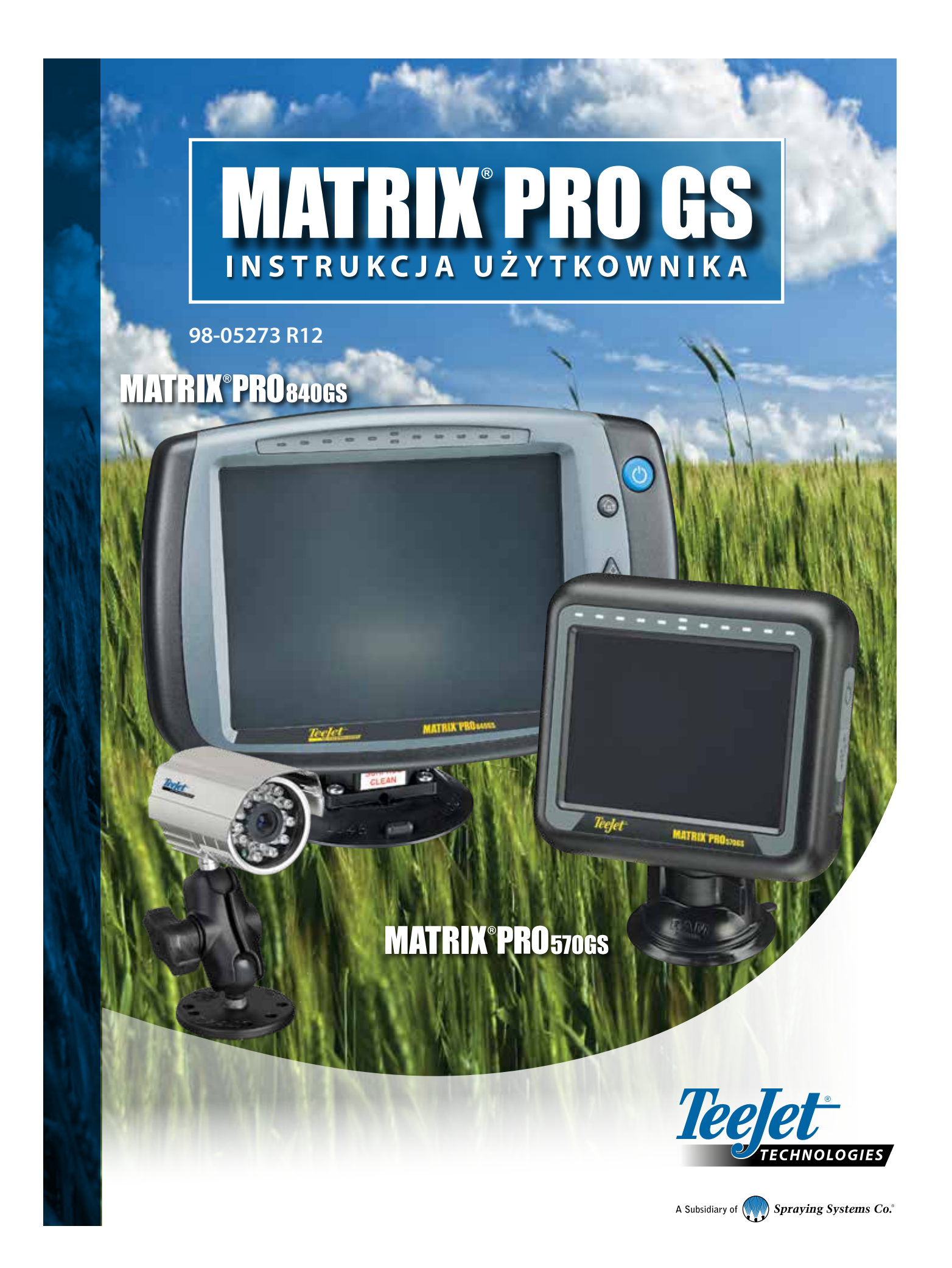

# PIERWSZE KROKI

# **1. Włącz zasilanie**

Naciśnij przycisk ZASILANIA , aby włączyć konsolę.

# **2. Ekran główny**

Gdy sekwencja uruchamiania zostanie zakończona, pojawi się Ekran główny z opcją rozpoczęcia nowego zadania lub kontynuowania istniejącego zadania.

### **3. Przejdź do Ustawień urządzenia**

1. Naciśnij dolną kartę USTAWIENIA URZĄDZENIA

Opcje konfiguracji  $\sqrt{8}$  są wyświetlane na początku. Dostęp do opcji Zarządzanie danymi **w.** Ustawienia konsoli **oraz Narzędzia konstrukcji przy użyciu** danymi **w.** Ustawienia konsoli **oraz Narzędzia konstrukcji** klawiszy bocznych kart.

#### **Ustawienia regionalne**

- 1. Naciśnij przycisk boczny KONSOLA
- 2. Naciśnij opcję **Regionalne** .

Opcja Regionalne umożliwia konfigurację jednostek, języka oraz ustawień strefy czasowej.

#### **Ustawienia odbiornika GNSS**

- 1. Naciśnij boczną kartę KONFIGURACJA
- 2. Naciśnij opcję **Konfiguracja odbiornika GNSS** .

Konfiguracja odbiornika GNSS umożliwia konfigurację typu GNSS, portu GNSS, szybkości transmisji danych GNSS oraz PRN, jak również wyświetlenie informacji o stanie GNSS.

### **Ustawienia osprzętu**

- 1. Naciśnij boczną kartę KONFIGURACJA
- 2. Naciśnij przycisk **Osprzęt** .

Ustawienia osprzętu umożliwiają określenie poszczególnych ustawień związanych z trybem prostym, trybem rozsiewacza lub trybem zakosowo. Ustawienia będą się zmieniały w zależności od tego, czy obecny jest system automatycznego sterowania, czy też BoomPilot.

#### **Ustawienia lokalizacji mapowania**

- 1. Naciśnij boczną kartę KONFIGURACJA
- 2. Naciśnij opcję **Mapowanie i nawigacja** .

Lokalizacja mapowania określa lokalizację, z której rozpocznie się mapowanie granicy lub wieloboku.

#### **Ustawienia automatycznego sterowania**

- 1. Naciśnij boczną kartę KONFIGURACJA
- 2. Naciśnij przycisk **Automatyczne sterowanie** .

Jeśli zainstalowany jest moduł kontroli sterowania (SCM lub SCM Pro), dostępne będą opcje sterowania wspomaganego/automatycznego. Szczegółowe instrukcje dotyczące ustawiania można znaleźć w odpowiednim podręczniku instalacji systemu automatycznego sterowania.

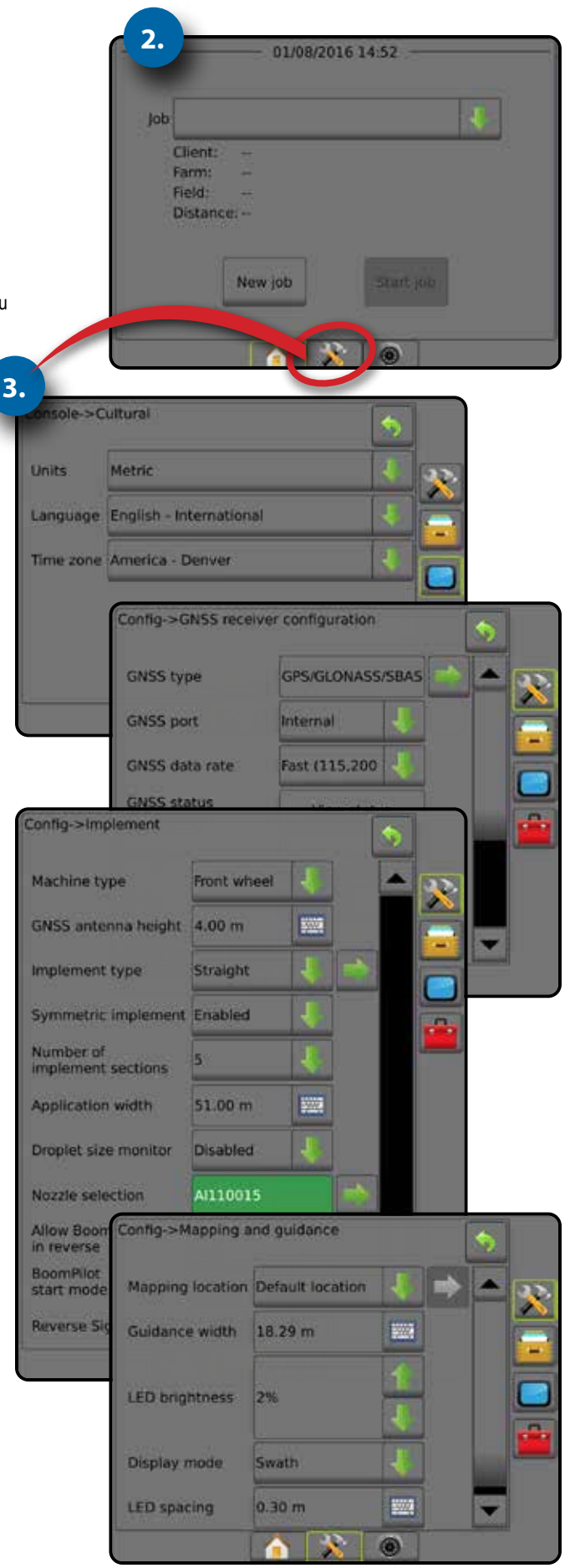

# **4. Rozpocznij nowe zadanie**

- 1. Naciśnij dolną kartę EKRAN GŁÓWNY
- 2. Naciśnij przycisk **Nowe zadanie** .

Aby przełączyć się pomiędzy trybem prostym i zaawansowanym, przejdź do opcji Dane -> Opcje -> Tryb zadania w Ustawieniach systemu.

#### **Tryb prosty lub zaawansowany**

Aby przełączyć się pomiędzy trybem prostym i zaawansowanym, należy zapoznać się z rozdziałem dotyczącym konfiguracji w sekcji Dane -> Opcje.

- ►Tryb prosty w danej chwili dostępne jest tylko jedno zadanie. Na ekranie głównym wyświetlane są wyłącznie obszary pokrycia i obszar ograniczony. Wyłącznie bieżące zadanie może zostać zapisane w Raportach. Używanie z oprogramowaniem Fieldware Link nie jest możliwe.
- ►Tryb zaawansowany zawsze będzie dostępne więcej niż jedno zadanie. Na ekranie głównym wyświetlane są nazwy klienta, gospodarstwa, pola i zadania; obszary pokrycia i ograniczone; czas aplikacji oraz odległość od wybranego zadania. Wszystkie zapisane profile zadań można wyeksportować jako plik PDF, SHP lub KML na napęd USB przy użyciu opcji Dane -> Raporty.

# **5. Przejdź do ekranu nawigacji**

- 1. Naciśnij kartę NAWIGACJA Z WIDOKIEM POJAZDU **(A)**, NAWIGACJA Z WIDOKIEM POLA **JUD** Iub NAWIGACJA REALVIEW **.**
- 2. Naciśnij kartę OPCJE NAWIGACJI I NAPROWADZANIA w celu wyświetlenia opcji nawigacji.
	- **Wybierz tryb nawigacji** 
		- ► Prosta AB
		- ► Krzywa AB
		- ►Jazda okrężna
- $\blacktriangleright$  Następny rząd $\subseteq$  $\blacktriangleright$  Krzywa adaptacyjna  $\blacktriangleright$

►Ostatni przejazd

# **Oznacz punkty A i B**

Aby wyznaczyć nawigację AB.

3. Naciśnij kartę OPCJE GRANIC I WIELOBOKÓW  $\Box$ , aby wyświetlić opcje granic i wieloboków.

# **Utwórz granicę stosowania**

Dostępna na każdym ekranie nawigacji karta opcji Granice i wieloboki  $\Box$ wyświetla opcje zewnętrznej granicy, wewnętrznej granicy oraz wieloboków.

Granice stosowania określają obszary robocze, gdzie produkt jest lub nie jest stosowany podczas używania funkcji ASC lub BoomPilot.

- Zewnętrzna granica  $\mathbb{Q}$  określa obszar roboczy, w którym nastąpi stosowanie z użyciem funkcji ASC lub BoomPilot
- Zewnętrzna granica  $\mathbb{Q}$  określa obszar roboczy, w którym NIE nastąpi stosowanie z użyciem funkcji ASC lub BoomPilot
- Wielobok  $\begin{bmatrix} 1 \\ 1 \end{bmatrix}$  ustala obszar mapowania

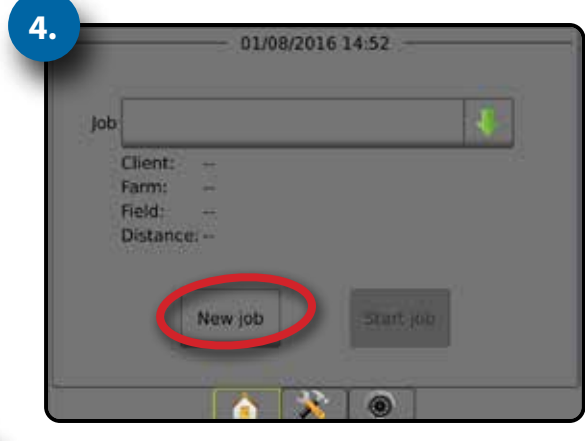

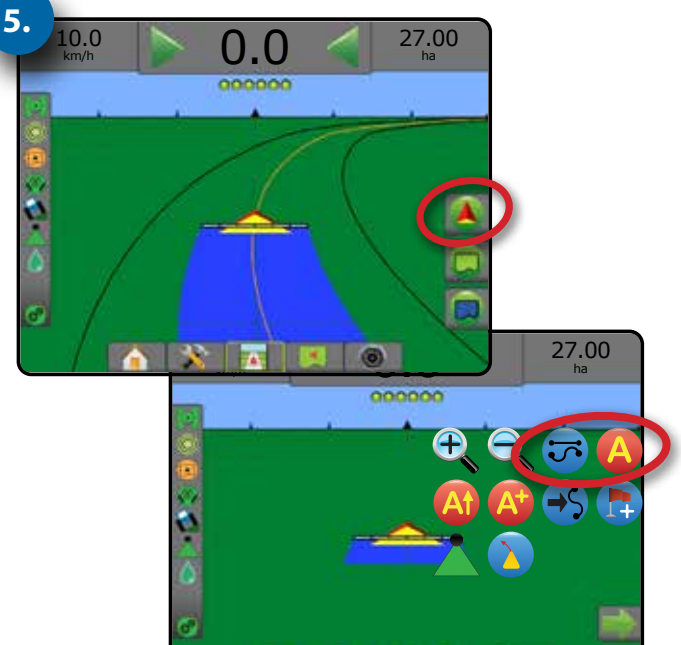

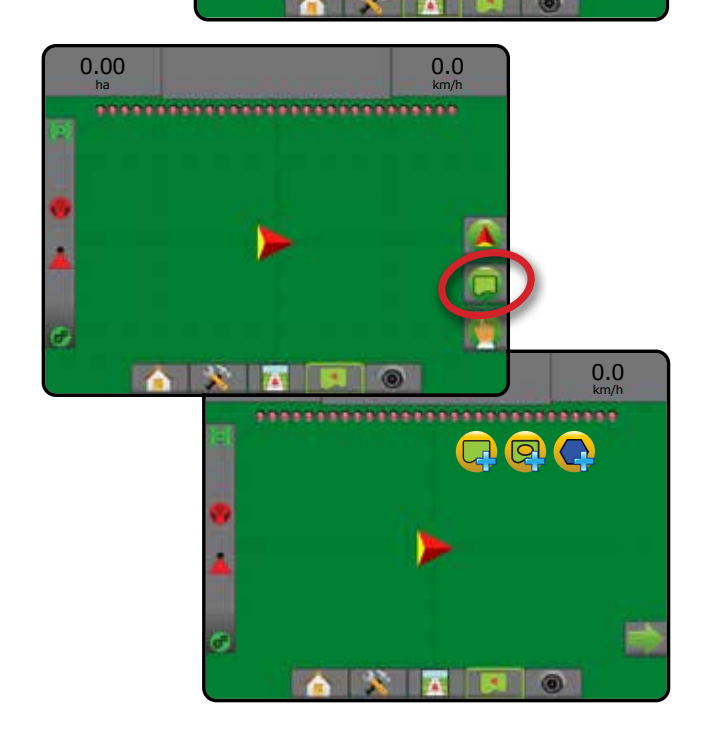

# **Spis treści**

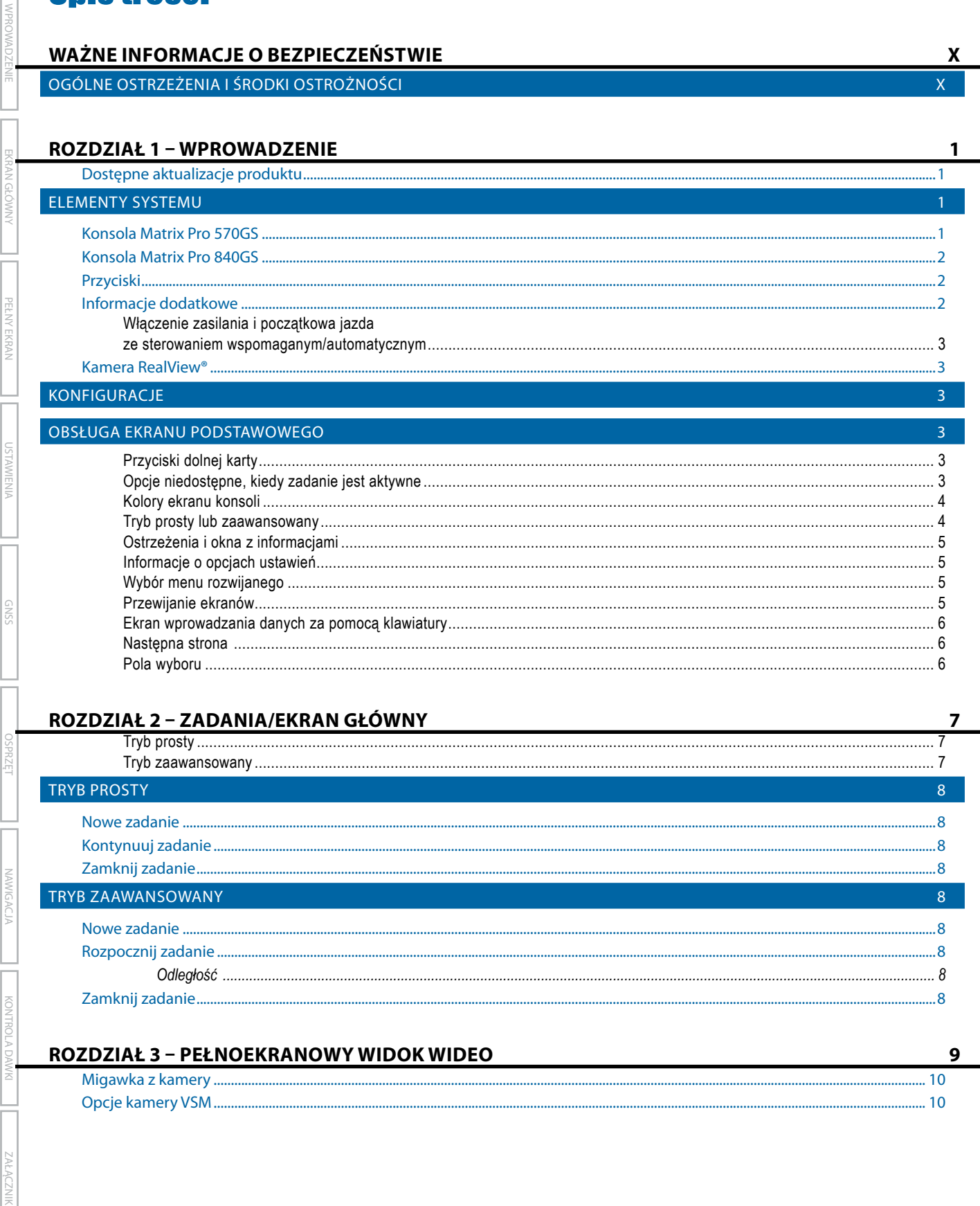

# ATRIX° Pro 570GS • MATRIX° Pro 840

#### **ROZDZIAŁ 4 - USTAWIENIA SYSTEMU** 11 PRZEGLAD  $11$ KONFIGURACJA  $12$ Osprzęt ..  $.13$ Wideo..... Czujniki...... Produkt... Automatyczne sterowanie .............. ZARZADZANIE DANYMI 25 Dane zadania......  $... 26$

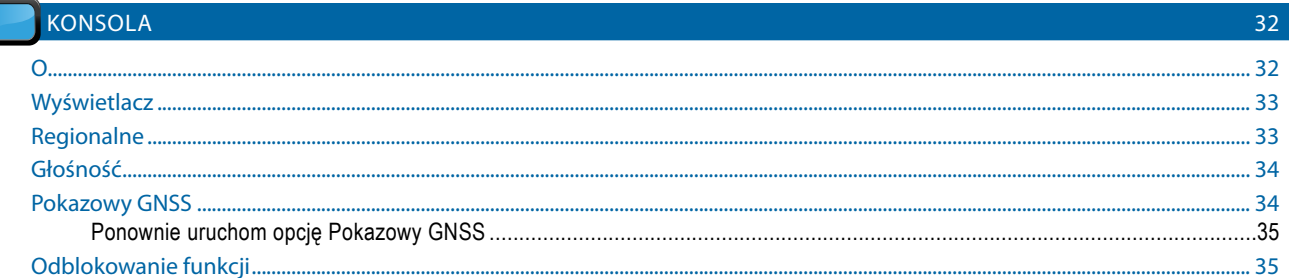

 $\mathbf{v}$ 98-05273-PL R12

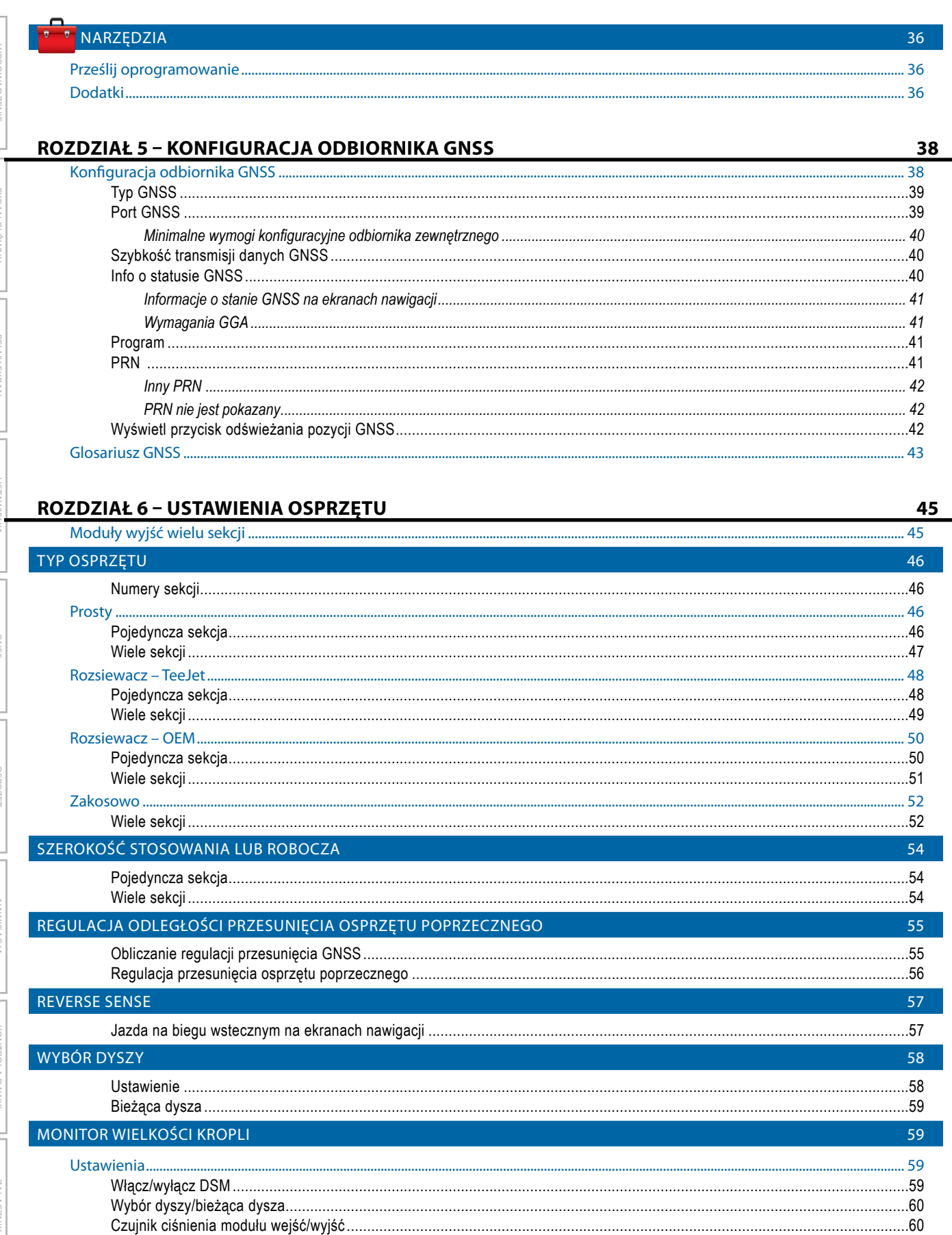

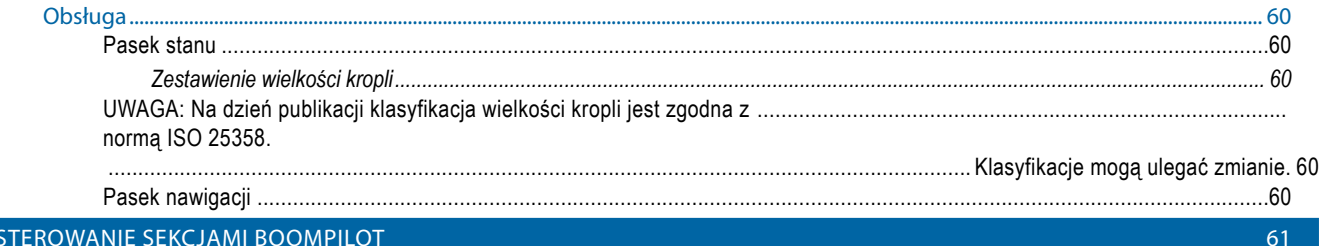

### ROZDZIAŁ 7 - NAWIGACJA I MAPOWANIE

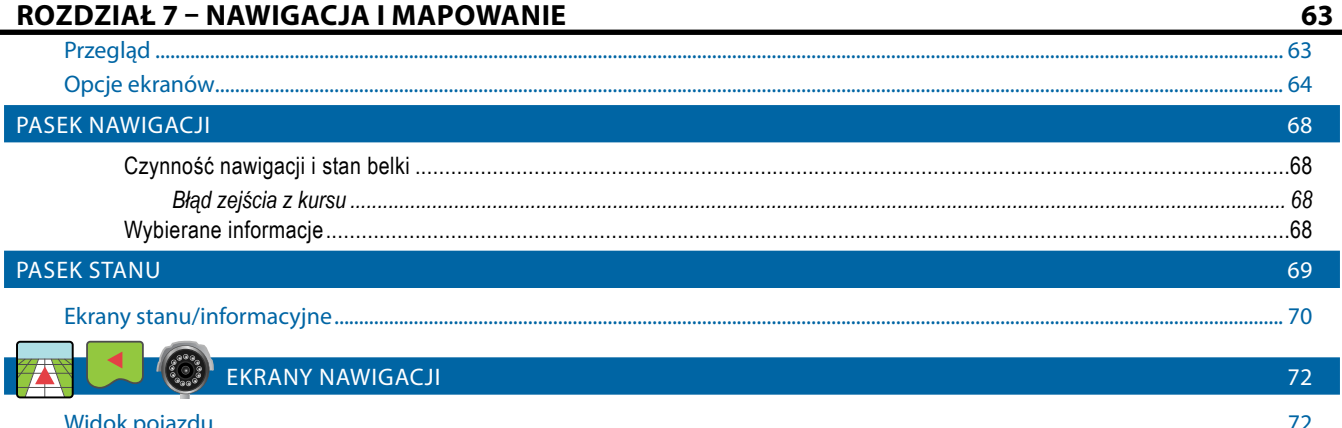

#### $...73$

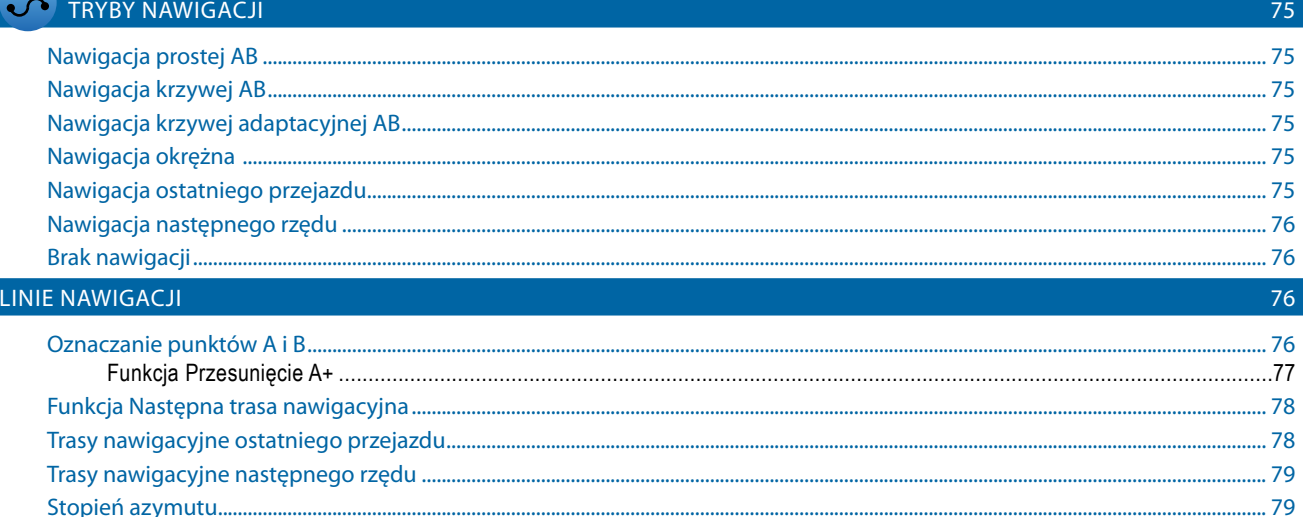

# POWRÓT DO PUNKTU

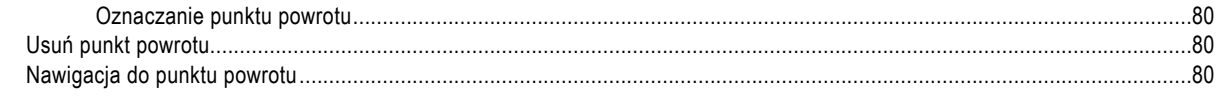

# **FUNKCJA BOOMPILOT**

L

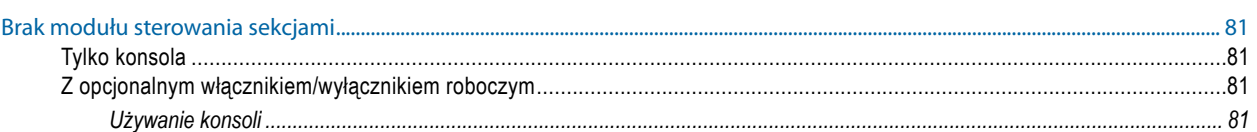

ZAŁACZNIK

80

81

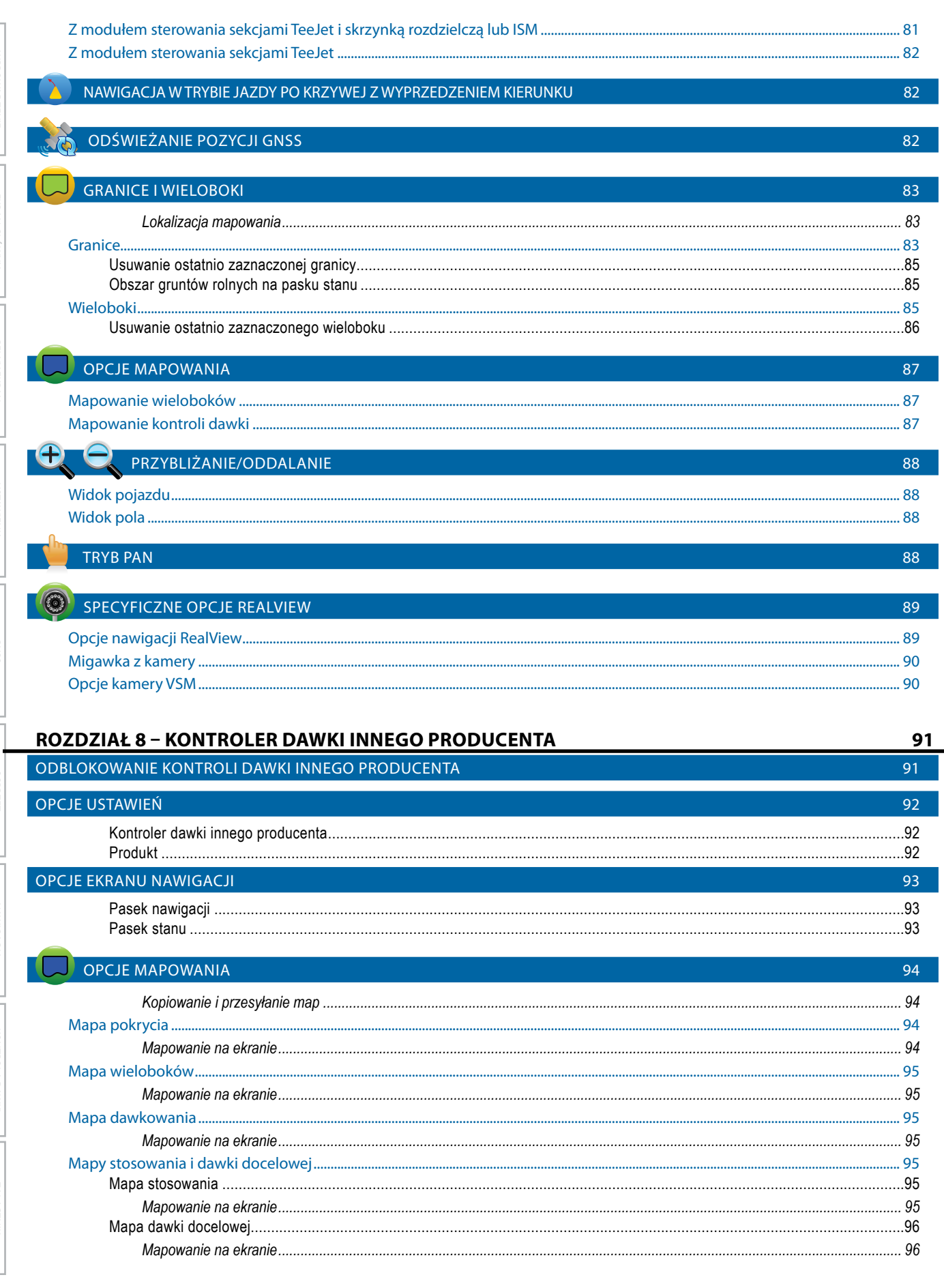

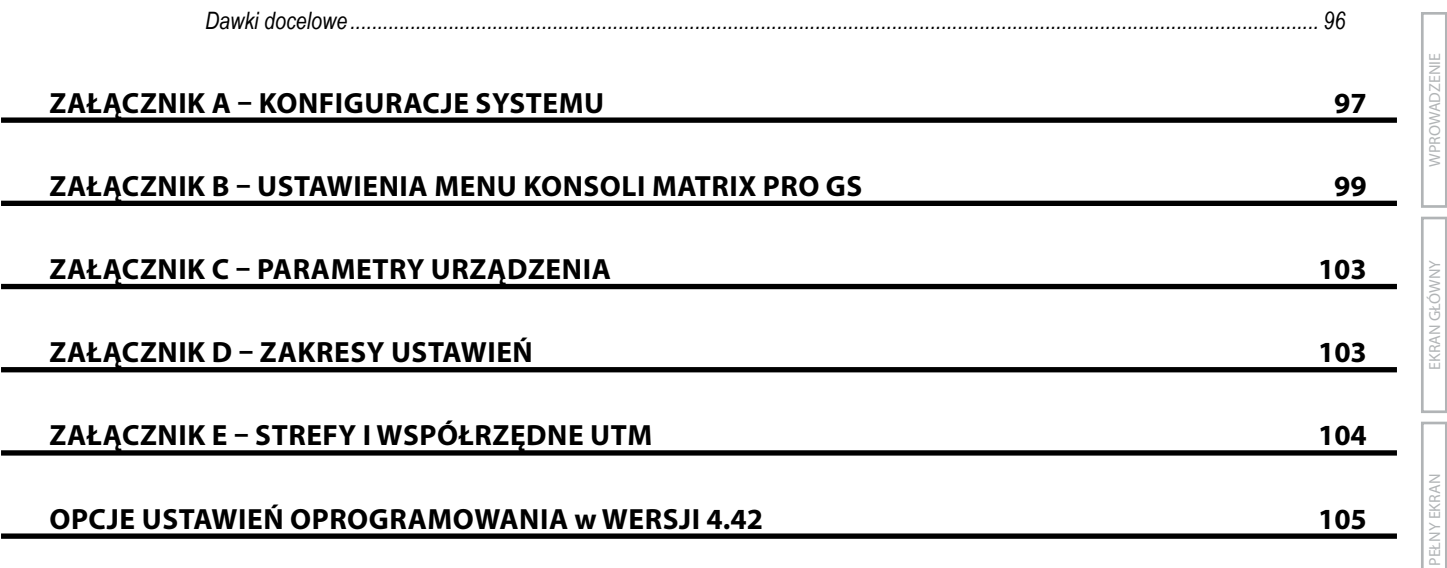

USTAWIENIA

**JSTAWIENIA** 

JAWI

# <span id="page-9-0"></span>**WAŻNE INFORMACJE O BEZPIECZEŃSTWIE**

Przed rozpoczęciem obsługi systemu należy przeczytać wszystkie instrukcje dotyczące bezpieczeństwa i obsługi. Odpowiedzialność za bezpieczną obsługę urządzeń ponosi operator. Procedury bezpieczeństwa muszą się znajdować w pobliżu sprzętu, tak aby były dobrze widoczne i czytelne dla operatora. Procedury bezpieczeństwa powinny spełniać wymagania wszystkich przepisów firmowych i lokalnych, a także wymagania określone w kartach MSDS. Aby uzyskać pomoc, skontaktuj się z lokalnym sprzedawcą.

#### **Definicje symboli ostrzegających o niebezpieczeństwie:**

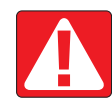

**NIEBEZPIECZEŃSTWO!** Ten symbol jest stosowany wyłącznie w skrajnych sytuacjach, w których istnieje bezpośrednie ryzyko poważnych obrażeń ciała lub śmierci.

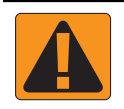

**OSTRZEŻENIE!** Ten symbol oznacza niebezpieczną sytuację, w której może dojść do poważnych obrażeń ciała lub śmierci.

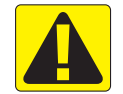

**PRZESTROGA!** Ten symbol oznacza niebezpieczną sytuację, w której może dojść do niewielkich lub umiarkowanych obrażeń ciała.

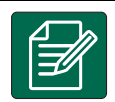

**UWAGA:** Ten symbol oznacza praktyki, o których operator powinien wiedzieć.

# OGÓLNE OSTRZEŻENIA I ŚRODKI OSTROŻNOŚCI

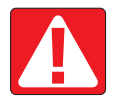

#### **NIEBEZPIECZEŃSTWO!**

- Należy przeczytać instrukcje i postępować zgodnie z nimi. Jeśli po przeczytaniu podręcznika instrukcje są niejasne, wówczas należy się skontaktować z lokalnym sprzedawcą.
- Dzieci nie powinny przebywać w pobliżu sprzętu.
- Nie wolno obsługiwać urządzeń, będąc pod wpływem alkoholu lub jakiejkolwiek nielegalnej substancji.
- Niektóre systemy są wyposażone w ogrzewacz z wentylatorem. Nigdy nie wolno zakrywać ogrzewacza, ponieważ grozi to pożarem!

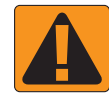

#### **OSTRZEŻENIE! RYZYKO PORAŻENIA PRĄDEM ELEKTRYCZNYM**

- Przed rozpoczęciem pracy z jakimkolwiek elementem należy się upewnić, że wszystkie źródła zasilania zostały wyłączone i że nie można ich przypadkowo włączyć.
- Przed rozpoczęciem spawania łukowego sprzętu lub jakiegokolwiek urządzenia podłączonego do sprzętu należy odłączyć przewody zasilające.
- W przypadku systemów wyposażonych w przemiennik częstotliwości istnieje ryzyko porażenia prądem elektrycznym spowodowane napięciem szczątkowym. Przed otwarciem sprzętu w celu odłączenia systemu lub jakiegokolwiek szybkozłącza należy odłączyć źródło zasilania i zaczekać co najmniej 5 minut.
- System można obsługiwać wyłącznie z użyciem źródła zasilania wskazanego w podręczniku. W razie wątpliwości dotyczących źródła zasilania należy się skonsultować z wykwalifikowanym personelem serwisowym.
- Do czyszczenia elementów elektrycznych nie wolno używać myjki wysokociśnieniowej. W przeciwnym razie może dojść do uszkodzenia elementów elektrycznych i porażenia operatora prądem elektrycznym.
- Przewody źródła zasilania elektrycznego sprzętu muszą być odpowiednio poprowadzone i podłączone do sprzętu. Wszystkie połączenia muszą spełniać określone wymagania.

# TeeJet® Technologies

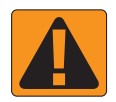

#### **OSTRZEŻENIE! CIŚNIENIOWE UKŁADY HYDRAULICZNE**

- Podczas wykonywania prac związanych z układem hydraulicznym należy zawsze nosić sprzęt ochrony osobistej (PPE).
- Podczas wykonywania prac związanych z układem hydraulicznym należy postępować zgodnie z instrukcjami konserwacji zatwierdzonymi przez producenta urządzenia.
- Podczas wykonywania prac związanych z układem hydraulicznym należy zawsze wyłączać sprzęt. Podczas otwierania systemów, które wcześniej były pod ciśnieniem, należy zachować odpowiednie środki ostrożności.
- Należy pamiętać, że olej hydrauliczny może być bardzo gorący i pod wysokim ciśnieniem.

#### **OSTRZEŻENIE! OBSŁUGA SUBSTANCJI CHEMICZNYCH**

- Podczas obsługi jakiejkolwiek substancji chemicznej należy zawsze nosić sprzęt ochrony osobistej (PPE).
- Należy zawsze postępować zgodnie z etykietami bezpieczeństwa i instrukcjami dostarczonymi przez producenta lub dystrybutora substancji chemicznej.
- Operator powinien dysponować pełnymi informacjami na temat rodzaju i ilości substancji przeznaczonej do rozdystrybuowania.
- **• NALEŻY POSTĘPOWAĆ ZGODNIE Z PRZEPISAMI KRAJOWYMI I LOKALNYMI W ZAKRESIE OBSŁUGI, STOSOWANIA I UTYLIZACJI ROLNICZYCH SUBSTANCJI CHEMICZNYCH.**

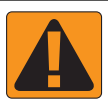

### **OSTRZEŻENIE! CIŚNIENIOWY UKŁAD ROZPYLAJĄCY**

- Jest bardzo ważne, aby podczas korzystania z ciśnieniowego układu rozpylającego zachować odpowiednie środki ostrożności. Płyny pod ciśnieniem mogą przeniknąć przez skórę i spowodować poważne obrażenia ciała.
- Ciśnienie systemu nigdy nie powinno przekraczać najniższej wartości znamionowej żadnego z elementów. Należy zawsze znać możliwości systemu i elementów, maksymalne wartości ciśnienia oraz prędkości przepływu.
- Filtry można otwierać wyłącznie po zamknięciu ręcznych zaworów znajdujących się przed tymi filtrami i za nimi. Jeśli jakiekolwiek urządzenie wymaga wymontowania z instalacji rurowej, wówczas należy zamknąć ręczne zawory znajdujące się przed tym urządzeniem i za nim. W przypadku ich ponownego montażu należy się upewnić, że został on wykonany poprawnie, że urządzenie jest odpowiednio ustawione oraz że połączenia są szczelne.
- Układ dostarczania płynów do sprzętu powinien spełniać wymagania wszystkich przepisów firmowych i lokalnych, a także musi być odpowiednio poprowadzony i podłączony do sprzętu. Wszystkie połączenia muszą spełniać określone wymagania.
- Jeśli sprzęt nie będzie używany przez dłuższy czas, zaleca się opróżnienie instalacji rurowej.

#### **OSTRZEŻENIE! BEZPIECZEŃSTWO ZWIĄZANE Z AUTOMATYCZNYM STEROWANIEM**

- Aby uniknąć poważnych obrażeń ciała lub śmierci w wyniku wpadnięcia pod jadący pojazd lub spowodowanych automatycznym ruchem układu sterowania, nigdy nie wolno opuszczać siedzenia operatora pojazdu przy włączonym systemie.
- Aby uniknąć poważnych obrażeń ciała lub śmierci w wyniku wpadnięcia pod jadący pojazd lub spowodowanych automatycznym ruchem układu sterowania, przed uruchomieniem, kalibracją, dostrojeniem lub włączeniem systemu należy się upewnić, że w obszarze wokół pojazdu nie ma żadnych osób ani przeszkód.
- Należy się upewnić, że sprzęt jest odpowiednio przymocowany do właściwych elementów.
- Nigdy nie wolno się poruszać po drogach publicznych przy włączonym systemie.

#### **PRZESTROGA! BEZPIECZEŃSTWO, KONSERWACJA I SERWISOWANIE SPRZĘTU**

- Sprzęt powinien obsługiwać wyłącznie odpowiednio przeszkolony i wykwalifikowany personel. Jego umiejętność obsługi sprzętu powinna zostać zweryfikowana.
- Przed rozpoczęciem używania sprzętu operator musi sprawdzić, czy sprzęt jest w dobrym stanie i czy jego używanie będzie bezpieczne. Jeśli nie, wówczas nie wolno używać sprzętu.
- Operator zawsze musi mieć łatwy dostęp do całego niezbędnego sprzętu ochrony osobistej (PPE).
- System i elementy należy rutynowo sprawdzać pod kątem zużycia i uszkodzeń. W razie konieczności należy przeprowadzić wymianę lub naprawę.
- Naprawę i konserwację instalacji mogą przeprowadzać wyłącznie wykwalifikowani i autoryzowani specjaliści. Należy ściśle przestrzegać instrukcji dotyczących konserwacji i obsługi.
- Operator i technik konserwator zawsze muszą mieć dostęp do pełnego podręcznika obsługi sprzętu.

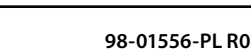

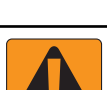

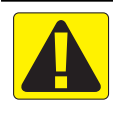

### **PRZESTROGA! BEZPIECZEŃSTWO ZWIĄZANE Z WIĄZKAMI PRZEWODÓW I WĘŻAMI**

- Wszystkie wiązki przewodów i węże należy rutynowo sprawdzać pod kątem zużycia i uszkodzeń. W razie konieczności należy przeprowadzić wymianę lub naprawę.
- Wiązek przewodów i węży nie wolno prowadzić pod ostrymi kątami.
- Wiązek przewodów i węży nie wolno mocować do przewodów, w których występują duże wibracje lub skoki ciśnienia.
- Wiązek przewodów i węży nie wolno mocować do przewodów transportujących gorące płyny.
- Wiązki przewodów i węże należy chronić przed ostrymi przedmiotami, zanieczyszczeniami pochodzącymi ze sprzętu oraz gromadzeniem się materiału.
- Wiązki przewodów i węże powinny mieć odpowiednią długość, tak aby mogły się swobodnie poruszać w sekcjach, które podczas obsługi są ruchome; ponadto wiązki przewodów i węże nie mogą zwisać pod sprzętem.
- Należy zapewnić odpowiednią przestrzeń między wiązkami przewodów i wężami a strefami działania osprzętu i urządzeń.
- Podczas czyszczenia sprzętu wiązkę przewodów należy chronić przed działaniem myjki wysokociśnieniowej.

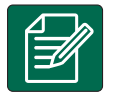

#### **UWAGA: KONSERWACJA EKRANU DOTYKOWEGO**

- Ostre przedmioty należy trzymać z dala od ekranu dotykowego. Kontakt ostrego przedmiotu z ekranem dotykowym może spowodować uszkodzenie wyświetlacza.
- Do czyszczenia konsoli/wyświetlacza nie wolno używać silnych substancji chemicznych. Konsolę/wyświetlacz należy czyścić miękką, wilgotną tkaniną lub ściereczką antystatyczną, podobnie jak w przypadku czyszczenia monitora komputera.

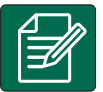

#### **UWAGA: ZALECANE CZĘŚCI ZAMIENNE**

• System został opracowany z użyciem elementów, które współpracują ze sobą, aby zapewnić jego najlepszą wydajność. Jeśli system wymaga części zamiennych, wówczas należy używać wyłącznie elementów zalecanych przez firmę TeeJet, aby zapewnić prawidłowe działanie i bezpieczeństwo systemu.

# <span id="page-12-0"></span>**ROZDZIAŁ 1 – WPROWADZENIE**

System Matrix Pro GS umożliwia zarządzanie wieloma podłączonymi modułami oraz mapowanie GNSS, nawigacją, FieldPilot®, BoomPilot®, kontrolą dawki oraz gromadzeniem danych w ramach jednej konsoli przy użyciu technologii magistrali CAN. Umożliwia to zastąpienie wielu konsoli w kabinie jednym niezawodnym systemem.

# **Dostępne aktualizacje produktu**

- Sterowanie automatyczne FieldPilot® lub FieldPilot® Pro auto
- Sterowanie wspomagane UniPilot® lub UniPilot® Pro
- Automatyczne sterowanie sekcjami belki BoomPilot®
- Żyrokompas przechyłu
- Moduły wyboru wideo maksymalnie do 8 kamer
- Ulepszenia zewnętrznego odbiornika GNSS lub anteny
- Rozszerzona aplikacja organizacji danych Fieldware® Link
- Zestaw interfejsu czujnika ciśnienia do monitora wielkości kropli
- Kontrola dawki innego producenta

# ELEMENTY SYSTEMU

### **Konsola Matrix Pro 570GS**

System Matrix Pro 570GS zapewnia lata pracy w typowych rolniczych warunkach użytkowania. Szczelna obudowa wraz z gumowymi osłonami połączeń wszystkich wtyczek oznacza, że zapylone środowiska nie sprawią kłopotów. Chociaż sporadyczne ochlapanie wodą nie uszkodzi jednostki, konsola Matrix Pro 570GS nie powinna być narażona na działanie deszczu. Nie należy używać konsoli Matrix Pro GS w wilgotnych warunkach.

*Rysunek 1-1: Przód i tył konsoli Matrix Pro 570GS*

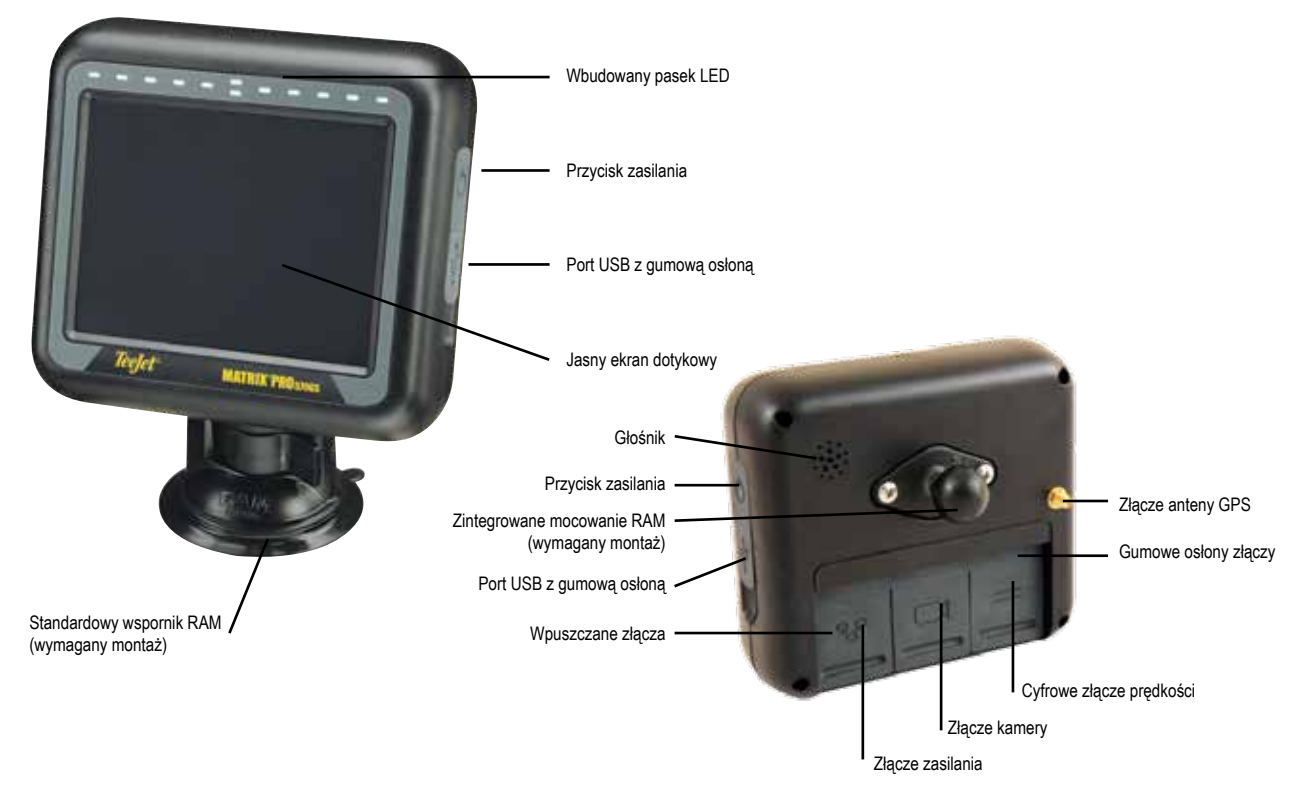

# <span id="page-13-0"></span>**Konsola Matrix Pro 840GS**

System Matrix Pro 840GS zapewnia lata pracy w typowych rolniczych warunkach użytkowania. Szczelna obudowa wraz z gumowymi osłonami połączeń wszystkich wtyczek oznacza, że zapylone środowiska nie sprawią kłopotów. Chociaż sporadyczne ochlapanie wodą nie uszkodzi jednostki, konsola Matrix Pro 840GS nie powinna być narażona na działanie deszczu. Nie należy używać konsoli Matrix Pro GS w wilgotnych warunkach.

*Rysunek 1-2: Przód i tył konsoli Matrix Pro 840GS*

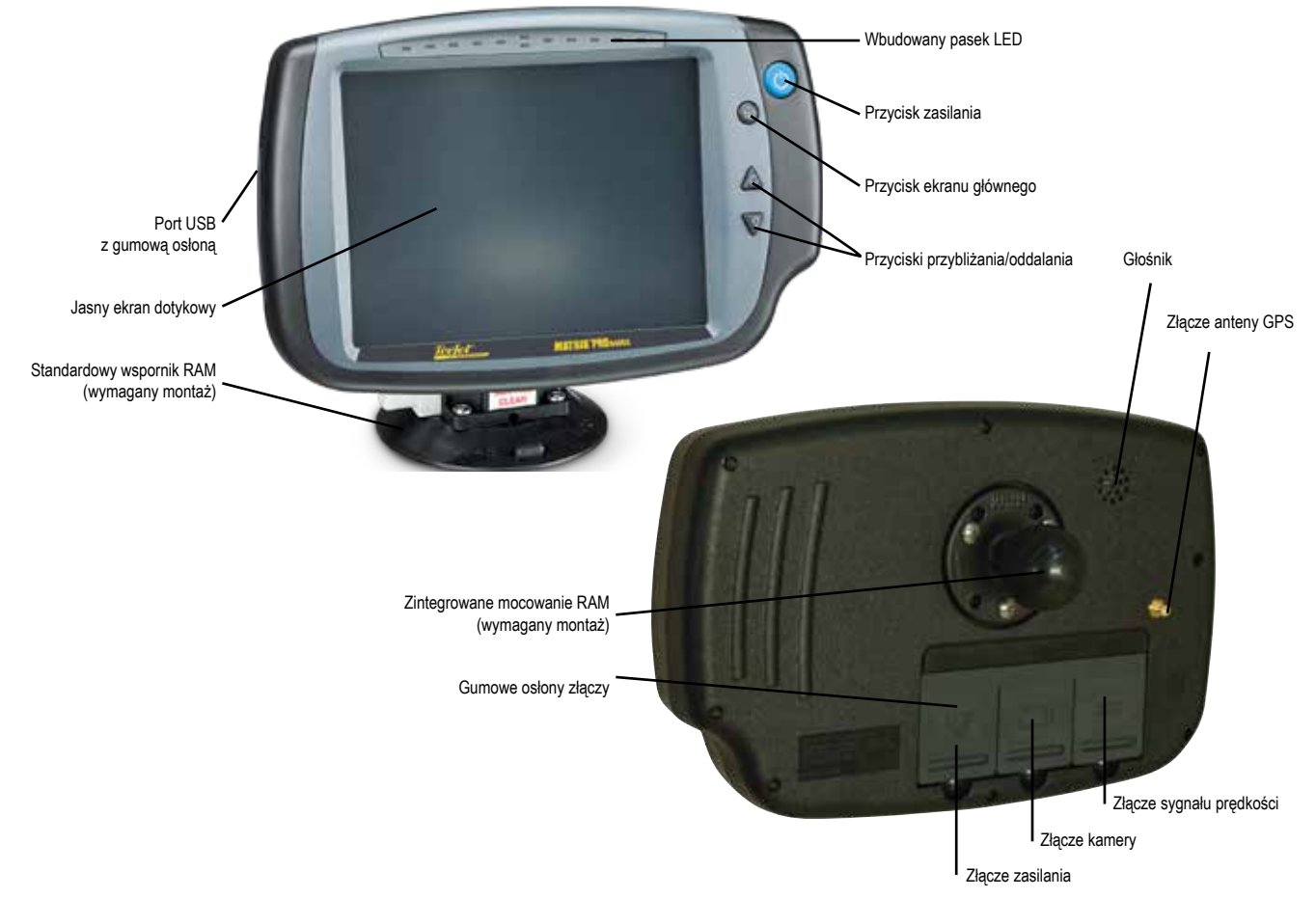

# **Przyciski**

# **Włączenie/wyłączenie zasilania**

Włączanie – Naciśnij przycisk ZASILANIA  $\circledcirc$ , aby uruchomić konsolę. Po włączeniu konsoli Matrix Pro GS rozpoczyna się sekwencja uruchamiania.

Wyłączanie – Naciśnij i przytrzymaj przez chwilę przycisk ZASILANIA  $\bigcirc$ , aż na ekranie pojawi się potwierdzenie trybu wyłączania.

*OSTRZEŻENIE! Odczekaj 10 sekund przed ponownym uruchomieniem konsoli.*

# **Ekran główny (tylko Matrix Pro 840GS)**

Przycisk Ekranu głównego  $\widehat{\mathbb{G}}$  stanowi skrót do Ekranu głównego.

# **W górę/w dół (tylko Matrix Pro 840GS)**

Przyciski w górę/w dół  $\triangle \triangledown$  zapewniają regulację widoku pojazdu lub perspektywy względem horyzontu z widoku pojazdu na widok z lotu ptaka w Widoku pojazdu i Nawigacji z widokiem pola.

# **Informacje dodatkowe**

Wszelkie zmiany są zapisywane automatycznie.

Konsolę należy wyłączyć i włączyć przy zmianie lub podłączaniu sprzętu do systemu Matrix Pro GS.

# **Sekwencja uruchamiania**

Uruchomienie konsoli trwa około dwóch minut. W tym czasie pojawi się kilka ekranów, diody LED zapalą się i zgasną oraz będzie zmieniał się poziom jasności. Po zakończeniu sekwencji uruchamiania pojawi się Ekran główny.

# **Zalecana instalacja anteny**

Antena GNSS powinna być zamontowana jak najbardziej z przodu na górze kabiny na metalowej powierzchni wielkości co najmniej 10 cm × 10 cm.

EKRAN GŁÓWNY

# <span id="page-14-0"></span>**Włączenie zasilania i początkowa jazda ze sterowaniem wspomaganym/automatycznym**

Nie zaleca się włączania zasilania systemu do momentu, aż antena GNSS znajdzie się na otwartej przestrzeni i będzie mogła obliczyć pozycję.

Pierwszym ruchem pojazdu po włączeniu zasilania systemu powinna być zawsze jazda do przodu.

Jeśli powyższe zalecenia nie będą przestrzegane i orientacja mapy na ekranie nie będzie poprawna, wówczas należy przejechać urządzeniem do przodu na odległość ~150 m przy prędkości większej niż podane poniżej, tak aby system SCM Pro mógł ponownie ustalić poprawną orientację pojazdu:

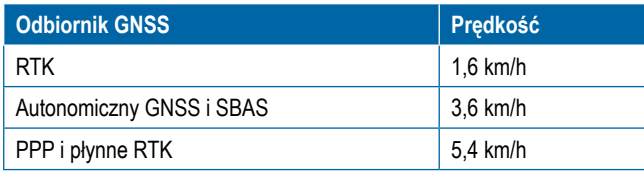

# **Kamera RealView®**

Kamera RealView TeeJet Technologies umożliwia wyświetlanie obrazu wideo na ekranie urządzenia Matrix Pro GS. Kamera może być skierowana do przodu w celu umożliwiania nawigacji RealView z podglądem lub może być skierowana na inne aspekty operacyjne sprzętu. Kamera jest wyposażona w elastyczne mocowanie RAM, zintegrowaną osłonę przeciwsłoneczną i zapewnia oświetlenie podczerwone, co umożliwia uzyskanie czytelnego obrazu nawet w ciemności.

# KONFIGURACJE

Rysunek, który znajdował się w tym miejscu i dotyczył poprzednich wersji oprogramowania, został przeniesiony do załącznika.

# OBSŁUGA EKRANU PODSTAWOWEGO

Matrix Pro GS może być używany jako prosty system do obsługi bieżącego zadania lub zaawansowany system zarządzania wieloma zadaniami. Niezależnie od trybu konsoli podstawowe funkcje ekranu są takie same.

- Dolne i boczne karty zapewniają dostęp do różnych ekranów i ekranów podrzędnych
- Ostrzeżenia i wyskakujące komunikaty informują użytkownika o czynnościach konsoli i szczegółach ustawień lub funkcjach nawigacji
- Opcje ustawień mogą być w łatwy sposób konfigurowane przy użyciu menu rozwijanego lub ekranów z funkcją wprowadzania danych przy użyciu klawiatury

Aby szybko znaleźć opcję ustawienia, należy zapoznać się z punktem "Ustawienia menu konsoli Matrix Pro GS" w tym podręczniku.

# **Przyciski dolnej karty**

Przyciski dolnej karty zawsze są dostępne na ekranie. Te przyciski zapewniają dostęp do zadań, opcji ustawień i nawigacji.

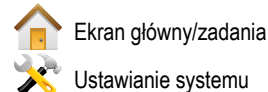

Ustawianie systemu

Nawigacja z widokiem pojazdu

Nawigacja z widokiem pola

Nawigacja RealView lub

Pełnoekranowy widok wideo z kamery RealView

*UWAGA: Opcje nawigacji RealView są dostępne wyłącznie z kamerą zainstalowaną w systemie.*

#### *Rysunek 1-3: Przyciski dolnej karty*

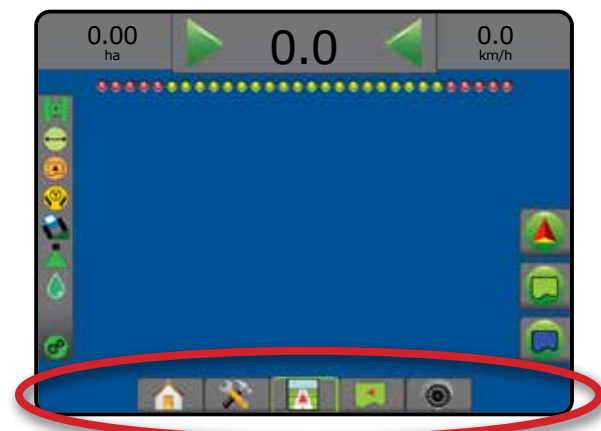

# **Opcje niedostępne, kiedy zadanie jest aktywne**

Gdy zadanie jest aktywne, niektóre opcje ustawiania są niedostępne: patrz punkt "Ustawienia menu konsoli Matrix Pro GS" w tym podręczniku.

### *Rysunek 1-4: Przykłady niedostępnych opcji*

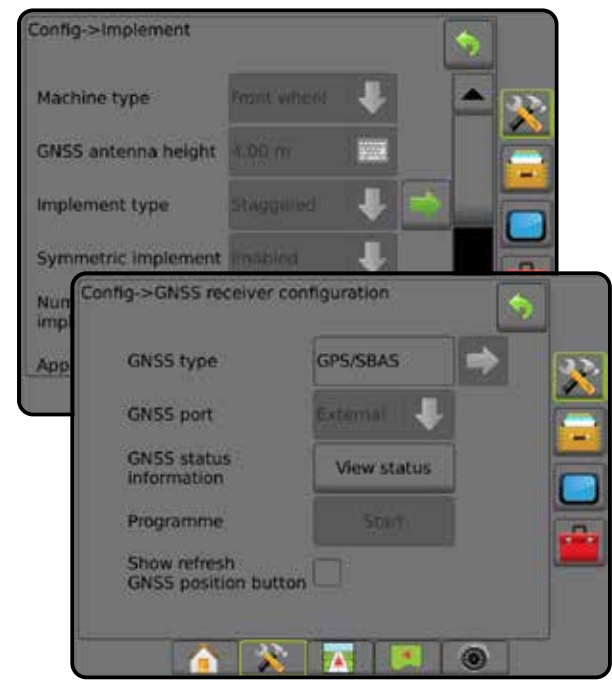

**INV** 

USTAWIENIA

š,

KONTROLA DAWKI

**ALONTROLA** 

DAWK

#### <span id="page-15-0"></span>**Kolory ekranu konsoli**

Konsola może być używana w sześciu wersjach kolorystycznych. Za pomocą Dolnego przycisku ustawień systemu wybierz boczną kartę KONSOLA i przejdź do opcji wyświetlacz . Naciśnij strzałkę W DÓŁ , aby uzyskać dostęp do opcji Schemat kolorów, aby wybrać tryb kolorów.

#### *Rysunek 1-5: Schematy kolorów*

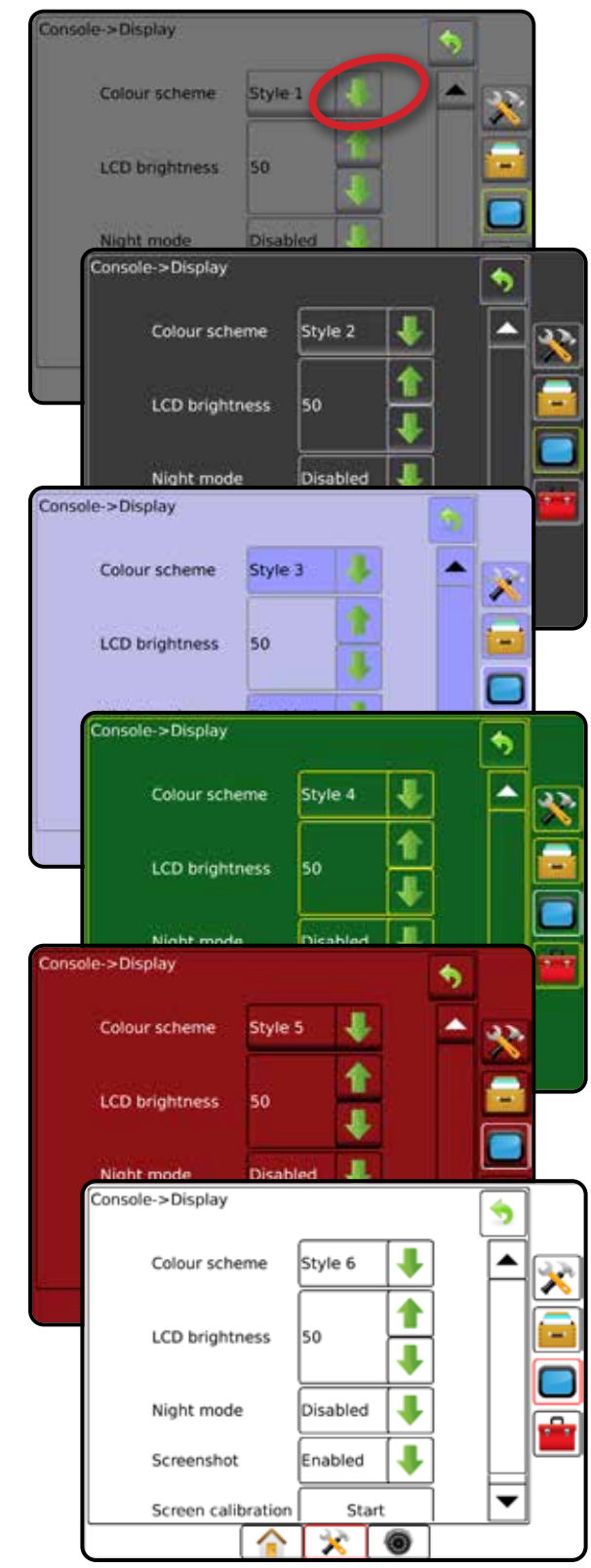

### **Tryb prosty lub zaawansowany**

Aby przełączyć się pomiędzy trybem prostym i zaawansowanym, należy się zapoznać z rozdziałem dotyczącym konfiguracji w sekcji Dane -> Opcje.

W trybie prostym w danej chwili dostępne jest tylko jedno zadanie. Na ekranie głównym wyświetlane są wyłącznie obszary pokrycia i obszar ograniczony. Wyłącznie bieżące zadanie może zostać zapisane w Raportach. Używanie z oprogramowaniem Fieldware Link nie jest możliwe.

#### *Rysunek 1-6: Ekran główny trybu prostego*

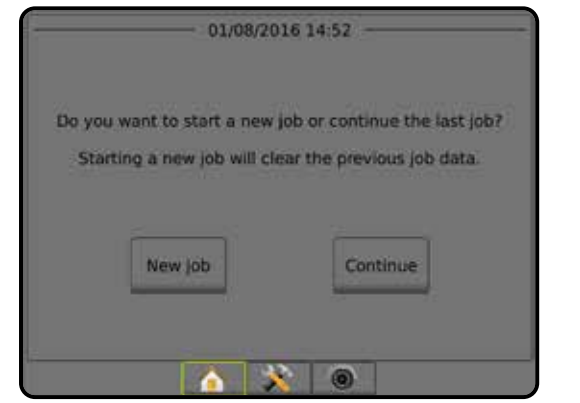

W trybie zaawansowanym stale dostępne będzie więcej niż jedno zadanie. Na ekranie głównym wyświetlane są nazwy klienta, gospodarstwa, pola i zadania; obszary pokrycia i ograniczone; czas aplikacji oraz odległość od wybranego zadania. Wszystkie zapisane profile zadań można wyeksportować jako plik PDF, SHP lub KML na napęd USB przy użyciu opcji Dane -> Raporty.

Informacje o kliencie, informacje o gospodarstwie, informacje o polu oraz mapy dawkowania można wprowadzać wyłącznie przy użyciu oprogramowania Fieldware Link. Nazwę zadania można edytować wyłącznie przy użyciu oprogramowania Fieldware Link.

Użytkownik może skopiować zadania w celu ponownego wykorzystania tras nawigacyjnych, granic, danych obszaru zastosowania, mapy dawkowania i/lub wieloboków przy użyciu oprogramowania Fieldware Link lub opcji Dane -> Dane zadania -> Zarządzaj na konsoli.

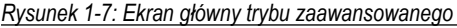

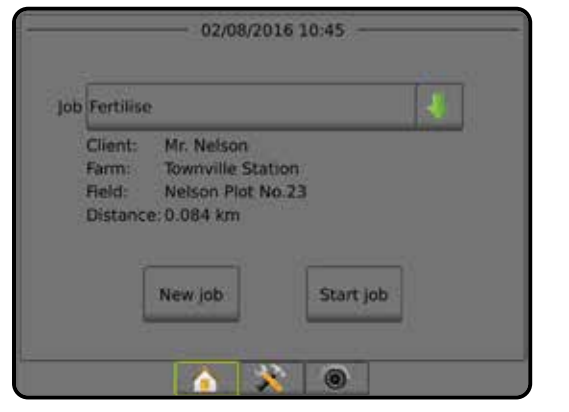

EKRAN GŁÓWNY

EKRAIN

KONTROLA DAWKI

 $\widetilde{Q}$ 

### <span id="page-16-0"></span>**Ostrzeżenia i okna z informacjami**

Ostrzeżenie lub okno z informacjami jest wyświetlane przez około pięć (5) sekund. Dotknięcie dowolnego obszaru ekranu powoduje usunięcie okna z informacją.

#### *Rysunek 1-8: Przykład tekstowego okna informacyjnego*

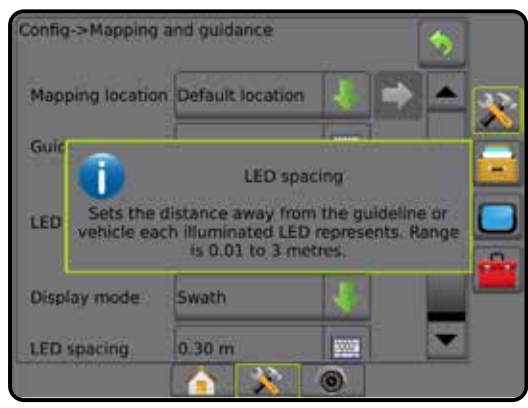

### **Informacje o opcjach ustawień**

Naciśnij ikonę opcji lub nazwę opcji dowolnej pozycji menu, aby wyświetlić definicję i wartości zakresu danej pozycji. Naciśnięcie dowolnego obszaru ekranu powoduje usunięcie okna z informacją.

Config->Mapping and guidance Mapping location Default location Guidance width 18.29 m 骊 LED brightness 2% Display mode Swath **LED spacing** Þ Config->Mapping and guidance Mapping location Default location Gui Ĩ LED spa lina Sets the distance away from the guideline or<br>vehicle each illuminated LED represents. Rang<br>is 0.01 to 3 metres. LED sents. Range Display mode Swath LED spacing  $0.30<sub>m</sub>$ 咖 6 o

#### *Rysunek 1-9: Przykład tekstowego okna informacyjnego*

#### **Wybór menu rozwijanego**

Naciśnij strzałkę W DÓŁ , aby przejść do opcji. Użyj strzałek W GÓRĘ/W DÓŁ **Nub w razie potrzeby rozwiń pasek i przejrzyj rozwiniętą listę.** Wybierz odpowiednią opcję. Aby zamknąć listę bez wybierania opcji, dotknij ekran w dowolnym miejscu poza menu rozwijanym.

#### *Rysunek 1-10: Przykład menu rozwijanego*

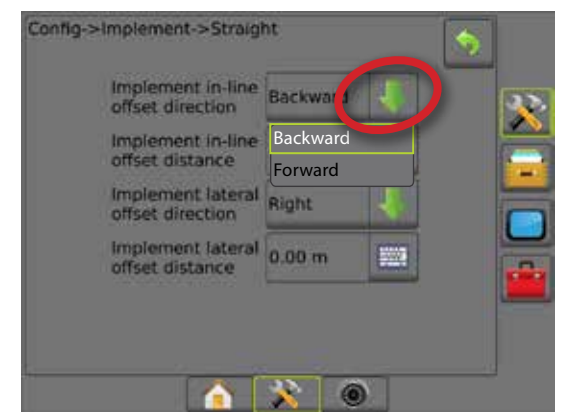

### **Przewijanie ekranów**

Na niektórych ekranach występuje więcej informacji lub opcji, niż umożliwia widok bieżącego ekranu. Za pomocą strzałek W GÓRĘ/W DÓŁ lub suwaka uzyskaj dostęp do dodatkowych opcji lub informacji, które obecnie są niewidoczne na ekranie.

#### *Rysunek 1-11: Przykład przewijania ekranu*

Config->Implement Machine type Front wheel 555 GNSS antenna height 4.00 m Straight **Implement type** Symmetric implement Enabled Number of implement sections E  $25.00 m$ Application width  $\circledcirc$ 

<span id="page-17-0"></span>WPROWADZENIE

**Ekran wprowadzania danych za pomocą klawiatury**

Naciśnij ikonę KLAWIATURY . Użyj klawiatury numerycznej do wpisania wartości.

Naciśnij ikonę AKCEPTUJ , aby zapisać ustawienia lub ikonę ANULUJ , aby opuścić klawiaturę bez zapisywania.

#### *Rysunek 1-12: Przykład klawiatury*

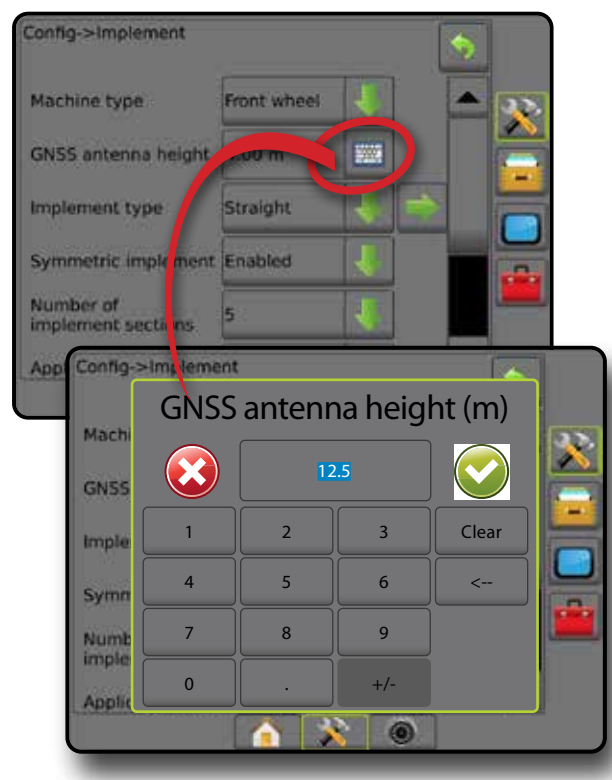

### **Następna strona**

Naciśnij strzałkę NASTĘPNA STRONA , aby ustawić dodatkowe opcje dla wybranej pozycji.

*Rysunek 1-13: Przykład następnej strony*

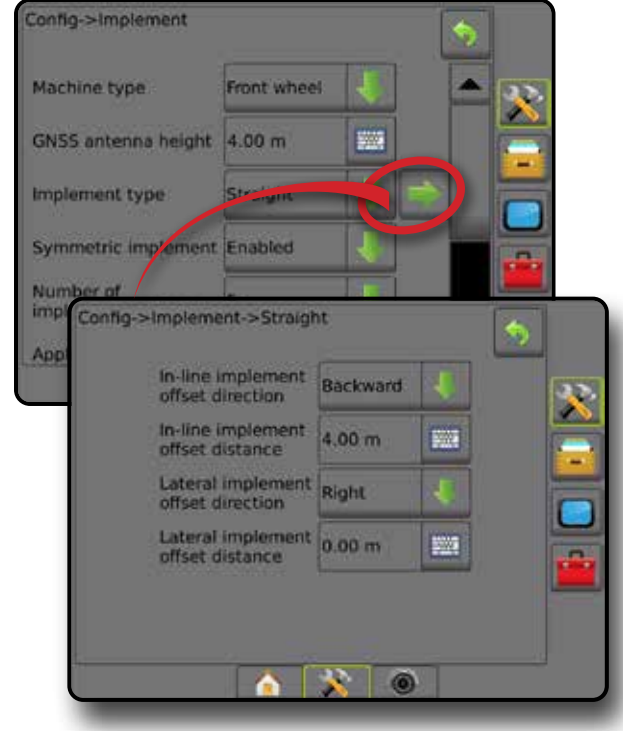

**Pola wyboru**<br>Naciśnij POLE WYBORU  $\parallel$  aby wybrać lub usunąć wybór opcji.

*Rysunek 1-14: Przykłady pól wyboru*

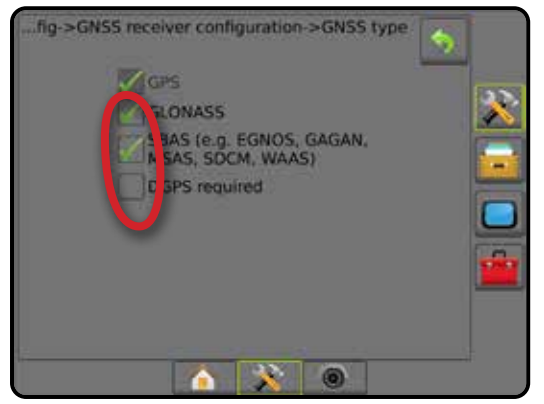

# <span id="page-18-0"></span>**ROZDZIAŁ 2 – ZADANIA/EKRAN GŁÓWNY**

Gdy sekwencja uruchamiania zostanie zakończona i konsola odbiera GNSS, pojawi się Ekran główny z opcją rozpoczęcia nowego zadania lub kontynuowania istniejącego zadania.

**Ustawienia danego urządzenia i jego elementów muszą być skonfigurowane przed rozpoczęciem zadania.** Gdy zadanie jest już aktywne, niektórych opcji ustawień nie można już zmieniać. Więcej informacji można znaleźć w punkcie "Ustawienia menu konsoli Matrix Pro GS".

Aby przełączyć się pomiędzy trybem prostym i zaawansowanym, przejdź do opcji Dane -> Opcje -> Tryb zadania w Ustawieniach systemu.

### **Tryb prosty**

W trybie prostym w danej chwili dostępne jest tylko jedno zadanie. Na ekranie głównym wyświetlany jest tylko obszar ograniczony, obszary pokrycia oraz czas aplikacji. Wyłącznie bieżące zadanie może zostać zapisane w Raportach. Używanie z oprogramowaniem Fieldware Link nie jest możliwe.

*Rysunek 2-1: Ekran główny trybu prostego* 01/08/2016 14:52 Do you want to start a new job or continue the last job? Starting a new job will clear the previous job data. New Job Continue 28/06/2018 14:06 Arable land area: 26.02 ha Single coverage: 11.38 ha Double coverage: 0.02 ha Total coverage: 11.40 ha Application time: 00:22 Close job

### **Tryb zaawansowany**

W trybie zaawansowanym stale dostępne będzie więcej niż jedno zadanie. Na ekranie głównym wyświetlane są nazwy klienta, gospodarstwa, pola i zadania; obszary pokrycia i ograniczone; czas aplikacji oraz odległość od wybranego zadania. Wszystkie zapisane profile zadań można wyeksportować jako plik PDF, SHP lub KML na napęd USB przy użyciu opcji Dane -> Raporty.

Informacje o kliencie, informacje o gospodarstwie, informacje o polu oraz mapy dawkowania można wprowadzać wyłącznie przy użyciu oprogramowania Fieldware Link. Nazwę zadania można edytować wyłącznie przy użyciu oprogramowania Fieldware Link.

Użytkownik może skopiować zadania w celu ponownego wykorzystania tras nawigacyjnych, granic, danych obszaru zastosowania, mapy dawkowania i/lub wieloboków przy użyciu oprogramowania Fieldware Link lub opcji Dane -> Dane zadania -> Zarządzaj na konsoli.

#### *Rysunek 2-2: Ekran główny trybu zaawansowanego*

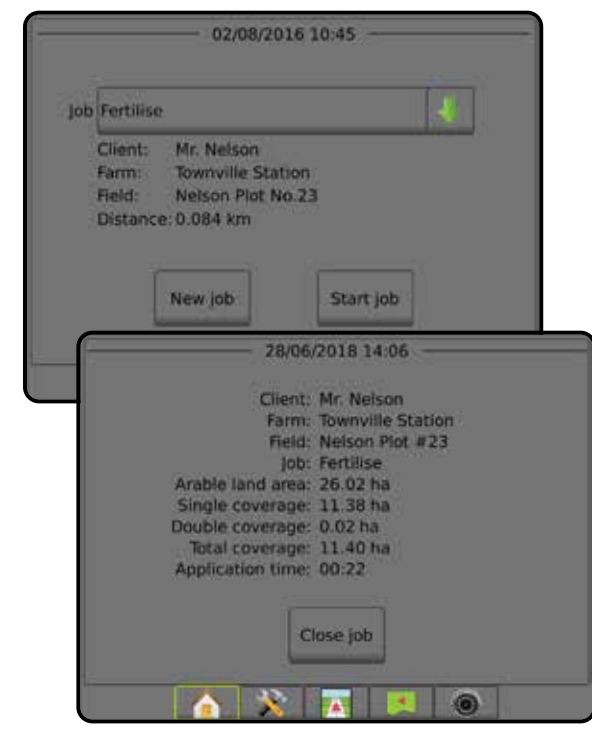

EKRAN GŁÓWNY

EKRAN GŁÓWNY

DAWK

ZAŁĄCZNIK

š ZAŁ.

# <span id="page-19-0"></span>TRYB PROSTY

Gdy sekwencja uruchamiania zostanie zakończona, pojawi się Ekran główny z opcją rozpoczęcia nowego zadania lub kontynuowania istniejącego zadania.

Konsola musi otrzymać dane GNSS przed rozpoczęciem lub kontynuowaniem zadania.

# **Nowe zadanie**

Rozpoczęcie nowego zadania spowoduje wyczyszczenie danych poprzedniego zadania.

Aby rozpocząć nowe zadanie:

1. Na Ekranie głównym **naciśnij przycisk** Nowe zadanie

Konsola przejdzie do Widoku pojazdu.

# **Kontynuuj zadanie**

Aby kontynuować istniejące zadanie:

1. Na Ekranie głównym naciśnij przycisk **Kontynuuj** .

Konsola przejdzie do Widoku pojazdu i zaczną pojawiać się informacje nawigacyjne.

Jeśli wybrane zadanie znajduje się w strefie UTM innej niż bieżąca lub sąsiednia strefa UTM, opcja Kontynuuj będzie wyłączona.

*UWAGA: Więcej informacji można znaleźć w załączniku Strefa UTM.*

# **Zamknij zadanie**

Aby zamknąć zadanie:

- 1. Na Ekranie głównym naciśnij przycisk **Zamknij zadanie** .
- Aby utworzyć raport z zadania przy zamykaniu zadania:
- 1. Włóż napęd USB do portu USB konsoli.
- 2. Na Ekranie głównym naciśnij przycisk **Zamknij zadanie** .
- 3. Wybierz:
	- ►Tak aby utworzyć raport z ostatniego zadania
	- ►Nie aby wrócić na Ekran główny bez zapisywania

# TRYB ZAAWANSOWANY

Gdy sekwencja uruchamiania zostanie zakończona, pojawi się Ekran główny z opcją rozpoczęcia nowego zadania lub kontynuowania istniejącego zadania.

Konsola musi otrzymać dane GNSS przed rozpoczęciem lub kontynuowaniem zadania.

# **Nowe zadanie**

Rozpoczęcie nowego zadania spowoduje wyczyszczenie danych poprzedniego zadania.

Aby rozpocząć nowe zadanie:

- 1. Na Ekranie głównym naciśnij przycisk **Nowe zadanie** .
- 2. Naciśnij:
	- ►Tak aby automatycznie wygenerować nazwę
	- ►Nie aby wprowadzić nazwę przy użyciu klawiatury ekranowej

Informacje o kliencie, gospodarstwie i polu są wprowadzane przy użyciu oprogramowania Fieldware Link.

Konsola przejdzie do Widoku pojazdu.

# **Rozpocznij zadanie**

Narzędzie wyszukiwania pola systemu Matrix Pro GS ułatwia użytkownikowi wyszukiwanie zadania znajdującego się najbliżej lokalizacji pojazdu. Po uzyskaniu danych GNSS lista wyboru zadań będzie aktualizowana co dziesięć sekund. Podczas tej aktualizacji lista zadań jest sortowana według odległości i na początku listy wyświetlane są dwa najbliższe zadania. Poniżej wyświetlane są pozostałe zadania.

Aby kontynuować istniejące zadanie:

- 1. Na Ekranie głównym naciśnij strzałkę W DÓŁ , aby przejść do listy zadań na konsoli.
- 2. Wybierz nazwę zadania do rozpoczęcia/kontynuowania.
- 3. Naciśnij przycisk **Rozpocznij zadanie** .

Konsola przejdzie do Widoku pojazdu i zaczną pojawiać się informacje nawigacyjne.

### *Odległość*

Jeśli wybrane zadanie znajduje się w strefie UTM innej niż bieżąca lub sąsiednia strefa UTM, obok odległości pojawi się tekst "Poza zasięgiem" i **opcja Rozpocznij zadanie** będzie nieaktywna.

*UWAGA: Więcej informacji można znaleźć w załączniku Strefa UTM.*

Jeśli nie ma żadnych zapisanych informacji w przypadku wybranego zadania, w polu Odległość pojawi się tekst "Brak danych".

# **Zamknij zadanie**

Aby zamknąć zadanie:

1. Na Ekranie głównym naciśnij przycisk **Zamknij zadanie** .

Aby utworzyć raport z zadania przy zamykaniu zadania:

- 1. Włóż napęd USB do portu USB konsoli.
- 2. Na Ekranie głównym naciśnij przycisk **Zamknij zadanie** .
- 3. Wybierz:
	- ►Tak aby utworzyć raport z ostatniego zadania
	- ►Nie aby wrócić na Ekran główny bez zapisywania

EKRAN GŁÓWNY

KONTROLA DAWKI

ZAŁĄCZNIK

ZAŁĄCZNIK

# <span id="page-20-0"></span>**ROZDZIAŁ 3 – PEŁNOEKRANOWY WIDOK WIDEO**

Pełnoekranowy widok wideo z kamery RealView pozwala na wyświetlanie obrazu na żywo. Podgląd strumieni obrazu i konfiguracja kamer bez dostępnych danych GNSS. Opcje nawigacji RealView nie są dostępne na tym ekranie.

- ►Pojedyncza kamera pojedyncza kamera jest podłączona bezpośrednio do konsoli
- ►Moduł wyboru wideo jeśli w systemie zainstalowany jest moduł wyboru wideo (VSM), dostępne są dwie (2) opcje wideo:
	- Widok jednej kamery można wybrać jedną z maksymalnie ośmiu kamer do zmiany widoku wejścia wideo.
	- Widok podzielonej kamery można wybrać jeden z dwóch zestawów wejść kamer (A/B/C/D lub E/F/G/H) do podzielenia ekranu na cztery osobne sygnały wideo.

Aby ustawić widok kamery (odwrócony, obrócony), przejdź do opcji Ustawienia -> Konfiguracja -> Wideo.

Aby przejść do trybu pełnoekranowego wideo:

- 1. Naciśnij dolną kartę PEŁNOEKRANOWY WIDOK WIDEO Z KAMERY REALVIEW
- 2. Naciśnij kartę OPCJE REALVIEW  $\bigcirc$  w celu wyświetlenia opcji RealView.
- 3. Wybierz jedną z opcji:
	- ► Widok z pojedynczej kamery ( [tylko VSM] można wybrać jedną (1) z ośmiu (8) kamer do zmiany widoku wideo.
	- ► Widok podzielonej kamery <sup>©</sup> [tylko VSM] można wybrać jeden (1) z dwóch (2) zestawów czterech (4) kamer (A/B/C/D lub E/F/G/H) do podzielenia ekranu na cztery osobne sygnały wideo.
	- ►Przechwytywanie obrazu z kamery RealView zapisuje zdjęcie bieżącego widoku ekranu na napędzie USB.

*Rysunek 3-1: Pełnoekranowy widok wideo z kamery RealView*

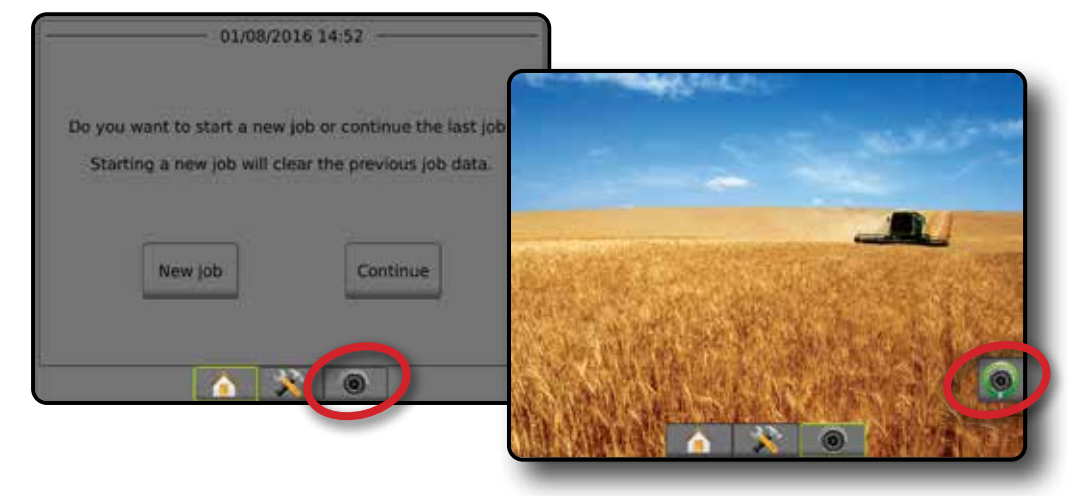

ZAŁĄCZNIK

KONTROLA DAWKI

ā

EKRAN GŁÓWNY

EKRAN GŁÓWNY

USTAWIENIA NAWIGACJA – I DENZENIE GNA DENZENIE GNA DENZENIE DENZENIE DENZENIE DENZENIE DENZENIE DENZENIE DENZENIE DENZENIE DENZENIE DENZENIE DENZENIE DENZENIE DENZENIE DENZENIE DENZENIE DENZENIE DEN DENZENIE DEN DENZENIE DEN DENZENIE

PEŁNY EKRAN

PEŁNY EKRAN

# <span id="page-21-0"></span>**Migawka z kamery**

**Cam** Przechwytywanie migawki z kamery RealView zapisuje zdjęcie bieżącego widoku ekranu na napędzie USB.

- 1. Włóż napęd USB.
- 2. Naciśnij dolną kartę PEŁNOEKRANOWY WIDOK WIDEO Z KAMERY REALVIEW **6**
- 3. Naciśnij kartę OPCJE REALVIEW W celu wyświetlenia opcji RealView.
- 4. Naciśnij ikonę MIGAWKA Z KAMERY O.

#### *Rysunek 3-2: Pełnoekranowy widok wideo z kamery RealView*

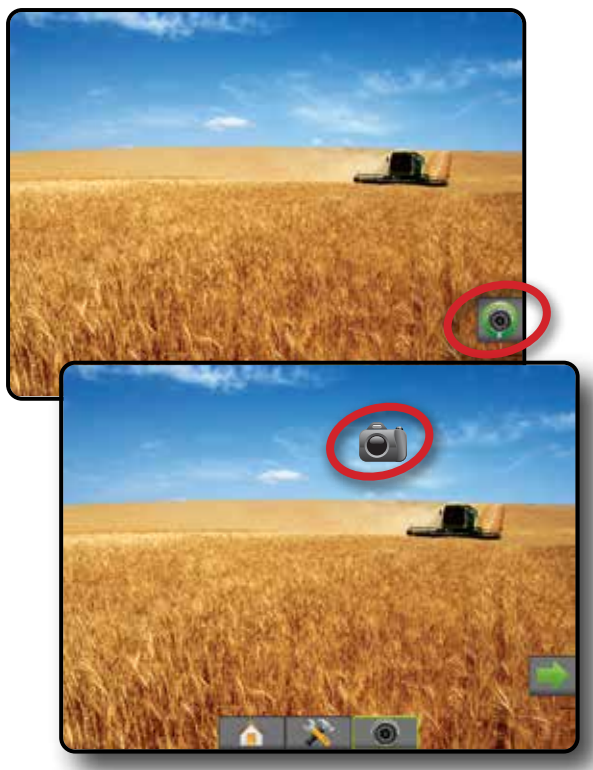

# **Opcje kamery VSM**

- **OO** Jeśli w systemie zainstalowany jest moduł wyboru wideo (VSM), dostępne są dwie (2) opcje wideo:
- 1. Naciśnij dolną kartę PEŁNOEKRANOWY WIDOK WIDEO Z KAMERY REALVIEW **6**
- 2. Naciśnij kartę OPCJE REALVIEW  $\circledcirc$  w celu wyświetlenia opcji RealView.
- 3. Wybierz jedną z opcji:
	- ►Widok z pojedynczej kamery można wybrać jedną (1) z ośmiu (8) kamer do zmiany widoku wideo.
	- ► Widok podzielonej kamery  $\frac{60}{60}$  można wybrać jeden (1) z dwóch (2) zestawów czterech (4) kamer (A/B/C/D lub E/F/G/H) do podzielenia ekranu na cztery osobne sygnały wideo.

#### *Rysunek 3-3: Wybór pojedynczej kamery z VSM*

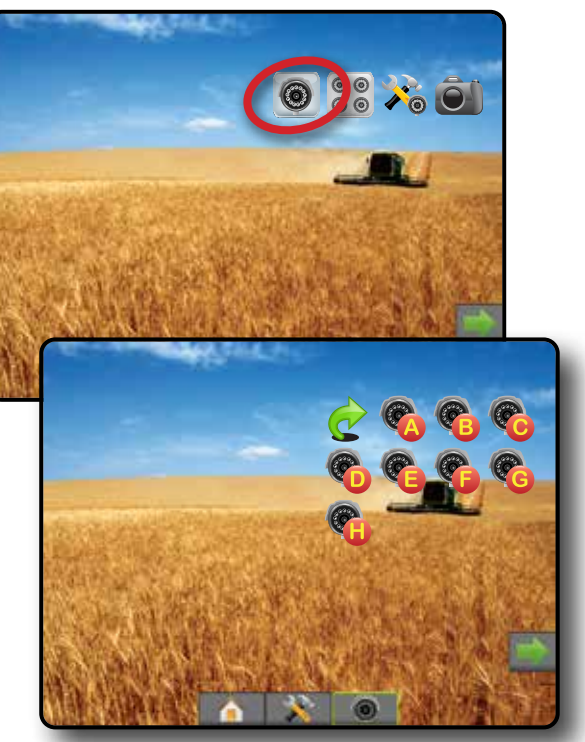

*Rysunek 3-4: Wybierz podzielony widok z VSM*

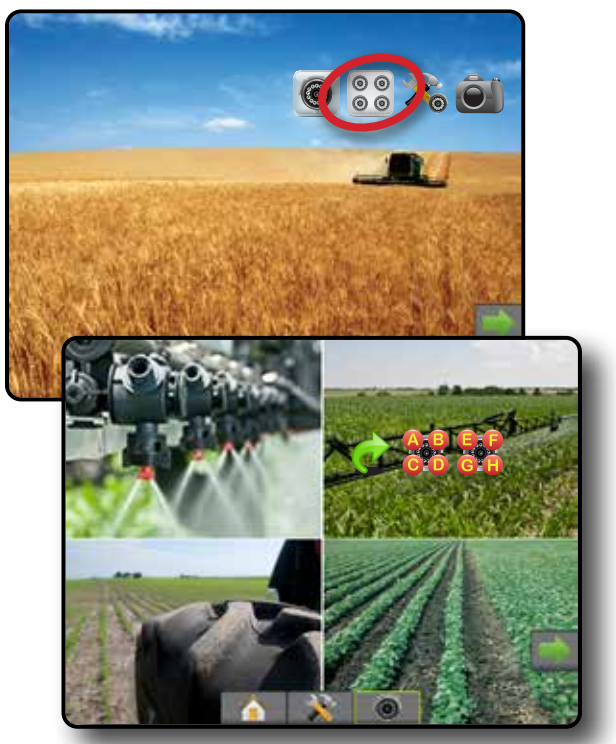

KONTROLA DAWKI

# <span id="page-22-0"></span>**ROZDZIAŁ 4 – USTAWIENIA SYSTEMU**

Ustawienia systemu umożliwiają konfigurację konsoli, urządzenia oraz jego osprzętu. Cztery boczne karty zapewniają dostęp do opcji Konfiguracja urządzenia/osprzętu, Zarządzanie danymi, Ustawienia konsoli oraz Narzędzia.

# **PRZEGLAD**

Cztery boczne karty zapewniają dostęp do następujących opcji:

- Konfiguracja
- Osprzęt (konfiguracja prosta, zakosowo lub rozsiewacza; informacje o wyborze dyszy, w tym monitor wielkości kropli, konfiguracja biegu wstecznego)
- Mapowanie i nawigacja (lokalizacja mapowania, pasek LED, zewnętrzny pasek LED)
- Konfiguracja odbiornika GNSS
- Konfiguracja wideo
- Czujniki (czujnik ciśnienia modułu wejść/wyjść (IOM))
- Konfiguracja produktu
- Konfiguracja kontrolera dawki innego producenta
- Automatyczne sterowanie
- ◄FieldPilot (ustawianie zaworów, ustawienia sterowania, test zaworów, diagnostyka zaworów, czujnik kierownicy, czujnik kąta sterowania)
- ◄FieldPilot Pro/UniPilot Pro (zarządzanie pojazdem, kalibracje, regulacje, wybór wartości QI, tryb transportowy, tryb serwisowy)
- Korekcja przechyłu

#### *Rysunek 4-1: Opcje ustawień*

- Zarządzanie danymi
- Dane zadania (transfer, zarządzanie)
- Raporty
- Opcje (tryb zadania)
- Ustawienia urządzenia (transfer, zarządzanie)
- Ustawienia konsoli
- Informacje (informacje o systemie)
- **Wyświetlacz**
- **Regionalne**
- Głośność
- Pokazowy GNSS
- Odblokowanie funkcji
- Narzędzia
- Prześlij oprogramowanie
- Dodatki (kalkulator, konwerter jednostek)

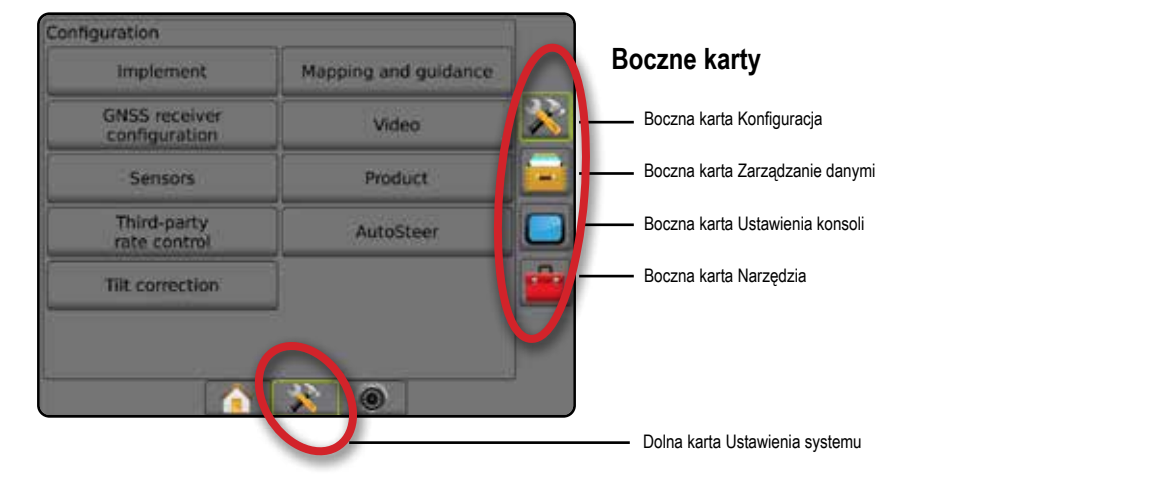

EKRAN GŁÓWNY

USTAWIENIA

ZAŁĄCZNIK

# <span id="page-23-0"></span>**K** KONFIGURACJA

Konfiguracja służy do konfigurowania elementów systemu takich jak osprzęt, nawigacja, sterowanie, monitory i czujniki.

*UWAGA: Dostępność opcji będzie uzależniona od urządzeń dostępnych i odblokowanych w systemie Matrix Pro GS.*

- 1. Naciśnij dolną kartę USTAWIENIA SYSTEMU
- 2. Naciśnij boczną kartę KONFIGURACJA
- 3. Wybierz jedną z opcji:
	- ►Osprzęt umożliwia ustawianie (zależnie od opcji) typu urządzenia, wysokości anteny GNSS, typu osprzętu, układu symetrycznego osprzętu, modułów wyjść sekcji, liczby sekcji osprzętu, szerokości stosowania/roboczej, monitora wielkości kropli, wyboru dyszy, odstępu dyszy, trybu uruchamiania BoomPilot, modułu Reverse Sense
		- W trybie prostym odległość/kierunek przesunięcia osprzętu rzędowego/poprzecznego, wartość procentowa nałożenia, czas włączania/wyłączania opóźnienia osprzętu
		- W trybie rozsiewacza:

TeeJet – odległość anteny od talerzy, kierunek/odległość przesunięcia osprzętu poprzecznego, nałożenie procentowe, czasy włączenia/wyłączenia opóźnienia, odległość przesunięcia rozrzutu, odległości przesunięcie sekcji, długość sekcji OEM – odległość anteny od talerzy, kierunek/odległość przesunięcia osprzętu poprzecznego, odległość początkowa/ końcowa, odległości przesunięcia początku/końca sekcji

- W trybie zakosowo odległość/kierunek przesunięcia sekcji 1 rzędowej/poprzecznej, wartość procentowa nałożenia, czasy włączenia/wyłączenia opóźnienia, przesunięcia sekcji
- ►Mapowanie i nawigacja umożliwia konfigurację lokalizacji mapowania, szerokości nawigacji, błędu zejścia z kursu wyświetlanego na pasku LED
- ►Konfiguracja odbiornika GNSS umożliwia określenie typu GNSS, portu, szybkości transmisji danych oraz PRN, jak również wyświetlenie informacji o stanie GNSS
- ►Wideo umożliwia włączenie/wyłączenie automatycznej aktywacji kamery cofania oraz konfigurację ustawień kamery
- ►Czujniki umożliwiają określenie ustawień czujnika ciśnienia
- ►Produkt umożliwia konfigurację nazwy produktu oraz kolorowego mapowania limitów dawki maksymalnej/minimalnej i odpowiadających im wyświetlanych kolorów
- ►Ustawienia kontrolera dawki innego producenta umożliwia konfigurację interfejsu sprzętu oraz komunikacji.
- ►Automatyczne sterowanie umożliwia włączanie/wyłączanie oraz kalibrowanie funkcji sterowania wspomaganego/automatycznego
	- FieldPilot umożliwia ustawianie zaworów, ustawianie sterowania, ustawianie kierownicy i czujnika kąta sterowania oraz przeprowadzanie testu zaworów i diagnostyki zaworów
	- FieldPilot Pro/UniPilot Pro umożliwia zarządzanie ustawieniami pojazdu, kalibrowanie czujników, wybieranie wartości QI, a także określanie trybu transportowego i serwisowego
- ►Korekcja przechyłu umożliwia włączanie/wyłączanie oraz kalibrowanie funkcji korekcji przechyłu oraz usprawnia aplikację na pochyłym lub pagórkowatym terenie

# *Rysunek 4-2: Opcje konfiguracji*

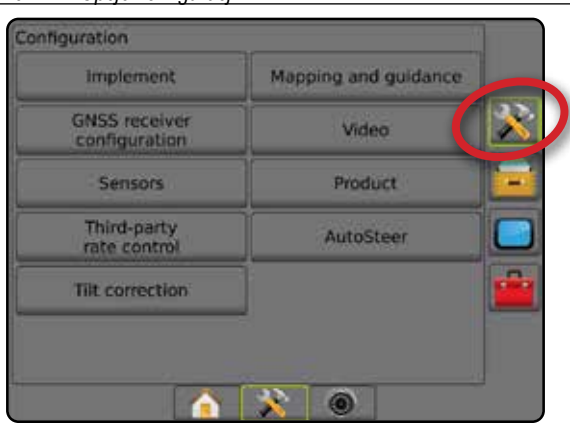

EKRAN GŁÓWNY

KONTROLA DAWKI

# <span id="page-24-0"></span>**Osprzęt**

Ustawienia osprzętu umożliwiają określenie poszczególnych ustawień związanych z trybem prostym, trybem rozsiewacza lub trybem zakosowo. Dostępne ustawienia będą różnić się w zależności od określonego sprzętu dostępnego w systemie.

Ta sekcja obejmuje opcje ustawień dla następujących konfiguracji osprzętu:

- ►Pojedyncza sekcja
- ►Wiele sekcji z modułem sterownika sekcji lub modułem funkcji przełączania
- *UWAGA: Więcej informacji można znaleźć w rozdziale Osprzęt w tym podręczniku.*

### *Typ osprzętu*

Typ osprzętu pozwala wybrać typ wzorca aplikacji, który najbardziej odpowiada Twojemu systemowi.

- W trybie prostym sekcje belki nie mają długości i są w linii stałej odległości od anteny
- W trybie rozsiewacza tworzona jest wirtualna linia zgodna z dyskami podawania, od których sekcja lub sekcje stosowania mogą mieć różną długość i mogą znajdować się w różnych odległościach od linii (dostępność jest uzależniona od określonego sprzętu w systemie)
- W trybie zakosowo tworzona jest wirtualna linia zgodna z sekcją 1, od której sekcja lub sekcje stosowania nie mają długości i mogą znajdować się w różnych odległościach od linii (dostępność jest uzależniona od określonego sprzętu w systemie)

### *UWAGA: Więcej informacji można znaleźć w punkcie "Typ osprzętu" w rozdziale Osprzęt w tym podręczniku.*

#### *Rysunek 4-3: Typ osprzętu – prosty*

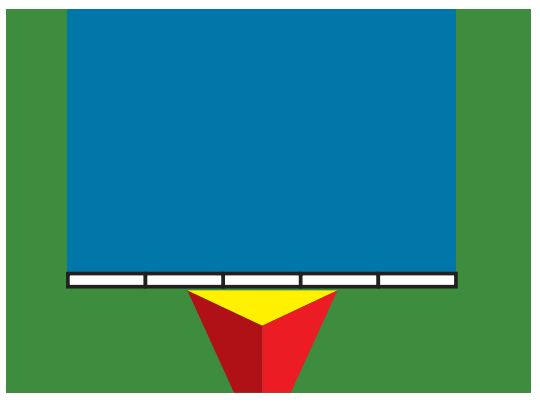

#### *Rysunek 4-4: Typ osprzętu – Rozsiewacz*

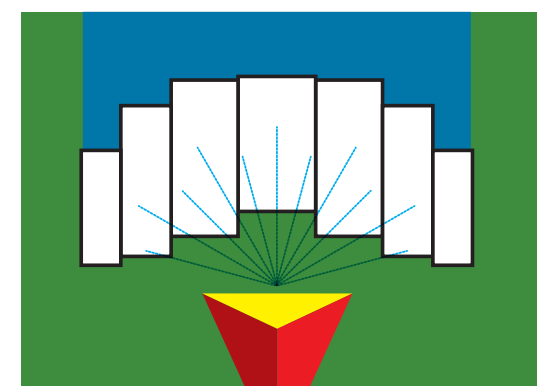

#### *Rysunek 4-5: Typ osprzętu – zakosowo*

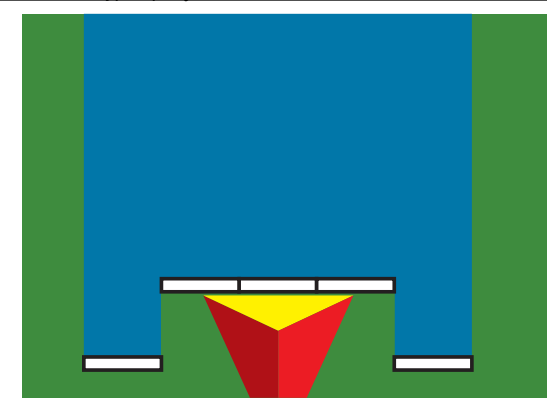

### **Ustawienia pojedynczej sekcji**

Ustawienia pojedynczej sekcji są używane, gdy w systemie nie ma opcji SmartCable, modułu sterownika sekcji (SDM) lub modułu funkcji przełączania (SFM), tj. nie ma sterowania sekcji. Cały obszar dostarczania lub belka są traktowane jako jedna sekcja.

- 1. Naciśnij boczną kartę KONFIGURACJA
- 2. Naciśnij przycisk **Osprzęt** .
- 3. Wybierz jedną z opcji:
	- ►Typ urządzenia [w zależności od dostępności] umożliwia wybór typu urządzenia, które w największym stopniu odpowiada danemu urządzeniu
	- ►Wysokość anteny GNSS [w zależności od dostępności] umożliwia pomiar wysokości anteny od ziemi
	- ►Typ osprzętu umożliwia wybór układu sekcji dla zastosowanej lokalizacji produktu
	- ►Szerokość robocza [typ osprzętu rozsiewacza] umożliwia wprowadzanie całkowitej szerokości osprzętu
	- ►Szerokość stosowania [typ osprzętu do pracy w linii prostej] umożliwia wprowadzanie całkowitej szerokości osprzętu
	- ►Monitor wielkości kropli [w zależności od dostępności] umożliwia włączenie monitorowania wielkości kropli maksymalnie dla pięciu wcześniej wybranych dyszy opryskiwacza
	- ►Wybór dyszy [w zależności od dostępności] umożliwia wybór typu dyszy opryskiwacza (seria i pojemność) w celu ustalenia parametrów dotyczących wielkości kropli

KONTROLA DAWKI

ZAŁĄCZNIK

- <span id="page-25-0"></span>►Alarm obszaru stosowania – umożliwia określenie alarmu informującego o opuszczeniu lub wjechaniu na obszar stosowania
- ►Ikona BoomPilot umożliwia aktywację ekranu nawigacji w celu ręcznego sterowania rysowaniem aplikacji na ekranie
- 4. Naciśnij strzałkę NASTĘPNA STRONA , aby skonfigurować określone opcje osprzętu. Szczegółowe informacje można znaleźć w rozdziale Osprzęt.
- 5. Naciśnij strzałkę POWRÓT b lub boczną kartę KONFIGURACJA aby powrócić do ekranu głównego Konfiguracja.

#### *Rysunek 4-6: Osprzęt* – *Ustawianie pojedynczej sekcji*

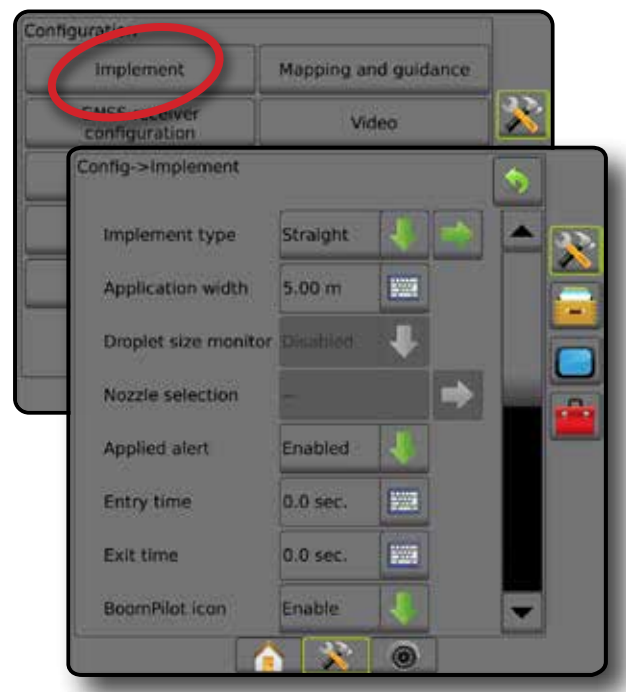

# **Wiele sekcji z ustawianiem SDM/SFM**

Opcja wielu sekcji z ustawianiem SDM/SFM jest używana wtedy, gdy w systemie znajduje się moduł sterownika sekcji (SDM) lub moduł funkcji przełączania (SFM). Obszar dostarczania lub belki może zawierać do 30 sekcji o zróżnicowanej szerokości oraz (w trybie rozsiewacza) długości. Dodatkowe opcje dostępne z modułem SDM obejmują Nałożenie stosowania, Opóźnienie stosowania oraz Tryb zakosowo.

- 1. Naciśnij boczną kartę KONFIGURACJA
- 2. Naciśnij przycisk **Osprzęt** .
- 3. Wybierz jedną z opcji:
	- ►Typ urządzenia [w zależności od dostępności] umożliwia wybór typu urządzenia, które w największym stopniu odpowiada danemu urządzeniu
	- ►Wysokość anteny GNSS [w zależności od dostępności] umożliwia pomiar wysokości anteny od ziemi
	- ►Typ osprzętu umożliwia wybór układu sekcji dla zastosowanej lokalizacji produktu
	- ►Symetryczny osprzęt umożliwia ustalenie, czy sekcje są parowane i w związku z tym mają t same wartości szerokości, przesunięcia i długości
- ►Wiele modułów wyjściowych sekcji umożliwia stosowanie wielu modułów wyjściowych sekcji na magistrali CAN
- ►Liczba sekcji osprzętu umożliwia wybór liczby sekcji osprzętu
- ►Szerokość stosowania [typ osprzętu do pracy w linii prostej lub zakosowo] – umożliwia wprowadzanie całkowitej szerokości wszystkich sekcji osprzętu
- ►Szerokość robocza [typ osprzętu rozsiewacza] umożliwia wprowadzanie całkowitej szerokości osprzętu
- ►Monitor wielkości kropli [w zależności od dostępności] umożliwia włączenie monitorowania wielkości kropli maksymalnie dla pięciu wcześniej wybranych dyszy opryskiwacza
- ►Wybór dyszy [typ osprzętu do pracy w linii prostej lub zakosowo] umożliwia wybór typu dyszy opryskiwacza
- ►Tryb uruchamiania BoomPilot [w zależności od dostępności] umożliwia określenie trybu, w którym jest rozpoczynane zadanie.
	- Automatyczny automatyczne sterowanie sekcjami jest włączone i aktywowanie sekcji i/lub mapowanie na ekranie będzie sterowane na podstawie sygnału GNSS i prędkości
	- Wyłączony automatyczne sterowanie sekcjami jest wyłączone, ale aktywowanie sekcji i/lub mapowanie na ekranie można włączać ręcznie przy użyciu skrzynki rozdzielczej lub ikony BoomPilot w opcjach nawigacji i naprowadzania na ekranach nawigacji
- 4. Naciśnij strzałkę NASTĘPNA STRONA , aby skonfigurować określone opcje osprzętu. Szczegółowe informacje można znaleźć w rozdziale Osprzęt.
- 5. Naciśnij strzałkę POWRÓT bub boczną kartę KONFIGURACJA aby powrócić do ekranu głównego Konfiguracja.

*Rysunek 4-7: Osprzęt* – *Wiele sekcji z ustawianiem SDM lub SFM*

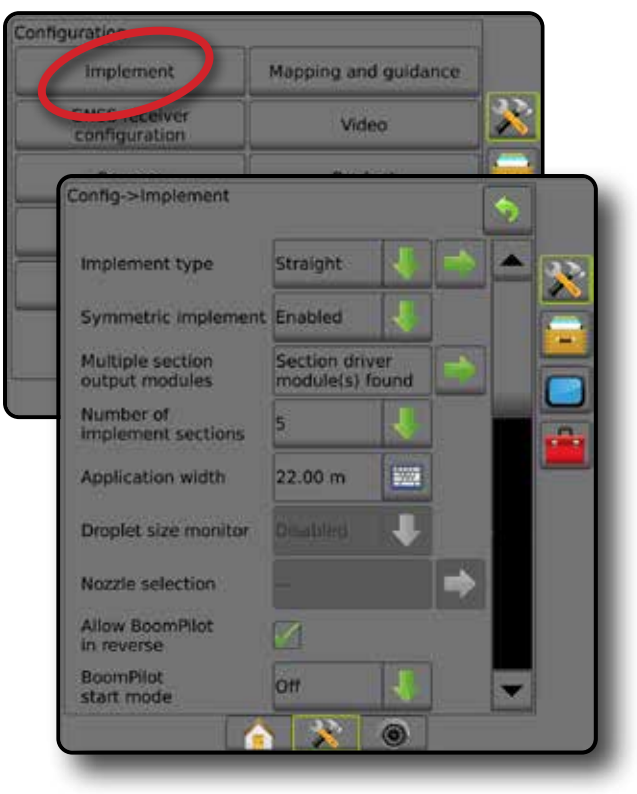

EKRAN GŁÓWNY

KONTROLA DAWKI

### <span id="page-26-0"></span>**Monitor wielkości kropli**

Gdy system obejmuje zestaw interfejsu czujnika ciśnienia (PSIK), można włączyć/wyłączyć monitor wielkości kropli. Moduł DSM następnie będzie dostępny na ekranach roboczych.

*UWAGA: Więcej informacji można znaleźć w punkcie "Monitor wielkości kropli" w rozdziale Osprzęt w tym podręczniku.*

- 1. Naciśnij boczną kartę KONFIGURACJA
- 2. Naciśnij przycisk **Osprzęt** .
- 3. Wybierz, czy monitor wielości kropli ma być włączony lub wyłączony. (Jeśli ma być włączony, należy również przeczytać wyświetlane informacje i nacisnąć opcję **Akceptuj** ).
- 4. Naciśnij strzałkę POWRÓT bub boczną kartę KONFIGURACJA aby powrócić do ekranu głównego Konfiguracja.

#### *Rysunek 4-8: Monitor wielkości kropli*

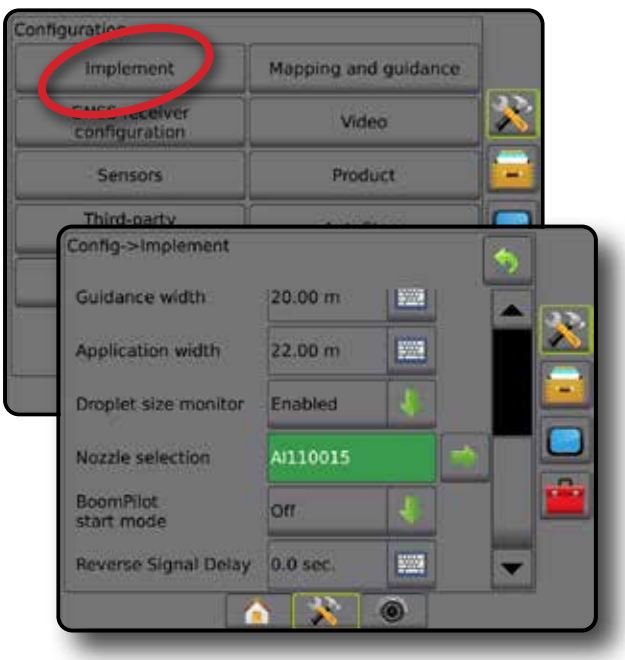

### **Wybór dyszy**

Wybór dyszy umożliwia wstępne ustawienie do pięciu (5) dysz w celu zapewnienia szybkiego dostępu oraz wyboru bieżącej dyszy.

- *UWAGA: Więcej informacji można znaleźć w punkcie "Wybór dyszy" w rozdziale Osprzęt w tym podręczniku.*
- 1. Naciśnij boczną kartę KONFIGURACJA
- 2. Naciśnij przycisk **Osprzęt** .
- 3. Naciśnij strzałkę wyboru dyszy NASTĘPNA STRONA .
- 4. Wybierz jedną z opcji:
	- ►Ustawienia dyszy 1-5 wybór do pięciu (5) dysz w celu zapewnienia szybkiego dostępu oraz wyboru bieżącej dyszy w celu określenia parametrów dotyczących wielkości kropli
	- ►Bieżąca dysza wyświetla bieżącą dyszę
- 5. Naciśnij strzałkę POWRÓT b lub boczną kartę KONFIGURACJA aby powrócić do ekranu głównego Konfiguracja.

#### *Rysunek 4-9: Wybór dyszy*

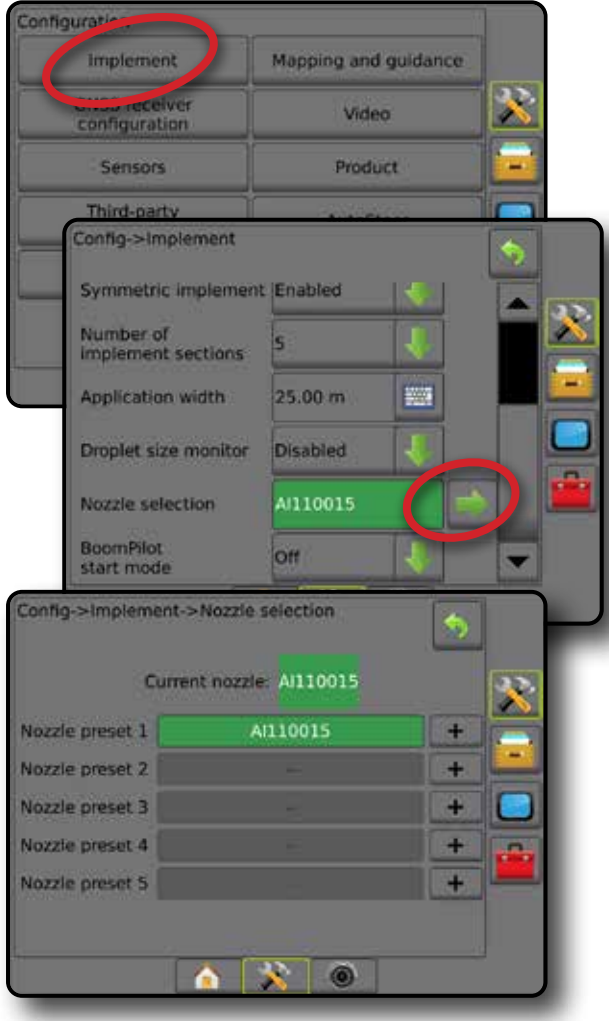

KONTROLA DAWKI

EKRAN GŁÓWNY

NAWIGACJA PEŁNY PEŁNY PEŁNY W PEŁNY PEŁNY PEŁNY PEŁNY PEŁNY PEŁNY PEŁNY PEŁNY PEŁNY PEŁNY PEŁNY PEŁNY PEŁNY PEŁNY PEŁNY PEŁNY PEŁNY PEŁNY PEŁNY PEŁNY PEŁNY PEŁNY PEŁNY PEŁNY PEŁNY PEŁNY PEŁNY PEŁNY PEŁNY PEŁNY PEŁNY PEŁNY

USTAWIENIA

### <span id="page-27-0"></span>**Opcje modułu Reverse Sense**

Opcje modułu Reverse Sense są używane po dodaniu modułu Reverse Sense lub SCM Pro (Steering Control Module Pro dla FieldPilot Pro/ UniPilot Pro) do dowolnej konfiguracji. Umożliwia mapowanie stosowania oraz sterowanie nim, a także nawigację na ekranie podczas jazdy na biegu wstecznym.

*UWAGA: Więcej informacji można znaleźć w punkcie "Moduł Reverse Sense" w rozdziale Osprzęt w tym podręczniku.*

- 1. Naciśnij boczną kartę KONFIGURACJA
- 2. Naciśnij przycisk **Osprzęt** .
- 3. Wybierz:
	- ►Włączenie funkcji BoomPilot na biegu wstecznym [w zależności od dostępności] – umożliwia włączenie funkcji BoomPilot podczas jazdy na biegu wstecznym
	- ►Opóźnienie sygnału jazdy w tył umożliwia ustawienie opóźnienia przy przełączaniu z trybu jazdy do przodu na jazdę do tyłu lub z trybu jazdy do tyłu na jazdę do przodu; w rezultacie ikona pojazdu na ekranie nawigacji zmienia kierunek
- 4. Naciśnij strzałkę POWRÓT b lub boczną kartę KONFIGURACJA aby powrócić do ekranu głównego Konfiguracja.

#### *Rysunek 4-10: Opcje modułu Reverse Sense*

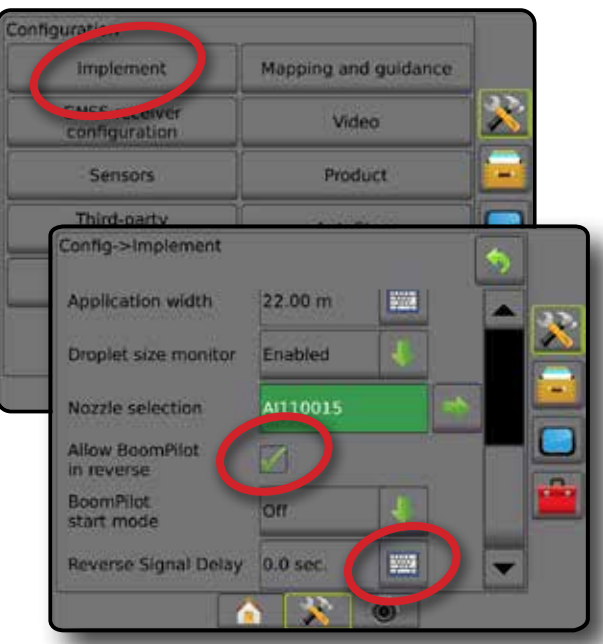

# **Mapowanie i nawigacja [pasek LED]**

Opcje mapowania i nawigacji umożliwiają konfigurację lokalizacji mapowania, szerokości nawigacji, błędu zejścia z kursu wyświetlanego na pasku LED. Aby zapewnić dodatkową nawigację, można zastosować moduł zewnętrznego paska LED (ELM).

- *UWAGA: W poprzedniej wersji oprogramowania ta funkcja była nazywana "paskiem LED".*
	- Mapowanie i nawigacja [tylko konsola] umożliwia konfigurację lokalizacji mapowania, szerokości nawigacji oraz czułości nawigacji/błędu zejścia z kursu wyświetlanych na pasku nawigacji na ekranie
	- Mapowanie i nawigacja [przy użyciu zewnętrznego paska LED] umożliwia konfigurację opcjonalnego modułu zewnętrznego paska LED (ELM), który wyświetla dodatkowe dane nawigacji.

#### *Rysunek 4-11: Mapowanie i nawigacja*

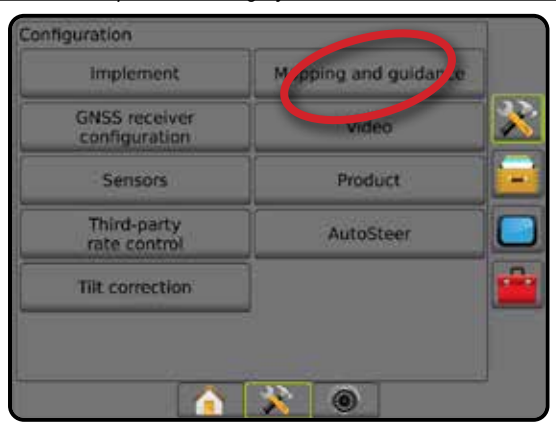

### **Mapowanie i nawigacja [tylko konsola]**

- 1. Naciśnij boczną kartę KONFIGURACJA
- 2. Naciśnij opcję **Mapowanie i nawigacja** .
- 3. Wybierz:
	- ►Lokalizacja mapowania określa układ lokalizacji, z której mapowana będzie granica lub wielobok.
		- Domyślna lokalizacja podczas tworzenia zewnętrznej granicy lub wieloboku linia będzie na zewnątrz najbardziej zewnętrznej aktywnej sekcji. Podczas tworzenia wewnętrznej granicy linia będzie wewnątrz najbardziej wewnętrznej aktywnej sekcji. Jeśli żadne sekcje nie są aktywne, granica będzie oznaczona na końcu najbardziej zewnętrznej sekcji.
		- Wprowadzone przez użytkownika przesunięcie poprzeczne oraz w linii względem kierunków anteny GNSS oraz odległości może być określone przez użytkownika. Można utworzyć do pięciu (5) wpisów przez użytkownika. Szczegółowe informacje można znaleźć w sekcji "Lokalizacja mapowania wprowadzona przez użytkownika".
	- ►Szerokość nawigacji umożliwia ustawienie odległości pomiędzy trasami nawigacji
	- ►Jasność LED umożliwia regulację jasności diod LED
	- ►Tryb wyświetlania umożliwia ustalenie, czy pasek LED reprezentuje pokos czy pojazd

EKRAN GŁÓWNY

- <span id="page-28-0"></span>● W przypadku ustawienia "pokos" diody LED przedstawiają położenie trasy nawigacji, a ruchoma dioda LED przedstawia pojazd
- W przypadku ustawienia "pojazd" środkowa dioda LED przedstawia położenie pojazdu, a ruchoma dioda LED przedstawia trasę nawigacji
- ►Rozmieszczenie LED umożliwia ustawienie odległości od trasy nawigacji lub pojazdu reprezentowanych przez każdą podświetloną diodę LED
- 4. Naciśnij strzałkę POWRÓT lub boczną kartę KONFIGURACJA aby powrócić do ekranu głównego Konfiguracja.

#### *Rysunek 4-12: Mapowanie i nawigacja*

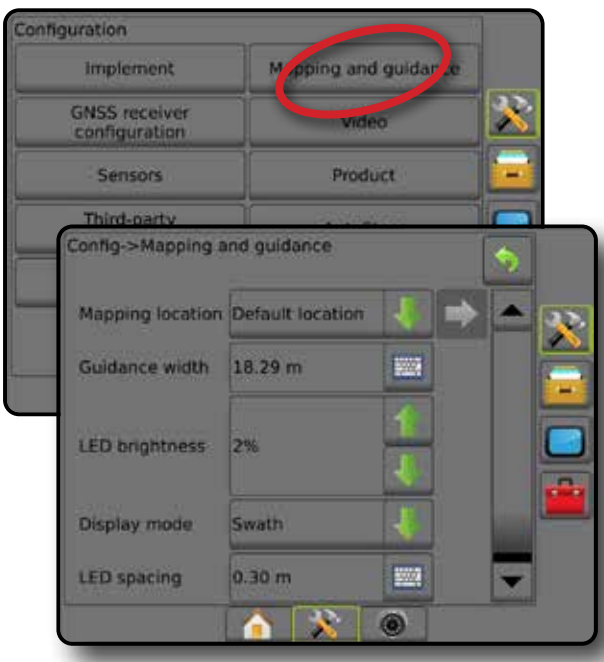

### **Mapowanie i nawigacja z użyciem zewnętrznego paska LED**

Dodatkowe opcje konfiguracji są dostępne podczas korzystania z zewnętrznego paska LED.

- 1. Naciśnij boczną kartę KONFIGURACJA
- 2. Naciśnij opcję **Mapowanie i nawigacja** .
- 3. Wybierz jedną z opcji:
	- ►Lokalizacja mapowania określa układ lokalizacji, z której mapowana będzie granica lub wielobok.
		- Domyślna lokalizacja podczas tworzenia zewnętrznej granicy lub wieloboku linia będzie na zewnątrz najbardziej zewnętrznej aktywnej sekcji. Podczas tworzenia wewnętrznej granicy linia będzie wewnątrz najbardziej wewnętrznej aktywnej sekcji. Jeśli żadne sekcje nie są aktywne, granica będzie oznaczona na końcu najbardziej zewnętrznej sekcji.
		- Wprowadzone przez użytkownika przesunięcie poprzeczne oraz w linii względem kierunków anteny GNSS oraz odległości może być określone przez użytkownika. Można utworzyć do pięciu (5) wpisów przez użytkownika. Szczegółowe informacje można znaleźć w sekcji "Lokalizacja mapowania wprowadzona przez użytkownika".
	- ►Szerokość nawigacji umożliwia ustawienie odległości pomiędzy trasami nawigacji
- ►Jasność LED umożliwia regulację jasności diod LED w danej konsoli
- $\blacktriangleright$  Tryb wyświetlania gdy zewnętrzny pasek LED jest "włączony", opcja ta ustala, czy paski LED przedstawiają pokos czy pojazd
	- W przypadku ustawienia "pokos" diody LED przedstawiają położenie trasy nawigacji, a ruchoma dioda LED przedstawia pojazd
	- W przypadku ustawienia "pojazd" środkowa dioda LED przedstawia położenie pojazdu, a ruchoma dioda LED przedstawia trasę nawigacji
- ►Rozmieszczenie LED
	- Gdy zewnętrzny pasek LED jest "włączony", opcja ta ustala odległość od linii nawigacji lub pojazdu, które przedstawia każda świecąca się dioda LED
	- Gdy zewnętrzny pasek LED jest "wyłączony", opcja ta ustala odległość wokół linii nawigacji, która jest odbierana jako błąd zerowy
- ►Zewnętrzny pasek LED włącz/wyłącz korzystanie z zewnętrznego paska LED
- 4. W przypadku stosowania modułu zewnętrznego paska LED (ELM) należy wybrać spośród następujących opcji:
	- ►Jasność zewnętrznego paska LED regulacja jasności diod zewnętrznego paska LED
	- ►Jasność tekstu zewnętrznego paska LED regulacja jasności tekstu wyświetlanego na zewnętrznym pasku LED
	- ►Zejście z kursu na pasku zewnętrznym włącz/wyłącz wyświetlanie informacji o błędzie zejścia z kursu na zewnętrznym pasku LED
	- ►Numer pokosu na pasku zewnętrznym włącz/wyłącz wyświetlanie informacji o numerze pokosu na zewnętrznym pasku LED
	- ►Prędkość na pasku zewnętrznym włącz/wyłącz wyświetlanie informacji o prędkości na zewnętrznym pasku LED
	- ►Dawka rzeczywista na pasku zewnętrznym [dostępne w przypadku kontrolera dawki innego producenta] – włącz/wyłącz funkcję wyświetlania rzeczywistej dawki na zewnętrznym pasku LED
	- ►Dawka docelowa na pasku zewnętrznym [dostępne w przypadku kontrolera dawki innego producenta] – włącz/wyłącz funkcję wyświetlania docelowej dawki na zewnętrznym pasku LED
	- ►Stosowany produkt na pasku zewnętrznym [dostępne w przypadku kontrolera dawki innego producenta] – włącz/wyłącz funkcję wyświetlania informacji dotyczących stosowanego produktu na zewnętrznym pasku LED
- 5. Naciśnij strzałkę POWRÓT **D** lub boczną kartę KONFIGURACJA aby powrócić do ekranu głównego Konfiguracja.

EKRAN GŁÓWNY

NAWIGACJA PEŁNY PEŁNY PEŁNY W PEŁNY PEŁNY PEŁNY PEŁNY PEŁNY PEŁNY PEŁNY PEŁNY PEŁNY PEŁNY PEŁNY PEŁNY PEŁNY PEŁNY PEŁNY PEŁNY PEŁNY PEŁNY PEŁNY PEŁNY PEŁNY PEŁNY PEŁNY PEŁNY PEŁNY PEŁNY PEŁNY PEŁNY PEŁNY PEŁNY PEŁNY PEŁNY

USTAWIENIA

ZAŁĄCZNIK

<span id="page-29-0"></span>*Rysunek 4-13: Mapowanie i nawigacja z zewnętrznym paskiem LED* **Configuration** Implement M. pping and guidar  $\blacktriangleright$ **GNSS receiver** configuration Config->Mapping and guidance Mapping location Default location  $\boldsymbol{\mathcal{R}}$ **Guidance width** 20.00 m 聯 **LED brightness** 2% Display mode Swath **LED** spacing  $0.30 m$ 鹽 External lightbar Enable External lightbar<br>LED brightness 4% **External lightbar** 6% text brightness **External cross External swath** Ø **External speed External actual** rate **External target** rate **External applied** product  $\mathbf{X}$  of

### **Lokalizacja mapowania wprowadzona przez użytkownika**

Lokalizacja mapowania określa lokalizację, z której rozpocznie się mapowanie granicy lub wieloboku.

- 1. Naciśnij boczną kartę KONFIGURACJA
- 2. Naciśnij opcję **Mapowanie i nawigacja** .
- 3. Wprowadź lokalizację wprowadzaną przez użytkownika z rozwijanej listy opcji lokalizacji mapowania.
- 4. Naciśnij strzałkę LOKALIZACJA MAPOWANIA NASTĘPNA STRONA , aby ustawić wybrane określone opcje lokalizacji mapowania.
- 5. Wybierz:
	- ►Nazwa lokalizacji umożliwia wpisanie nazwy lokalizacji mapowania dla aktualnie wybranej opcji wyprowadzonej przez użytkownika
	- ►Kierunek przesunięcia lokalizacji mapowania w linii umożliwia określenie, czy lokalizacja mapowania znajduje się przed lub za anteną GNSS, gdy pojazd porusza się do przodu
- ►Odległość przesunięcia lokalizacji mapowania w linii umożliwia zdefiniowanie odległości w linii od anteny GNSS do lokalizacji mapowania
- ►Kierunek przesunięcia poprzecznego lokalizacji mapowania umożliwia wybór poprzecznego kierunku od linii środkowej urządzenia do lokalizacji mapowania, patrząc na maszynę od przodu
- ►Odległość przesunięcia poprzecznego lokalizacji mapowania umożliwia zdefiniowanie odległości poprzecznej od linii środkowej urządzenia do lokalizacji mapowania
- 6. Naciśnij strzałkę POWRÓT , aby powrócić na ekran Mapowanie i na ekranie nawigacji, lub naciśnij boczną kartę KONFIGURACJA aby powrócić na główny ekran Konfiguracja.

*Rysunek 4-14: Lokalizacja mapowania wprowadzona przez użytkownika*

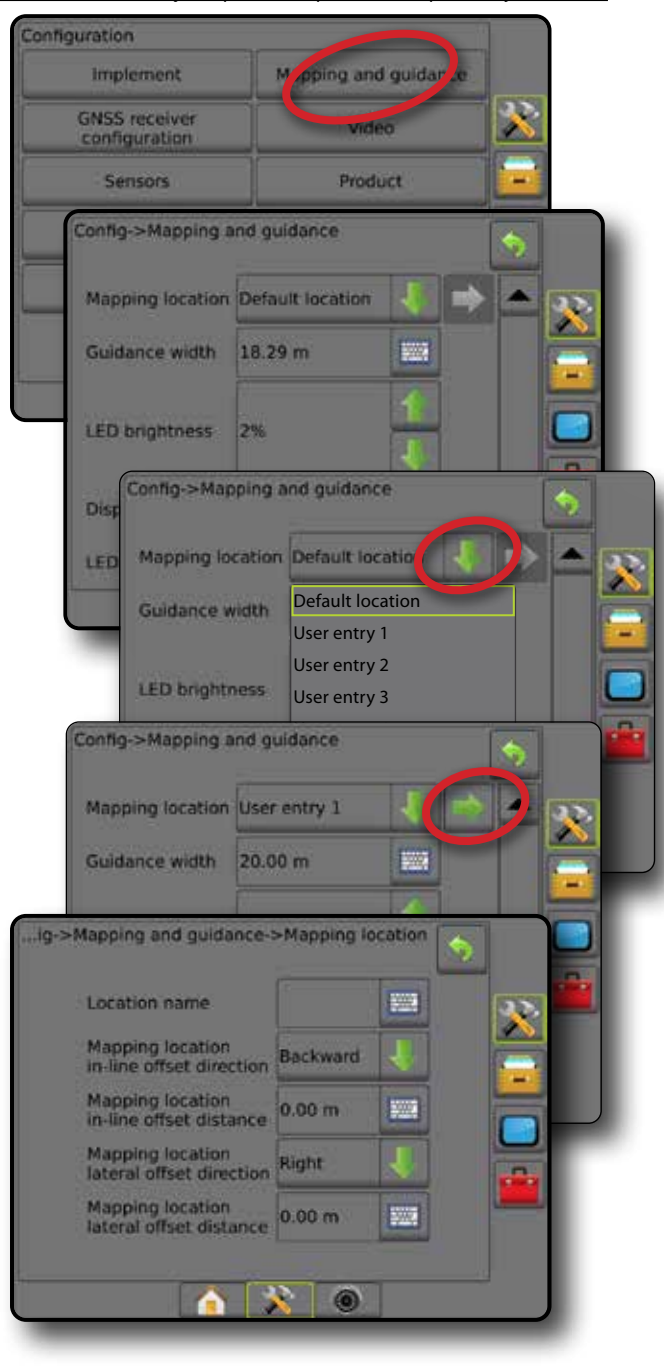

EKRAN GŁÓWNY

NAWIGACJA PEŁNY PEŁNY EKRAN PEŁNY EKRAN WARAN WPROWADZENIE WPROWADZENIE GNSS OSPRZĘT WPROWADZENIE W ZAWIGACJA P

USTAWIENIA

# <span id="page-30-0"></span>**Konfiguracja odbiornika GNSS**

Konfiguracja odbiornika GNSS umożliwia konfigurację typu GNSS, portu GNSS, szybkości transmisji danych GNSS oraz PRN, jak również wyświetlenie informacji o stanie GNSS.

*UWAGA: Więcej informacji można znaleźć w rozdziale Konfiguracja odbiornika GNSS w tym podręczniku.*

> *Te ustawienia są wymagane do sterowania wspomaganego/ automatycznego, obsługi czujnika przechyłu oraz funkcjonalności kontroli dawki, jak również w celu zapewnienia prawidłowego działania osprzętu.*

- 1. Naciśnij boczną kartę KONFIGURACJA
- 2. Naciśnij opcję **Konfiguracja odbiornika GNSS** .
- 3. Wybierz jedną z opcji:
	- ►Typ GNSS umożliwia zatwierdzenie transmisji źródłowych GNSS: GPS, GLONASS, SBAS (z lub bez wymaganego DGPS)
	- ►Port GNSS ustawia port komunikacyjny GNSS jako wewnętrzny lub zewnętrzny
	- ►Szybkość transmisji danych GNSS ustawia prędkość transmisji portu GNSS i częstotliwość komunikatów NMEA dostępnych dla portu RS-232 konsoli.
	- ►Informacje o stanie GNSS wyświetla informacje o bieżącym stanie GNSS
	- ►Program tę funkcję powinni obsługiwać wyłącznie specjaliści **TeeJet**
	- ►PRN wybiera pierwszy z dwóch możliwych PRN SBAS w celu podania danych korekcji SBAS. Ustaw jako **Automatyczny** , aby zapewnić automatyczny wybór PRN.
	- ►Inny PRN gdy PRN nie jest automatyczny, umożliwia wybór drugiego PRN SBAS w celu podania danych korekcji
	- ►Wyświetl przycisk odświeżania pozycji GNSS określa, czy przycisk odświeżania pozycji GNSS jest dostępny na ekranach nawigacji.
- 4. Naciśnij strzałkę NASTĘPNA STRONA , aby ustawić wybrane określone opcje GNSS.
- 5. Naciśnij strzałkę POWRÓT b lub boczną kartę KONFIGURACJA aby powrócić do ekranu głównego Konfiguracja.

#### *Rysunek 4-15: Opcje konfiguracji odbiornika GNSS*

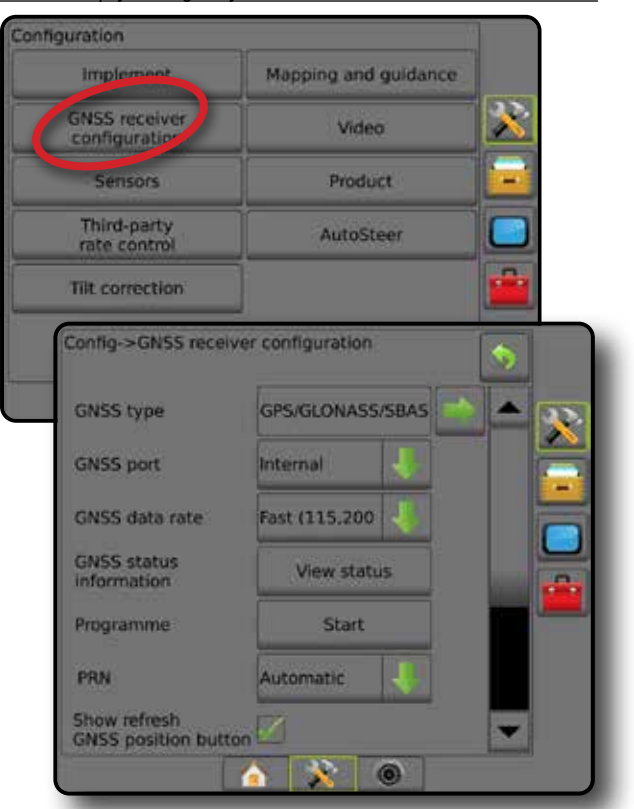

#### *PRN nie jest pokazany*

Opcje PRN są dostępne wyłącznie z wybranym typem SBAS GNSS.

#### **Wideo**

Ustawienia wideo umożliwiają włączenie/wyłączenie automatycznej aktywacji kamery cofania oraz konfigurację pojedynczej, bezpośrednio podłączonej kamery lub poszczególnych kamer, używając trybu ośmio- (8) lub czterokanałowego (4) modułu wyboru wideo (VSM). Jeśli zainstalowany jest moduł VSM, można skonfigurować maksymalnie 8 kamer.

- 1. Naciśnij boczną kartę KONFIGURACJA
- 2. Naciśnij **Wideo** .
- 3. Wybierz jedną z opcji:
	- ►Kamera cofania przy zainstalowanym urządzeniu wykrywającym jazdę na biegu wstecznym, włącz, aby automatycznie przełączać na widok wideo kamery RealView lub nawigację RealView przy jeździe na biegu wstecznym. Po wykryciu jazdy do przodu nastąpi przywrócenie poprzedniego ekranu/widoku. W przypadku wykrycia modułu VSM kamera cofania będzie w pozycji A.
	- ►Ustawienia kamery służy do konfiguracji pojedynczej, bezpośrednio podłączonej kamery lub poszczególnych kamer (w przypadku wykrycia modułu VSM) w widoku normalnym, widoku odwróconym, widoku obróconym lub przy połączeniu dwóch z trzech opcji widoku.
		- Odwrócony –
		- $-$  Obrócony  $\forall$ BC
		- W przypadku standardowego widoku wideo  $\mathbf{A}\mathbf{B}\mathbf{C}$  należy usunąć zaznaczenie wszystkich pól wyboru.

EKRAN GŁÓWNY

NAWIGACJA PEŁNY PEŁNY PEŁNY W PEŁNY PEŁNY PEŁNY PEŁNY PEŁNY PEŁNY PEŁNY PEŁNY PEŁNY PEŁNY PEŁNY PEŁNY PEŁNY PEŁNY PEŁNY PEŁNY PEŁNY PEŁNY PEŁNY PEŁNY PEŁNY PEŁNY PEŁNY PEŁNY PEŁNY PEŁNY PEŁNY PEŁNY PEŁNY PEŁNY PEŁNY PEŁNY

USTAWIENIA

<span id="page-31-0"></span>4. Naciśnij strzałkę POWRÓT lub boczną kartę KONFIGURACJA aby powrócić do ekranu głównego Konfiguracja.

*Rysunek 4-16: Opcje VSM wideo z 4 kanałami*

# **Czujniki**

Gdy zestaw interfejsu czujnika ciśnienia (szczególnie moduł wejść/wyjść (IOM)) jest zainstalowany w systemie, opcje ustawiania i konfiguracji czujnika będą dostępne.

- 1. Naciśnij boczną kartę KONFIGURACJA
- 2. Naciśnij opcję **Czujniki** .

*Rysunek 4-17: Czujniki*

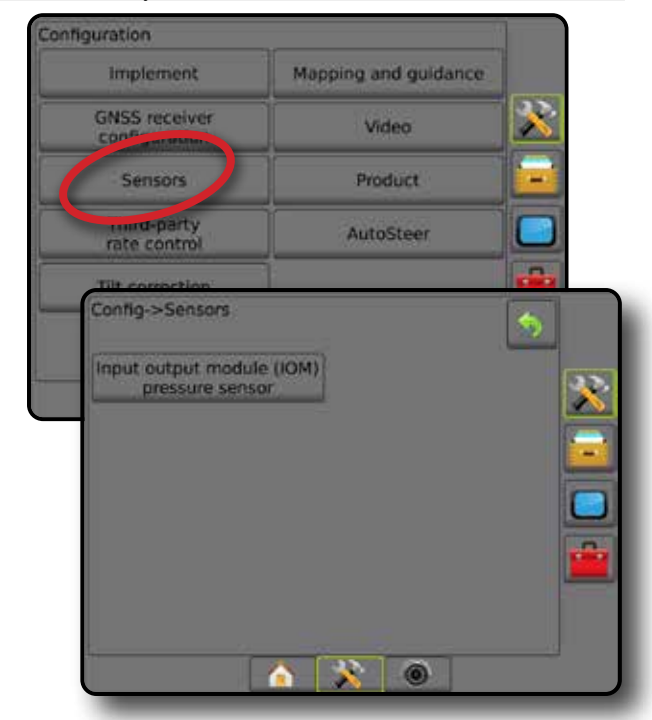

Zestaw interfejsu czujnika ciśnienia zostaje rozpoznany na ekranie Informacje o konsoli jako Moduł wejść/wyjść (IOM).

*Rysunek 4-18: Moduł wejść/wyjść*

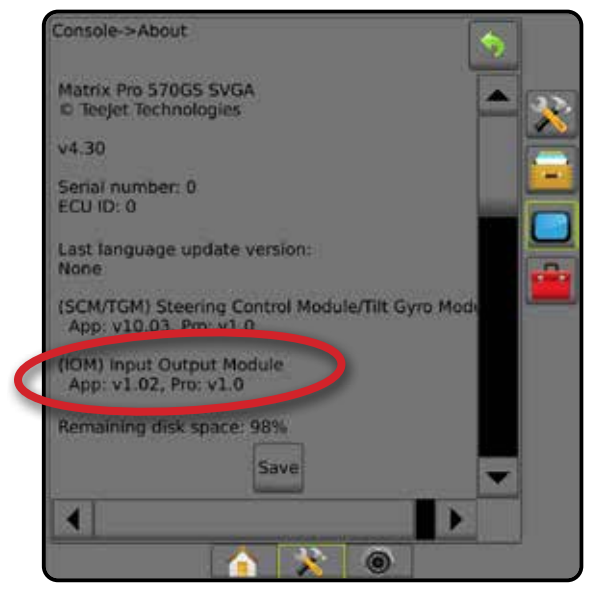

#### *Czujniki są niedostępne*

Jeśli zestaw interfejsu czujnika ciśnienia nie jest zainstalowany, opcje ustawiania będą niedostępne.

configuration Implement Mapping and muldance **GNSS receiver**<br>configuration Video Product Sensors Third-party Config->Video Reverse camera Enabled Camera settings Configure Config->Video->Camera settings  $\bullet$ X. 30  $\circ$ ×

*Ustawienia wideo są niedostępne*

Jeśli kamera lub moduł VSM nie są podłączone, opcje ustawiania będą niedostępne.

EKRAN GŁÓWNY

### <span id="page-32-0"></span>**Czujnik ciśnienia modułu wejść/wyjść**

Jeśli zainstalowany jest zestaw interfejsu czujnika ciśnienia, opcje czujnika ciśnienia umożliwiają wprowadzanie maksymalnego ciśnienia znamionowego producenta czujnika oraz ustawianie wysokiego i niskiego alarmu ciśnienia określanego przez użytkownika.

- 1. Naciśnij boczną kartę KONFIGURACJA
- 2. Naciśnij opcję **Czujniki** .
- 3. Naciśnij **Czujnik ciśnienia modułu wejść/wyjść (IOM)** .
- 4. Wybierz jedną z opcji:
	- ►Maksymalne ciśnienie znamionowe umożliwia ustalenie maksymalnego ciśnienia znamionowego czujnika ciśnienia, zgodnie z zaleceniami producenta
	- ►Alarm niskiego ciśnienia umożliwia wprowadzenie punktu niskiego ciśnienia ustalanego przez użytkownika, przy którym zostanie uruchomiony alarm
	- ►Alarm wysokiego ciśnienia umożliwia wprowadzenie punktu wysokiego ciśnienia ustalanego przez użytkownika, przy którym zostanie uruchomiony alarm
- 5. Naciśnij strzałkę POWRÓT bub boczną kartę KONFIGURACJA aby powrócić do ekranu głównego Konfiguracja.

*Rysunek 4-19: Opcje czujnika ciśnienia modułu wejść/wyjść*

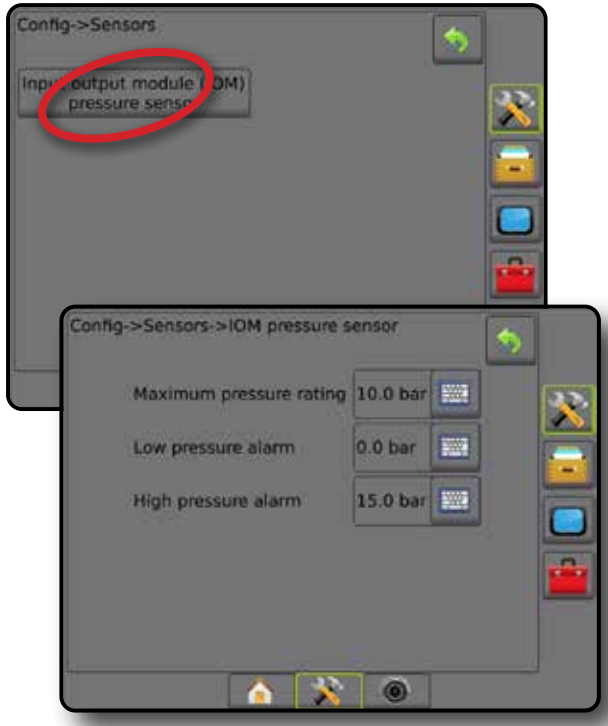

# *Monitor wielkości kropli*

Jeśli używany jest zestaw interfejsu czujnika ciśnienia, będą dostępne opcje monitora wielkości kropli.

- 1. Naciśnij boczną kartę KONFIGURACJA
- 2. Naciśnij przycisk **Osprzęt** .
- 3. Naciśnij opcję **Monitor wielkości kropli** .
- 4. Wybierz, czy monitor wielości kropli ma być włączony lub wyłączony.
- 5. Naciśnij strzałkę POWRÓT b lub boczną kartę KONFIGURACJA  $\gg$ , aby powrócić do ekranu głównego Konfiguracja.

#### *Rysunek 4-20: Monitor wielkości kropli*

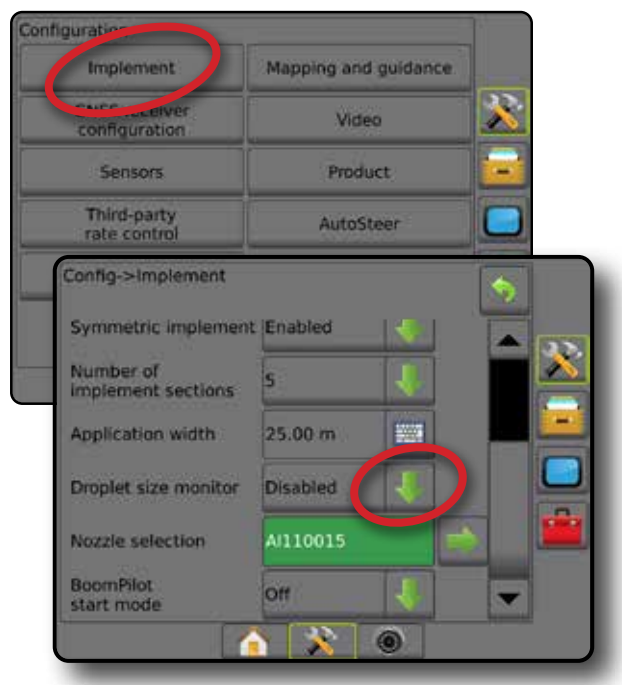

# **Produkt**

Gdy zainstalowany jest system kontroli dawki innego producenta i kontrola dawki jest odblokowana, dostępne są opcje produktu do konfiguracji nazw kanału sterowania produktu oraz limitów maksymalnej/ minimalnej dawki i odpowiednich kolorów wyświetlania do mapowania.

Więcej informacji można znaleźć w rozdziale Kontrola dawki w tym podręczniku.

### *Rysunek 4-21: Opcje produktu*

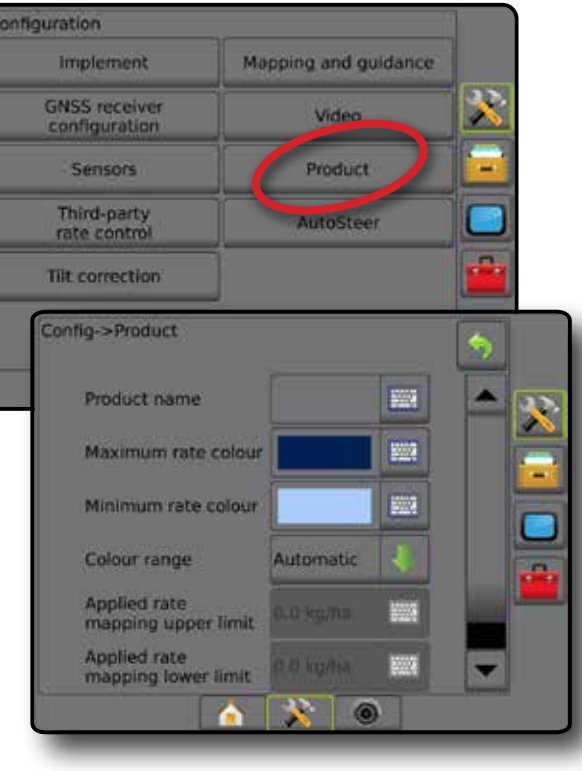

ZAŁĄCZNIK

EKRAN GŁÓWNY

USTAWIENIA

# <span id="page-33-0"></span>**Kontroler dawki innego producenta**

Gdy zainstalowany jest system kontroli dawki innego producenta i kontrola dawki jest odblokowana, można włączyć/wyłączyć kontrolę dawki innego producenta.

Więcej informacji można znaleźć w rozdziale Kontrola dawki w tym podręczniku.

#### *Rysunek 4-22: Kontroler dawki innego producenta*

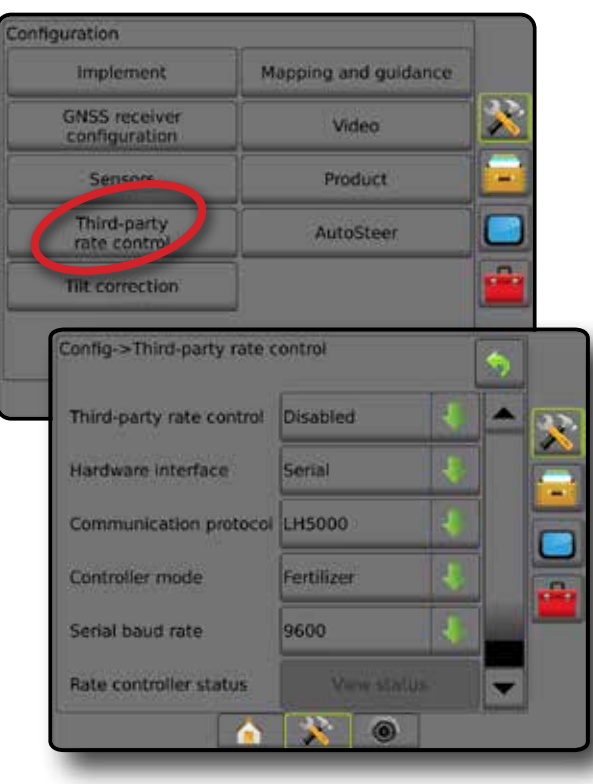

### **Automatyczne sterowanie**

Jeśli zainstalowany jest moduł kontroli sterowania (SCM lub SCM Pro), dostępne będą opcje sterowania wspomaganego/automatycznego.

*UWAGA: Szczegółowe instrukcje dotyczące ustawiania można znaleźć w odpowiednim podręczniku instalacji sterowania wspomaganego/automatycznego.*

Funkcja ustawiania automatycznego sterowania umożliwia włączanie/ wyłączanie oraz kalibrowanie funkcji sterowania wspomaganego/ automatycznego.

- FieldPilot [z wykorzystaniem SCM] umożliwia ustawianie zaworów, ustawianie sterowania, ustawianie kierownicy i czujnika kąta sterowania oraz przeprowadzanie testu zaworów i diagnostyki zaworów
- FieldPilot Pro/UniPilot Pro [z wykorzystaniem SCM] umożliwia zarządzanie ustawieniami pojazdu, kalibrowanie czujników, wybieranie wartości QI, a także określanie trybu transportowego i serwisowego

#### *Rysunek 4-23: Automatyczne sterowanie*

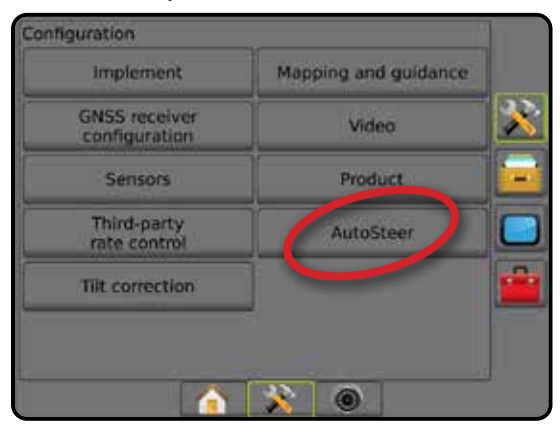

*Niedostępne sterowanie wspomagane/automatyczne* Jeśli system sterowania wspomaganego/automatycznego nie jest zainstalowany, opcje ustawiania będą niedostępne.

*Rysunek 4-24: Nie wykryto sterowania wspomaganego/automatycznego*

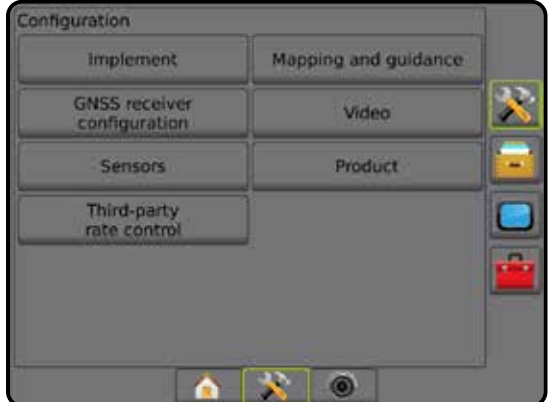

EKRAN GŁÓWNY

ZAŁĄCZNIK

### <span id="page-34-0"></span>**FieldPilot [z wykorzystaniem SCM]**

- 1. Naciśnij boczną kartę KONFIGURACJA
- 2. Naciśnij przycisk **Automatyczne sterowanie** .
- 3. Wybierz, czy sterowanie wspomagane/automatyczne jest włączone lub wyłączone.
- 4. Jeśli jest włączone, wybierz:
	- ►Ustawienia zaworów umożliwia konfigurację typu zaworów, częstotliwości zaworów, minimalnego cyklu roboczego w lewo/ prawo oraz maksymalnego cyklu roboczego w lewo/prawo
	- ►Ustawienia sterowania umożliwia ustalenie przybliżonej regulacji sterowania, dokładnej regulacji sterowania, strefy martwej oraz wyprzedzania kierunku
	- ►Test zaworów umożliwia sprawdzenie, czy sterowanie jest kierowane prawidłowo
	- ►Diagnostyka zaworów umożliwia testowanie zaworów w celu sprawdzenia, czy są one odpowiednio podłączone
	- ►Opcje: Czujnik kierownicy umożliwia określenie, czy czujnik wyłączenia sterowania jest magnetyczny lub ciśnienia
	- ►Czujnik kąta sterowania umożliwia określenie i kalibrację czujnika kąta sterowania (SAS) jako głównego czujnika reakcyjnego dla automatycznego sterowania
- 5. Naciśnij strzałkę POWRÓT b lub boczną kartę KONFIGURACJA aby powrócić do ekranu głównego Konfiguracja.

*Rysunek 4-25: Automatyczne sterowanie*

### Configuration **Implement** Mapping and guidance A. **GNSS receiver**<br>configuration Video Sensors **Product** Third-party AutoSteer rate control Config->AutoSteer 6 Assisted/auto steering Enabled Steering settings Valve setup Valve test Valve diagnostics **Options** Steering angle sensor

# **FieldPilot Pro/UniPilot Pro [z wykorzystaniem SCM Pro]**

- 1. Naciśnij boczną kartę KONFIGURACJA
- 2. Naciśnij przycisk **Automatyczne sterowanie** .
- 3. Wybierz jedną z opcji:
	- ►Zarządzaj pojazdami umożliwia operatorowi wybieranie, tworzenie, edytowanie, kopiowanie i usuwanie profili pojazdu, a także
		- Wykonywanie kalibracji pojazdu i czujnika dla bieżącego pojazdu
		- Wykonywanie tylko kalibracji przechyłu. Ta opcja jest dostępna wyłącznie po zakończeniu wstępnej kalibracji dla aktywnego pojazdu.
		- Korygowanie reakcji układu sterowania, pobierania linii, poziomu agresywności kursu, błędu zejścia z kursu, reakcji podczas jazdy na biegu wstecznym i poziomu agresywności silnika (dotyczy UniPilot Pro).

*UWAGA: Podczas tworzenia nowego profilu pojazdu lub edytowania istniejącego profilu, przed przeprowadzeniem kalibracji automatycznej należy ustawić opcję wyłączenia ręcznego.*

- $\blacktriangleleft$ Nowy  $\blacktriangleright$  tworzenie nowego profilu pojazdu.
- ◄Wczytaj włączenie podświetlonego profilu pojazdu.
- ◄Edytuj opcja umożliwiająca operatorowi zmianę parametrów aktywnego profilu pojazdu, w tym rozstawu osi, kierunku i odległości przesunięcia anteny w linii, kierunku i odległości poprzecznego przesunięcia anteny, wysokości anteny, kierunku i odległości przesunięcia modułu SCM Pro w linii, kierunku i odległości poprzecznego przesunięcia modułu SCM Pro, wysokości modułu SCM Pro, orientacji modułu SCM Pro oraz typu sterowania
- ◄Kopiuj powielanie aktywnego profilu pojazdu
- ◄Kalibracja automatyczna funkcja przeprowadzająca operatora przez proces kalibracji aktywnego pojazdu. W ramach poszczególnych etapów kalibracji system FieldPilot Pro lub UniPilot Pro uczy się właściwości pojazdu, a etapy te odgrywają zasadniczą rolę w osiągnięciu optymalnej wydajności sterowania.
- ◄Reguluj po skalibrowaniu pojazdu powinien on sprawdzać się wystarczająco dobrze podczas normalnych prac polowych. Jednak w niektórych sytuacjach konieczne może być wyregulowanie sposobu działania sterowania w celu dostosowania tej funkcji do warunków panujących na polu, wybranego osprzętu, prędkości jazdy itp. Z poziomu ekranu Regulacja pojazdu operator może wyregulować sposób działania sterowania, dostosowując je do tych zmieniających się warunków.
	- Wyłączenie ręczne  $\bullet$  ustaw limit, przy którym system FieldPilot Pro lub UniPilot Pro ma być wyłączany podczas ręcznego obracania kierownicy.
- ◄Usuń opcja umożliwiająca operatorowi usunięcie profilu pojazdu, który nie jest już potrzebny. Nie można usunąć włączonego profilu pojazdu.
- ►Wybierz wartości QI opcja umożliwiająca operatorowi skonfigurowanie wymogów dotyczących minimalnej jakości pozycji

ZAŁĄCZNIK

<span id="page-35-0"></span>EKRAN GŁÓWNY NAWIGACJA PEŁNY PEŁNY EKRAN PEŁNY EKRAN WARAN WPROWADZENIE WPROWADZENIE GNSS OSPRZĘT WPROWADZENIE W ZAWIGACJA P

USTAWIENIA

ZAŁĄCZNIK

GNSS (poziomu dokładności) w celu umożliwienia włączenia systemu FieldPilot Pro lub UniPilot Pro i sprawienia, aby pozostał włączony

►Maksymalne DOP – Maksymalne DOP (obniżenie precyzji) – opcja umożliwiająca ustawienie maksymalnej wartości ogólnej jakości pozycji GNSS w oparciu o satelitarne dane geometryczne, na podstawie których pozycja ta jest obliczana.

Wartość 1–2 oznacza doskonałą jakość, 2–5 dobrą, a 5–10 umiarkowaną, 10–20 to wartość przyzwoita, natomiast wartość przekraczająca 20 oznacza słabą jakość.

Z funkcji sterowania wspomaganego/automatycznego można korzystać, gdy wartość DOP jest niższa od 4, kiedy to zapewnione są najlepsze efekty.

- ►Tryb transportowy po włączeniu tej opcji wszystkie funkcje związane ze automatycznym sterowaniem zostają wyłączone i nie można ich włączyć.
- ►Tryb serwisowy po włączeniu z połączenia Wi-Fi będzie można korzystać (tylko) w obecnym cyklu zasilania, dzięki czemu technik będzie mógł się połączyć bezpośrednio z systemem SCM Pro i przeprowadzić wymagany serwis
- ►Obecność operatora ustawienie odpowiedzi przełącznika obecności operatora
	- Włącz gdy przełącznik jest OTWARTY, nie można korzystać z systemu FieldPilot Pro ani UniPilot Pro. Jest to odpowiedź zalecana bez względu na to, czy przełącznik obecności operatora jest przewidziany, czy też nie jest stosowany.
	- Wyłącz wyłączenie funkcji wykrywania obecności operatora, w wyniku którego nie będzie ona wpływała na system FieldPilot Pro lub UniPilot Pro. Jest to niezwykle istotna funkcja bezpieczeństwa, którą należy wyłączyć tylko w przypadku wyraźnych instrukcji od producenta maszyny lub pracownika TeeJet Technologies.
- 4. Naciśnij strzałkę POWRÓT **D** lub boczną kartę KONFIGURACJA aby powrócić do ekranu głównego Konfiguracja.

#### *Aktywny pojazd*

Aktywny pojazd jest oznaczony kilkoma gwiazdkami (\*). Jest to profil pojazdu, który jest obecnie włączony i wykorzystywany przez system FieldPilot Pro lub UniPilot Pro.

*Rysunek 4-26: Ekran Otwieranie ustawień systemu FieldPilot Pro lub UniPilot Pro*

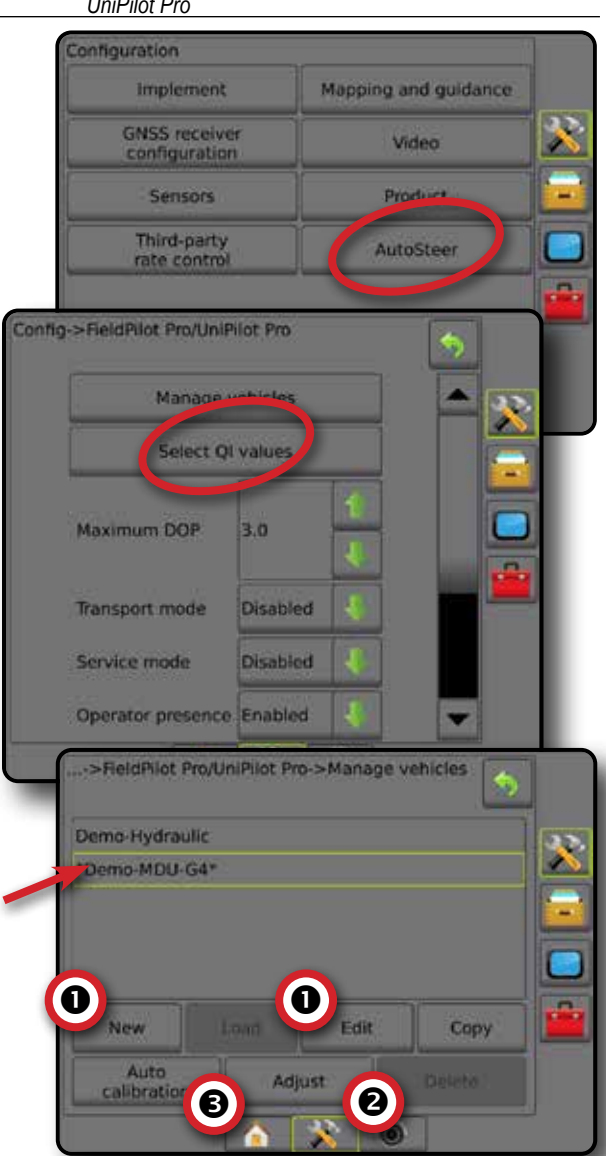

# **Korekcja przechyłu**

Gdy zainstalowany jest moduł kontroli sterowania (SCM) lub żyrokompas przechyłu (TGM), dostępna jest korekcja przechyłu. Umożliwia ona korekcję sygnału GNSS w celu skompensowania błędów w położeniu GNSS w przypadku pracy na górzystym lub pochyłym terenie.

Szczegółowe instrukcje dotyczące ustawiania można znaleźć w odpowiednim podręczniku instalacji sterowania wspomaganego/ automatycznego lub w biuletynie ustawiania przechyłu.

- 1. Naciśnij boczną kartę KONFIGURACJA
- 2. Naciśnij przycisk **Korekcja przechyłu** .
- 3. Wybierz, czy funkcja korekcji przechyłu jest włączona lub wyłączona.
- 4. Gdy funkcja jest włączona, wybierz opcję **Poziom pola** , aby skalibrować korekcję przechyłu.
- 5. Naciśnij strzałkę POWRÓT bub boczną kartę KONFIGURACJA aby powrócić do ekranu głównego Konfiguracja.
*UWAGA: Jeśli używana jest funkcja FieldPilot lub UniPilot, żyrokompas przechyłu jest już wbudowany w system. Podczas używania systemu FieldPilot Pro lub UniPilot Pro korekcja przechyłu jest kalibrowana w menu Ustawienia -> Konfiguracja -> Automatyczne sterowanie -> Zarządzanie pojazdami -> Regulacja -> Kalibracja przechyłu.*

*UWAGA: Przed kalibracją przechyłu należy wprowadzić wysokość anteny.*

#### *Rysunek 4-27: Korekcja przechyłu*

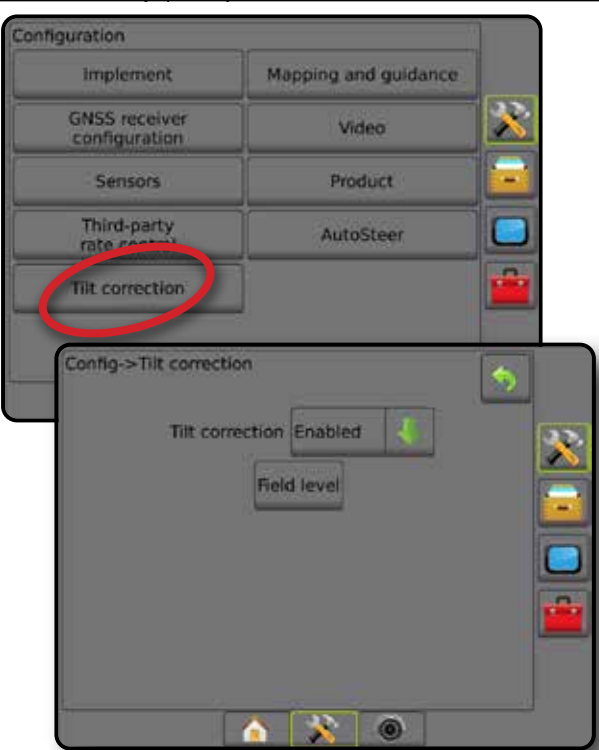

#### *Niedostępny poziom pola*

Jeśli pojazd porusza się, opcja poziomu pola jest niedostępna. Aby rozpocząć kalibrację korekcji przechyłu, pojazd musi być zatrzymany na przynajmniej 10 sekund.

#### *Korekcja przechyłu niedostępna*

Jeśli moduł SCM lub TGM nie jest podłączony, opcje ustawiania będą niedostępne. Podczas używania systemu FieldPilot Pro lub UniPilot Pro korekcja przechyłu jest kalibrowana w menu Ustawienia -> Konfiguracja -> Automatyczne sterowanie -> Zarządzanie pojazdami -> Regulacja -> Kalibracja przechyłu.

## ZARZĄDZANIE DANYMI

Zarządzanie danymi umożliwia przesyłanie i zarządzanie danymi zadania, raportowanie danych zadania, zmianę trybu zadania oraz przesyłanie i zarządzanie ustawieniami urządzenia.

- 1. Naciśnij dolną kartę USTAWIENIA SYSTEMU .
- 2. Naciśnij boczną kartę ZARZĄDZANIE DANYMI
- 3. Wybierz jedną z opcji:
	- ►Dane zadania opcja w zaawansowanym trybie zadania umożliwia przesyłanie informacji o zadaniu (usuwanie, importowanie, eksportowanie) oraz zarządzanie informacjami o zadaniu (tworzenie nowego zadania, usuwanie zadania lub kopiowanie tras nawigacyjnych zadania, granic, danych obszaru zastosowania, mapy dawkowania i/lub wieloboków do nowego zadania)
	- ►Raporty umożliwiają tworzenie raportów z zadań i zapisywanie ich na napędzie USB
	- ►Opcje umożliwiają wybór prostego lub zaawansowanego trybu zadania
	- ►Ustawienia urządzenia umożliwiają przesyłanie ustawień urządzenia (usuwanie, importowanie, eksportowanie) i zarządzanie ustawieniami urządzenia (tworzenie nowego ustawienia urządzenia, kopiowanie ustawienia urządzenia, usuwanie ustawienia urządzenia, zapisywanie bieżącego ustawienia urządzenia do wybranego pliku lub wczytywanie ustawienia urządzenia z wybranego pliku)

#### *Rysunek 4-28: Opcje zarządzania danymi*

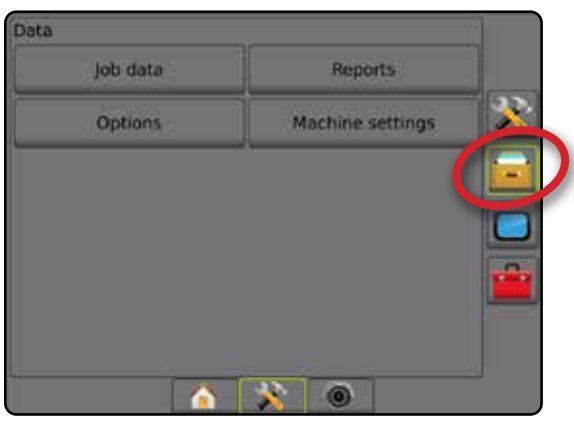

EKRAN GŁÓWNY

## **Dane zadania**

W zaawansowanym trybie zadania opcje danych zadania umożliwiają przesyłanie informacji o zadaniu (usuwanie, importowanie, eksportowanie) oraz zarządzanie informacjami o zadaniu (tworzenie nowego zadania, usuwanie zadania lub kopiowanie tras nawigacyjnych zadania, granic, danych obszaru zastosowania, mapy dawkowania i/lub wieloboków do nowego zadania).

Dane zadania obejmują następujące elementy:

- Nazwa zadania
- Nazwy klienta, gospodarstwa i pola
- Granica (zewnętrzna, wewnętrzna)
- Wieloboki
- Obszar pokrycia
- Linie nawigacji
- Mapy (pokrycie, dawkowanie, stosowanie ustawioną docelową dawka)
- 1. Naciśnij boczną kartę ZARZĄDZANIE DANYMI
- 2. Naciśnij **Dane zadania** .
- 3. Wybierz jedną z opcji:
	- ►Transfer w zaawansowanym trybie zadania umożliwia przesyłanie wybranych zadań na napęd USB lub z napędu USB, jak również usuwanie zadań
	- ►Zarządzaj w zaawansowanym trybie zadania umożliwia tworzenie nowego pustego zadania, kopiowanie tras nawigacyjnych, granic, danych obszaru zastosowania, mapy dawkowania i/lub wieloboków wybranego zadania do nowego zadania, jak również usuwanie wybranego zadania
- 4. Naciśnij strzałkę POWRÓT lub boczną kartę ZARZĄDZANIE DANYMI **(w. 1500)**, aby powrócić na główny ekran Zarządzanie danymi.

*Rysunek 4-29: Opcje danych zadania obejmują następujące elementy*

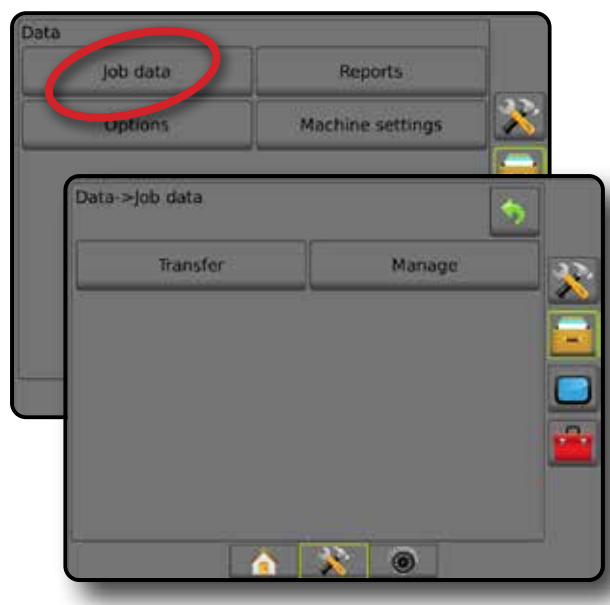

### *Niedostępne dane zadania*

W prostym trybie zadania opcje danych zadania będą niedostępne.

*Rysunek 4-30: Niedostępne dane zadania*

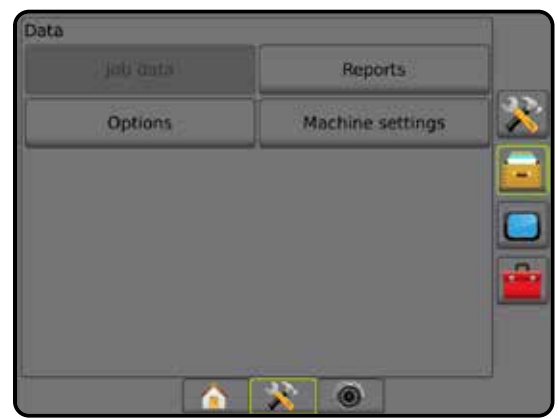

### **Transfer**

W zaawansowanym trybie zadania ekran przesyłania danych zadania umożliwia przesyłanie wybranych zadań na napęd USB lub z napędu USB, jak również usuwanie zadań.

Zadania przesyłane na urządzenie pamięci masowej USB mogą być otwierane i aktualizowane przy użyciu oprogramowania Fieldware Link. Za pomocą oprogramowania Fieldware Link użytkownik może wprowadzać dane klienta, gospodarstwa oraz pola, jak również może kopiować/edytować zadania w celu ponownego użycia granic i tras nawigacyjnych. Z oprogramowania Fieldware Link zadania mogą być przenoszone z powrotem na urządzenie pamięci masowej USB w celu przeniesienia do pamięci wewnętrznej konsoli.

*UWAGA: Gdy zadanie jest aktywne/uruchomione, opcje przesyłania są niedostępne. Zatrzymaj bieżące zadanie, aby włączyć tę funkcję.*

> *Zadania przeniesione na urządzenie pamięci masowej są usuwane z konsoli i są niedostępne do użycia.*

- 1. Naciśnij boczną kartę ZARZĄDZANIE DANYMI
- 2. Naciśnij **Dane zadania** .
- 3. Naciśnij **Transfer** .
- 4. Wybierz jedną z opcji:
	- ►Przenieś dane zadania na pamięć USB umożliwia przenoszenie danych zadania z pamięci wewnętrznej na pamięć USB
	- ►Przenieś dane zadania na pamięć wewnętrzną umożliwia przenoszenie danych zadania z pamięci USB do pamięci wewnętrznej
	- ►Usuń dane zadania umożliwia usuwanie danych zadania z pamięci wewnętrznej
- 5. Naciśnij strzałkę POWRÓT bub boczną kartę ZARZĄDZANIE DANYMI **: in**, aby powrócić na główny ekran Zarządzanie danymi.

USTAWIENIA

KONTROLA DAWKI

#### *Rysunek 4-31: Dane zadania – Transfer*

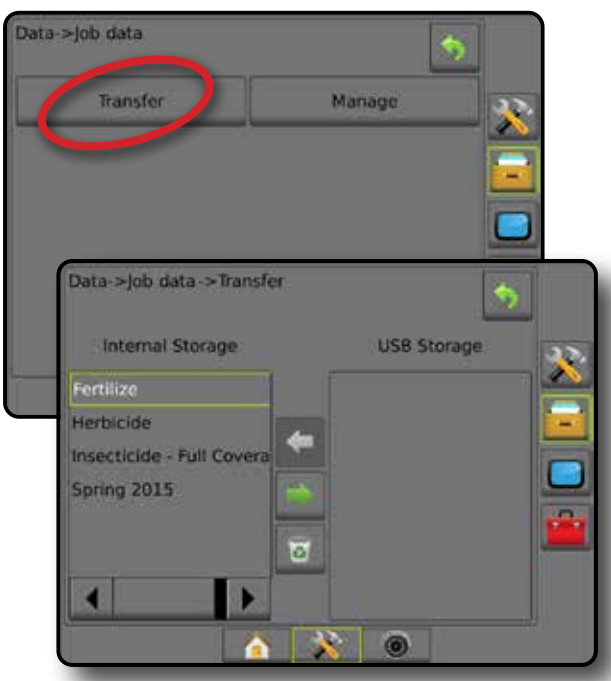

### **Zarządzaj**

W zaawansowanym trybie zadania ekran zarządzania danymi zadania umożliwia tworzenie nowego pustego zadania, kopiowanie tras nawigacyjnych, granic, danych obszaru zastosowania oraz/lub mapy dawkowania wybranego zadania do nowego zadania, jak również usuwanie wybranego zadania.

- *UWAGA: Gdy zadanie jest aktywne/uruchomione, opcje zarządzania są niedostępne. Zatrzymaj bieżące zadanie, aby włączyć tę funkcję.*
- 1. Naciśnij boczną kartę ZARZĄDZANIE DANYMI
- 2. Naciśnij **Dane zadania** .
- 3. Naciśnij opcję **Zarządzaj** .
- 4. Wybierz jedną z opcji:
	- ►Nowe umożliwia utworzenie nowego pustego zadania bez powiązanych tras nawigacyjnych, granic, danych obszaru zastosowania lub mapy dawkowania
	- ►Kopiuj umożliwia kopiowanie tras nawigacyjnych, granic, danych obszaru zastosowania, mapy dawkowania i/lub wieloboków wybranego zadania do nowego zadania
	- ►Usuń umożliwia usuwanie danych zadania z pamięci wewnętrznej
- 5. Naciśnij strzałkę POWRÓT bub boczną kartę ZARZĄDZANIE DANYMI **: "**"aby powrócić na główny ekran Zarządzanie danymi.

#### *Rysunek 4-32: Dane zadania – Zarządzaj*

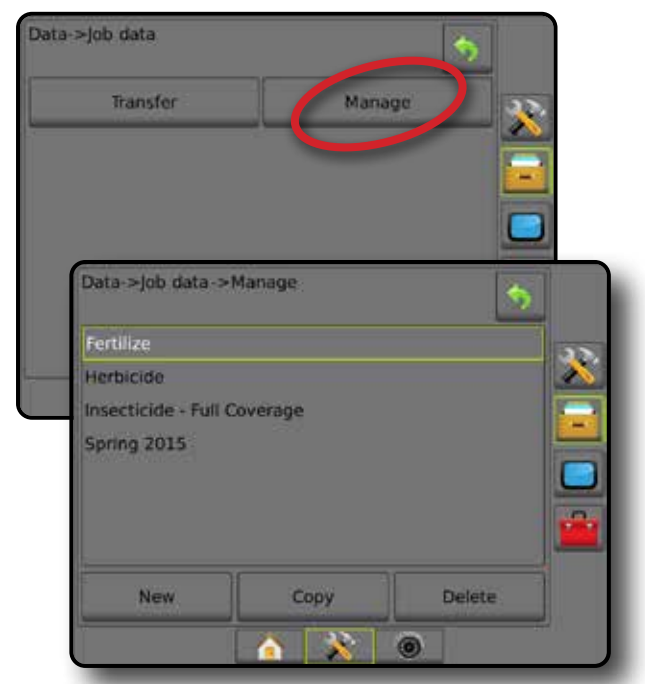

*UWAGA: Kopiowanie danych obszaru zastosowania nie jest zalecane, ponieważ w wyniku tego użytkownik uzyska dwie kopie, które można zmieniać. Podczas tworzenia kopii zapasowej danych najlepiej jest przenieść zadanie do oprogramowania Fieldware Link i utworzyć kopię zapasową katalogu.*

### *Kopiowanie danych zadania*

W zaawansowanym trybie zadania opcja kopiowania danych zadania służy do duplikowania informacji o zadaniu (linie nawigacji, granice, dane obszaru zastosowania, mapa dawkowania i/lub wieloboki) do nowego zadania.

- 1. Naciśnij boczną kartę ZARZĄDZANIE DANYMI
- 2. Naciśnij **Dane zadania** .
- 3. Naciśnij opcję **Zarządzaj** .
- 4. Naciśnij opcję **Kopiuj** .
- 5. Wybierz trasy nawigacyjne, granice, dane obszaru zastosowania, mapę dawkowania i/lub wieloboki wybranego zadania do skopiowania do nowego zadania.
- 6. Naciśnij opcję **Kopiuj** .
- 7. Nazwij nowe zadanie.
- 8. Naciśnij ikonę AKCEPTUJ , aby zapisać nowe zadanie, lub ikonę ANULUJ (X), aby opuścić klawiaturę bez zapisywania.
- 9. Naciśnij strzałkę POWRÓT D lub boczną kartę ZARZĄDZANIE DANYMI **(w. 1988)**, aby powrócić na główny ekran Zarządzanie danymi

EKRAN GŁÓWNY

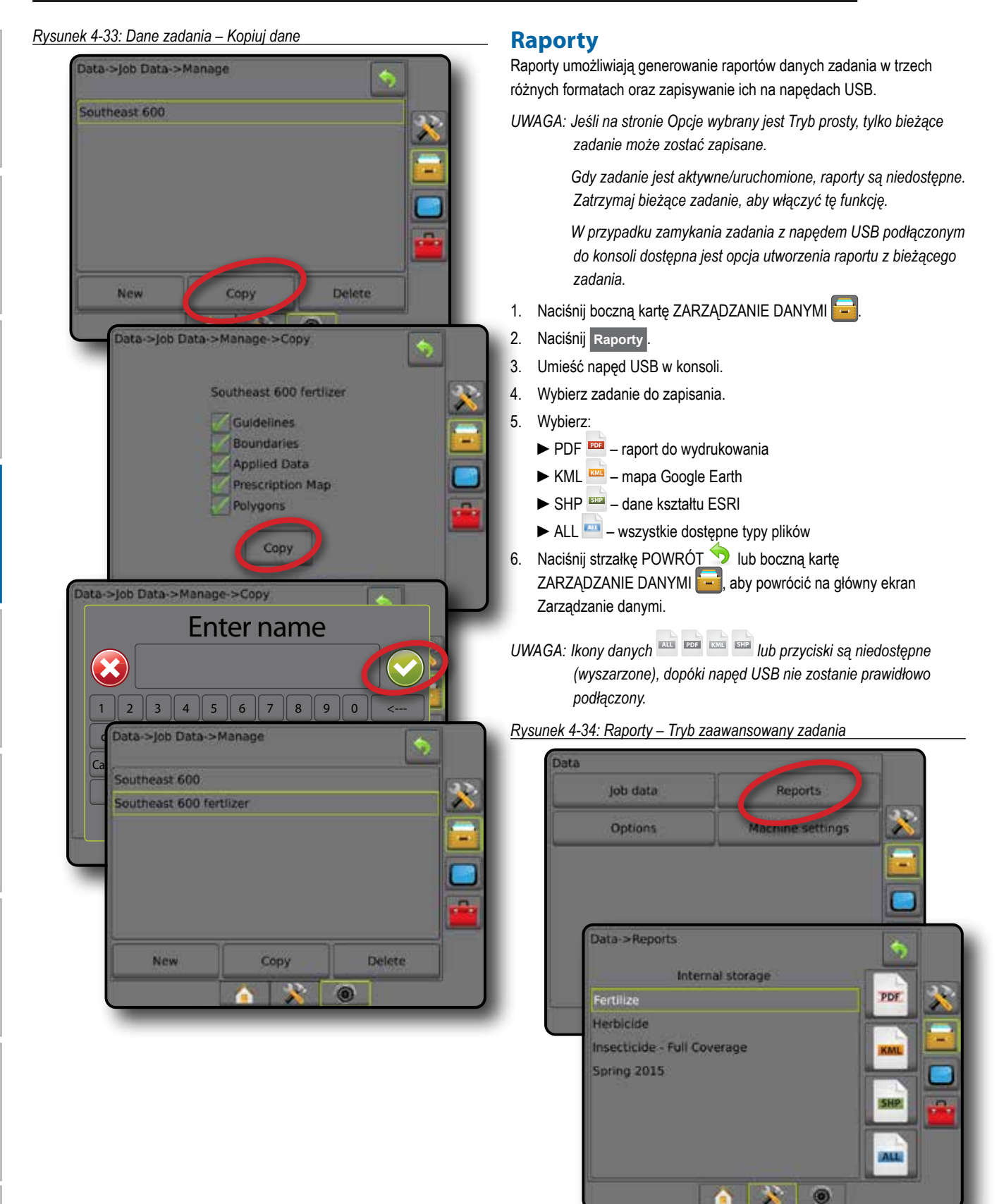

 $\circledcirc$ 

EKRAN GŁÓWNY

NAWIGACJA PEŁNY PEŁNY EKRAN PEŁNY EKRAN WARAN WPROWADZENIE WPROWADZENIE GNSS OSPRZĘT WPROWADZENIE W ZAWIGACJA P

USTAWIENIA

KONTROLA DAWKI

#### *Rysunek 4-35: Raporty – Tryb prosty zadania*

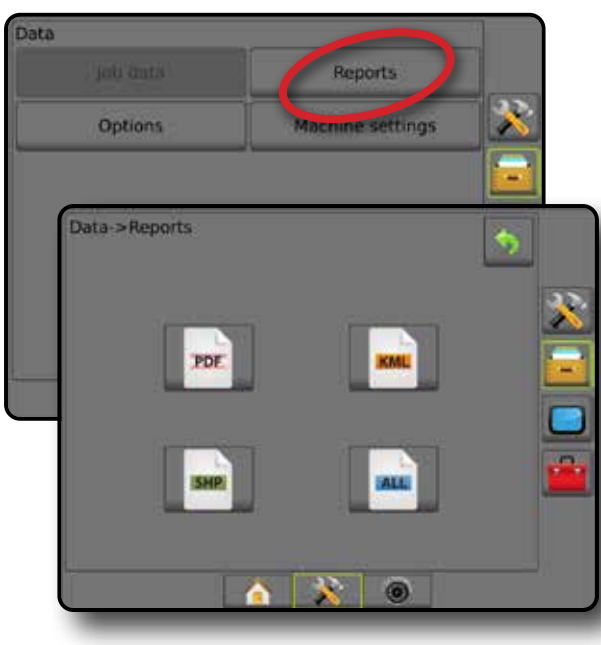

## **Opcje (tryb zadania)**

Opcje umożliwiają operatorowi wybór pomiędzy prostym i zaawansowanym trybem zadania.

- *UWAGA: Gdy zadanie jest aktywne/rozpoczęte, nie można już zmienić trybu zadania. Zatrzymaj bieżące zadanie, aby włączyć tę funkcję.*
- *OSTRZEŻENIE! Zmiana trybów zadania powoduje usunięcie wszystkich wewnętrznych danych zadania.*
- 1. Naciśnij boczną kartę ZARZĄDZANIE DANYMI
- 2. Naciśnij **Opcje** .
- 3. Naciśnij strzałkę W DÓŁ , aby przejść do listy opcji.
- 4. Wybierz:
	- ►Prosty na ekranie głównym wyświetlane są wyłącznie obszary pokrycia i obszar ograniczony. Wyłącznie bieżące zadanie może zostać zapisane w Raportach. Używanie z oprogramowaniem Fieldware Link nie jest możliwe.
	- ►Zaawansowany zawsze będzie dostępne więcej niż jedno zadanie. Na ekranie głównym wyświetlane są nazwy klienta, gospodarstwa, pola i zadania; obszary pokrycia i ograniczone; czas aplikacji oraz odległość od wybranego zadania. Wszystkie zapisane profile zadań można wyeksportować jako plik PDF, SHP lub KML na napęd USB przy użyciu opcji Dane -> Raporty.
		- Informacje o kliencie, informacje o gospodarstwie, informacje o polu oraz mapy dawkowania można wprowadzać wyłącznie przy użyciu oprogramowania Fieldware Link. Nazwę zadania można edytować wyłącznie przy użyciu oprogramowania Fieldware Link.
		- Użytkownik może skopiować zadania w celu ponownego wykorzystania tras nawigacyjnych, granic, danych obszaru zastosowania, mapy dawkowania i/lub wieloboków przy użyciu oprogramowania Fieldware Link lub opcji Dane -> Dane zadania -> Zarządzaj na konsoli.

5. "Zmiana trybów zadania wymaga usunięcia wszystkich danych zadania. Czy chcesz zmienić tryby?"

Naciśnij:

- ►Tak aby wprowadzić zmiany
- ►Nie aby pozostawić bieżące ustawienie
- 6. Naciśnij strzałkę POWRÓT b lub boczną kartę ZARZĄDZANIE DANYMI **(wystorucji powrócić na główny ekran** Zarządzanie danymi.

EKRAN GŁÓWNY

NAWIGACJA PEŁNY PEŁNY PEŁNY W PEŁNY PEŁNY PEŁNY PEŁNY PEŁNY PEŁNY PEŁNY PEŁNY PEŁNY PEŁNY PEŁNY PEŁNY PEŁNY PEŁNY PEŁNY PEŁNY PEŁNY PEŁNY PEŁNY PEŁNY PEŁNY PEŁNY PEŁNY PEŁNY PEŁNY PEŁNY PEŁNY PEŁNY PEŁNY PEŁNY PEŁNY PEŁNY

USTAWIENIA

KONTROLA DAWKI

ZAŁĄCZNIK

#### *Rysunek 4-36: Opcje – Zmiana trybu zadania*

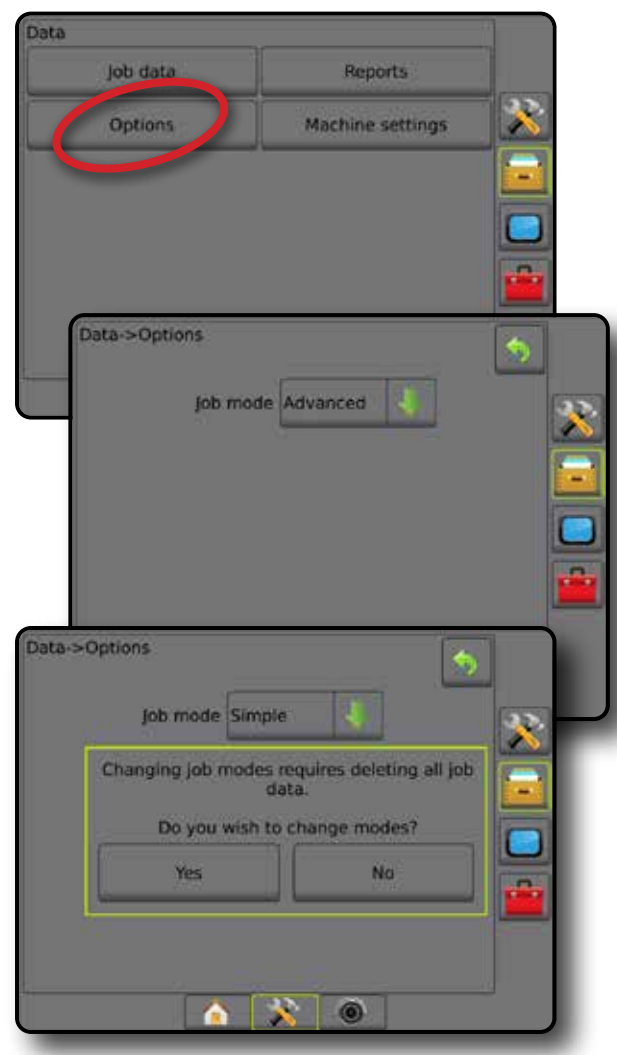

### **Ustawienia urządzenia**

Menu ustawień urządzenia służy do tworzenia i zarządzania indywidualnymi profilami urządzenia, które odzwierciedlają konfigurację konsoli konkretnego pojazdu/ustawień sprzętu. W każdym z profili urządzenia zarejestrowane są ustawienia będące w użyciu w momencie wygenerowania profilu, dzięki czemu klient może przywołać swoje ustawienia do późniejszego użycia. Profile urządzenia mogą służyć do przenoszenia ustawień do innych konsol tej samej marki i modelu z takim samym sprzętem.

Ustawienia urządzenia obejmują następujące opcje:

- Ustawienia osprzętu
- Ustawienia automatycznego sterowania/korekcji przechyłu
- Ustawienia kontroli dawki
- Ustawienia charakterystyczne dla zadania (w tym dawki stosowania, typ stosowania oraz przypisane kanały produktu)

*UWAGA: Nie wszystkie ustawienia są zapisywane w ramach ustawień urządzenia. Więcej informacji można znaleźć w punkcie "Ustawienia menu konsoli Matrix Pro GS".*

#### 1. Naciśnij boczną kartę ZARZĄDZANIE DANYMI

- 2. Naciśnij opcję **Ustawienia urządzenia** .
- 3. Wybierz jedną z opcji:
	- ►Transfer umożliwia przesyłanie wybranych ustawień urządzenia na napęd USB lub z napędu USB, jak również usuwanie ustawień urządzenia
	- ►Zarządzaj umożliwia tworzenie nowych pustych ustawień urządzenia, kopiowanie wybranych ustawień urządzenia do nowych ustawień urządzenia, usuwanie wybranych ustawień urządzenia, zapisywanie bieżących ustawień urządzenia do wybranych ustawień urządzenia lub wczytywanie wybranych ustawień urządzenia do bieżących ustawień
- 4. Naciśnij strzałkę POWRÓT<sup>5</sup> lub boczną kartę ZARZĄDZANIE DANYMI **: ...**, aby powrócić na główny ekran Zarządzanie danymi.

Reports.

Machine setting

Manage

 $\circ$ 

 $\mathbf{x}$ 

*Rysunek 4-37: Ustawienia urządzenia*

job data

Options

Data->Machine settings

Transfer

bata

## **Transfer**

Ekran przesyłania ustawień urządzenia umożliwia przesyłanie wybranych ustawień urządzenia na napęd USB lub z napędu USB, jak również usuwanie ustawień urządzenia.

Ustawienia urządzenia przesyłane na urządzenie pamięci masowej USB mogą być otwierane i aktualizowane przy użyciu oprogramowania Fieldware Link. Z oprogramowania Fieldware Link ustawienia urządzenia mogą być przenoszone z powrotem na urządzenie pamięci masowej USB w celu przeniesienia do pamięci wewnętrznej konsoli.

*UWAGA: Nie wszystkie ustawienia zapisywane w ramach ustawień urządzenia są dostępne do edycji w oprogramowaniu Fieldware Link. Więcej informacji można znaleźć w punkcie "Ustawienia menu konsoli Matrix Pro GS".*

> *Ustawienia urządzenia przeniesione na urządzenie pamięci masowej są usuwane z konsoli i są niedostępne do użycia.*

- 1. Naciśnij boczną kartę ZARZĄDZANIE DANYMI
- 2. Naciśnij opcję **Ustawienia urządzenia** .
- 3. Naciśnij **Transfer** .
- 4. Wybierz jedną z opcji:
	- ►Przenieś ustawienia urządzenia na pamięć USB umożliwia przenoszenie ustawień urządzenia z pamięci wewnętrznej na pamięć USB
	- ►Przenieś ustawienia urządzenia na pamięć wewnętrzną umożliwia przenoszenie ustawień urządzenia z pamięci USB na pamięć wewnętrzną
	- ►Usuń ustawienia urządzenia usuwanie ustawień urządzenia z pamięci wewnętrznej lub pamięci USB
- 5. Naciśnij strzałkę POWRÓT D lub boczną kartę ZARZĄDZANIE DANYMI ..., aby powrócić na główny ekran Zarządzanie danymi.

### *Rysunek 4-38: Ustawienia urządzenia – Transfer*

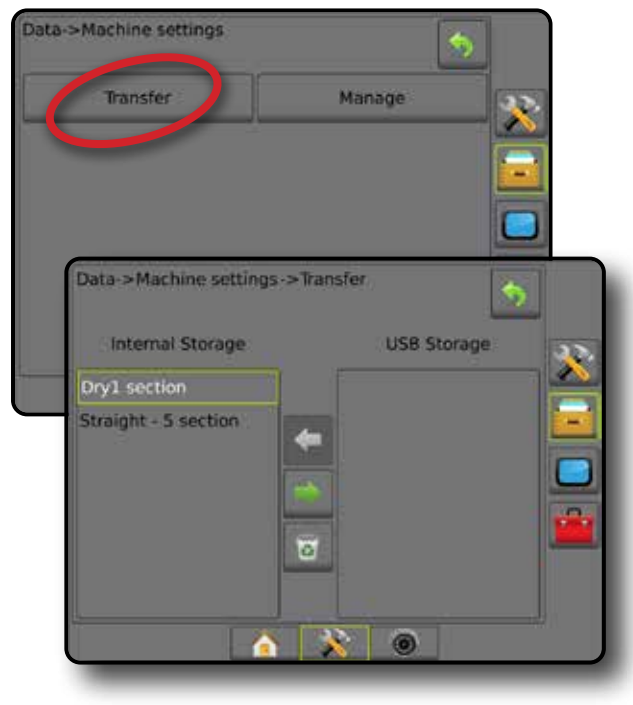

**<sup>30</sup> www.teejet.com**

EKRAN GŁÓWNY

## **Zarządzaj**

Ekran Zarządzaj ustawieniami urządzenia umożliwia tworzenie nowych pustych ustawień urządzenia, kopiowanie wybranych ustawień urządzenia do nowych ustawień urządzenia, usuwanie wybranych ustawień urządzenia, zapisywanie bieżących ustawień urządzenia do wybranych ustawień urządzenia lub wczytywanie wybranych ustawień urządzenia do bieżących ustawień.

- *UWAGA: Nie wszystkie ustawienia są zapisywane w ramach ustawień urządzenia. Więcej informacji można znaleźć w punkcie "Ustawienia menu konsoli Matrix Pro GS".*
- 1. Naciśnij boczną kartę ZARZĄDZANIE DANYMI
- 2. Naciśnij opcję **Ustawienia urządzenia** .
- 3. Naciśnij opcję **Zarządzaj** .
- 4. Wybierz jedną z opcji:
	- ►Nowe umożliwia tworzenie nowego ustawienia urządzenia bez powiązanych informacji o osprzęcie
	- ►Kopiuj umożliwia kopiowanie wybranych ustawień urządzenia do nowych ustawień urządzenia
	- ►Usuń umożliwia usuwanie wybranych ustawień urządzenia z pamięci wewnętrznej
	- ►Zapisz umożliwia zapisywanie bieżących ustawień urządzenia w wybranych ustawieniach urządzenia
	- ►Wczytaj umożliwia wczytywanie wybranych ustawień urządzenia do bieżących ustawień
- 5. Naciśnij strzałkę POWRÓT bub boczną kartę ZARZĄDZANIE DANYMI **by** powrócić na główny ekran Zarządzanie danymi.

*Rysunek 4-39: Ustawienia urządzenia – Zarządzanie*

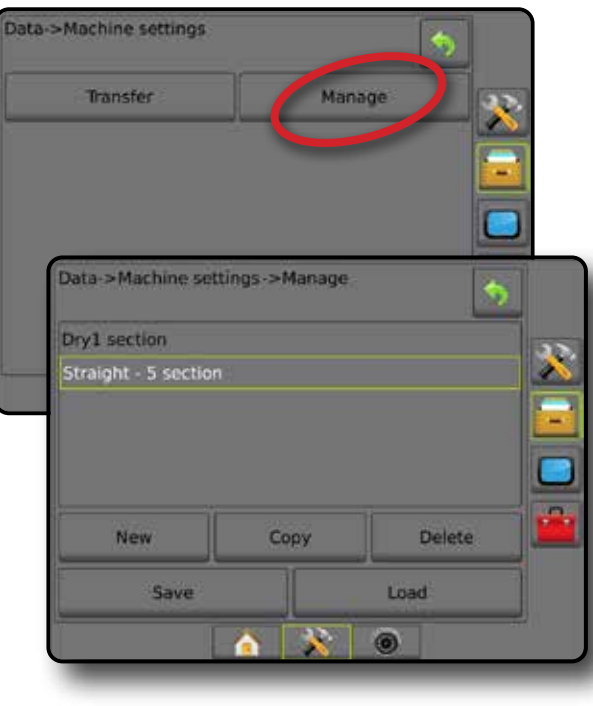

### *Kopiowanie profilu urządzenia*

Opcja kopiowania profilu urządzenia służy do duplikowania wybranego profilu urządzenia w celu przywrócenia w przyszłości. Profile urządzenia mogą służyć do przenoszenia ustawień do innych konsol tej samej marki i modelu z takim samym sprzętem.

- 1. Naciśnij boczną kartę ZARZĄDZANIE DANYMI
- 2. Naciśnij opcję **Ustawienia urządzenia** .
- 3. Naciśnij opcję **Zarządzaj** .
- 4. Wybierz profil urządzenia, który ma zostać skopiowany do nowego profilu.
- 5. Naciśnij opcję **Kopiuj** .
- 6. Nazwij nowy profil.
- 7. Naciśnij ikonę AKCEPTUJ , aby zapisać nowy profil, lub ikonę ANULUJ (X), aby opuścić klawiaturę bez zapisywania.
- 8. Naciśnij strzałkę POWRÓT bub boczną kartę ZARZĄDZANIE DANYMI **kolega**, aby powrócić na główny ekran Zarządzanie danymi

#### *Rysunek 4-40: Ustawienia urządzenia – Kopiuj profil*

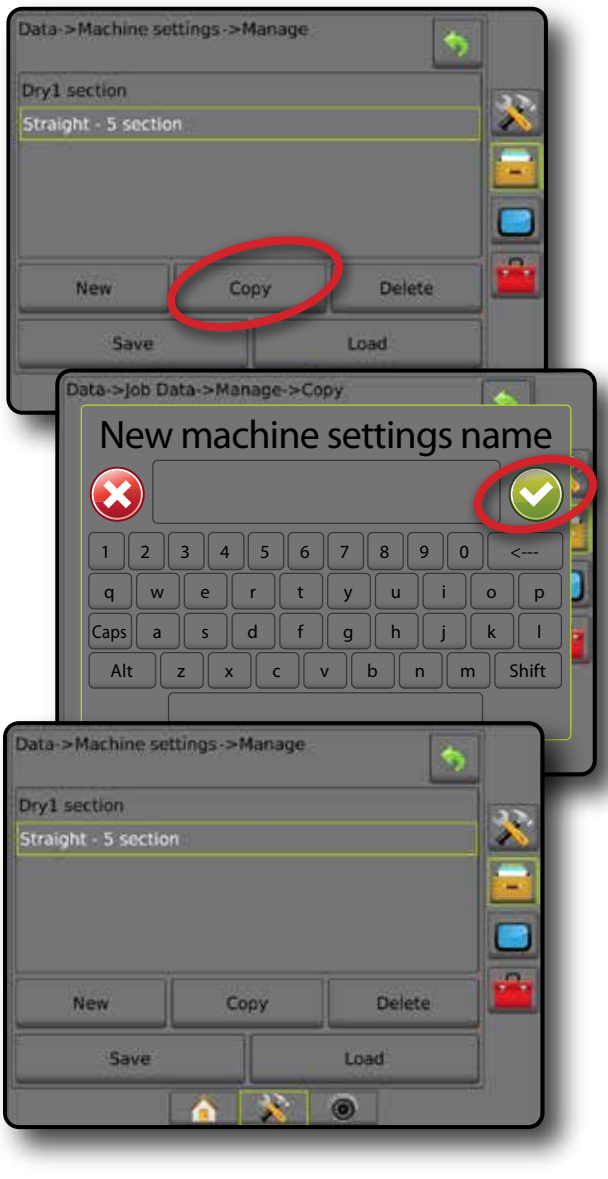

## **KONSOLA**

Ustawienia konsoli umożliwiają konfigurację ustawień wyświetlania oraz regionalnych, odblokowywanie zaawansowanych funkcji oraz odtwarzanie pokazowych danych GNSS. Informacje o innych urządzeniach podłączonych do systemu można znaleźć w sekcji Informacje.

- 1. Naciśnij dolną kartę USTAWIENIA SYSTEMU
- 2. Naciśnij przycisk boczny KONSOLA .
- 3. Wybierz jedną z opcji:
	- ►Informacje wyświetlają wersję oprogramowania systemu, a także wersje programów modułów podłączonych do magistrali CAN
	- ►Wyświetlacz umożliwia konfigurację schematów kolorów i jasności ekranu LCD, ustawianie dostępności zrzutów ekranowych oraz kalibrację ekranu dotykowego
	- ►Regionalne umożliwiają konfigurację jednostek, języka oraz ustawień strefy czasowej
	- ►Głośność dźwięku umożliwia regulację poziomu głośności głośników
	- ►Pokazowy GNSS umożliwia rozpoczęcie odtwarzania symulowanych danych GNSS
	- ►Odblokowanie funkcji umożliwia odblokowywanie zaawansowanych funkcji

#### *Rysunek 4-41: Opcje konsoli*

## Console settings About Display Cultural Audio volume Demo GNSS Feature unlock 6

## **O**

Ekran Informacje/Zapisz wyświetla wersję oprogramowania systemowego, a także wersje programów modułów podłączonych do magistrali CAN.

Aby wspomóc rozwiązywanie problemów, użytkownik może użyć przycisku Zapisz w celu pobrania pliku tekstowego zawierającego bieżące informacje o programach na napęd USB, a następnie może wysłać plik pocztą e-mail do personelu pomocy technicznej.

- 1. Naciśnij przycisk boczny KONSOLA
- 2. Naciśnij przycisk **Informacje** .
- 3. Wybierz jedną z opcji:
	- ►Wyświetlanie informacji, takich jak numer seryjny urządzenia, wersja oprogramowania oraz podłączone moduły
	- ►Gdy napęd USB jest podłączony do konsoli, naciśnij przycisk **Zapisz** , aby zapisać informacje w napędzie USB. Komunikat Zapisano informacje w napędzie USB potwierdza zapisanie informacji.
- 4. Naciśnij strzałkę POWRÓT b lub boczną kartę KONSOLA aby powrócić na ekran główny Ustawienia konsoli.
- *UWAGA: Opcja* **Zapisz** *nie może zostać wybrana (jest wyszarzona), dopóki napęd USB nie zostanie prawidłowo podłączony.*

#### *Rysunek 4-42: Opcje informacji*

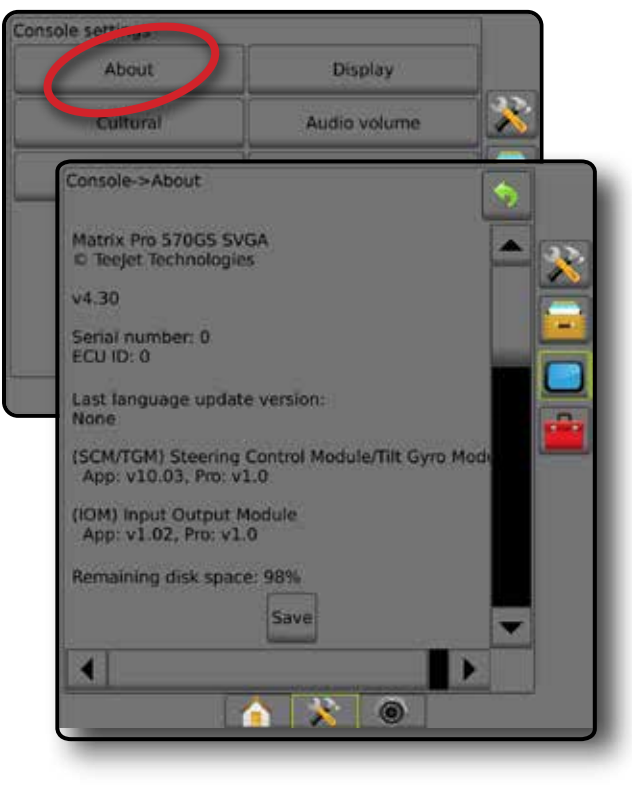

EKRAN GŁÓWNY

KONTROLA DAWKI

## **Wyświetlacz**

Wyświetlacz umożliwia konfigurację schematów kolorów i jasności ekranu LCD, ustawianie dostępności zrzutów ekranowych oraz kalibrację ekranu dotykowego.

- 1. Naciśnij przycisk boczny KONSOLA
- 2. Naciśnij **Wyświetlacz** .
- 3. Wybierz jedną z opcji:
	- ►Schemat kolorów umożliwia wybór schematu kolorów, który jest łatwiejszy do odczytania
	- ►Jasność ekranu LCD umożliwia regulację jasności ekranu konsoli
	- ►Tryb nocny umożliwia przyciemnienie ekranu w celu poprawienia widoczności nocą. Ustawienie zmienia schemat kolorów interfejsu użytkownika na styl 2 oraz jasności ekranu LCD na 20%. Wyłączenie powoduje powrót do poprzedniego ustawienia schematu kolorów interfejsu użytkownika oraz jasności ekranu LCD.
	- ►Zrzut ekranowy umożliwia zapisywanie zrzutów ekranu w napędzie USB
	- ►Kalibracja ekranu umożliwia kalibrację ekranu dotykowego
- 4. Naciśnij strzałkę POWRÓT **D** lub boczną kartę KONSOLA **de lateratu de lateratu de lateratu de lateratu de lateratu de lateratu de lateratu de lateratu de lateratu de la estatu de la estatu de la estatu de la estatu de l** aby powrócić na ekran główny Ustawienia konsoli.

#### *Rysunek 4-43: Opcje wyświetlacza*

### Console settings Display About Cultural dio volume Demo GNSS Feature unlock Console->Disolay **Colour scheme** Style 1 LCD brightness ka. **Disabled** Night mode Screenshot Enabled Screen calibration **Start** 0

## **Regionalne**

Opcja Regionalne umożliwia konfigurację jednostek, języka oraz ustawień strefy czasowej.

- 1. Naciśnij przycisk boczny KONSOLA
- 2. Naciśnij opcję **Regionalne** .
- 3. Wybierz jedną z opcji:
	- ►Jednostki umożliwiają zdefiniowanie jednostek systemu
	- ►Język umożliwia zdefiniowanie języka systemu
	- ►Strefa czasowa umożliwia ustalenie lokalnej strefy czasowej
- 4. Naciśnij strzałkę POWRÓT bub boczną kartę KONSOLA aby powrócić na ekran główny Ustawienia konsoli.

*Rysunek 4-44: Opcje regionalne*

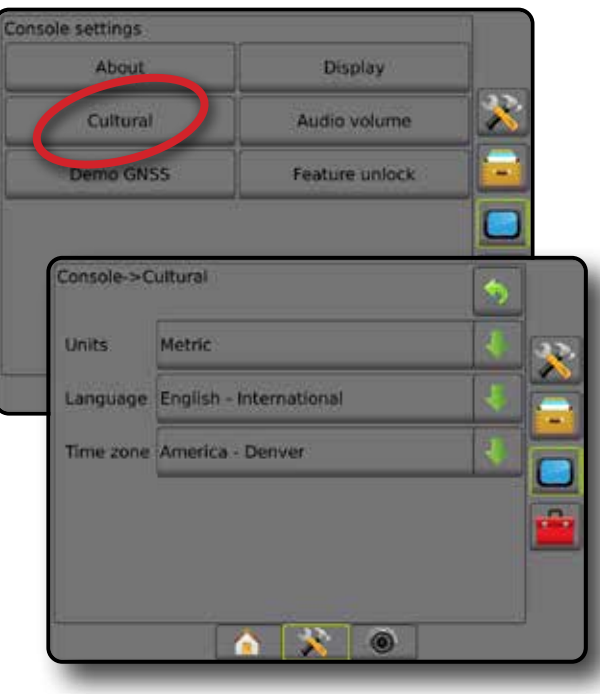

EKRAN GŁÓWNY

KONTROLA DAWKI

## **Głośność**

Opcja Głośność dźwięku umożliwia regulację poziomu głośności dźwięku głośnika.

- 1. Naciśnij przycisk boczny KONSOLA
- 2. Naciśnij opcję **Głośność dźwięku** .
- 3. Naciśnij:
	- ► Strzałka W GÓRĘ **12** zwiększa poziom głośności
	- ► Strzałka W DÓŁ zmniejsza poziom głośności
- 4. Naciśnij strzałkę POWRÓT b lub boczną kartę KONSOLA aby powrócić na ekran główny Ustawienia konsoli.

#### *Rysunek 4-45: Opcje głośności dźwięku*

## Console settings About Display Audio volume Cultural Demo GNSS Feature unlock Console->Audio volume  $\boldsymbol{\mathcal{R}}$ Audio volume 10%

## **Pokazowy GNSS**

Opcja Pokazowy GNSS umożliwia rozpoczęcie odtwarzania symulowanego sygnału GNSS.

*OSTRZEŻENIE! To narzędzie wyłącza przychodzące pozycje GNSS* 

- *i zaczyna odtwarzanie symulowanych danych. W celu przywrócenia prawdziwego sygnału GNSS wymagane jest ponowne uruchomienie konsoli.*
- 1. Naciśnij przycisk boczny KONSOLA
- 2. Naciśnij opcję **Pokazowy GNSS** .
- 3. Naciśnij **Rozpocznij** .
- 4. Naciśnij strzałkę POWRÓT lub boczną kartę KONSOLA  $\Box$ aby powrócić na ekran główny Ustawienia konsoli.
- *UWAGA: W celu przywrócenia prawdziwego sygnału GNSS wymagane jest ponowne uruchomienie konsoli.*

#### *Rysunek 4-46: Pokazowy GNSS*

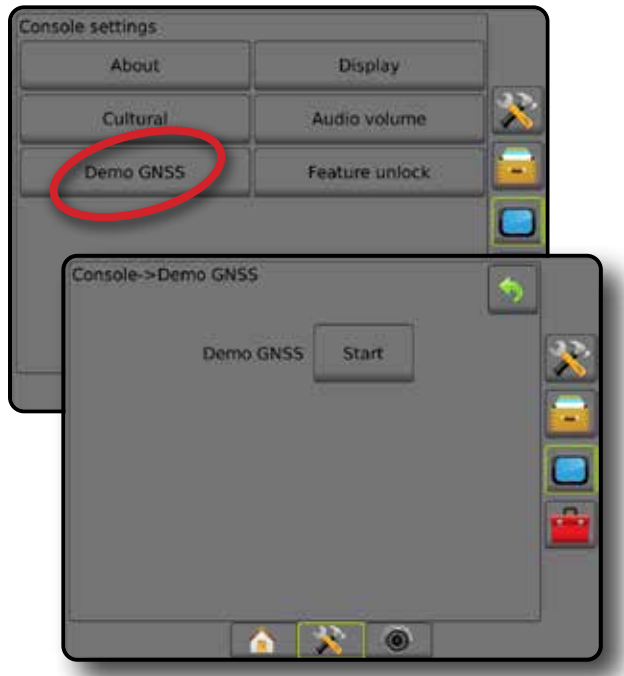

### **Ponownie uruchom opcję Pokazowy GNSS**

Można ponownie uruchomić pokaz GNSS.

- 1. Naciśnij przycisk boczny KONSOLA
- 2. Naciśnij opcję **Pokazowy GNSS** .
- 3. Naciśnij przycisk **Uruchom ponownie** .
- 4. Naciśnij strzałkę POWRÓT do lub boczną kartę KONSOLA aby powrócić na ekran główny Ustawienia konsoli.

#### *Rysunek 4-47: Ponownie uruchom opcję Pokazowy GNSS*

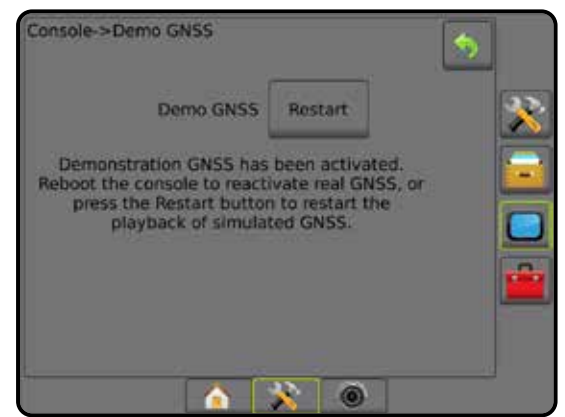

## **Odblokowanie funkcji**

Odblokowanie funkcji umożliwia odblokowanie zaawansowanych funkcji.

- *UWAGA: Kod odblokowujący jest unikatowy dla każdej konsoli. Skontaktuj się z działem obsługi klienta firmy TeeJet Technologies. Odblokowana funkcja pozostaje odblokowana do chwili pełnego zresetowania konsoli.*
- 1. Naciśnij przycisk boczny KONSOLA
- 2. Naciśnij opcję **Odblokowanie funkcji** .
- 3. Naciśnij przycisk zablokowanej funkcji
	- ►Funkcja BoomPilot dla rozsiewacza umożliwia dostęp do opcji stosowania rozsiewacza w przypadku używania zgodnego osprzętu rozsiewacza
	- ►FieldPilot Pro/UniPilot Pro możliwość korzystania z funkcji automatycznego sterowania w przypadku korzystania z modułu SCM Pro
	- ►Kontrola dawki innego producenta umożliwia dostęp do opcji kontroli dawki w przypadku używania zgodnego komputera dozującego innego producenta
- 4. Wpisz kod odblokowujący, jeżeli jest to wymagane.
- 5. Uruchom ponownie konsolę.

#### *Rysunek 4-48: Odblokowanie funkcji*

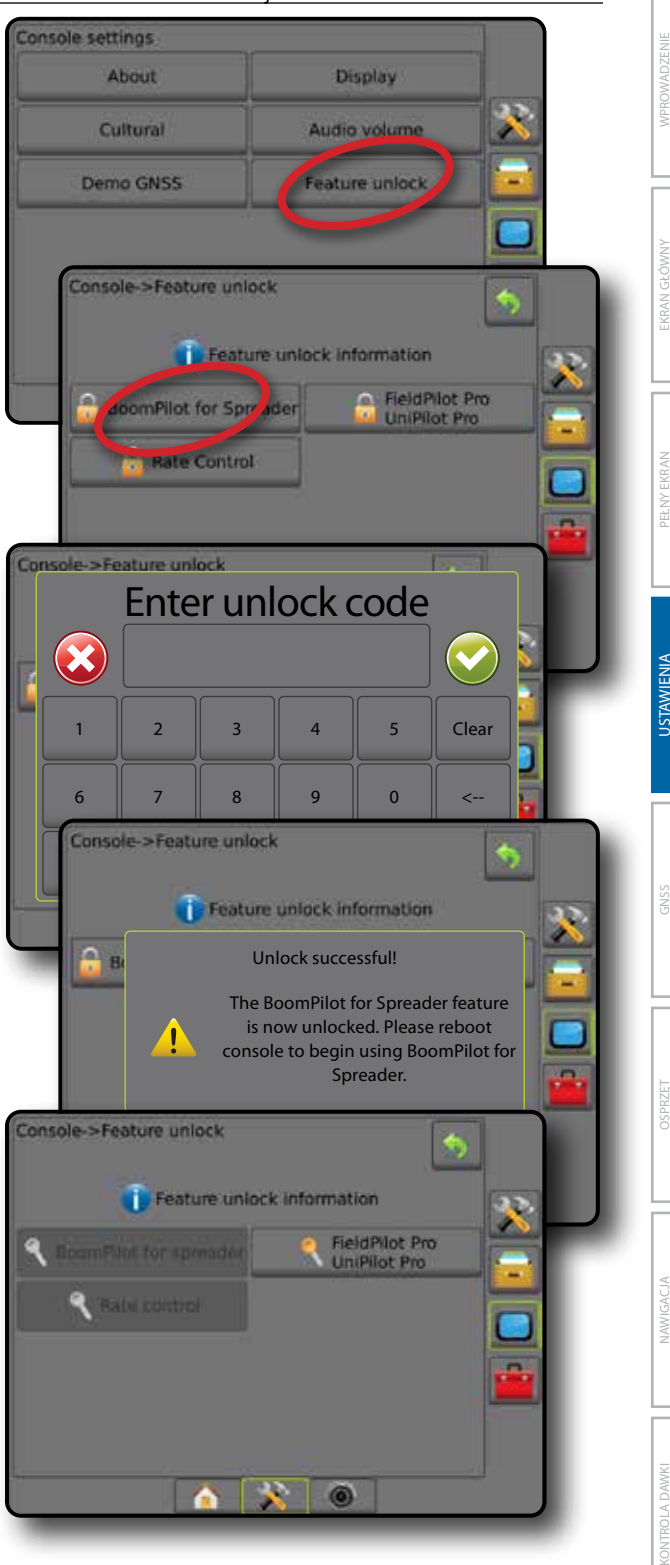

## **NARZĘDZIA**

Opcja Narzędzia umożliwia przesyłanie aktualizacji oprogramowania dla urządzeń systemowych oraz przeprowadzanie różnych obliczeń przy użyciu tradycyjnego kalkulatora lub konwertera jednostek.

- 1. Naciśnij dolną kartę USTAWIENIA SYSTEMU
- 2. Naciśnij boczną kartę NARZĘDZIA .
- 3. Wybierz jedną z opcji:
	- ►Prześlij oprogramowanie umożliwia przesyłanie aktualizacji oprogramowania urządzeń systemowych z napędu USB.
	- ►Dodatki dostęp do kalkulatora i konwertera jednostek

#### *Rysunek 4-49: Opcje Narzędzi*

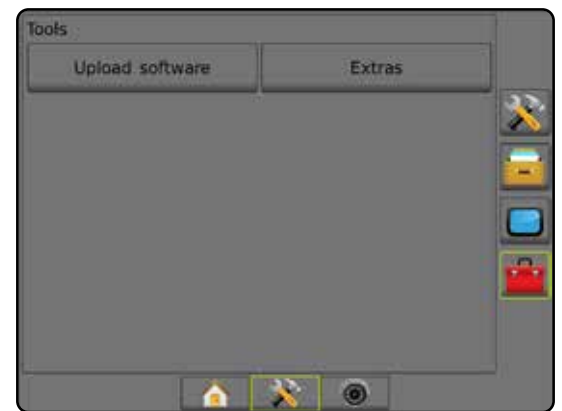

## **Prześlij oprogramowanie**

Ekran Prześlij oprogramowanie umożliwia przesyłanie aktualizacji oprogramowania urządzeń systemowych z napędu USB.

*UWAGA: Dostępność tej funkcji jest uzależniona od wersji oprogramowania.*

- 1. Naciśnij boczną kartę NARZĘDZIA .
- 2. Naciśnij opcję **Prześlij oprogramowanie** .
- 3. Podłącz napęd USB z aktualizacjami oprogramowania do konsoli.
- 4. Naciśnij strzałkę W DÓŁ przy urządzeniu i wybierz urządzenie, którego oprogramowanie ma być zaktualizowane:
- 5. Naciśnij strzałkę W DÓŁ przy oprogramowaniu i wybierz aktualizację oprogramowania, która ma być przesłana do urządzenia.
- 6. Naciśnij opcję **Rozpocznij przesyłanie** .
- 7. Gdy pojawi się polecenie, naciśnij **OK** .
- 8. Naciśnij strzałkę POWRÓT , aby powrócić na ekran Narzędzia lub naciśnij boczną kartę KONSOLA , aby powrócić na główny ekran Ustawienia konsoli.

#### *Rysunek 4-50: Prześlij oprogramowanie*

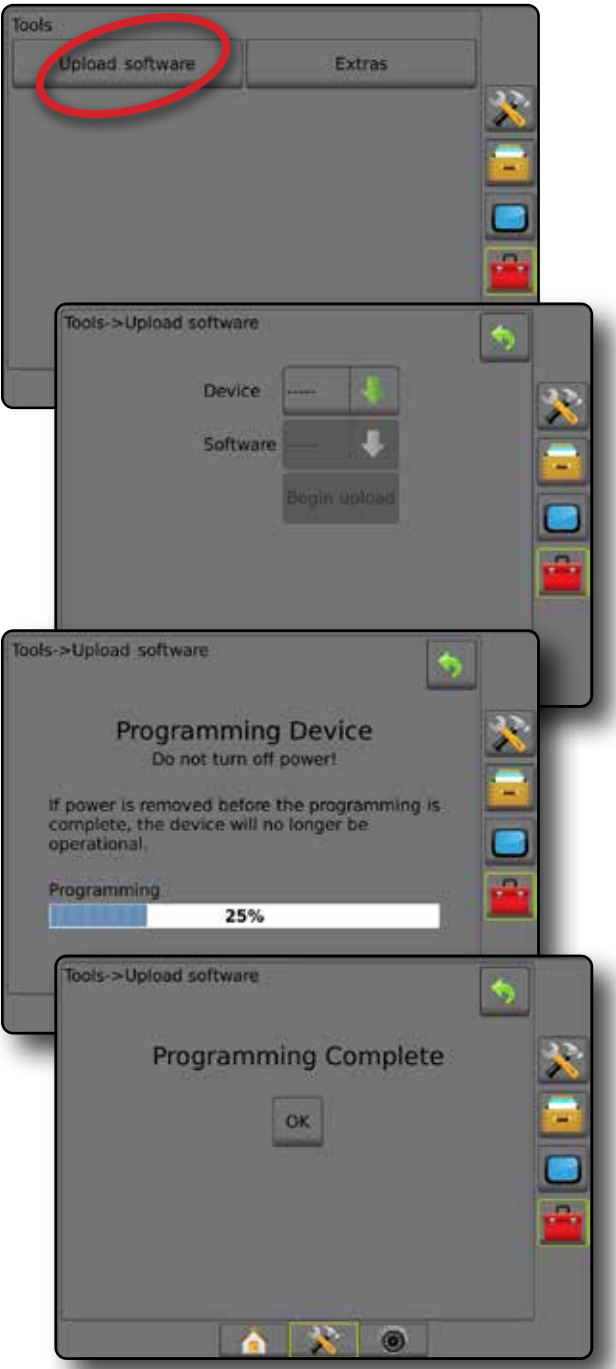

### **Dodatki**

- 1. Naciśnij boczną kartę NARZĘDZIA
- 2. Naciśnij opcję **Dodatki** .
- 3. Wybierz jedną z opcji:
	- ►Kalkulator umożliwia przeprowadzanie obliczeń matematycznych
	- ►Konwerter jednostek umożliwia przeprowadzanie konwersji jednostek dla obszaru, długości, objętości, ciśnienia, masy, temperatury lub kąta

EKRAN GŁÓWNY

KONTROLA DAWKI

#### *Rysunek 4-51: Kalkulator*

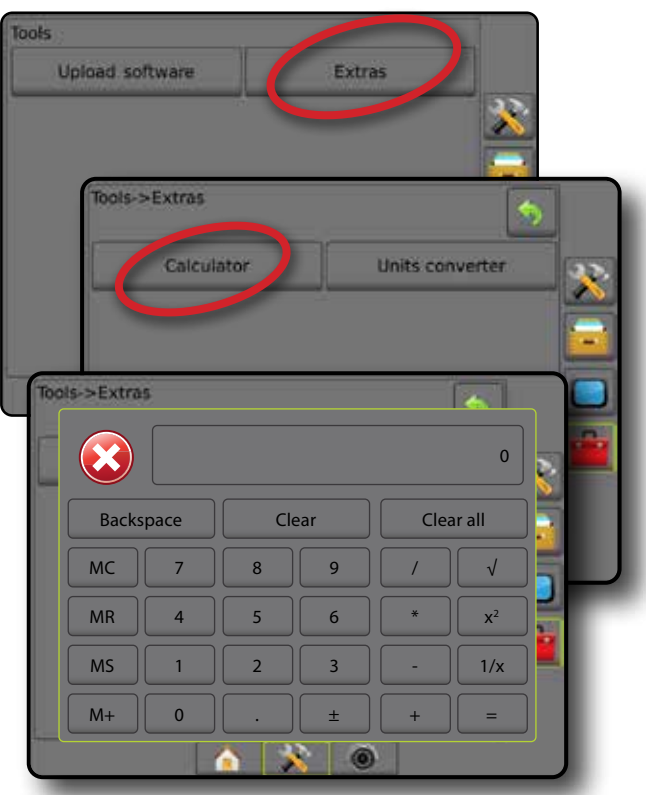

#### *Rysunek 4-52: Konwerter jednostek*

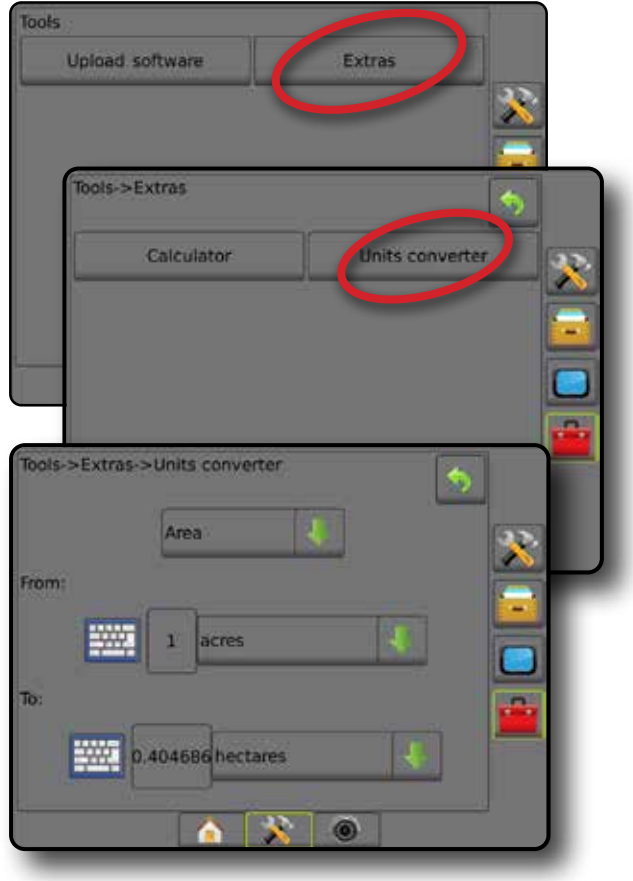

ZAŁĄCZNIK

ZNIK

## **ROZDZIAŁ 5 – KONFIGURACJA ODBIORNIKA GNSS**

Konfiguracja odbiornika GNSS umożliwia konfigurację typu GNSS, portu GNSS i PRN, jak również innych parametrów GNSS oraz wyświetlenie informacji o stanie GNSS.

## **Konfiguracja odbiornika GNSS**

- *UWAGA: Te ustawienia są wymagane do kontroli dawki, sterowania wspomaganego/automatycznego oraz obsługi czujnika przechyłu, jak również do prawidłowego działania osprzętu.*
- 1. Naciśnij boczną kartę KONFIGURACJA
- 2. Naciśnij opcję **Konfiguracja odbiornika GNSS** .
- 3. Wybierz jedną z opcji:
	- ►Typ GNSS umożliwia zatwierdzenie transmisji źródłowych GNSS: GPS, GLONASS lub SBAS (z lub bez wymaganego DGPS).
	- ►Port GNSS ustawia port komunikacyjny GNSS jako wewnętrzny lub zewnętrzny
	- ►Szybkość transmisji danych GNSS ustawia prędkość transmisji portu GNSS i częstotliwość komunikatów NMEA dostępnych dla portu RS-232 konsoli.
	- ►Informacje o stanie GNSS wyświetla aktualną prędkość transmisji, aktualny stan prędkości transmisji oraz informacje o bieżącym stanie GNSS: GGA/VTG (stopnie danych), liczba satelitów, HDOP, PRN, jakość GGA, odbiornik, wersja odbiornika, strefa UTM oraz model korekcji
	- ►Program umożliwia bezpośrednie programowanie odbiornika GNSS przy użyciu interfejsu wiersza poleceń. Tylko specjaliści TeeJet powinni używać tej funkcji. Używasz na własne ryzyko!
	- ►PRN wybiera pierwszy z dwóch możliwych PRN SBAS w celu podania danych korekcji SBAS.
	- ►Inny PRN umożliwia wybór drugiego PRN SBAS w celu podania danych korekcji
	- ►Wyświetl przycisk odświeżania pozycji GNSS określa, czy przycisk odświeżania pozycji GNSS jest dostępny na ekranach nawigacji
- 4. Naciśnij strzałkę NASTĘPNA STRONA , aby ustawić wybrane określone opcje GNSS.
- 5. Naciśnij strzałkę POWRÓT **D** lub boczną kartę KONFIGURACJA  $\gg$ , aby powrócić do ekranu głównego Konfiguracja.

#### *Rysunek 5-1: Opcje GNSS*

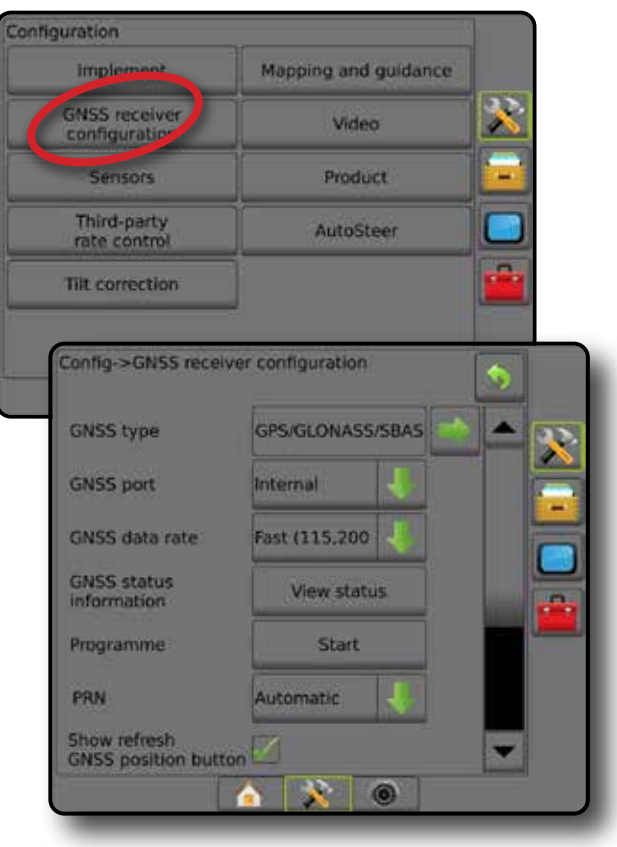

KONTROLA DAWKI

KONTROL

ZAŁĄCZNIK

ACZNIK

### **Typ GNSS**

To menu umożliwia użytkownikowi określenie wymagań dotyczących danych GGA odbieranych przez aplikację na podstawie pola danych wskaźnika jakości GGA. Wybrane opcje determinują polecenia wysyłane w celu programowania wewnętrznego odbiornika do użytku.

- GPS nieskorygowane sygnały z systemu GPS
- GLONASS nieskorygowane sygnały z systemu GLONASS
- SBAS (np. EGNOS, GAGAN, MSAS, SDCM, WAAS) różnicowo korygowane sygnały z systemu SBAS
- Wymagane DGPS różnicowo korygowane sygnały GPS
- 1. Naciśnij strzałkę NASTEPNA STRONA , aby przejść do listy opcji.
- 2. Wybierz:
	- ►GPS nieskorygowane dane pozycji pojedynczego punktu tylko na podstawie sygnału GPS z wskaźnikiem jakości GGA "1" są akceptowane.

*UWAGA: GPS jest zawsze wybrany.*

- ►GPS+GLONASS nieskorygowane dane pozycji pojedynczego punktu na podstawie sygnału GPS i GLONASS z wskaźnikiem jakości GGA "1" są akceptowane.
- ►GPS+SBAS nieskorygowane dane pozycji pojedynczego punktu lub dane pozycji z korektą SBAS są akceptowane – wskaźnik jakości GGA "1" lub "2" (3, 4 i 5 są również akceptowane).
- ►GPS+GLONASS+SBAS nieskorygowane dane pozycji pojedynczego punktu lub dane pozycji z korektą SBAS są akceptowane – wskaźnik jakości GGA "1" lub "2" (3, 4 i 5 są również akceptowane).
- ►GPS+GLONASS+SBAS+DGPS tylko dane GGA ze wskaźnikiem jakości "2" lub wyższym są akceptowane (3, 4 i 5 są również akceptowane).

*UWAGA: Po zaznaczeniu tej funkcji wszystkie funkcje mapowania, aplikacji oraz nawigacji w konsoli są wstrzymywane, gdy wskaźnik jakości GGA spadnie poniżej "2".* 

3. Zamknij ten ekran, aby rozpocząć inicjalizację odbiornika GNSS. Potrwa to około jednej minuty i konsola nie będzie reagować przez ten czas.

#### *Rysunek 5-2: Typ GNSS*

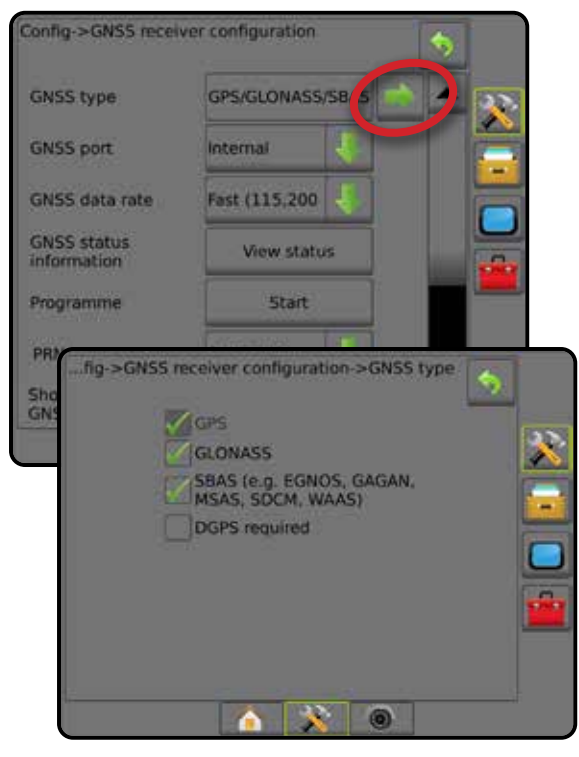

## **Port GNSS**

Port COM można ustawić jako "wewnętrzny", aby używać wewnętrznego odbiornika GNSS i wysyłać, lub jako "zewnętrzny", aby odbierać zewnętrzne dane GNSS.

- 1. Naciśnij strzałkę W DÓŁ , aby przejść do listy opcji.
- 2. Wybierz:
	- ►Wewnętrzny wykorzystuje dane pozycji z wewnętrznego odbiornika GNSS; te dane NMEA są wysyłane do szeregowego "Portu A" RS-232 wiązki Matrix z wybraną szybkością transmisji danych GNSS
	- ►Zewnętrzny wykorzystuje dane pozycji z zewnętrznie podłączonego odbiornika GNSS podłączonego do szeregowego "Portu A" RS-232 wiązki Matrix
- *UWAGA: Zewnętrzny odbiornik jest wymagany do obsługi danych pozycji TerraStar, OmniStar HP/XP lub RTK.*

*Rysunek 5-3: Port GNSS*

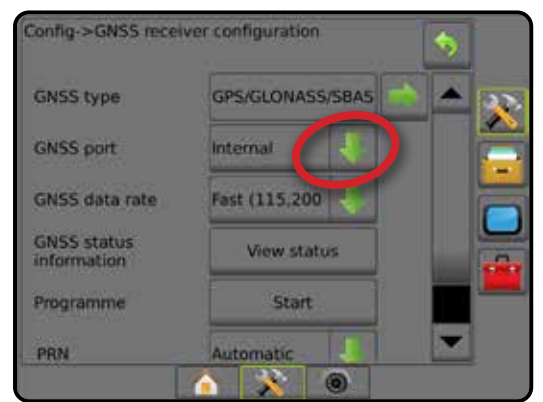

EKRAN GŁÓWNY

KONTROLA DAWKI

JAW

*Minimalne wymogi konfiguracyjne odbiornika zewnętrznego* Zanim konsola połączy się i będzie działać z zewnętrznym odbiornikiem GNSS, należy spełnić poniższe minimalne warunki konfiguracyjne.

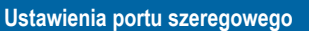

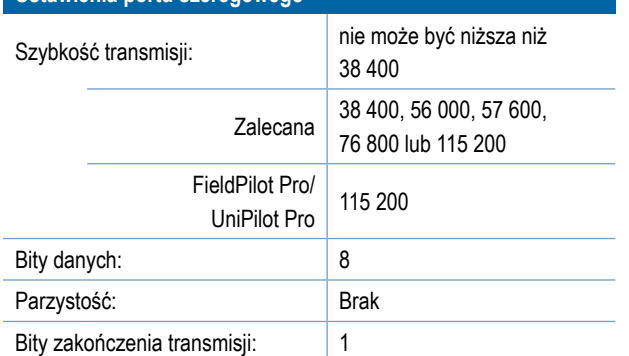

#### **Wymagania dotyczące podłączenia portu szeregowego**

Męski 9-stykowy kabel szeregowy RS-232

*UWAGA: W zależności od układu styków odbiornika może być wymagany zerowy adapter modemu.*

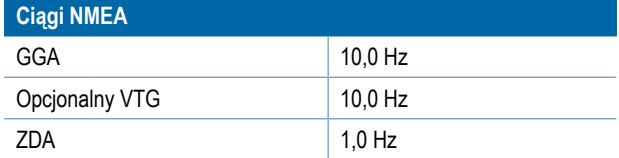

### **Szybkość transmisji danych GNSS**

W przypadku korzystania z wewnętrznego odbiornika GNSS opcja Szybkość transmisji danych GNSS ustawia prędkość transmisji portu GNSS i częstotliwość komunikatów NMEA dostępnych dla portu RS-232 konsoli.

- *UWAGA: System FieldPilot Pro/UniPilot Pro wymaga użycia ustawienia Szybki, dlatego w przypadku odblokowania systemu FieldPilot Pro/UniPilot Pro opcje będą niedostępne.*
- 1. Naciśnij strzałkę W DÓŁ , aby przejść do listy opcji.
- 2. Wybierz:
	- ►Szybki (115 200 + 10 Hz) prędkość transmisji 115 200, GGA przy 10 Hz, VTG przy 10 Hz, ZDA przy 1 Hz
	- ►Wolny (19 200 + 5 Hz) prędkość transmisji 19 200, GGA przy 5 Hz, VTG przy 5 Hz, ZDA przy 1 Hz

#### *Rysunek 5-4: Szybkość transmisji danych GNSS*

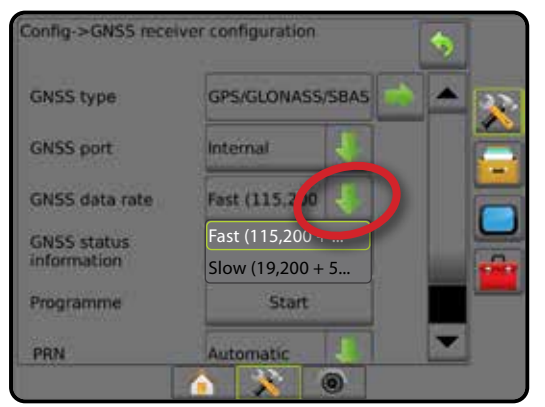

#### **Info o statusie GNSS**

Opcja Informacje o stanie GNSS wyświetla zdjęcie bieżących informacji o stanie GNSS.

- 1. Naciśnij przycisk **Pokaż stan** .
- 2. Wyświetlane dane obejmują następujące elementy:
	- ◄Prędkość transmisji aktualny stan GNSS
	- ◄Stan prędkości transmisji prędkość, z jaką informacje są przesyłane/komunikowane.

*UWAGA: w przypadku niektórych wersji oprogramowania, aby działały one z optymalną wydajnością, wymagane może być określenie minimalnej prędkości transmisji.*

- ◄Wartości danych GGA/VTG/TCP liczba pozycji GNSS na sekundę.
- ◄Liczba satelitów liczba dostępnych satelitów GNSS (w przypadku DGPS wymagane są przynajmniej 4 satelity)
- ◄HDOP wymiar siły geometrii satelity w płaszczyźnie poziomej. Preferowana jest wartość HDOP wynosząca poniżej 2.
- ◄PRN identyfikator bieżącej satelity DGPS
- ◄Jakość GGA bieżący wskaźnik jakości sygnału GNSS (patrz zestawienie wymagań GGA)
- ◄Odbiornik bieżący wskaźnik odbiornika
- ◄Wersja odbiornika wersja oprogramowania zainstalowanego na odbiorniku
- ◄Strefa UTM strefa obecnej lokalizacji (patrz "Współrzędne i strefy UTM" w tym podręczniku)
- ◄Model modele korekcji dostępne do stosowania z bieżącą konfiguracją odbiornika
- 3. Naciśnij **OK** , aby wrócić na ekran konfiguracji odbiornika GNSS.
- *UWAGA: Jeśli sygnał GNSS jest niedostępny, wszystkie wpisy będą "nieprawidłowe".*

#### *Rysunek 5-5: Info o statusie GNSS*

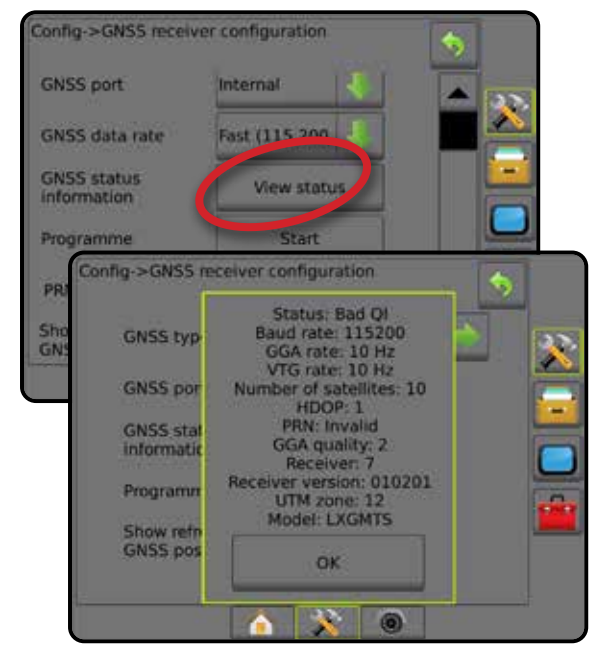

EKRAN GŁÓWNY

KONTROLA DAWKI

 $\widetilde{Q}$ 

ZAŁĄCZNIK

W

**PA** 

*Informacje o stanie GNSS na ekranach nawigacji* Stan GNSS wyświetla informacje dotyczące bieżącego stanu GNSS, w tym wartości danych, liczbę dostępnych satelitów, stan HDOP i PRN, odbiornik i wersję, jakość i identyfikator satelity oraz strefę UTM.

1. Naciśnij ikonę STAN GNSS **: 0 0 0 0** 

*Rysunek 5-6: Informacje o stanie GNSS na ekranie nawigacji*

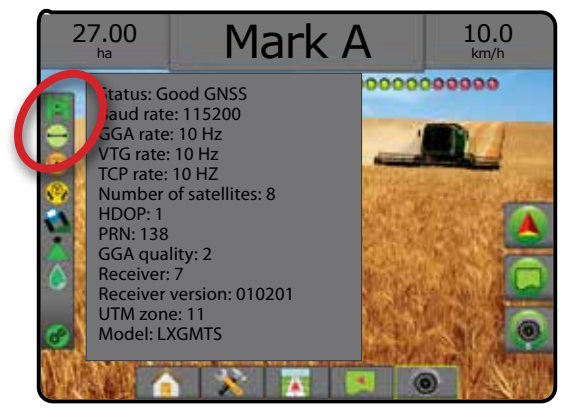

## *Wymagania GGA*

Poniższa tabela przedstawia wskaźnik jakości GGA, którego można oczekiwać w przypadku poszczególnych typów sygnałów GNSS.

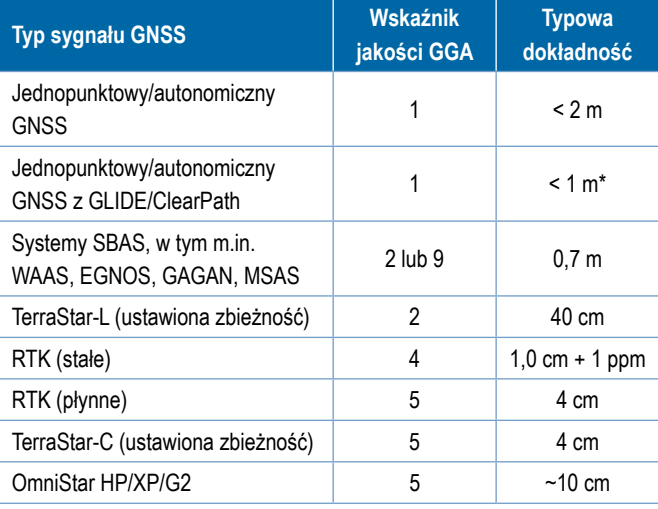

*\*Przez okres 60 minut.*

### **Program**

Program umożliwia bezpośrednie programowanie odbiornika GNSS przy użyciu interfejsu wiersza poleceń. Tylko specjaliści TeeJet powinni używać tej funkcji. Używasz na własne ryzyko!

- 1. Naciśnij **Rozpocznij** .
- 2. Wyreguluj odpowiednio programowanie.

#### *Rysunek 5-7: Programowanie odbiornika*

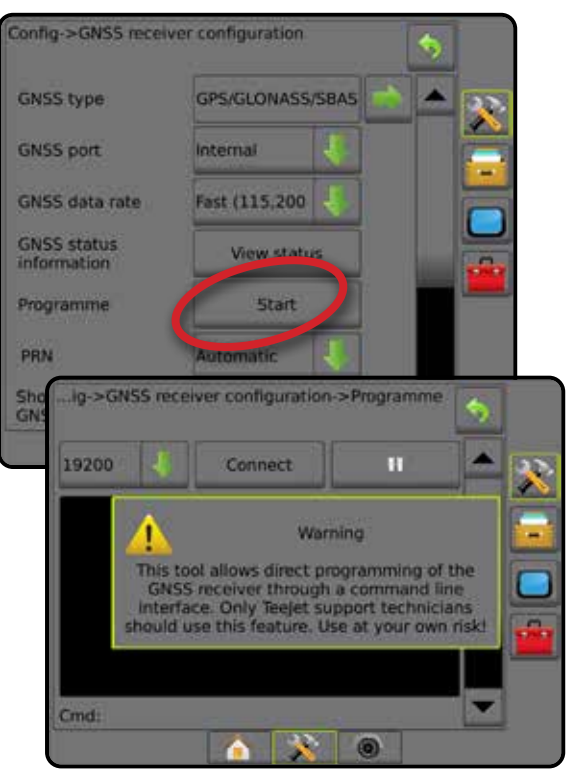

### **PRN**

W przypadku korzystania z wewnętrznego odbiornika GNSS menu PRN umożliwia wybór do dwóch określonych satelitów SBAS do wykorzystania w korektach SBAS. Dzięki temu użytkownik może usunąć dane korekcji z nieprawidłowo działających satelitów SBAS.

- 1. Naciśnij strzałkę W DÓŁ , aby przejść do listy opcji.
- 2. Wybierz:
	- ►Automatyczny automatyczny wybór PRN
	- ►Liczba skontaktuj się z lokalnym dealerem, aby uzyskać liczbę powiązaną z daną lokalizacją roboczą

#### *Rysunek 5-8: PRN*

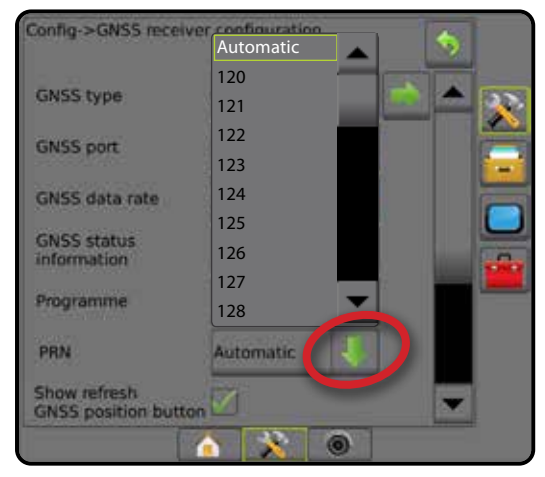

ZAŁĄCZNIK

Ŕ,

## *Inny PRN*

Gdy PRN nie jest automatyczny, umożliwia wybór drugiego PRN SBAS w celu podania danych korekcji.

1. Naciśnij strzałkę W DÓŁ , aby przejść do listy opcji.

2. Wybierz:

EKRAN GŁÓWNY

NFFd

- ►Brak brak innego numeru PRN
- ►Liczba skontaktuj się z lokalnym dealerem, aby uzyskać liczbę powiązaną z daną lokalizacją roboczą

### *Rysunek 5-9: Inny PRN*

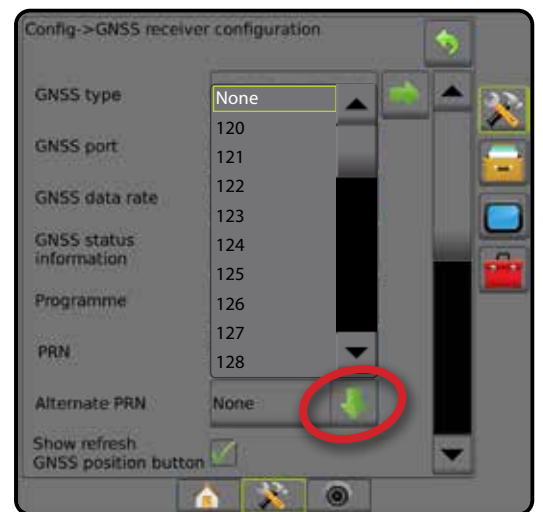

### *PRN nie jest pokazany*

Opcje PRN są dostępne wyłącznie z wybranym typem SBAS GNSS w przypadku ustawienia wewnętrznego odbiornika GNSS.

*Rysunek 5-10: PRN nie jest pokazany*

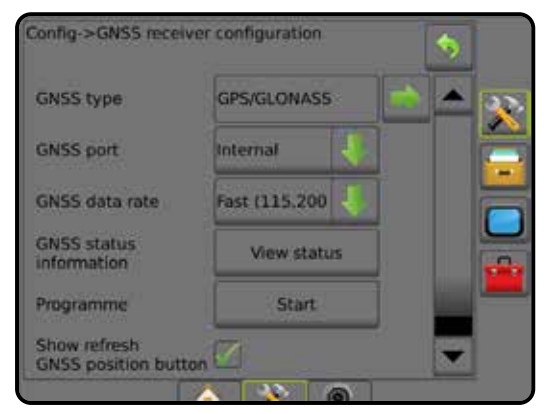

### **Wyświetl przycisk odświeżania pozycji GNSS**

Wyświetl przycisk odświeżania pozycji GNSS określa, czy przycisk odświeżania pozycji GNSS jest dostępny na ekranach nawigacji.

Przycisk odświeżania pozycji GNSS powoduje zresetowanie filtra ClearPath w odbiorniku OEMStar w sytuacjach, gdy użytkownik korzystał z odbiornika w pobliżu silnego zadrzewienia i/lub budynków.

*UWAGA: Włączenie odświeżania w trakcie zadania spowoduje chwilowe przerwanie przekazywania danych GNSS. Najprawdopodobniej spowoduje to, że sekcje już włączone w trybie Automatyczny BoomPilot zostaną na krótki czas wyłączone.* 

> *Odświeżenie nie powinno się odbywać podczas aktywnego stosowania.*

#### *Rysunek 5-11: Przycisk odświeżania pozycji GNSS*

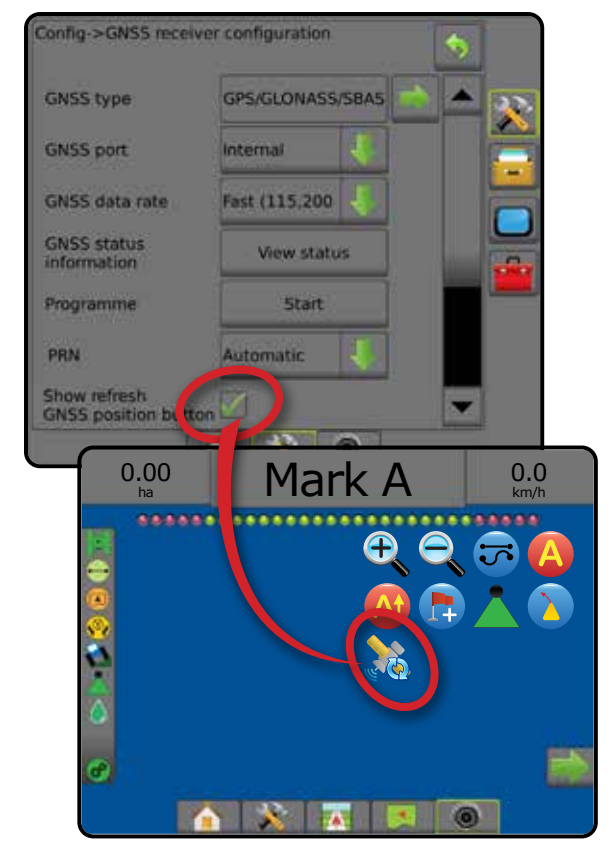

## **Glosariusz GNSS**

### **Komercyjny dostawca usług satelitarnych:**

Inne powszechne źródło sygnałów DGPS. Informacje o korekcji błędów uzyskane ze stacji bazowych są wysyłane do satelity komunikacyjnego (innego niż satelity GPS) i są transmitowane do użytkownika. Takie korekcje wykonywane z użyciem satelitów mają szersze pokrycie niż sygnały nadawane przez wieże (łącza FM), a na dokładność systemu nie ma dużego wpływu odległość użytkownika od odbiorników stacji bazowych. Większość z tych usługodawców wymaga opłat abonamentowych. Powszechnie znanym dostawcą jest OmniSTAR.

### **CORS (Continuously Operating Reference Station)/ sieciowy RTK:**

Szereg stacji bazowych rozłożonych w danym regionie geograficznym (np. na terenie całego państwa/powiatu), które są połączone w sieć dzięki centralnemu komputerowi i transmisji danych korekcji RTK przez Internet. Sieci CORS mogą być obsługiwane przez podmioty państwowe bądź prywatne i mogą oferować bezpłatne sygnały lub wymagać rocznej opłaty abonamentowej. Uzyskując dostęp do sieci CORS za pośrednictwem operatora komórkowego, użytkownik eliminuje konieczność posiadania stacji bazowej.

### **Korekcje różnicowe**

Korekcje różnicowe stanowią rozwiązanie specyficzne dla algorytmu "podwójnego różnicowania", który służy do określania wartości korekcji stosowanych przez RTK dla danych zakresu każdego z satelitów GNSS. "Korekcje" to ogólny termin stosowany dla wszystkich form potencjalnych korekcji od SBAS (WAAS/EGNOS) po OmniStar, TerraStar PPP i RTK.

### **Różnicowy GPS (DGPS):**

Wykorzystanie specyficznego rozwiązania RTK do stosowania różnicowych korekcji danych konstelacji satelitów GPS.

### **EGNOS (European Geostationary Navigation Overlay Service):**

Satelitarny system wspomagania (Satelitarne systemy wspomagające - SBAS) opracowany wspólnie przez Europejską Agencję Kosmiczną (ESA), Wspólnotą Europejską i EUROCONTROL. Korzystanie z systemu jest bezpłatne i zapewnia pokrycie korekcji różnicowej przede wszystkim na kontynencie europejskim. EGNOS zapewnia dokładność pass-to-pass 15-25 cm i wieloletnią dokładność w zakresie +/- 1 m.

## **GLONASS (Globalne Systemy Nawigacji Satelitarnej):**

System globalnej nawigacji satelitarnej opracowany i prowadzony przez rząd rosyjski. Składa się on z około 24 satelitów, które nieustannie krążą wokół Ziemi. Pierwsze odbiorniki GNSS zazwyczaj wykorzystywały tylko sygnały GPS. Wiele z dzisiejszych odbiorników GNSS może korzystać z sygnałów GPS i GLONASS, skutecznie zwiększając łączną liczbę satelitów gotowych do użycia.

## **Precyzyjne pozycjonowanie punktów (PPP) GNSS**

PPP to globalna abonamentowa usługa transmisji korekcji satelitarnej do odbiorników GNSS posiadających odpowiednie wyposażenie. PPP wykorzystuje globalną sieć stacji referencyjnych do korekcji błędów zegarów oraz orbit satelitarnych, które są następnie transmitowane do lokalnych odbiorników. PPP wymaga czasu zbieżności.

## **GNSS (Globalne Systemy Nawigacji Satelitarnej):**

Ogólny termin odnoszący się do wielu systemów nawigacji satelitarnej wykorzystanych przez odbiornik w celu obliczania jego pozycji. Przykłady takich systemów obejmują: GPS opracowany przez Stany Zjednoczone i GLONASS opracowany przez Rosję. Dodatkowe systemy będące w trakcie realizacji obejmują Galileo wdrażany przez Unię Europejską oraz Compass wdrażany przez Chiny. Odbiorniki GNSS nowej generacji umożliwiające korzystanie z wielu sygnałów GNSS (np. GPS i GLONASS). W zależności od konstelacji i potrzebnych poziomów dokładności, wydajność systemów można doskonalić przez dostęp do większej liczby satelitów.

## **GPS (Global Positioning System):**

Nazwa satelitarnej sieci nawigacyjnej obsługiwanej przez ministerstwo obrony Stanów Zjednoczonych Ameryki. Składa się on z około 30 satelitów, które nieustannie krążą wokół Ziemi. Termin ten jest również używany w odniesieniu do każdego urządzenia, którego działanie zależy od satelitów nawigacyjnych.

### **NTRIP (Networked Transportation of RTCM via Internet Protocol):**

Internetowa aplikacja, która udostępnia każdemu z dostępem do Internetu dane korekcyjne RTCM ze stacji CORS oraz odpowiednie poświadczenia logowania do serwera NTRIP. Zazwyczaj używa ona łącza komórkowego, aby połączyć się z Internetem oraz z serwerem NTRIP.

EKRAN GŁÓWNY

EKRAN GŁÓWNY

JAWIGACIA

#### **Znoszenie pozycyjne**

Stałe zmiany w obliczeniach położenia GNSS spowodowane przede wszystkim przez zmiany atmosferyczne i jonosferyczne, słabą geometrię satelitarną, która może być spowodowana przez przeszkody takie jak budynki i drzewa, błędy zegara satelitarnego oraz zmiany konstelacji satelitów. Do zapewnienia dokładności poniżej decymetra zaleca się stosowanie odbiorników o podwójnej częstotliwości wykorzystujących rozwiązania PPP lub RTK.

### **RTK (Real Time Kinematic):**

Obecnie najdokładniejszy dostępny system korekcji GPS, który wykorzystuje naziemne stacje referencyjne, znajdujące się stosunkowo blisko odbiornika GPS. RTK może zapewnić dokładność pass-to-pass jednocalową, znana również jako centymetrowa oraz zapewnia wieloletnią stabilność pozycji. Użytkownicy RTK mogą mieć własne stacje bazowe, subskrybować usługi sieci RTK lub używać CORS.

### **SBAS (Satelitarne systemy wspomagające):**

Ogólny termin odnoszący się do każdego satelitarnego systemu korekcji różnicowej. Przykłady SBAS obejmują: WAAS w Stanach Zjednoczonych, EGNOS w Europie i MSAS w Japonii. Prawdopodobnie w przyszłości będzie istnieć dodatkowe pokrycie SBAS innych regionów świata.

### **WAAS (Wide-Area Augmentation System):**

Usługa korekcji satelitarnej opracowana przez Federal Aviation Administration (FAA). Korzystanie z niej jest bezpłatne i zapewnia pokrycie terenu USA oraz części Kanady i Meksyku. WAAS zapewnia dokładność pass-to-pass w zakresie 15-25 cm, a wieloletnia dokładność będzie wynosić +/- 1 m.

GNSS

EKRAN GŁÓWNY

EKRAN GŁOWNY

## **ROZDZIAŁ 6 – USTAWIENIA OSPRZĘTU**

Ustawienia osprzętu umożliwiają określenie poszczególnych ustawień związanych z trybem prostym, trybem rozsiewacza oraz trybem zakosowo.

Ustawienia będą różnić się w zależności od tego, czy dostępne jest sterowanie sekcjami: SmartCable, moduł sterownika sekcji (SDM) lub moduł funkcji przełączania (SFM).

## **Moduły wyjść wielu sekcji**

Moduły wyjść wielu sekcji można zamontować na magistrali CAN, aby możliwe było wykorzystywanie większej liczby sekcji niż można przy jednym module. Jeśli system jest wyposażony w moduł sterowania sekcjami, wówczas najpierw należy skonfigurować ustawienia modułów wyjść wielu sekcji.

- 1. Naciśnij boczną kartę KONFIGURACJA
- 2. Naciśnij przycisk **Osprzęt** .
- 3. Naciśnij strzałkę NASTĘPNA STRONA obok opcji Moduły wyjść wielu sekcji.
- 4. Naciśnij przycisk **Odśwież** .
- 5. Naciśnij strzałkę W DÓŁ i przypisz odpowiedni identyfikator modułu do sekcji.
- 6. Naciśnij przycisk **Aktywuj moduły** .
- 7. Naciśnij strzałkę POWRÓT , aby powrócić na ekran Osprzęt, lub naciśnij boczną kartę KONFIGURACJA , aby powrócić na główny ekran Konfiguracja.

#### *Rysunek 6-1: Opcje ustawień modułów wyjść wielu sekcji*

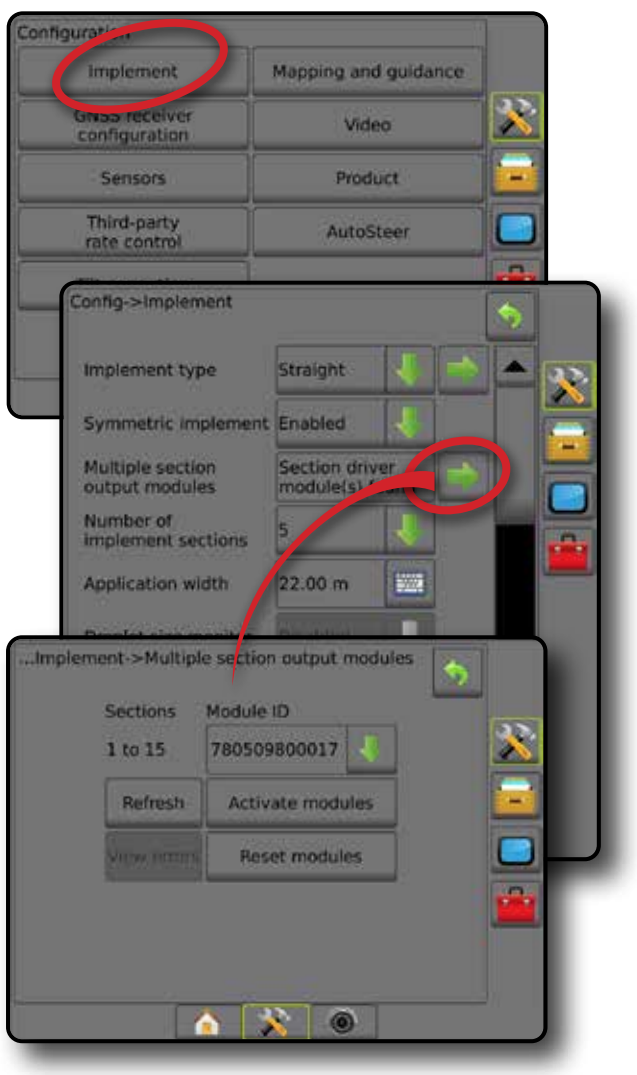

7 A L

EKRAN GŁÓWNY

EKRAN GŁÓWNY

PENY EKRAN

**NPROWAL** 

USTAWIENIA NAWIGACJA PEŁNY EKRAN WPROWADZENIE GNA WPROWADZENIE GNA WPROWADZENIE GNA WPROWADZENIE GNA WPROWADZENIE GNA WPROWADZENIE GNA WPROWADZENIE GNA WPROWADZENIE GNA WPROWADZENIE GNA WPROWADZENIE GNA WPROWADZENIE GNA WPROWADZENIE

OSPRZĘT

## TYP OSPRZĘTU

Typ osprzętu pozwala wybrać typ wzorca aplikacji, który najbardziej odpowiada Twojemu systemowi.

- W trybie prostym sekcje belki nie mają długości i są w linii stałej odległości od anteny
- W trybie rozsiewacza tworzona jest wirtualna linia zgodna z dyskami podawania, od których sekcja lub sekcje stosowania mogą mieć różną długość i mogą znajdować się w różnych odległościach od linii (dostępność jest uzależniona od określonego sprzętu w systemie)
- W trybie zakosowo tworzona jest wirtualna linia zgodna z sekcją 1, od której sekcja lub sekcje stosowania nie mają długości i mogą znajdować się w różnych odległościach od linii (dostępność jest uzależniona od określonego sprzętu w systemie)

### **Numery sekcji**

Sekcje są ponumerowane od lewej do prawej, patrząc na urządzenie od przodu.

*Rysunek 6-2: Typ osprzętu – prosty*

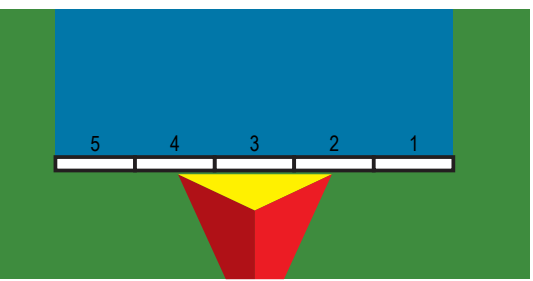

#### *Rysunek 6-3: Typ osprzętu – rozsiewacz*

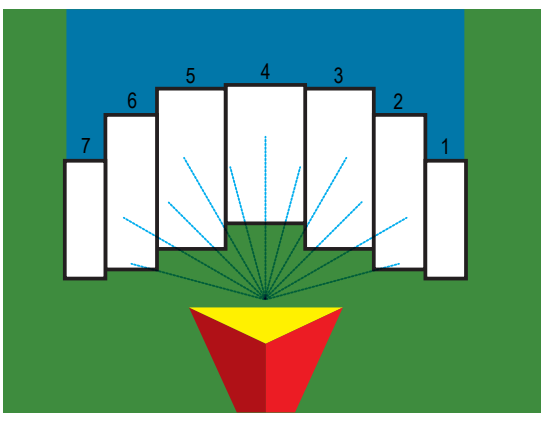

*Rysunek 6-4: Typ osprzętu – zakosowo*

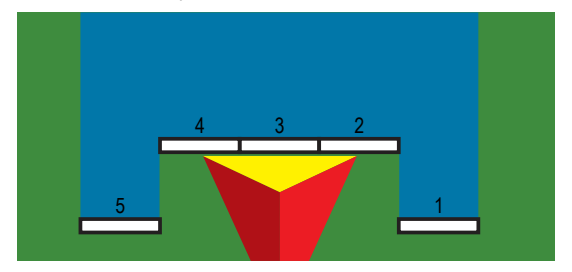

## **Prosty**

Sekcje belki nie mają długości i są w linii stałej odległości od anteny.

### **Pojedyncza sekcja**

W systemie nie ma dostępnego sterowania sekcjami.

- 1. Wybierz typ osprzętu **Prosty** na ekranie Osprzęt.
- 2. Naciśnij strzałkę NASTĘPNA STRONA w sekcji Typ osprzętu *.*
- 3. Wybierz jedną z opcji:
	- ► Kierunek przesunięcia osprzętu w linii <sup>●</sup> określa, czy osprzęt znajduje się przed (z przodu) czy za (z tyłu) anteny GNSS, patrząc w kierunku jazdy pojazdu w przód
	- $\triangleright$  Odległość przesunięcia osprzętu w linii  $\bigcirc$  mierzona równolegle do linii środkowej pojazdu, określa odległość w linii od anteny GNSS do osprzętu wyrażoną w dziesiętnych częściach metra
	- ► Kierunek przesunięcia poprzecznego osprzętu <sup>2</sup> określa kierunek poprzeczny, w lewo bądź w prawo, od linii środkowej urządzenia do środka osprzętu, patrząc w kierunku jazdy urządzenia w przód
	- ►Odległość przesunięcia osprzętu poprzecznego umożliwia określenie poprzecznej odległości od linii środkowej urządzenia do środka osprzętu w dziesiętnych częściach metra
- 4. Naciśnij strzałkę POWRÓT , aby powrócić na ekran Osprzet, lub naciśnij boczną kartę KONFIGURACJA X, aby powrócić na główny ekran Konfiguracja.

*Rysunek 6-5: Pojedyncza sekcja*

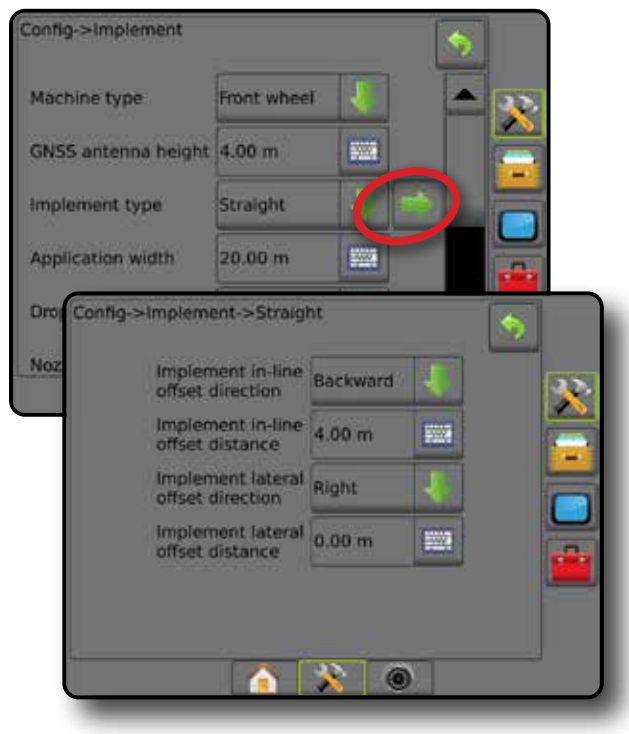

**ACZNIK** 

#### *Rysunek 6-6: Kierunki i odległości przesunięcia*

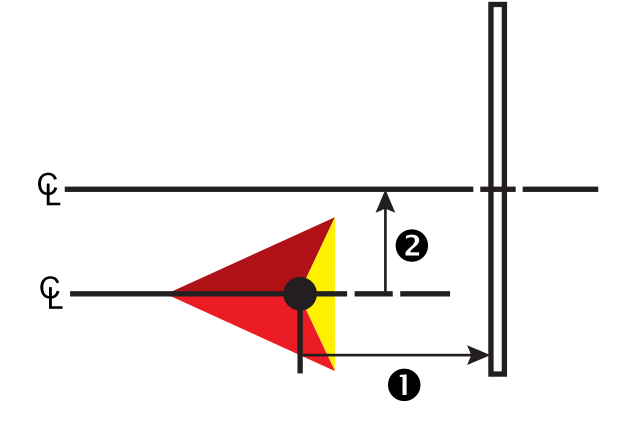

#### **Wiele sekcji**

Dostępne jest sterowanie sekcjami (SmartCable, moduł sterownika sekcji (SDM), moduł funkcji przełączania (SFM)).

- 1. Wybierz typ osprzętu **Prosty** na ekranie Osprzęt.
- 2. Naciśnij strzałkę NASTĘPNA STRONA w sekcji Typ osprzętu *.*
- 3. Wybierz jedną z opcji:
	- ► Kierunek przesunięcia osprzętu w linii <sup>●</sup> określa, czy osprzęt znajduje się przed (z przodu) czy za (z tyłu) anteny GNSS, patrząc w kierunku jazdy pojazdu w przód
	- ► Odległość przesunięcia osprzętu w linii – mierzona równolegle do linii środkowej pojazdu, określa odległość w linii od anteny GNSS do osprzętu wyrażoną w dziesiętnych częściach metra
	- ►Kierunek przesunięcia poprzecznego osprzętu określa kierunek poprzeczny, w lewo bądź w prawo, od linii środkowej urządzenia do środka osprzętu, patrząc w kierunku jazdy urządzenia w przód
	- ►Odległość przesunięcia osprzętu poprzecznego umożliwia określenie poprzecznej odległości od linii środkowej urządzenia do środka osprzętu w dziesiętnych częściach metra
	- ►Nałożenie umożliwia określenie wielkości dopuszczalnego nałożenia, gdy używane jest automatyczne sterowanie sekcjami belek
	- ►Opóźnienie czasu włączenia umożliwia ustawianie czasu włączania sekcji przy wjeżdżaniu na obszar, na którym nie prowadzono prac

*UWAGA: Jeśli stosowanie włącza się zbyt szybko podczas wjeżdżania na obszar, na którym nie wykonano żadnych prac, zmniejsz wartość opóźnienia czasu włączenia. Jeśli stosowanie włącza się zbyt późno, zwiększ wartość opóźnienia czasu włączenia.*

►Opóźnienie czasu wyłączenia – umożliwia ustawianie czasu wyłączania sekcji przy wjeżdżaniu na obszar, na którym prowadzono prace

*UWAGA: Jeśli stosowanie wyłącza się zbyt szybko podczas wjeżdżania na obszar, na którym nie wykonano żadnych prac, zmniejsz wartość opóźnienia czasu wyłączenia. Jeśli stosowanie wyłącza się zbyt późno, zwiększ wartość opóźnienia czasu wyłączenia.*

4. Naciśnij strzałkę POWRÓT , aby powrócić na ekran Osprzęt, lub naciśnij boczną kartę KONFIGURACJA , aby powrócić na główny ekran Konfiguracja.

#### *Rysunek 6-7: Wiele sekcji*

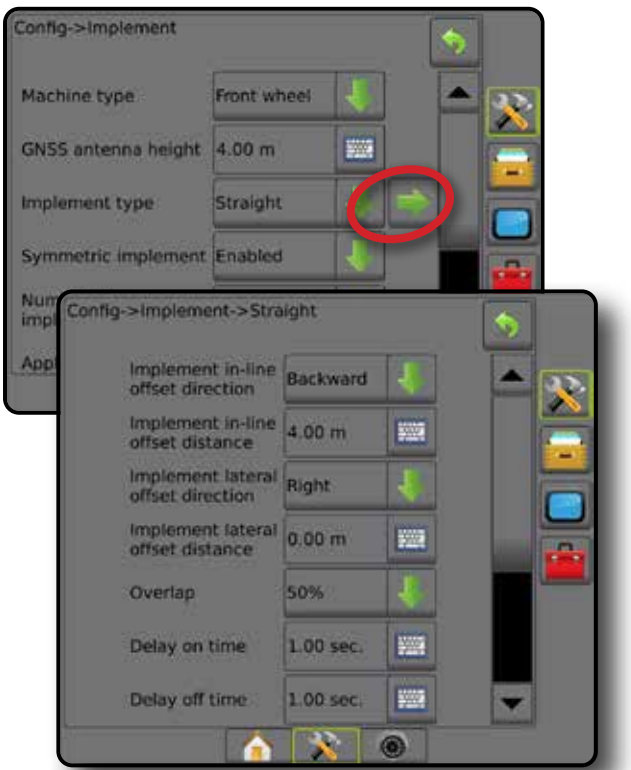

*Rysunek 6-8: Kierunki i odległości przesunięcia*

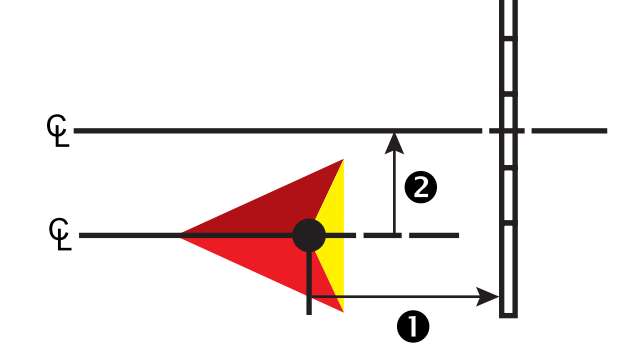

OSPRZĘT

EKRAN GŁÓWNY

USTAWIENIA

#### *Rysunek 6-9: Nałożenie*

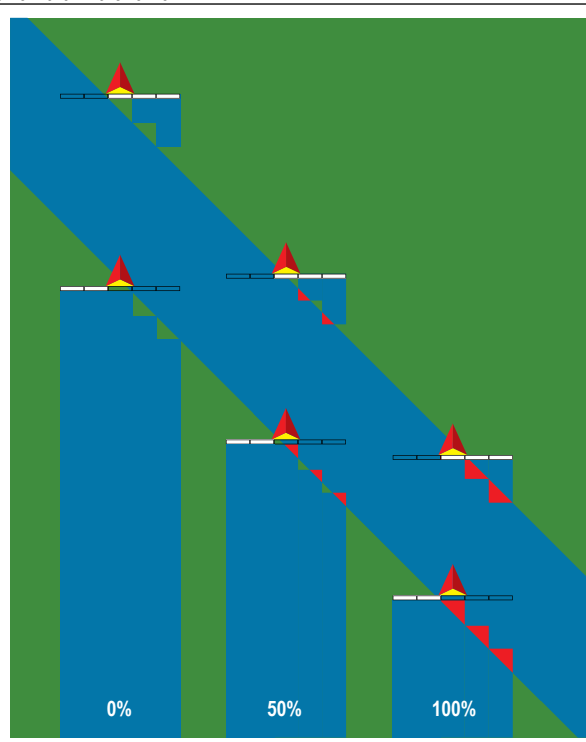

## **Rozsiewacz – TeeJet**

Tworzona jest wirtualna linia zgodna z dyskami podawania, od których sekcja lub sekcje stosowania mogą mieć różną długość i mogą znajdować się w różnych odległościach od linii (dostępność jest uzależniona od określonego sprzętu w systemie).

### **Pojedyncza sekcja**

W systemie nie ma dostępnego sterowania sekcjami.

- 1. Wybierz typ osprzętu **Rozsiewacz** na ekranie Osprzęt.
- 2. Naciśnij strzałkę NASTĘPNA STRONA w sekcji Typ osprzętu *.*
- 3. Wybierz jedną z opcji:
	- ►Typ ustawiania umożliwia wybór typu rozsiewacza **TeeJet**
	- ►Odległość anteny od talerzy umożliwia określenie odległości od anteny GNSS do dysków lub mechanizmu rozpylania
	- ► Kierunek przesunięcia poprzecznego osprzętu <sup>2</sup> określa kierunek poprzeczny, w lewo bądź w prawo, od linii środkowej urządzenia do środka osprzętu, patrząc w kierunku jazdy urządzenia w przód
	- ►Odległość przesunięcia osprzętu poprzecznego umożliwia określenie poprzecznej odległości od linii środkowej urządzenia do środka osprzętu w dziesiętnych częściach metra
	- ► Odległość przesunięcia rozrzutu <sup>+</sup> umożliwia ustawienie odległości między dyskami lub mechanizmem rozpylania oraz miejsca, gdzie produkt początkowo trafia na ziemię w danej sekcji
	- ►Długość rozrzutu umożliwia ustawienie długości stosowania dla sekcji

4. Naciśnij strzałkę POWRÓT , aby powrócić na ekran Osprzęt, lub naciśnij boczną kartę KONFIGURACJA , aby powrócić na główny ekran Konfiguracja.

#### *Rysunek 6-10: Pojedyncza sekcja*

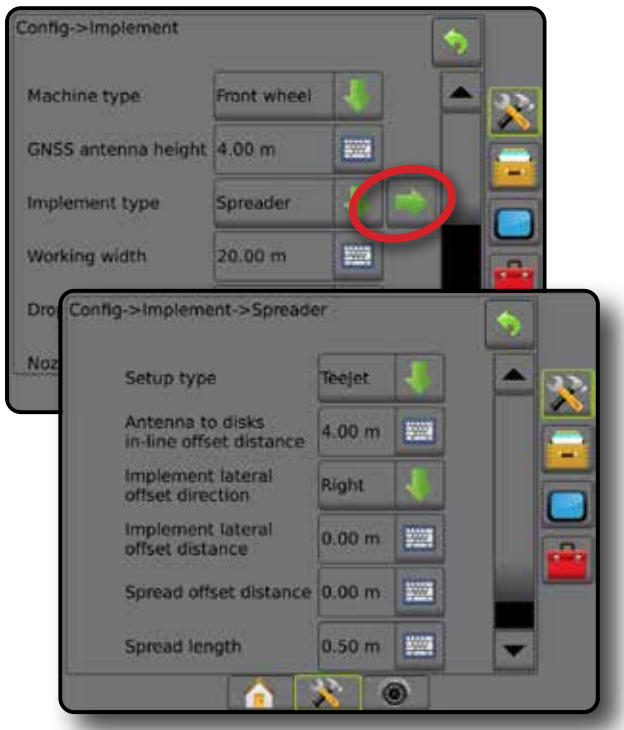

*Rysunek 6-11: Odległości i długość*

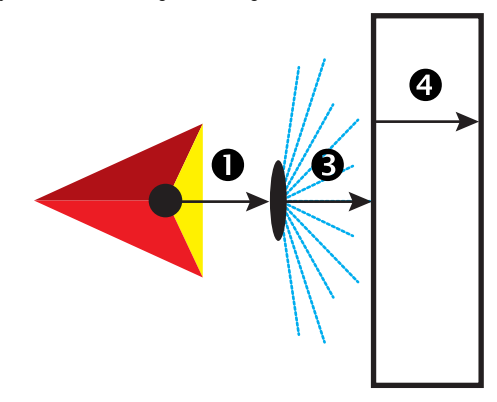

*Rysunek 6-12: Kierunek i odległość przesunięcia poprzecznego*

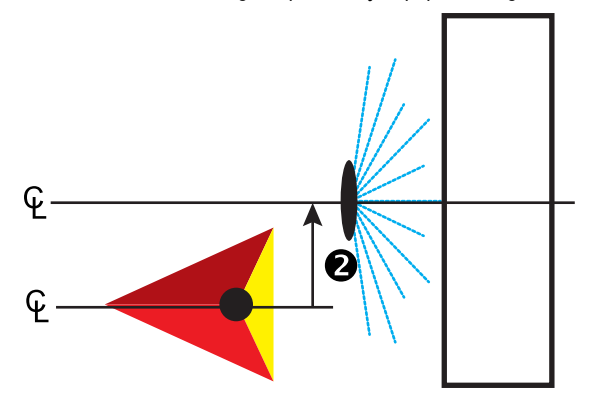

KONTROLA DAWKI

#### **Wiele sekcji**

Dostępne jest sterowanie sekcjami (SmartCable, moduł sterownika sekcji (SDM), moduł funkcji przełączania (SFM)).

- 1. Wybierz typ osprzętu **Rozsiewacz** na ekranie Osprzęt.
- 2. Naciśnij strzałkę NASTĘPNA STRONA w sekcji Typ osprzętu *.*
- 3. Wybierz jedną z opcji:
	- ►Typ ustawiania umożliwia wybór typu rozsiewacza **TeeJet**
	- ►Odległość anteny od talerzy umożliwia określenie odległości od anteny GNSS do dysków lub mechanizmu rozpylania
	- ►Kierunek przesunięcia poprzecznego osprzętu określa kierunek poprzeczny, w lewo bądź w prawo, od linii środkowej urządzenia do środka osprzętu, patrząc w kierunku jazdy urządzenia w przód
	- ►Odległość przesunięcia osprzętu poprzecznego umożliwia określenie poprzecznej odległości od linii środkowej urządzenia do środka osprzętu w dziesiętnych częściach metra
	- ►Nałożenie umożliwia określenie wielkości dopuszczalnego nałożenia, gdy używane jest automatyczne sterowanie sekcjami belek
	- ►Opóźnienie czasu włączenia umożliwia ustawianie czasu włączania sekcji przy wjeżdżaniu na obszar, na którym nie prowadzono prac

*UWAGA: Jeśli stosowanie włącza się zbyt szybko podczas wjeżdżania na obszar, na którym nie wykonano żadnych prac, zmniejsz wartość opóźnienia czasu włączenia. Jeśli stosowanie włącza się zbyt późno, zwiększ wartość opóźnienia czasu włączenia.*

►Opóźnienie czasu wyłączenia – umożliwia ustawianie czasu wyłączania sekcji przy wjeżdżaniu na obszar, na którym prowadzono prace

*UWAGA: Jeśli stosowanie wyłącza się zbyt szybko podczas wjeżdżania na obszar, na którym nie wykonano żadnych prac, zmniejsz wartość opóźnienia czasu wyłączenia. Jeśli stosowanie wyłącza się zbyt późno, zwiększ wartość opóźnienia czasu wyłączenia.*

- ► Odległość przesunięcia rozrzutu <sup>■</sup> umożliwia ustawienie odległości między dyskami lub mechanizmem rozpylania oraz miejsca, gdzie produkt początkowo trafia na ziemię w sekcji 1.
- ►Przesunięcia sekcji umożliwia ustawienie odległości przesunięcia od sekcji 1 (linia przesunięcia rozrzutu) do wiodącej krawędzi każdej sekcji. Sekcja 1 zawsze wynosi 0. Wszystkie pozostałe sekcje mogą być w różnych odległościach.
- ►Długości sekcji umożliwia ustawienie długości stosowania w każdej sekcji. Każda sekcja może mieć inną długość. *UWAGA: Sekcje są ponumerowane od lewej do prawej, patrząc na urządzenie od przodu.*
- 4. Naciśnij strzałkę POWRÓT , aby powrócić na ekran Osprzęt, lub naciśnij boczną kartę KONFIGURACJA X, aby powrócić na główny ekran Konfiguracja.

#### *Rysunek 6-13: Wiele sekcji*

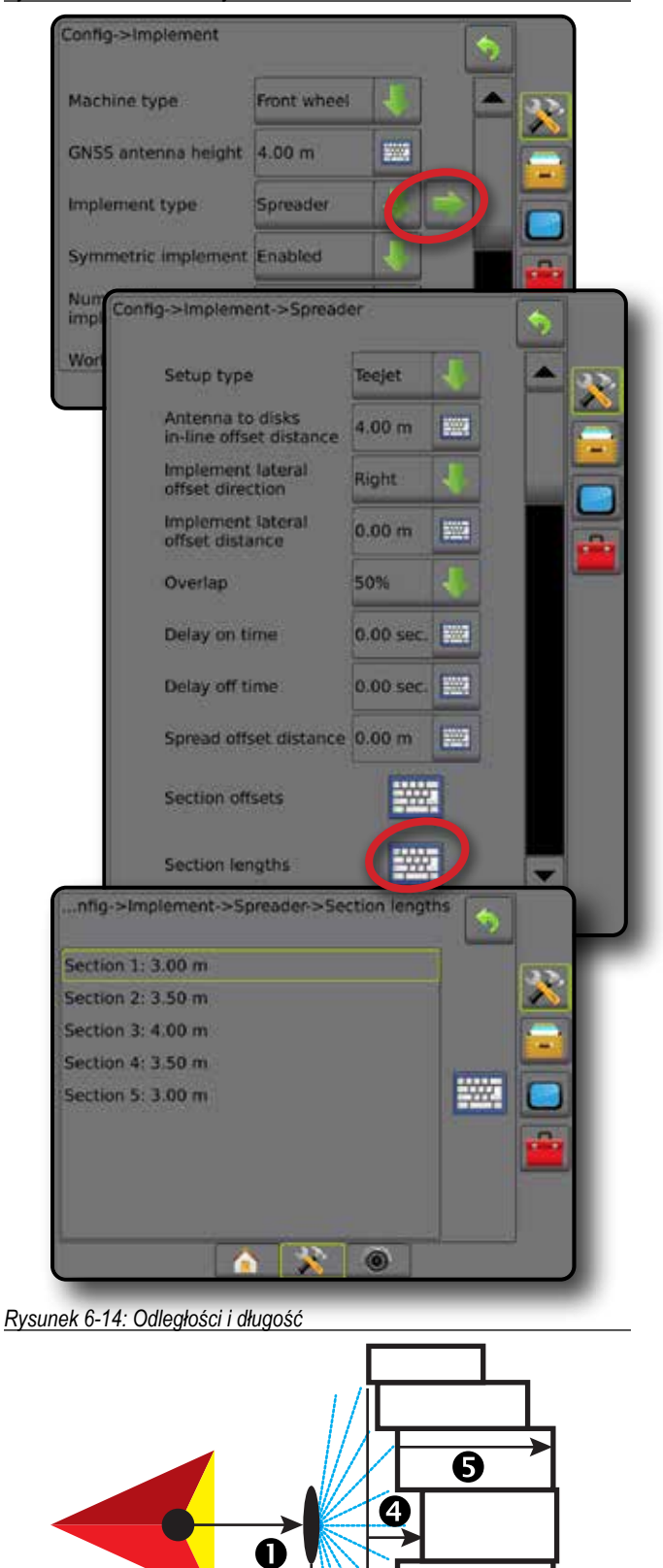

EKRAN GŁÓWNY

EKRAN GŁÓWNY

PENY EKRAN

USTAWIENIA NAWIGACJA PEŁNY EKRAN WPROWADZENIE GNA WPROWADZENIE GNA WPROWADZENIE GNA WPROWADZENIE GNA WPROWADZENIE GNA WPROWADZENIE GNA WPROWADZENIE GNA WPROWADZENIE GNA WPROWADZENIE GNA WPROWADZENIE GNA WPROWADZENIE GNA WPROWADZENIE

OSPRZĘT

KONTROLA DAWKI

#### *Rysunek 6-15: Kierunek i odległość przesunięcia poprzecznego*

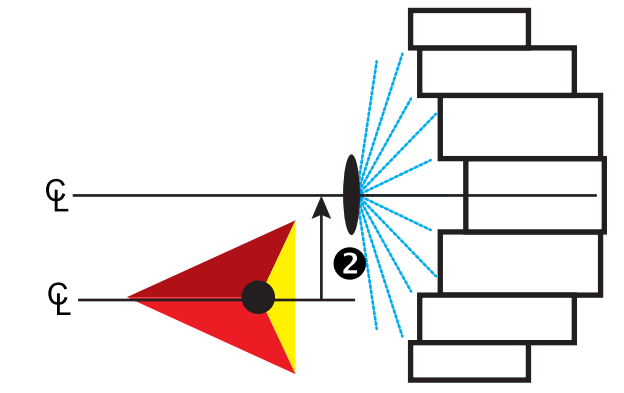

*Rysunek 6-16: Nałożenie*

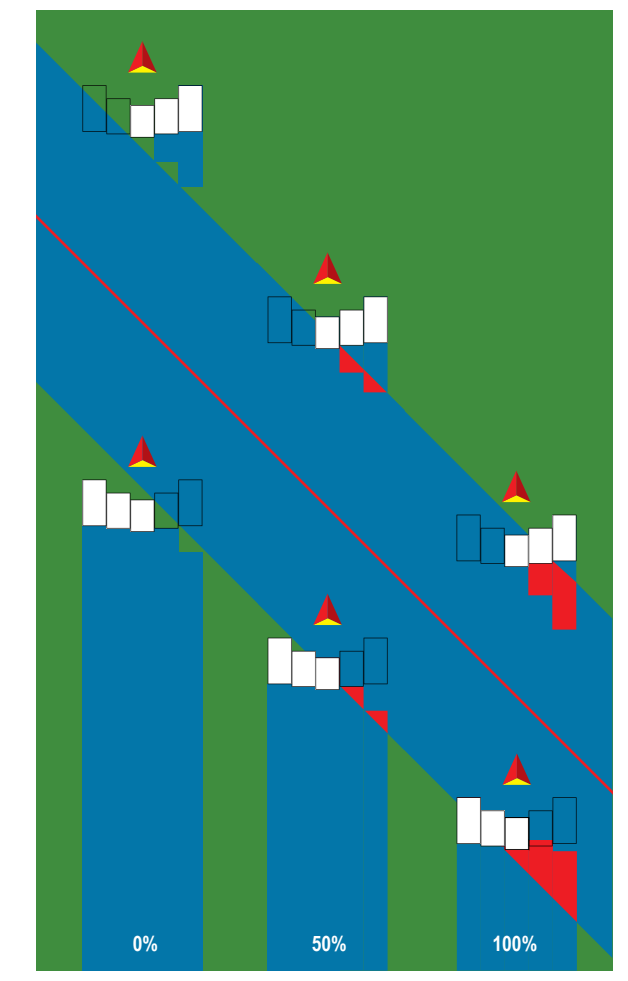

### **Rozsiewacz – OEM**

Tworzona jest wirtualna linia w linii z dyskami podawania, od których sekcja lub sekcje stosowania mogą mieć różną długość i mogą znajdować się w różnych odległościach od linii.

## **Pojedyncza sekcja**

W systemie nie ma dostępnego sterowania sekcjami.

- 1. Wybierz typ osprzętu **Rozsiewacz** na ekranie Osprzęt.
- 2. Naciśnij strzałkę NASTĘPNA STRONA w sekcji Typ osprzętu *.*
- 3. Wybierz jedną z opcji:
	- ►Typ ustawiania umożliwia wybór typu rozsiewacza **OEM**
	- ►Odległość anteny od talerzy umożliwia określenie odległości od anteny GNSS do dysków lub mechanizmu rozpylania
	- ►Kierunek przesunięcia poprzecznego osprzętu określa kierunek poprzeczny, w lewo bądź w prawo, od linii środkowej urządzenia do środka osprzętu, patrząc w kierunku jazdy urządzenia w przód
	- ►Odległość przesunięcia osprzętu poprzecznego umożliwia określenie poprzecznej odległości od linii środkowej urządzenia do środka osprzętu w dziesiętnych częściach metra
	- ►Odległość początkowa umożliwia ustawienie odległości początkowej przy opuszczaniu obszaru stosowania (wartość należy uzyskać od producenta rozsiewacza)
	- ►Odległość końcowa umożliwia ustawienie odległości końcowej przy wjeżdżaniu na obszar stosowania (wartość należy uzyskać od producenta rozsiewacza)

*UWAGA: Informacje na temat odległości początkowej i końcowej należy uzyskać od producenta rozsiewacza.*

4. Naciśnij strzałkę POWRÓT , aby powrócić na ekran Osprzęt, lub naciśnij boczną kartę KONFIGURACJA , aby powrócić na główny ekran Konfiguracja.

OSPRZĘT

 $\frac{c}{2}$ 

ZAŁĄCZNIK

ACZNIK

PECINY

#### *Rysunek 6-17: Pojedyncza sekcja*

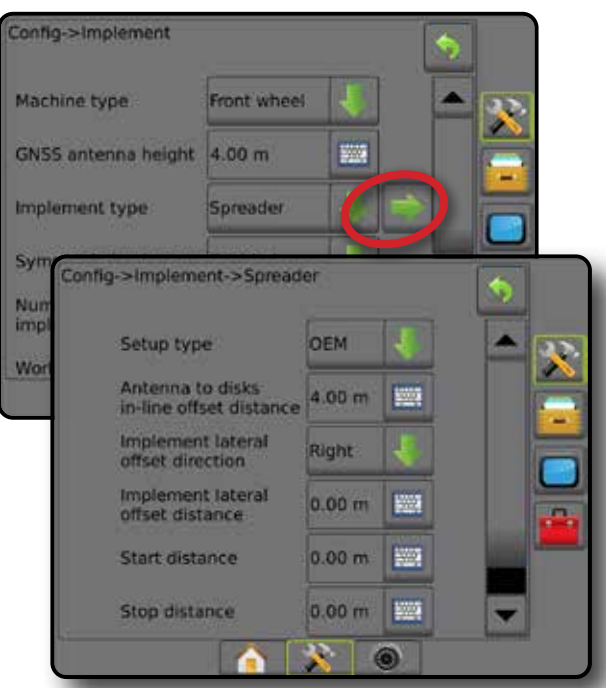

#### **Wiele sekcji**

Dostępne jest sterowanie sekcjami (SmartCable, moduł sterownika sekcji (SDM), moduł funkcji przełączania (SFM)).

- 1. Wybierz typ osprzętu **Rozsiewacz** na ekranie Osprzęt.
- 2. Naciśnij strzałkę NASTĘPNA STRONA w sekcji Typ osprzętu *.*
- 3. Wybierz jedną z opcji:
	- ►Typ ustawiania umożliwia wybór typu rozsiewacza **OEM**
	- ►Odległość anteny od talerzy umożliwia określenie odległości od anteny GNSS do dysków lub mechanizmu rozpylania
	- ►Kierunek przesunięcia poprzecznego osprzętu określa kierunek poprzeczny, w lewo bądź w prawo, od linii środkowej urządzenia do środka osprzętu, patrząc w kierunku jazdy urządzenia w przód
	- ►Odległość przesunięcia osprzętu poprzecznego umożliwia określenie poprzecznej odległości od linii środkowej urządzenia do środka osprzętu w dziesiętnych częściach metra
	- ►Odległość początkowa umożliwia ustawienie odległości początkowej przy opuszczaniu obszaru stosowania (wartość należy uzyskać od producenta rozsiewacza)
	- ►Odległość końcowa umożliwia ustawienie odległości końcowej przy wjeżdżaniu na obszar stosowania (wartość należy uzyskać od producenta rozsiewacza)

*UWAGA: Informacje na temat odległości początkowej i końcowej należy uzyskać od producenta rozsiewacza.*

►Przesunięcia początku sekcji – umożliwia ustawienie odległości przesunięcia od sekcji 1 do wiodącej krawędzi każdej sekcji. Sekcja 1 zawsze wynosi 0. Wszystkie pozostałe sekcje mogą być w różnych odległościach.

►Przesunięcia końca sekcji – umożliwia ustawienie odległości przesunięcia od sekcji 1 do końcowej krawędzi każdej sekcji. Każda sekcja może mieć inną odległość.

*UWAGA: Informacje na temat wartości przesunięcia początkowego i końcowego sekcji należy uzyskać od producenta rozsiewacza. Sekcje są ponumerowane od lewej do prawej, patrząc na urządzenie od przodu.*

4. Naciśnij strzałke POWRÓT , aby powrócić na ekran Osprzęt, lub naciśnij boczną kartę KONFIGURACJA 33, aby powrócić na główny ekran Konfiguracja.

*Rysunek 6-18: Wiele sekcji*

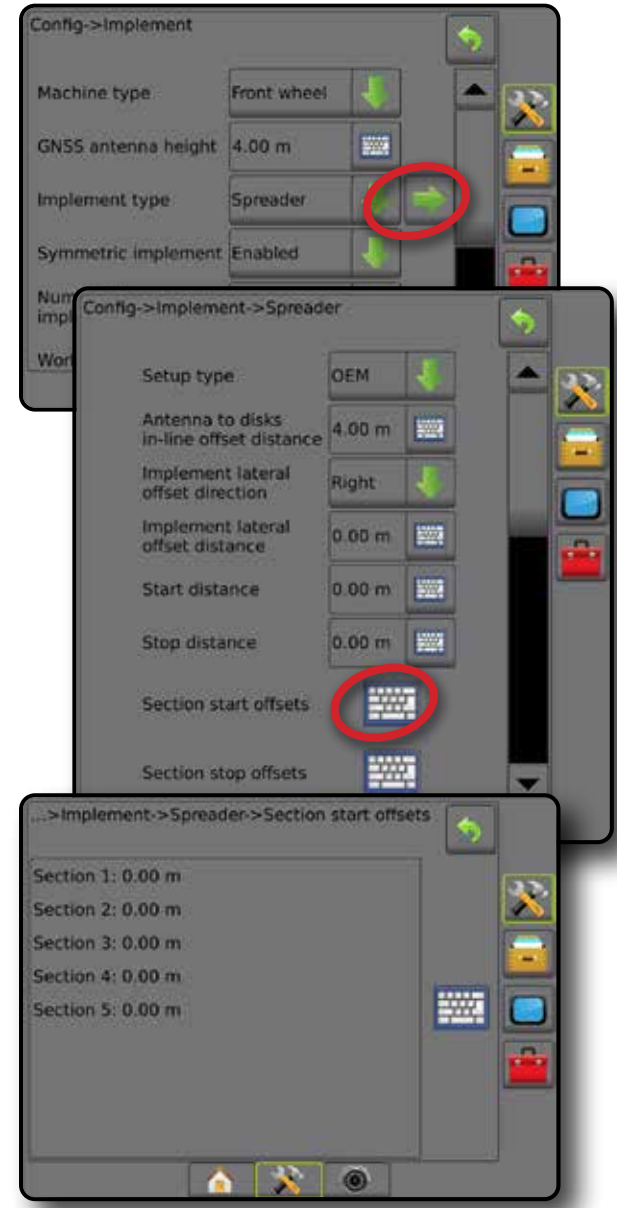

KONTROLA DAWKI

EKRAN GŁÓWNY

EKRAN GŁÓWNY

PEŁ NY EKRAN

**NPROWAL** 

USTAWIENIA NAWIGACJA PEŁNY EKRAN WPROWADZENIE GNA WPROWADZENIE GNA WPROWADZENIE GNA WPROWADZENIE GNA WPROWADZENIE GNA WPROWADZENIE GNA WPROWADZENIE GNA WPROWADZENIE GNA WPROWADZENIE GNA WPROWADZENIE GNA WPROWADZENIE GNA WPROWADZENIE

OSPRZĘT

### **Zakosowo**

Tworzona jest wirtualna linia w linii z sekcją 1, od której sekcja lub sekcje stosowania nie mają długości i mogą znajdować się w różnych odległościach od linii.

### **Wiele sekcji**

Dostępne jest sterowanie sekcjami (SmartCable, moduł sterownika sekcji (SDM), moduł funkcji przełączania (SFM)).

- 1. Wybierz typ osprzętu **Zakosowo** na ekranie Osprzęt.
- 2. Naciśnij strzałkę NASTĘPNA STRONA w sekcji Typ osprzętu *.*
- 3. Wybierz jedną z opcji:
	- ► Kierunek przesunięcia sekcji 1 w linii – umożliwia określenie, czy sekcja 1 (punkt zerowy przesunięć sekcji) znajduje się przed lub za anteną GNSS, gdy pojazd porusza się do przodu
	- ► Odległość przesunięcia sekcji 1 w linii <sup>●</sup> umożliwia określenie odległości w linii od anteny GNSS do sekcji 1 (punkt zerowy przesunięć sekcji)
	- $\blacktriangleright$  Kierunek przesunięcia poprzecznego osprzętu  $\blacktriangleright$  określa kierunek poprzeczny, w lewo bądź w prawo, od linii środkowej urządzenia do środka osprzętu, patrząc w kierunku jazdy urządzenia w przód
	- ►Odległość przesunięcia osprzętu poprzecznego umożliwia określenie poprzecznej odległości od linii środkowej urządzenia do środka osprzętu w dziesiętnych częściach metra
	- ►Nałożenie umożliwia określenie wielkości dopuszczalnego nałożenia, gdy używane jest automatyczne sterowanie sekcjami belek
	- ►Opóźnienie czasu włączenia umożliwia ustawianie czasu włączania sekcji przy wjeżdżaniu na obszar, na którym nie prowadzono prac

*UWAGA: Jeśli stosowanie włącza się zbyt szybko podczas wjeżdżania na obszar, na którym nie wykonano żadnych prac, zmniejsz wartość opóźnienia czasu włączenia. Jeśli stosowanie włącza się zbyt późno, zwiększ wartość opóźnienia czasu włączenia.*

►Opóźnienie czasu wyłączenia – umożliwia ustawianie czasu wyłączania sekcji przy wjeżdżaniu na obszar, na którym prowadzono prace

*UWAGA: Jeśli stosowanie wyłącza się zbyt szybko podczas wjeżdżania na obszar, na którym nie wykonano żadnych prac, zmniejsz wartość opóźnienia czasu wyłączenia. Jeśli stosowanie wyłącza się zbyt późno, zwiększ wartość opóźnienia czasu wyłączenia.*

- ►Przesunięcia sekcji umożliwia ustawienie odległości przesunięcia od sekcji 1 (linia odległości przesunięcia sekcji 1 w linii) do każdej sekcji. Dodatnia wartość przesunięcia spowoduje przeniesienie sekcji za sekcję 1. Ujemna wartość przesunięcia przeniesie tę sekcję przed sekcję 1. Sekcja 1 zawsze wynosi 0. Wszystkie pozostałe sekcje mogą być w różnych odległościach.
- 4. Naciśnij strzałkę POWRÓT , aby powrócić na ekran Osprzęt, lub naciśnij boczną kartę KONFIGURACJA , aby powrócić na główny ekran Konfiguracja.

#### *Rysunek 6-19: Wiele sekcji*

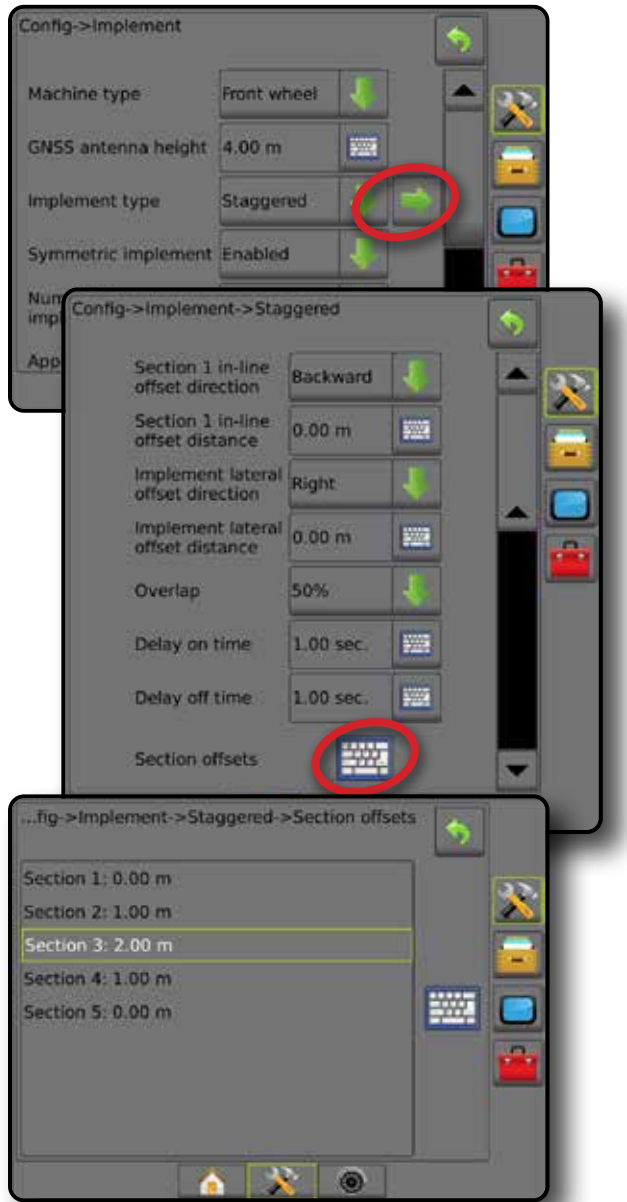

*Rysunek 6-20: Kierunki i odległości przesunięcia – za sekcją 1*

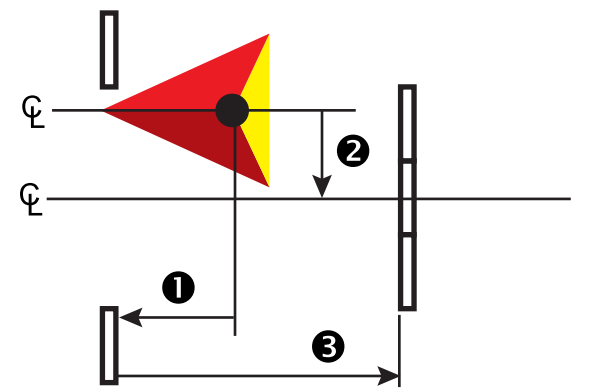

EKRAN GŁÓWNY

KONTROLA DAWKI

#### *Rysunek 6-21: Kierunki i odległości przesunięcia – przed sekcją 1*

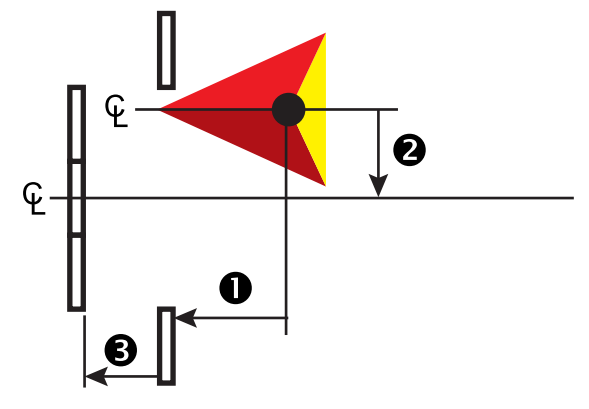

*Rysunek 6-22: Nałożenie*

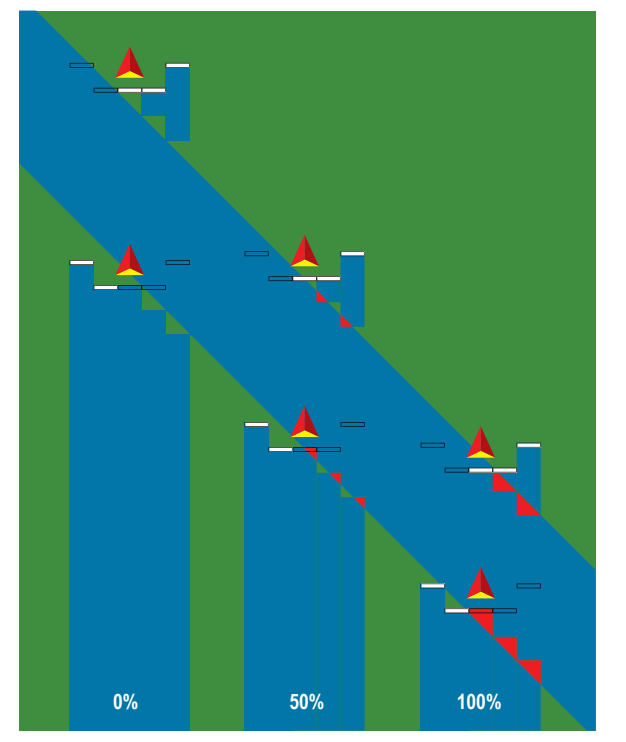

**VPROWADZE** 

## SZEROKOŚĆ STOSOWANIA LUB ROBOCZA

Szerokość stosowania [typ osprzętu do pracy w linii prostej lub typ osprzętu do pracy w trybie zakosowo] lub szerokość robocza [typ osprzętu rozsiewacza] umożliwia wprowadzanie szerokości pojedynczej sekcji lub szerokości każdej sekcji w celu obliczenia całkowitej szerokości osprzętu.

### **Pojedyncza sekcja**

W systemie nie ma dostępnego sterowania sekcjami.

Szerokość stosowania lub szerokość robocza umożliwia wprowadzanie całkowitej szerokości pojedynczej sekcji osprzętu. Zakres wynosi od 1,0 do 75,0 metrów.

- 1. Naciśnij boczną kartę KONFIGURACJA
- 2. Naciśnij przycisk **Osprzęt** .
- 3. Naciśnij ikonę KLAWIATURY Szerokość stosowania [typ osprzętu do pracy w linii prostej] lub Szerokość robocza [typ osprzętu rozsiewacza].
- 4. Użyj klawiatury numerycznej do wpisania wartości.
- 5. Naciśnij strzałkę POWRÓT b lub boczną kartę KONFIGURACJA aby powrócić do ekranu głównego Konfiguracja.
- *Rysunek 6-23: Pojedyncza sekcja szerokość stosowania lub robocza*

#### Config->Implement Machine type Front wheel GNSS antenna height 4.00 m 500 Implement type Straight 圖 20.00 m Application width id. Droplet size monitor Disabled Nozzie selection AI110015 **Applied alert** B. Enabled  $0.0$  sec **Entry time WWW Exit time**  $0.0$  sec 鹽 BoomPilot OH start mode **BoomPilot** icon Enable

#### **Wiele sekcji**

Kontrola sekcji jest dostępna, gdy w systemie znajdują się którekolwiek z poniższych: SmartCable, moduł sterownika sekcji (SDM), moduł funkcji przełączania (SFM).

Szerokość stosowania lub szerokość robocza umożliwia wprowadzanie szerokości każdej sekcji w celu obliczenia całkowitej szerokości wszystkich sekcji osprzętu. Każda sekcja może mieć inną szerokość. Sekcje są ponumerowane od lewej do prawej, patrząc na urządzenie od przodu. Zakres dla każdej sekcji wynosi od 0,0 do 75,0 metrów. Łączna wartość dla wszystkich sekcji musi być większa od 1,0 metra.

- 1. Naciśnij boczną kartę KONFIGURACJA
- 2. Naciśnij przycisk **Osprzęt** .
- 3. Naciśnij ikonę KLAWIATURY **EWA** Szerokość stosowania [typ osprzętu do pracy w linii prostej lub typ osprzętu do pracy w trybie zakosowo] lub Szerokość robocza [typ osprzętu rozsiewacza].
- 4. Zaznacz sekcję, która ma być wprowadzona lub edytowana.
- 5. Naciśnij ikonę KLAWIATURY
- 6. Za pomocą klawiatury numerycznej wprowadź szerokość wybranej sekcji.
- 7. Naciśnij strzałkę POWRÓT b lub boczną kartę KONFIGURACJA aby powrócić na ekran Osprzęt lub na ekran główny Konfiguracja.
- *UWAGA: Jeśli Układ symetryczny osprzętu jest włączony, tylko pierwsza z każdej pary ustawionych sekcji będzie dostępna do zaznaczenia.*
- *Rysunek 6-24: Wiele sekcji* – *szerokość stosowania lub robocza*

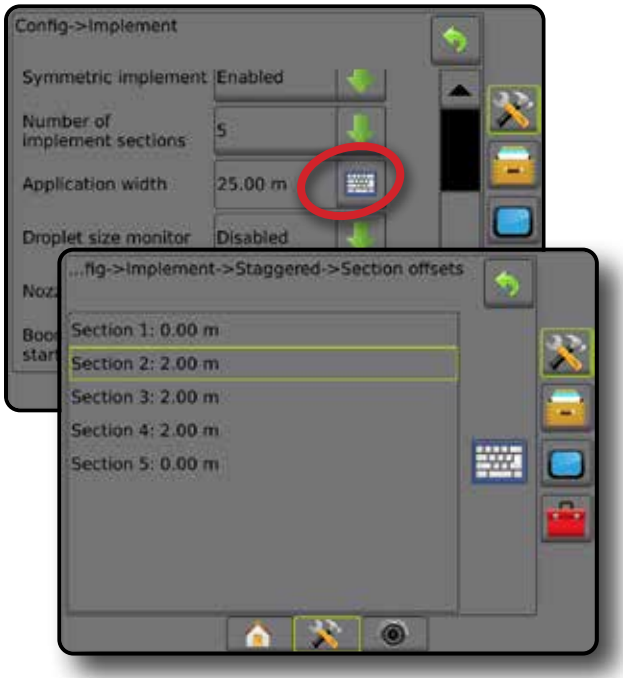

ZAŁĄCZNIK

ACZNIK

## REGULACJA ODLEGŁOŚCI PRZESUNIĘCIA OSPRZĘTU POPRZECZNEGO

Odległość przesunięcia osprzętu poprzecznego umożliwia wprowadzenie odległości od linii środkowej urządzenia do środka osprzętu. Gdy mapowanie na ekranie przedstawia brak nałożenia lub przerwę, natomiast stosowanie w polu zapewnia spójne nałożenie lub przerwę jedynie z jednej strony kierunku jazdy, należy obliczyć regulację odległości przesunięcia osprzętu poprzecznego i skorygować wartość odległości przesunięcia osprzętu.

W przypadku używania opryskiwacza lub rozsiewacza samobieżnego należy użyć kalkulacji regulacji przesunięcia GNSS w celu obliczenia regulacji odległości przesunięcia osprzętu.

W przypadku używania opryskiwacza lub rozsiewacza wleczonego lub doczepianego należy użyć kalkulacji regulacji przesunięcia osprzętu w celu obliczenia regulacji odległości przesunięcia osprzętu.

*UWAGA: W przypadku używania sterowania wspomaganego/ automatycznego, jeśli mapowanie na ekranie przedstawia nałożenia lub przerwy, może być wymagane skorygowanie ustawień sterowania wspomaganego/automatycznego.*

*Rysunek 6-25: Odległość przesunięcia poprzecznego osprzętu*

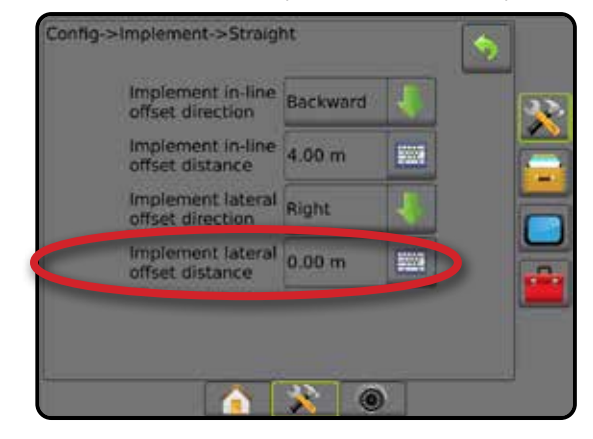

### **Obliczanie regulacji przesunięcia GNSS**

Aby obliczyć regulację przesunięcia GNSS przy użyciu tej samej trasy nawigacyjnej:

- 1. Utwórz linię prostą AB.
- 2. Przy włączonym sterowaniu wspomaganym/automatycznym przejedź <sup>o</sup> przynajmniej 30 metrów i umieść flagi na dyszlu lub obok urządzenia.
- 3. Zawróć i włącz sterowanie wspomagane/automatyczne, mijając @ na tej samej trasie nawigacyjnej AB. Umieść flagi na dyszlu lub obok urządzenia lub zatrzymaj się na trasie nawigacyjnej AB obok flag umieszczonych przy przejeździe  $\bullet$ .
- 4. Zmierz różnicę  $\bullet$  pomiedzy flagami przejazdu  $\bullet$  i przejazdem  $\bullet$ .
- 5. Podziel zmierzoną odległość  $\bullet$  na pół. Ta różnica będzie stanowić regulację przesunięcia.
- 6. Zwiększ lub zmniejsz odległość przesunięcia o wartość regulacji przesunięcia określoną w kroku 5, a następnie powtórz test. Odległość przesunięcia poprzecznego anteny została wyregulowana poprawnie, jeśli ślady kół pojazdu są w tym samym miejscu podczas jazdy w obu kierunkach. Jeśli ta regulacja spowoduje zmianę odległości przesunięcia poprzecznego anteny o więcej niż 10 cm, wówczas należy ponownie wykonać kalibrację automatyczną.

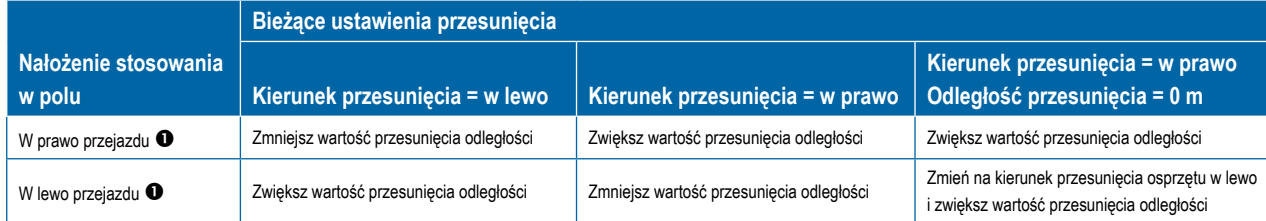

#### *Rysunek 6-26: Odległość przesunięcia GNSS*

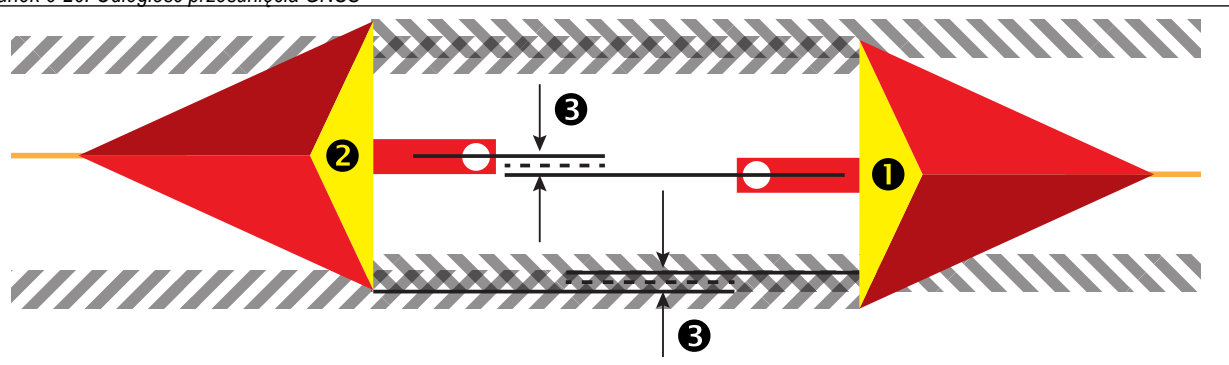

USTAWIENIA

EKRAN GŁÓWNY

#### **Regulacja przesunięcia osprzętu poprzecznego**

Aby obliczyć regulację przesunięcia osprzętu przy użyciu sąsiednich tras nawigacyjnych:

- 1. Utwórz linię prostą AB.
- 2. Przy włączonym sterowaniu wspomaganym/automatycznym przejedź  $\bullet$  tak, jakby używany był osprzęt i umieść flagi na zewnętrznych krawędziach osprzętu.
- 3. Zawróć i włącz sterowanie wspomagane/automatyczne, mijając @ na sąsiedniej trasie nawigacyjnej AB. Umieść dodatkowe flagi na zewnętrznych krawędziach osprzętu lub zatrzymaj się na trasie nawigacyjnej AB obok flag umieszczonych przy przejeździe <sup>0</sup>.
- 4. Zmierz różnicę  $\bullet$  pomiędzy flagami przejazdu  $\bullet$  i przejazdem  $\bullet$ .
- 5. Podziel zmierzoną odległość <sup>3</sup> na pół. Ta różnica będzie stanowić regulację przesunięcia.
- 6. Odpowiednio zwiększ lub zmniejsz odległość przesunięcia <sup>3</sup>, w zależności od tego, gdzie występuje nałożenie stosowania w polu i bieżące ustawienie kierunku przesunięcia osprzętu.

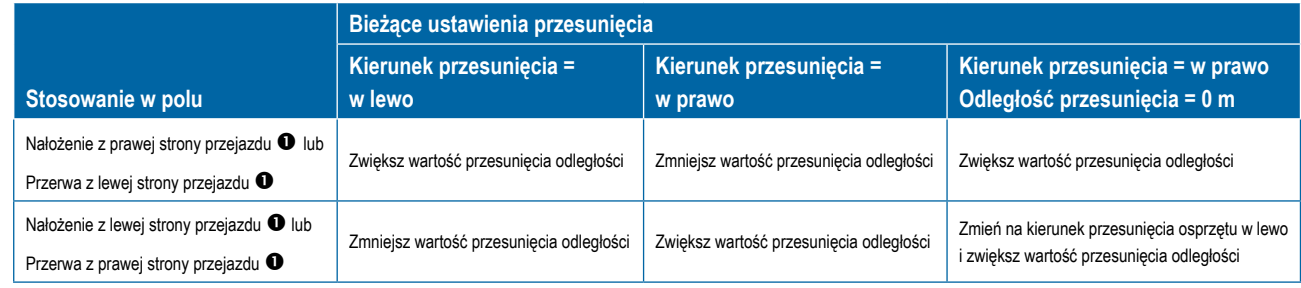

#### *Rysunek 6-27: Odległość i kierunek przesunięcia osprzętu poprzecznego*

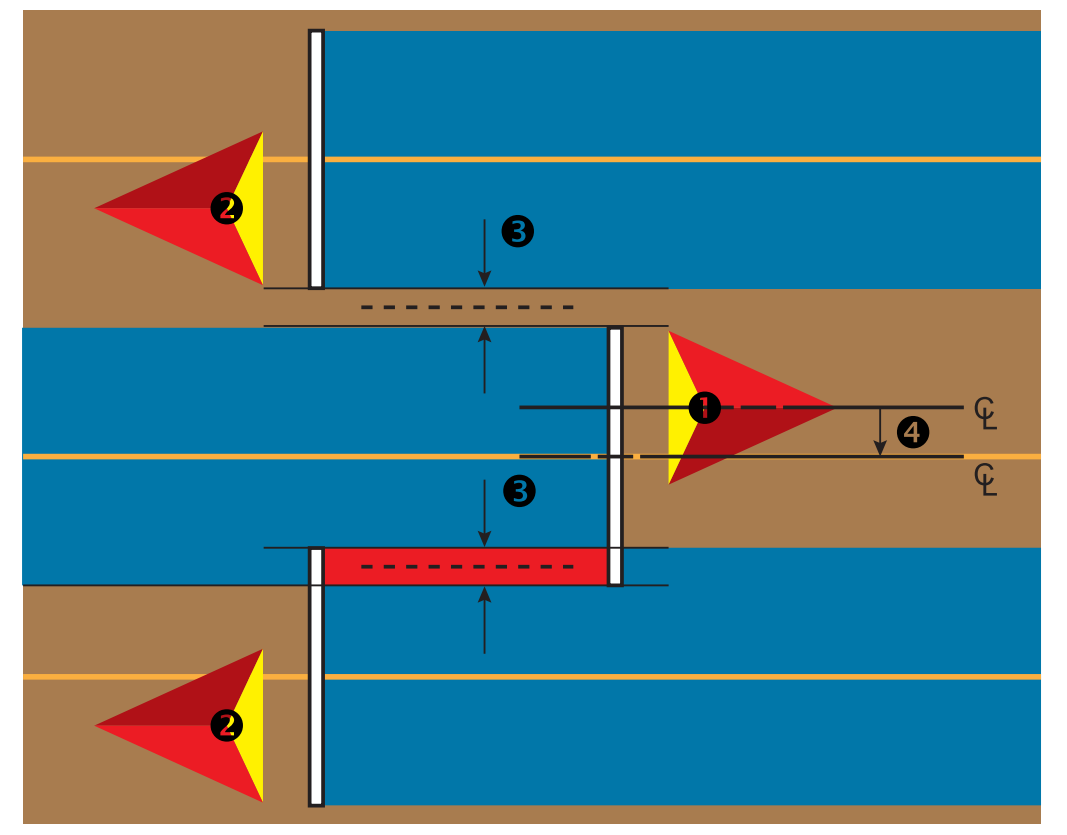

PEŁNY

SND

## REVERSE SENSE

Opcje Reverse Sense są używane podczas dodawania modułu Reverse Sense, SCM (moduł kontroli sterowania dla systemu FieldPilot IV) lub SCM Pro (moduł kontroli sterowania pro dla systemu FieldPilot Pro/ UniPilot Pro) do dowolnej konfiguracji. Umożliwia mapowanie stosowania oraz sterowanie nim, a także nawigację na ekranie podczas jazdy na biegu wstecznym.

- 1. Naciśnij boczną kartę KONFIGURACJA
- 2. Naciśnij przycisk **Osprzęt** .
- 3. Oprócz standardowych opcji wybierz:
	- ►Włączenie funkcji BoomPilot na biegu wstecznym umożliwia włączenie funkcji BoomPilot podczas jazdy na biegu wstecznym
	- ►Opóźnienie sygnału jazdy w tył umożliwia ustawienie opóźnienia przy przełączaniu z trybu jazdy do przodu na jazdę do tyłu lub z trybu jazdy do tyłu na jazdę do przodu; w rezultacie ikona pojazdu na ekranie nawigacji zmienia kierunek

#### *Rysunek 6-28: Moduł reverse sense*

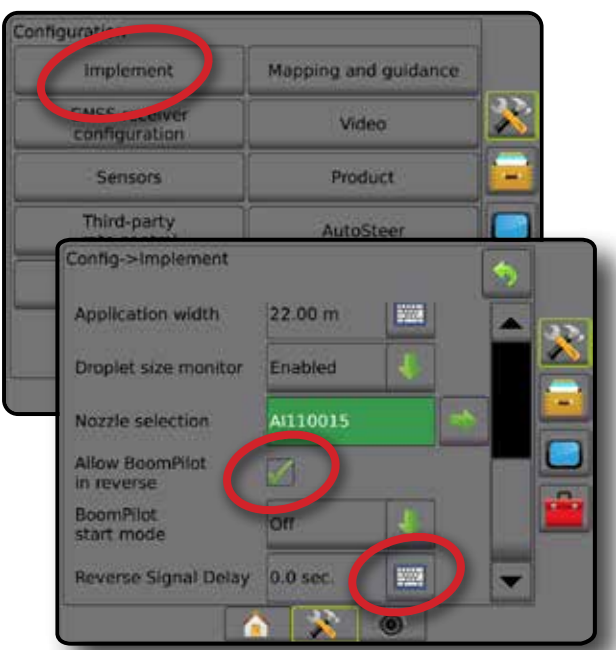

### **Dostępność z różnymi konfiguracjami systemu**

**Urządzenie do automatycznego sterowania sekcjami w systemie Urządzenie wykrywające jazdę pojazdu wstecz Funkcja BoomPilot na biegu wstecznym jest dostępna Funkcja BoomPilot na biegu wstecznym może być włączona lub wyłączona w menu za pomocą Zezw. na wsteczny BoomPilot Opóźnienie sygnału można dostosować za pomocą Opóźnienie sygnału jazdy w tył** SDM lub SFM FieldPilot IV \* Moduł Reverse Sense (a. 1982) a volt a volt a volt a volt a volt a volt a volt a volt a volt a volt a volt a v FieldPilot Pro/UniPilot Pro \*\*

*\* Funkcja opcjonalna zależna od sprzętu.*

*\*\* Kontrolowane bezpośrednio przez system FieldPilot Pro/UniPilot Pro.*

**Jazda na biegu wstecznym na ekranach nawigacji**

Jeżeli podczas jazdy na biegu wstecznym funkcja BoomPilot na biegu wstecznym jest aktywna, umożliwia to stosowanie produktu, automatyczne sterowanie sekcjami oraz mapowanie w prawidłowy sposób dla jazdy urządzenia do tyłu.

◄Prędkość na pasku nawigacji podczas jazdy na biegu wstecznym zmieni kolor na czerwony

#### *Rysunek 6-29: Jazda do przodu*

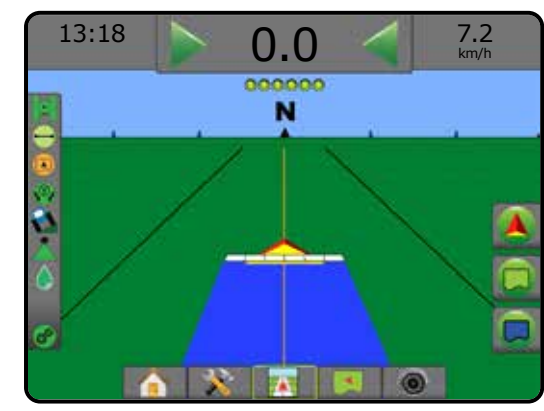

### *Rysunek 6-30: Jazda do tyłu*

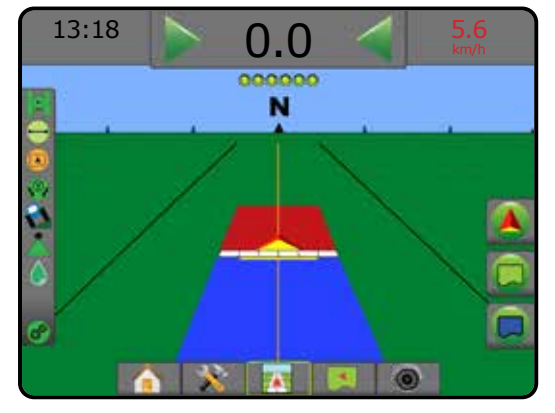

7 A L

EKRAN GŁÓWNY

EKRAN GŁÓWNY

**NPROWA** 

USTAWIENIA NAWIGACJA PEŁNY EKRAN WPROWADZENIE GNA WPROWADZENIE GNA WPROWADZENIE GNA WPROWADZENIE GNA WPROWADZENIE GNA WPROWADZENIE GNA WPROWADZENIE GNA WPROWADZENIE GNA WPROWADZENIE GNA WPROWADZENIE GNA WPROWADZENIE GNA WPROWADZENIE

PE NY

OSPRZĘT

## WYBÓR DYSZY

Gdy system obejmuje zestaw interfejsu czujnika ciśnienia (PSIK), Wybór dyszy umożliwia wybór typu dyszy opryskiwacza (serię i pojemność) w celu określenia informacji o wielkości kropli.

- 1. Naciśnij boczną kartę KONFIGURACJA
- 2. Naciśnij przycisk **Osprzęt** .

◄Bieżący wybór dyszy jest przedstawiony w polu informacji

- 3. Naciśnij strzałkę wyboru dyszy NASTĘPNA STRONA *.*
- 4. Wybierz jedną z opcji:
	- ►Ustawienia dyszy 1-5 wybór do pięciu (5) dysz w celu zapewnienia szybkiego dostępu oraz wyboru bieżącej dyszy w celu określenia parametrów dotyczących wielkości kropli
	- ►Bieżąca dysza wyświetla bieżącą dyszę
- 5. Naciśnij strzałkę POWRÓT lub boczną kartę KONFIGURACJA aby powrócić do ekranu głównego Konfiguracja.

#### *Rysunek 6-31: Monitor wielkości kropli*

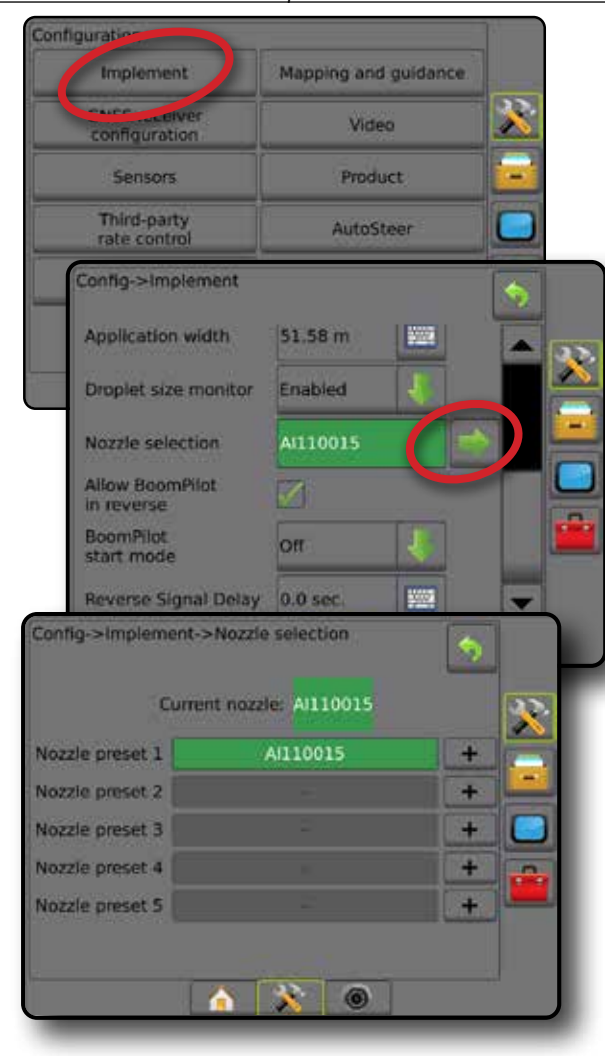

### **Ustawienie**

Ustawienia dyszy umożliwiają zapisanie do pięciu dysz, które można szybko wywołać z pamięci.

- 1. Naciśnij **+** .
- 2. Wybierz serię dyszy TeeJet.
- 3. Wybierz pojemność dyszy.
- *Rysunek 6-32: Ustawiona dysza*

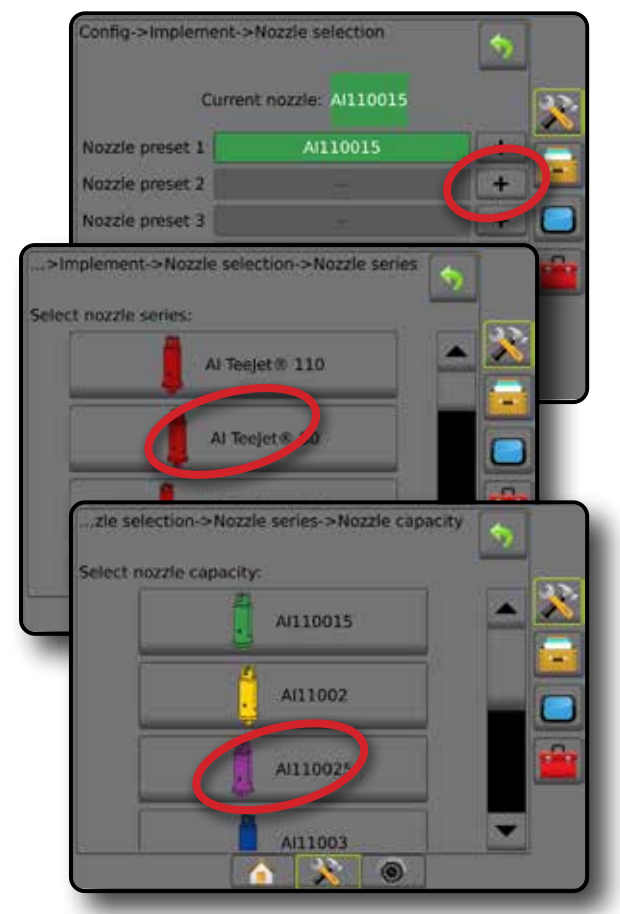

*Rysunek 6-33: Rozmiary dysz oraz powiązane kolory*

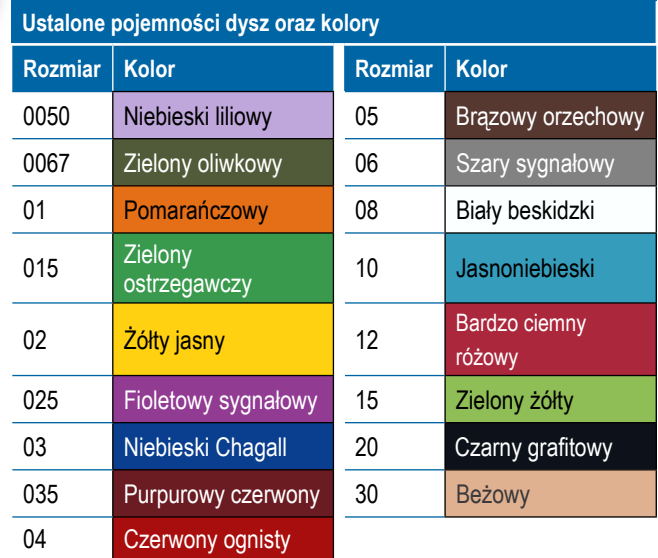

**DAVN** 

### **Bieżąca dysza**

Bieżąca dysza przedstawia aktywną dyszę w celu ustalenia bieżących informacji o wielkości kropli. Dysze muszą być wstępnie ustawione, aby można było wybrać bieżącą dyszę.

1. Naciśnij wymaganą dyszę.

Pokazana będzie wybrana dysza:

- ◄Pole informacji na ekranie Osprzęt
- ◄Stan kropli/ciśnienia wyświetlany na pasku stanu na ekranach nawigacji

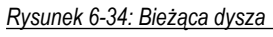

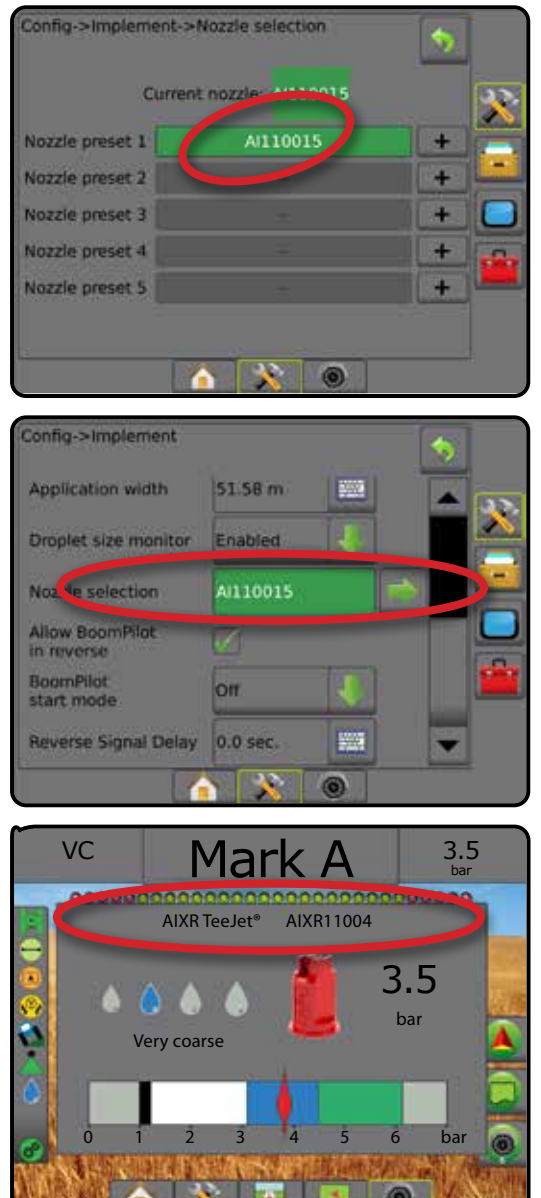

## MONITOR WIELKOŚCI KROPLI

Gdy system obejmuje zestaw interfejsu czujnika ciśnienia (PSIK), można włączyć/wyłączyć monitor wielkości kropli. Moduł DSM następnie będzie dostępny na ekranach roboczych.

## **Ustawienia**

### **Włącz/wyłącz DSM**

- 1. Naciśnij boczną kartę KONFIGURACJA
- 2. Naciśnij przycisk **Osprzęt** .
- 3. Naciśnij opcję **Monitor wielkości kropli** .
- 4. Wybierz, czy monitor wielości kropli ma być włączony lub wyłączony.
- 5. Naciśnij strzałkę POWRÓT lub boczną kartę KONFIGURACJA aby powrócić do ekranu głównego Konfiguracja.
- *UWAGA: Gdy monitor wielkości kropli jest wyłączony, stan kropli/ ciśnienia jest niedostępny na pasku stanu ekranu nawigacji.*

#### *Rysunek 6-35: Monitor wielkości kropli*

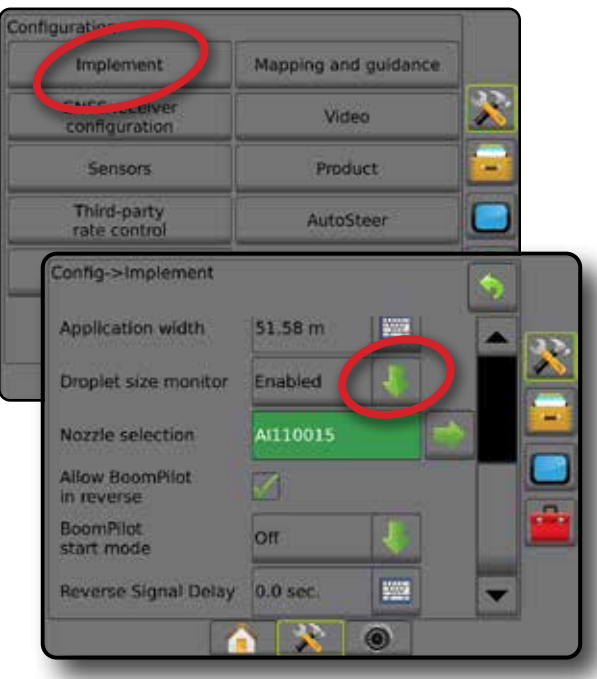

USTAWIENIA

#### **Wybór dyszy/bieżąca dysza**

Aby określić ustawienia dyszy oraz bieżącą dyszę, należy zapoznać się z punktem "Wybór dyszy" w tym rozdziale.

### **Czujnik ciśnienia modułu wejść/wyjść**

Jeśli zainstalowany jest zestaw interfejsu czujnika ciśnienia, opcje czujnika ciśnienia umożliwiają wprowadzanie maksymalnego ciśnienia znamionowego producenta czujnika oraz ustawianie wysokiego i niskiego alarmu ciśnienia określanego przez użytkownika.

*UWAGA: Więcej informacji można znaleźć w punkcie "Czujniki" w rozdziale Ustawienia w tym podręczniku.*

## **Obsługa**

#### **Pasek stanu**

Stan kropli/ciśnienia wyświetla informacje o bieżącym stanie wielkości kropli i ciśnienia systemu.

- 1. Naciśnij ikonę STAN KROPLI/CIŚNIENIA **. . .** . .
- 2. Naciśnij ekran w dowolnym miejscu, aby wrócić na ekran nawigacji.

#### *Rysunek 6-36: Stan kropli/ciśnienia*

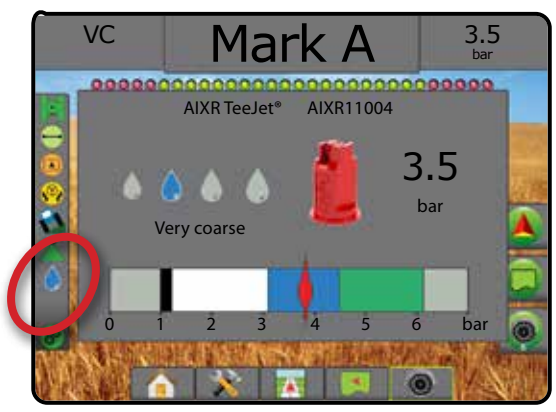

#### **Stan kropli/ciśnienia**

Kolorowy = włączony. Kolor kropli jest bezpośrednio powiązany z bieżącą wielkością kropli. Opcje kolorów obejmują: <u> AAA</u>

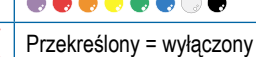

Brak ikony = brak zainstalowanego zestawu interfejsu czujnika ciśnienia w systemie

#### *Zestawienie wielkości kropli*

W przypadku wybierania dyszy opryskowej, która wytwarza krople o wielkości ujętej w jednej z ośmiu kategorii klasyfikacji wielkości kropli, zawsze należy pamiętać, że jedna dysza w zależności od ciśnienia może wytworzyć krople o wielkości ujętej w różnych klasyfikacjach. Dysza może wytwarzać średnie krople przy niskim ciśnieniu oraz drobne krople przy wyższym ciśnieniu.

| <b>Kategoria</b>    | <b>Symbol</b> | <b>Kod koloru</b> |
|---------------------|---------------|-------------------|
| Ekstremalnie drobne | XF            | Fioletowy         |
| Bardzo drobne       | VF            | Czerwony          |
| Drobne              | F             | Pomarańczowy      |
| Średnie             | М             | <b>Żółty</b>      |
| Grube               | C             | Zielony           |
| Bardzo grube        | VC            | <b>Niebieski</b>  |
| Ekstremalnie grube  | XC            | Biały             |
| Skrajnie grube      | UC            | Czarny            |

*UWAGA: Na dzień publikacji klasyfikacja wielkości kropli jest zgodna z normą ISO 25358.*

*Klasyfikacje mogą ulegać zmianie.*

#### **Pasek nawigacji**

Pasek nawigacji przedstawia wybrane informacje, w tym bieżące ciśnienie systemu oraz bieżącą wielkość kropli.

- 1. Naciśnij pole WYBIERANE INFORMACJE.
- 2. Wybierz jedną z opcji:
	- ►Ciśnienie systemu wyświetla bieżące ciśnienie systemu
	- ►Wielkość kropli wyświetla bieżącą wielkość kropli z dyszy
- 3. Naciśnij miejsce poza polem wyboru, aby wrócić na ekran nawigacji.
- *Rysunek 6-37: Wybierane informacje na pasku nawigacji*

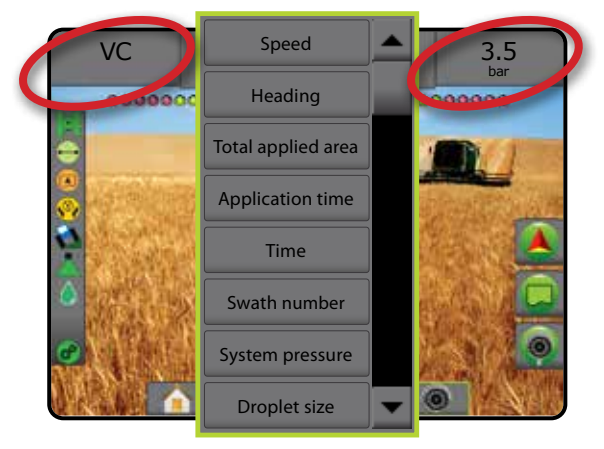

OSPRZĘT
# STEROWANIE SEKCJAMI BOOMPILOT

Dostępnych jest wiele opcji sterowania sekcjami BoomPilot – w zależności od tego, czy zainstalowany jest system sterowania sekcjami, a gdy jest zainstalowany, jakiego typu sterowanie sekcjami jest zastosowane oraz jakie opcje są włączone. Powszechne są poniższe konfiguracje:

- ►Brak modułu sterowania sekcjami
	- Tylko konsola
	- Z opcjonalnym włącznikiem/wyłącznikiem roboczym
- ►Opryskiwacz ISOBUS
	- Tylko konsola i ECU
	- Ze skrzynką rozdzielczą
	- Z modułem stanu osprzętu ISOBUS (ISO ISM)
- ►Rozsiewacz ISOBUS
	- Tylko konsola
	- Z opcjonalnym włącznikiem/wyłącznikiem rozsiewacza
- ►Z modułem sterowania sekcjami TeeJet i skrzynką rozdzielczą lub ISM
- ►Z modułem sterowania sekcjami TeeJet

W przypadku każdej z tych konfiguracji dostępne są dwie opcje sterowania sekcjami:

- Automatyczne sterowanie sekcjami sekcje są włączane i wyłączane w razie potrzeby na podstawie informacji o pozycji GNSS i prędkości. Te same informacje o zastosowaniu sekcji będą mapowane na ekranach nawigacji. W zależności od konfiguracji automatycznym sterowaniem sekcjami można sterować ręcznie przy użyciu skrzynki rozdzielczej, przełącznika lub ikony BoomPilot w opcjach nawigacji i naprowadzania na ekranach nawigacji.
- Ręczne sterowanie sekcjami sekcje można wyłączać i włączać ręcznie w razie potrzeby przy użyciu skrzynki rozdzielczej lub ikony BoomPilot w opcjach nawigacji i naprowadzania. W zależności od konfiguracji te same informacje o zastosowaniu sekcji mogą być mapowane na ekranach nawigacji.

Ustawienia trybu uruchamiania BoomPilot oraz ikony BoomPilot umożliwiają zmianę obsługi sterowania sekcjami na ekranach nawigacji.

- 1. Naciśnij boczną kartę KONFIGURACJA
- 2. Naciśnij przycisk **Osprzęt** .
- 3. Wybierz jedną z opcji:
	- ►Tryb uruchamiania BoomPilot umożliwia określenie trybu, w którym jest rozpoczynane zadanie.
		- ◄Automatyczny automatyczne sterowanie sekcjami jest włączone i aktywowanie sekcji i/lub mapowanie na ekranie będzie sterowane na podstawie sygnału GNSS i prędkości
		- ◄Wyłączony automatyczne sterowanie sekcjami jest wyłączone, ale aktywowanie sekcji i/lub mapowanie na ekranie można włączać ręcznie przy użyciu skrzynki rozdzielczej lub ikony BoomPilot w opcjach nawigacji i naprowadzania na ekranach nawigacji
- ►Ikona BoomPilot umożliwia ustalenie, czy ikona BoomPilot jest dostępna w opcjach nawigacji i naprowadzania na ekranach nawigacji w celu ręcznego sterowania funkcją BoomPilot
	- ◄Włącz Ikona BoomPilot będzie dostępna w opcjach Nawigacja i naprowadzanie na ekranach nawigacji, umożliwiając obsługę automatycznego sterowania sekcjami
	- ◄Wyłącz Ikona BoomPilot będzie niedostępna w opcjach Nawigacja i naprowadzanie
- 4. Naciśnij strzałkę POWRÓT bub boczną kartę KONFIGURACJA  $\gg$ , aby powrócić do ekranu głównego Konfiguracja.

#### *Rysunek 6-38: Opcje BoomPilot*

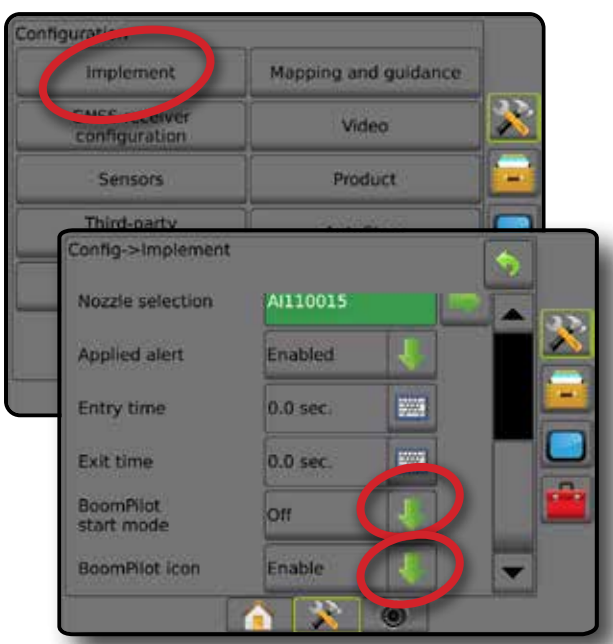

*Rysunek 6-39: Ikona BoomPilot na ekranie nawigacji*

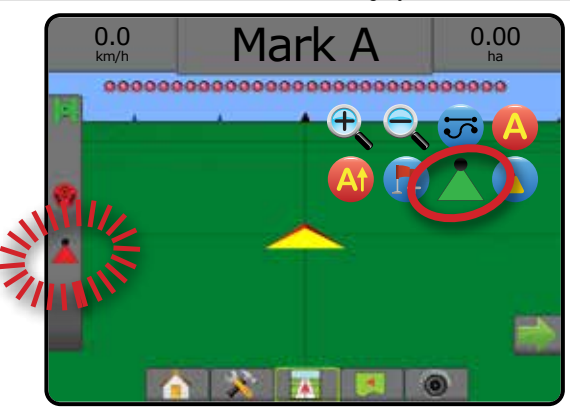

WPROWAL

USTAWIENIA

# **Dostępność z różnymi systemami sprzętowymi**

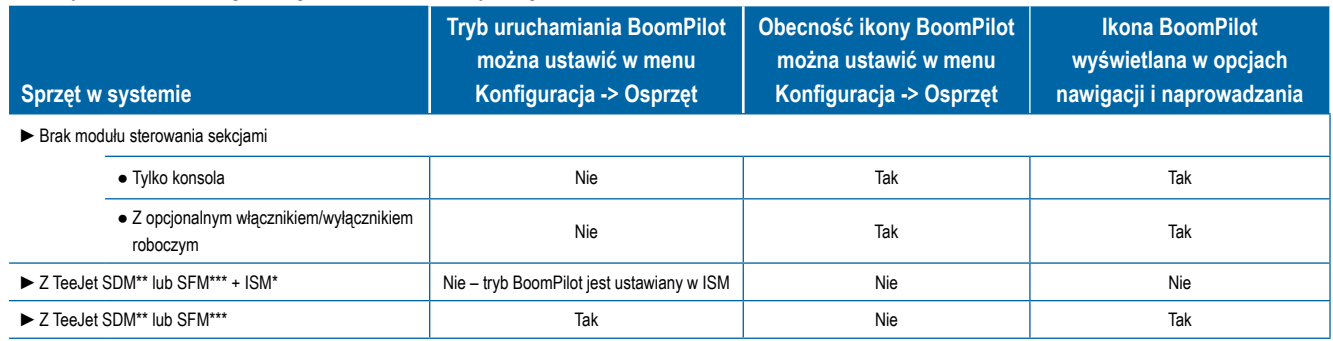

*\* Wymaga modułu stanu osprzętu (ISM) w wersji 2.00 lub nowszej*

*\*\* Wymaga modułu sterownika sekcji (SDM) w wersji 21.00 lub nowszej*

*\*\*\* Wymaga modułu funkcji przełączania (SFM) w wersji 21.00 lub nowszej*

EKRAN GŁÓWNY

EKRAN GŁC

KONTROL

# **ROZDZIAŁ 7 – NAWIGACJA I MAPOWANIE**

System Matrix Pro GS umożliwia jednoczesne stosowanie produktu i nawigację pojazdu. Nawigacja jest możliwa od razu po zakończeniu ustawiania systemu. Sześć trybów nawigacji pozwala użytkownikom optymalizować pracę w polu: prosta AB , krzywa AB  $\bullet$ , jazda okrężna  $\bullet$ , ostatni przejazd  $(\Box)$ , następny rząd  $(1)$  oraz krzywa adaptacyjna  $\Diamond$ . Dodatkowe elementy optymalizujące prace to Stosowanie granicy wewnętrznej  $\Box$ granicy zewnętrznej  $\Box$  i/lub wieloboków  $\Diamond$ ; Nawigacja w trybie jazdy po krzywej z wyprzedzeniem kierunku  $\Diamond$ ; Nawigacja powrotu do punktu i Nawigacja z podglądem RealView . Oprócz tego, w ramach funkcji mapowania Pokrycie oraz Stosowanie oraz Stosowanie oraz rejestrowane informacje dotyczące stosowania produktu, natomiast funkcje Dawkowanie i Mapy dawki @ docelowej są w stanie kierować stosowaniem produktu.

# **Przegląd**

Bieżące informacje są dostępne na trzech ekranach nawigacji.

#### **Nawigacja z widokiem pojazdu**

tworzy obraz wygenerowany komputerowo przedstawiający pozycję pojazdu na obszarze stosowania.

**Nawigacja z widokiem pola** tworzy obraz wygenerowany komputerowo przedstawiający pozycję pojazdu i obszar stosowania z perspektywy lotniczej.

**Nawigacja RealView** umożliwia wyświetlanie wejścia wideo zamiast obrazu wygenerowanego komputerowo.

# $7.62$  0.0  $7$   $7.62$  0.0  $7$   $7.62$  $7.62$  0.0  $7$   $7.62$  0.0  $7$   $10$   $7.62$  0.0  $7$ 7  $0.0$ km/h km/h N  $\sim$   $\sim$   $\sim$

Aby wybrać tryb nawigacji:

- 1. Naciśnij kartę OPCJE NAWIGACJI I NAPROWADZANIA W celu wyświetlenia opcji nawigacji.
- 2. Naciśnij ikonę TRYB NAWIGACJI ...
- 3. Wybierz jedną z opcji:
	- $\blacktriangleright$  Brak nawigacji  $\oslash$
	- ► Nawigacja prostej AB
	- ►Nawigacja krzywej AB
	- $\blacktriangleright$  Nawigacja okrężna  $\heartsuit$
	- ►Nawigacja ostatniego przejazdu\*
	- ►Nawigacja następnego rzędu\*
	- $\blacktriangleright$  Krzywa adaptacyjna
	- *\* Opcje nawigacji mogą nie być dostępne w zależności od zainstalowanego systemu sterowania wspomaganego/ automatycznego.*

*Rysunek 7-1: Wybierz tryb nawigacji*

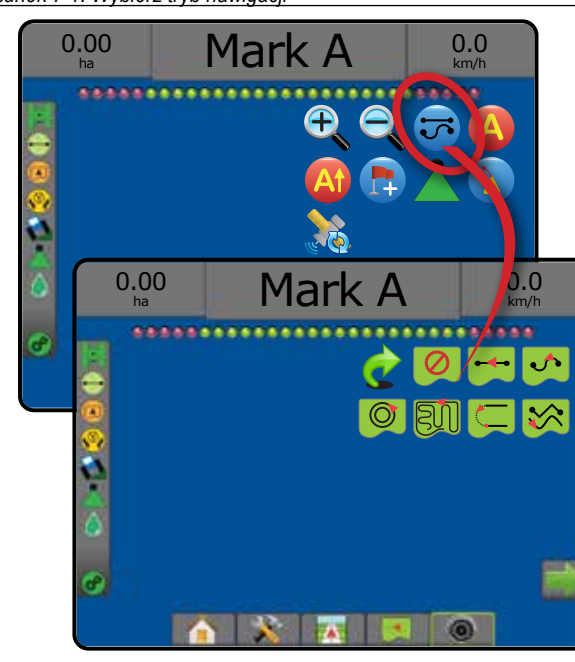

km/h

EKRAN GŁÓWNY

**EKRAN GŁÓWNY** 

**NPROWAL** 

USTAWIENIA PEŁNY EKRAN

PENY EKRAN

ZAŁĄCZNIK

# **Opcje ekranów**

Dostęp do nawigacji i naprowadzania można uzyskać z ekranu Widok pojazdu, Widok pola lub RealView.

- Karta opcji nawigacji i naprowadzania  $\blacktriangle$  na każdym ekranie nawigacji wyświetla opcje nawigacji takie jak tryby nawigacji, opcje linii nawigacji, opcje powrotu do punktu, odświeżanie GNSS, przełączanie BoomPilot oraz przełączanie trybu jazdy po krzywej z wyprzedzeniem kierunku.
- Karta opcje granic i wieloboków  $\Box$  na każdym ekranie nawigacji; wyświetlają opcje zewnętrznej granicy, wewnętrznej granicy oraz wieloboków.
- Karta opcji mapowania  $\boxed{\bigcup}$  na ekranach nawigacji z widokiem pojazdu lub widokiem pola; wyświetla mapy wieloboków, mapy pokrycia oraz mapy stosowania.
- Karta opcji ekranu  $\left|\mathbf{w}\right|$  na ekranie nawigacji z widokiem pola; wyświetla opcje przybliżania i przesuwania.
- Karta opcji RealView  $\bigcirc$  na ekranie nawigacji RealView; wyświetla ustawienia kamery oraz nawigacji z podglądem.

## *Rysunek 7-2: Opcje ekranu Nawigacja*

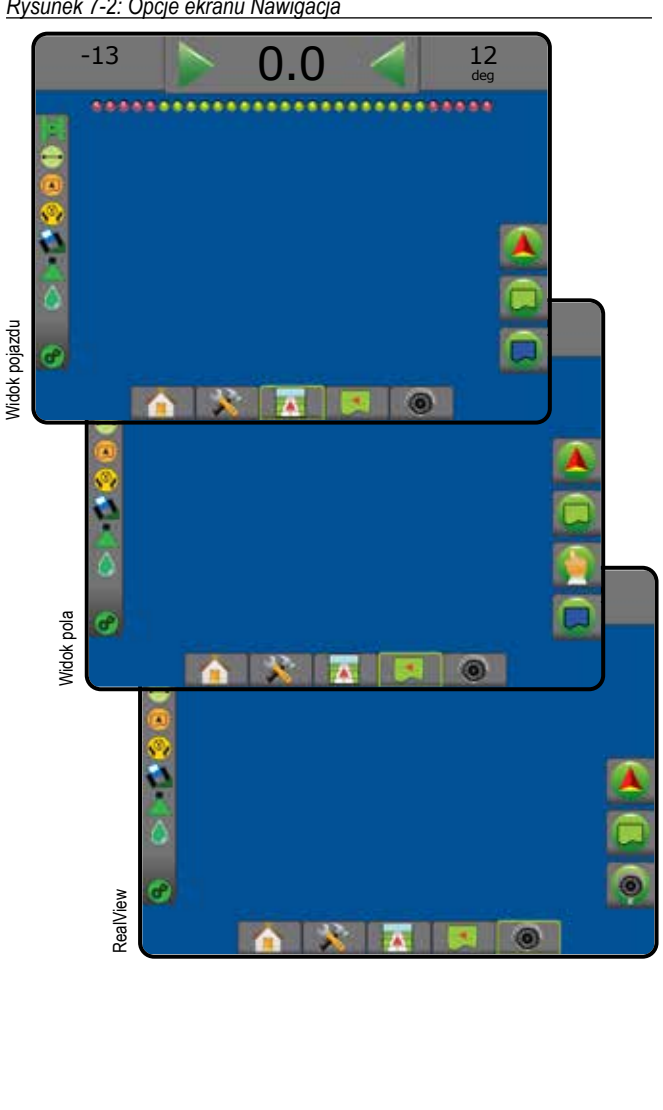

# **Opcje nawigacji i naprowadzania**

Na każdym ekranie nawigacji; wyświetla opcje nawigacji takie jak tryby nawigacji, opcje linii nawigacji, opcje powrotu do punktu, odświeżanie GNSS, przełączanie BoomPilot, przełączanie trybu jazdy po krzywej z wyprzedzeniem kierunku.

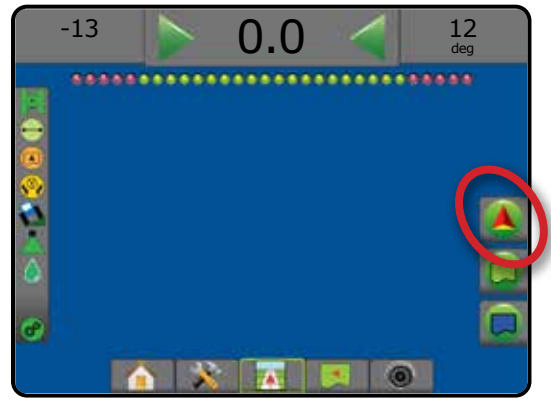

# **Tryb nawigacji** Tryb nawigacji – dostęp do opcji trybu nawigacji  $\qquad \qquad \blacksquare$

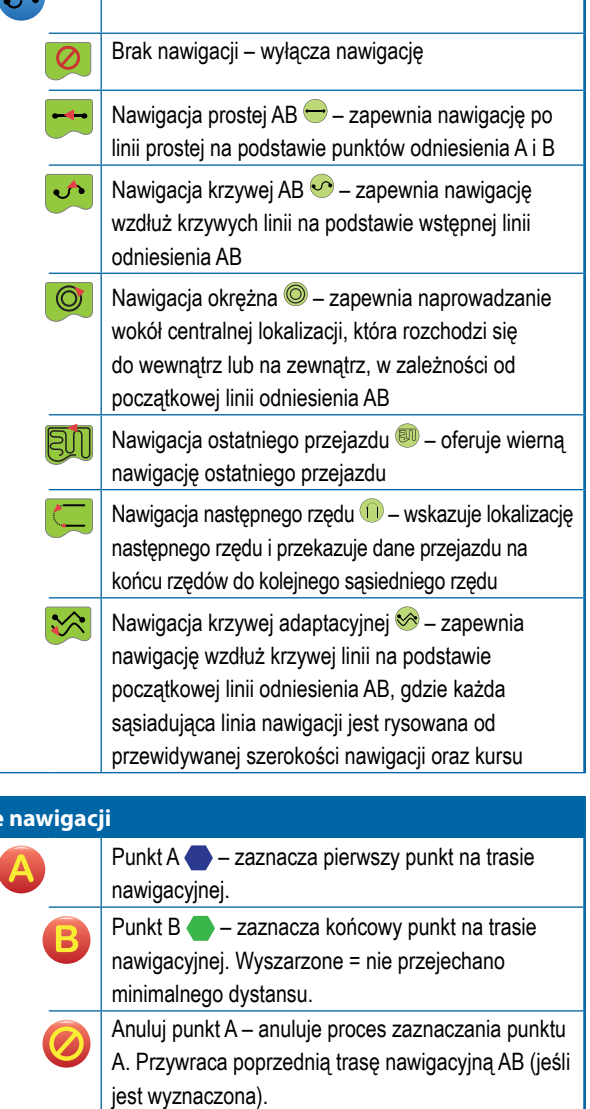

**Linie** 

NAWIGACJA

ZAŁĄCZNIK

l

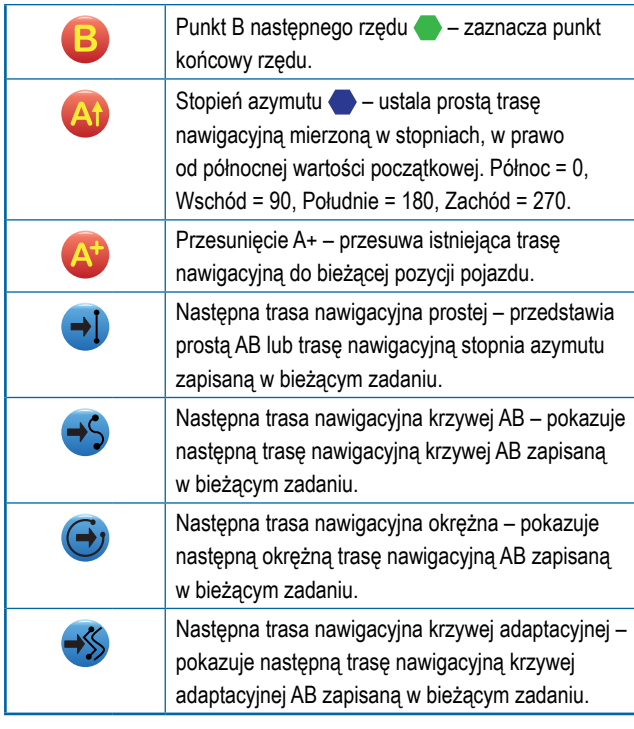

# **Powrót do punktu**

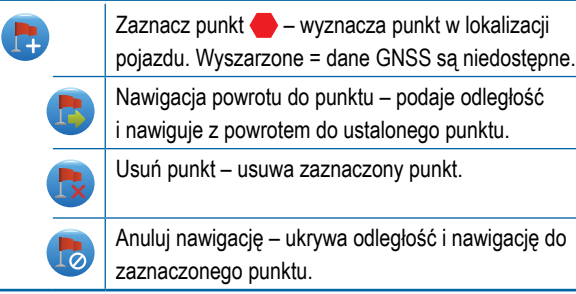

# **funkcja BoomPilot**

Włącza i wyłącza automatyczne sterowanie opryskiwaczem (ASC). Wyszarzone = dane GNSS są niedostępne.

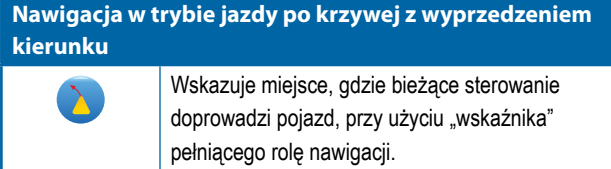

## **Odświeżanie pozycji GNSS**

Resetuje filtr ClearPath na odbiorniku OEMStar.

# **Opcje granic i wieloboków**

Na każdym ekranie nawigacji; wyświetlają opcje zewnętrznej granicy, wewnętrznej granicy oraz wieloboków.

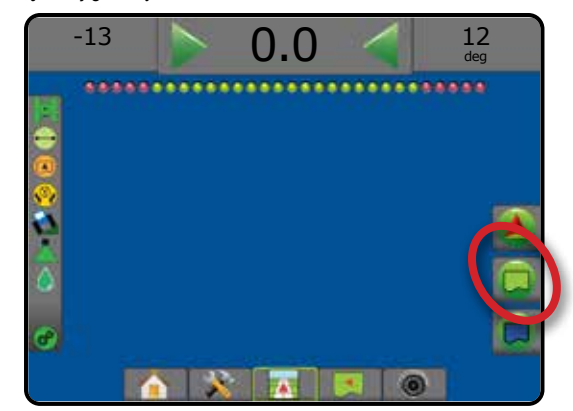

## **Zewnętrzne granice**

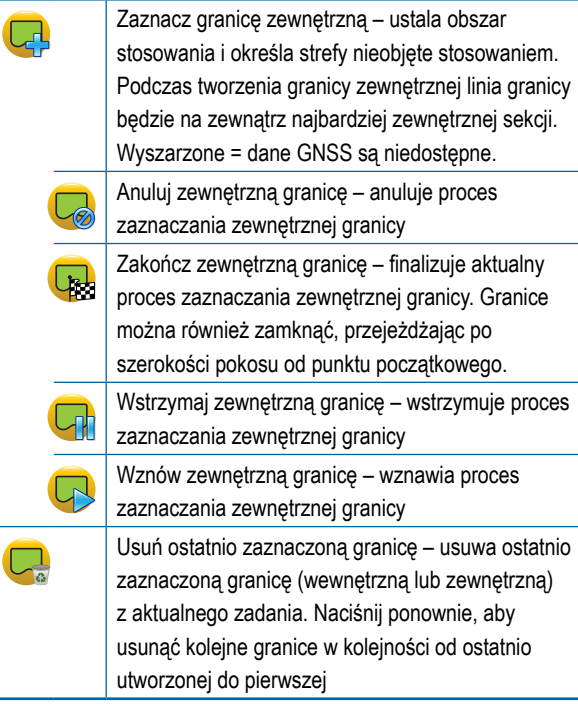

EKRAN GŁÓWNY

**MPROWADZE** 

USTAWIENIA PEŁNY EKRAN

EKRAN

**INV** 

# **Wewnętrzne granice** Zaznacz granicę wewnętrzną – ustala obszar **Q** stosowania i określa strefy nieobjęte stosowaniem. Podczas tworzenia granicy wewnętrznej linia granicy będzie wewnątrz najbardziej wewnętrznej sekcji. Wyszarzone = dane GNSS są niedostępne. Anuluj wewnętrzną granicę – anuluje aktualny proces zaznaczania wewnętrznej granicy Zakończ wewnętrzną granicę – finalizuje aktualny <u>டி</u> proces zaznaczania wewnętrznej granicy. Granice można również zamknąć, przejeżdżając po szerokości pokosu od punktu początkowego Wstrzymaj wewnętrzną granicę – wstrzymuje proces zaznaczania wewnętrznej granicy Wznów wewnętrzną granicę – wznawia proces <u>ଜ୍</u> zaznaczania wewnętrznej granicy Usuń ostatnio zaznaczoną granicę – usuwa ostatnio zaznaczoną granicę (wewnętrzną lub zewnętrzną) z aktualnego zadania. Naciśnij ponownie, aby usunąć kolejne granice w kolejności od ostatnio utworzonej do pierwszej **Wieloboki** Zaznacz wielobok – ustala obszary mapowania. Wyszarzone = dane GNSS są niedostępne. Anuluj wielobok – anuluje aktualny proces zaznaczania wieloboku Zakończ wielobok – finalizuje aktualny proces zaznaczania wieloboku Wstrzymaj wielobok – wstrzymuje proces zaznaczania wieloboku Wznów wielobok – wznawia proces zaznaczania wieloboku

Usuń ostatnio zaznaczony wielobok – usuwa ostatnio zaznaczony wielobok z aktualnego zadania. Naciśnij ponownie, aby usunąć kolejne wieloboki w kolejności od ostatnio utworzonego do pierwszego

# **Opcje mapowania**

Na ekranach nawigacji z widokiem pojazdu lub widokiem pola; wyświetla mapy wieloboków, mapy pokrycia oraz mapy stosowania.

*UWAGA: Opcje są dostępne tylko wtedy, gdy w systemie znajduje się komputer dozujący lub został ustalony wielobok.*

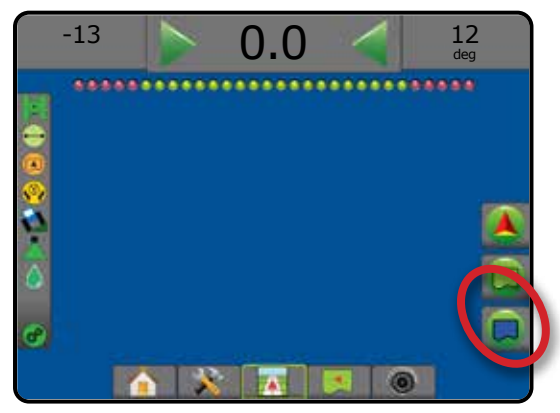

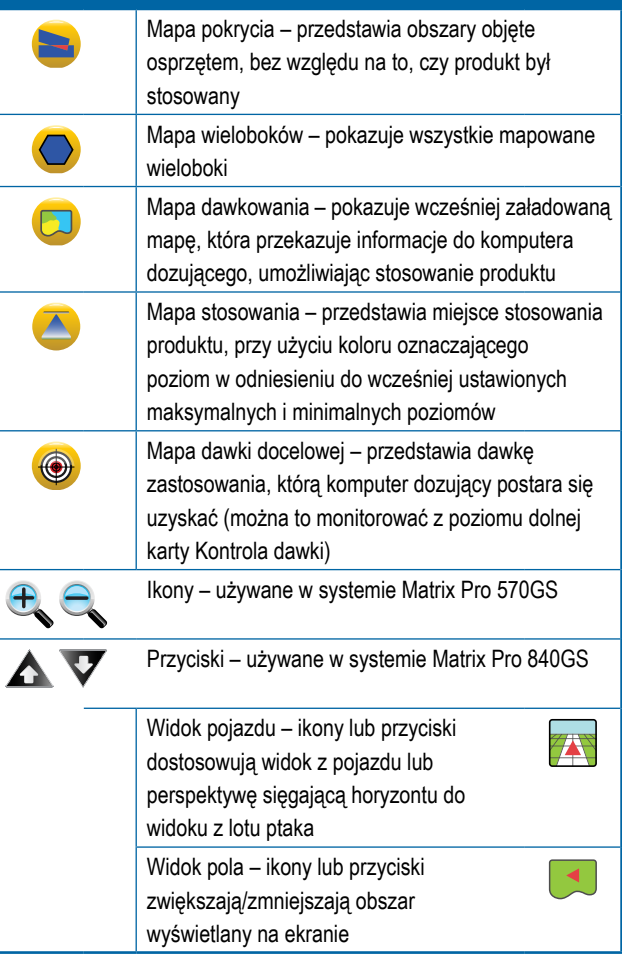

W

# **Opcje ekranu**

Na ekranie nawigacji z widokiem pola; wyświetla opcje przybliżania i przesuwania.

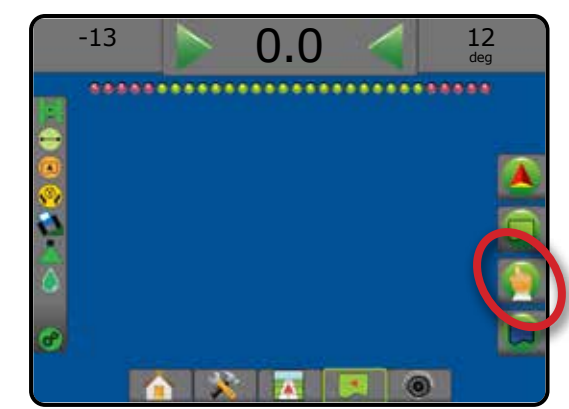

## **Przybliżanie/oddalanie**

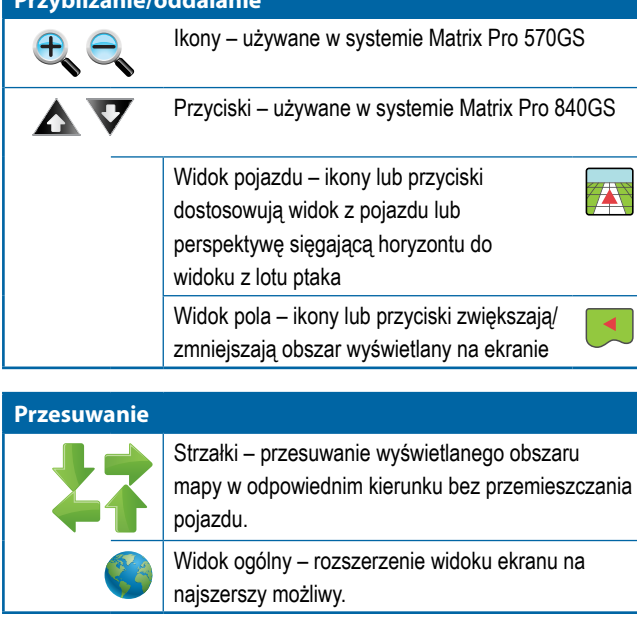

# **Opcje nawigacji RealView**

Na ekranie nawigacji RealView; wyświetla ustawienia kamery oraz nawigacji z podglądem.

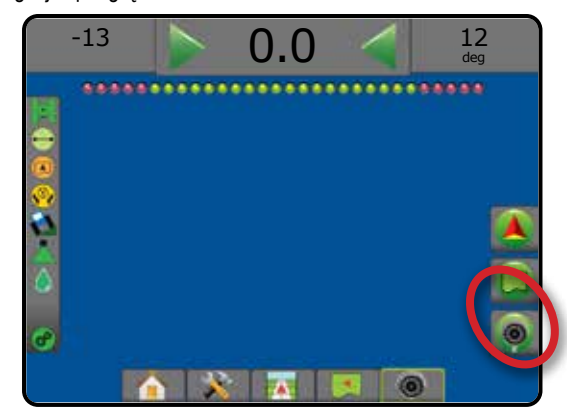

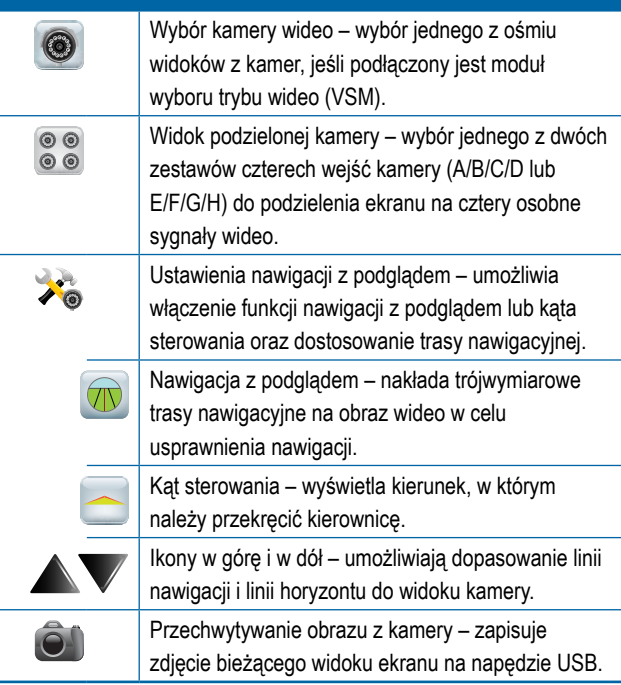

EKRAN GŁÓWNY

USTAWIENIA PEŁNY EKRAN

ZAŁĄCZNIK

 $\geq$ ZAŁ)

# PASEK NAWIGACJI

Pasek nawigacji przedstawia wybrane informacje, czynności nawigacyjne oraz stan sekcji.

## **Czynność nawigacji i stan belki**

Stan GNSS – wyświetla "Brak GNSS", gdy sygnał GNSS jest niedostępny lub "Wolny GNSS", gdy system GNSS odbiera dane GGA z częstotliwością poniżej 5 Hz.

Błąd zejścia z kursu – wyświetla odległość od wybranej trasy nawigacyjnej

Bieżąca czynność – wyświetla czynności, takie jak oznaczenie punktu A lub B, podchodzenie do końca rzędu, wskazując chwilę skrętu i odległość do powrotu do oznaczonego punktu

Stan sekcji – jeden punkt jest wyświetlany w przypadku każdej zaprogramowanej sekcji: zielony punkt oznacza, że sekcja jest aktywna, a czerwony punkt oznacza, że sekcja jest nieaktywna

#### *Rysunek 7-3: Czynność nawigacji/stan belki*

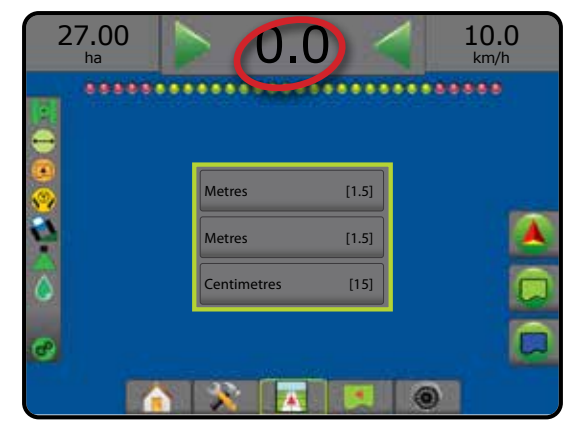

## *Błąd zejścia z kursu*

Odległość wokół trasy nawigacyjnej odbierana jako błąd zerowy może być skorygowana przy użyciu opcji Konfiguracja -> Nawigacja -> Czułość nawigacji.

Aby zmienić format wyświetlania odległości:

- 1. Naciśnij pole czynności nawigacji na pasku nawigacji.
- 2. Wybierz format pomiaru.

# **Wybierane informacje**

Prędkość – wyświetla bieżącą prędkość jazdy

Kurs – wyświetla kurs jazdy zgodnie z ruchem wskazówek zegara, od północnej wartości początkowej. Północ = 0°, Wschód = 90°, Południe = 180°, Zachód = 270°.

Całkowity obszar stosowania – wyświetla całkowity obszar stosowanego produktu, w tym również obszary pokrycia podwójnego

Czas aplikacji – wyświetla całkowity czas, przez który aplikacja jest aktywna w trakcie wykonywania bieżącego zadania

Czas – wyświetla bieżący czas w oparciu o wybraną strefę czasową

Liczba pokosu – wyświetla bieżącą liczbę pokosu w odniesieniu do początkowej linii nawigacji AB, w kierunku od A do B. Liczba jest dodatnia, gdy pojazd znajduje się z prawej strony wartości początkowej AB lub ujemna, gdy pojazd znajduje się z lewej strony wartości początkowej AB.

Ciśnienie systemu – wyświetla bieżące ciśnienie systemu (dostępne tylko wtedy, gdy system jest wyposażony w moduł wejść/wyjść)

Wielkość kropli – wyświetla bieżącą wielkość kropel (dostępne tylko wtedy, gdy system jest wyposażony w moduł wejść/wyjść)

Bieżąca dawka zastosowania – wyświetla bieżącą dawkę zastosowania (dostępne tylko wtedy, gdy system jest wyposażony w komputer dozujący innego producenta)

Dawka docelowa zastosowania – wyświetla docelową dawkę zastosowania (dostępne tylko wtedy, gdy system jest wyposażony w komputer dozujący innego producenta)

*Rysunek 7-4: Wybierane informacje*

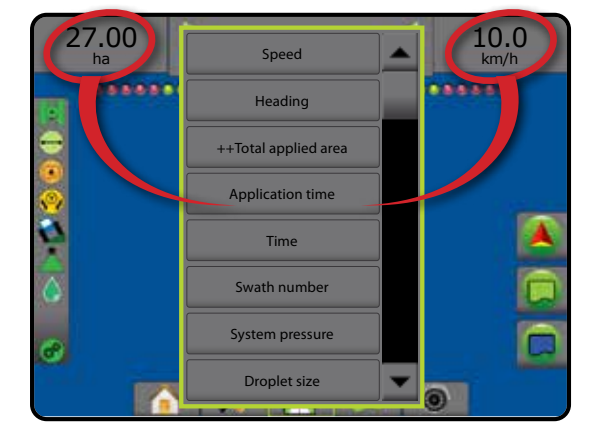

NAWIGACJA

ZAŁĄCZNIK

W

# PASEK STANU

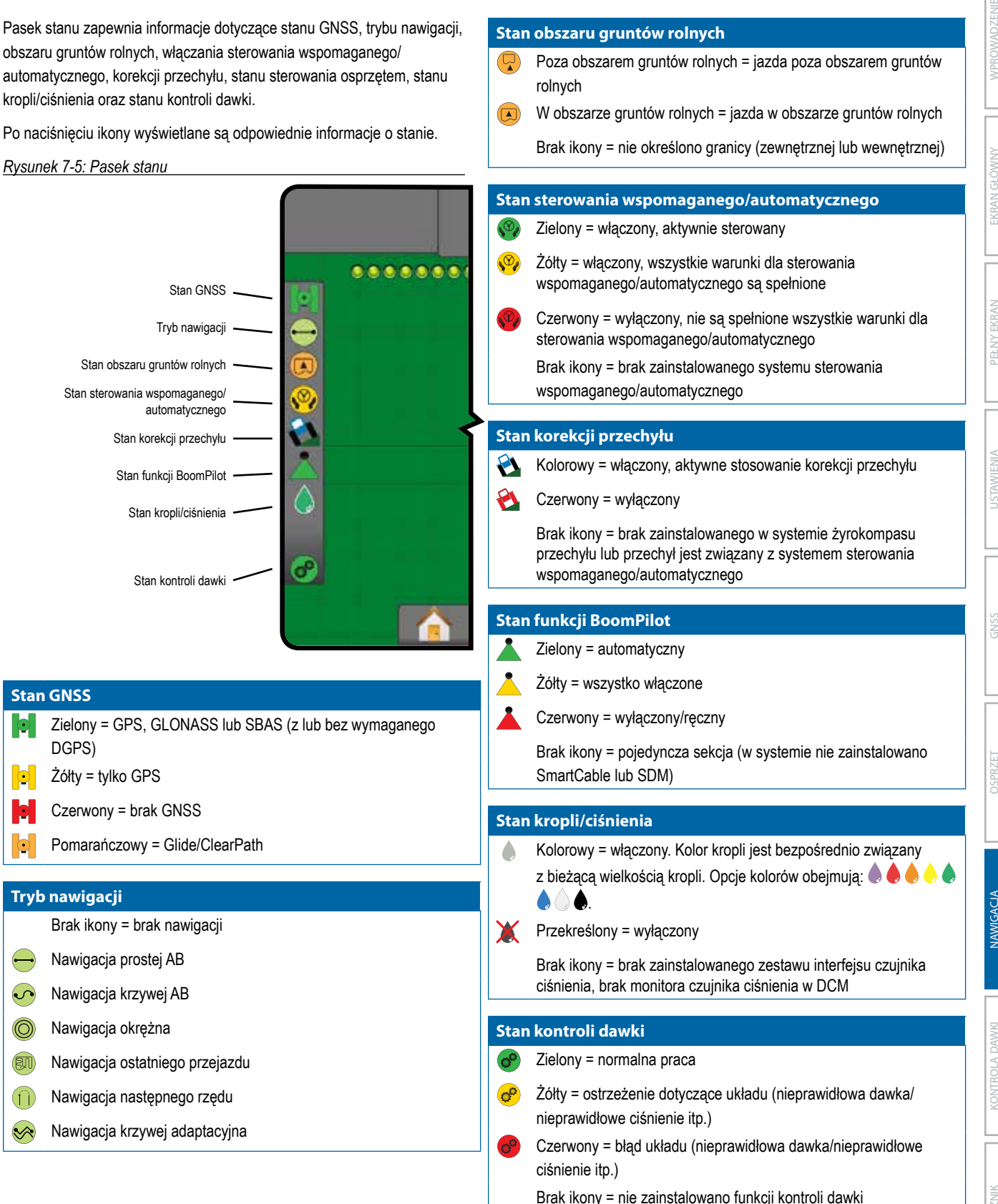

USTAWIENIA PEŁNY EKRAN OSPRZĘT WPROWADZENIE GNSS

Š

PENY EKRAN

**NPROWAL** 

EKRAN GŁÓWNY

KONTROLA DAWKI

ONTROLA

**MWKC** 

NAWIGACJA

**JAWIGACIA** 

ZAŁĄCZNIK

ZAŁ)

# **Ekrany stanu/informacyjne**

# **Stan GNSS**

Stan GNSS wyświetla informacje dotyczące bieżącego stanu GNSS, w tym wartości danych, liczbę dostępnych satelitów, stan HDOP i PRN, odbiornik i wersję, jakość i identyfikator satelity oraz strefę UTM.

1. Naciśnij ikonę STAN GNSS **0 0 0 0 0** 

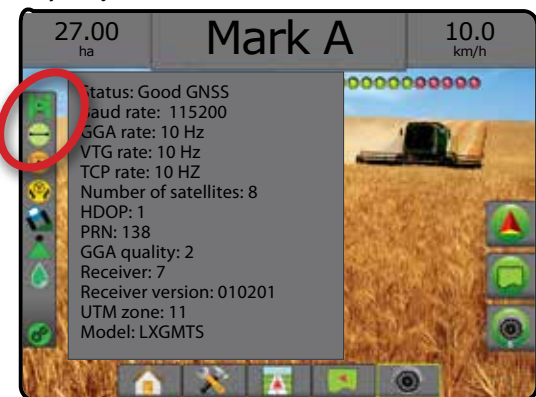

# **Stan trybu nawigacji**

Stan trybu nawigacji wyświetla informacje dotyczące sposobu nawigacji, nazwę bieżącej nawigacji oraz liczbę zapisanych tras nawigacyjnych w konsoli.

1. Naciśnij ikonę TRYB NAWIGACJI  $\rightarrow$   $\bullet$   $\circ$   $\circ$   $\circ$ 

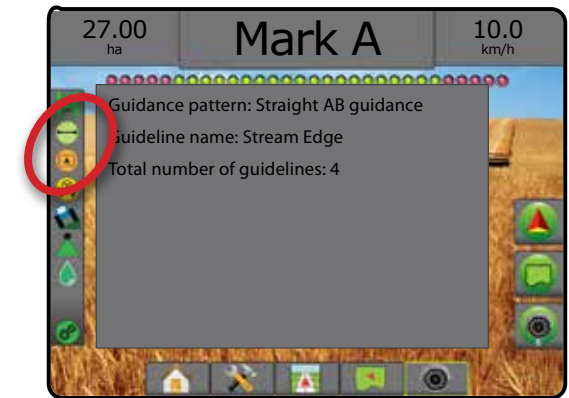

# **Stan obszaru gruntów rolnych**

Stan obszaru gruntów rolnych wyświetla informacje dotyczące obszarów bieżących zewnętrznych i wewnętrznych granic.

- 1. Naciśnij ikonę OBSZAR GRUNTÓW ROLNYCH $\bigcirc$ .
	- ◄Obszar gruntów rolnych całkowity obszar wszystkich zewnętrznych granic minus obszar wszystkich wewnętrznych granic
	- ◄Zewnętrzny obszar ograniczony całkowity obszar wszystkich zewnętrznych granic
	- ◄Wewnętrzny obszar ograniczony całkowity obszar wszystkich wewnętrznych granic

*Rysunek 7-6: Stan obszaru gruntów rolnych*

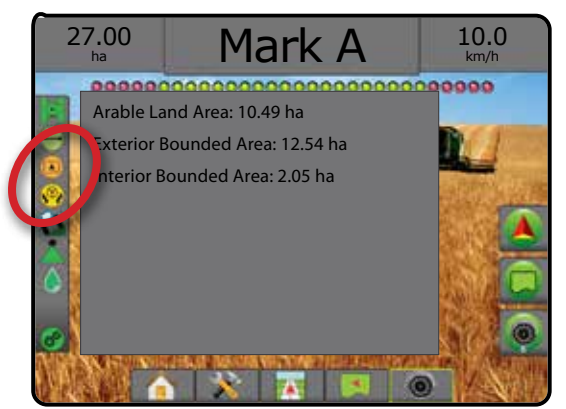

# **Stan sterowania wspomaganego/automatycznego**

Stan sterowania wspomaganego/automatycznego wyświetla informacje dotyczące bieżącego stanu systemu sterowania wspomaganego/ automatycznego, w tym również stanu przechyłu.

1. Naciśnij ikonę STAN STEROWANIA WSPOMAGANEGO/ AUTOMATYCZNEGO . 2

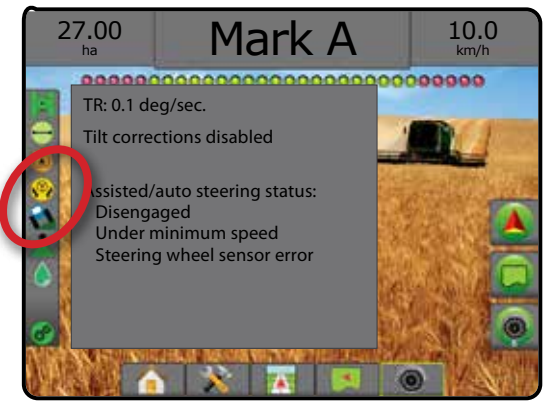

EKRAN GŁÓWNY

# **Stan korekcji przechyłu**

Stan korekcji przechyłu wyświetla informacje dotyczące bieżącego stanu systemu korekcji przesyłu.

1. Naciśnij ikonę STAN KOREKCJI PRZECHYŁU

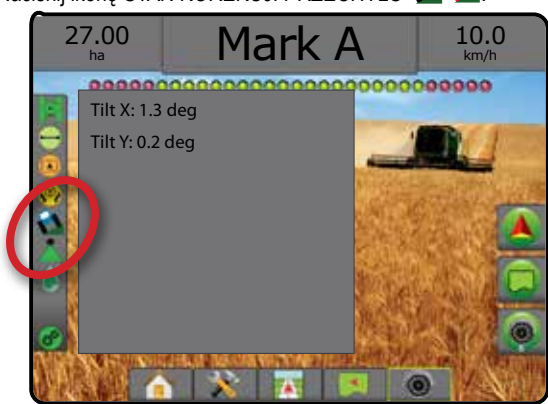

# **Stan funkcji BoomPilot**

Stan funkcji BoomPilot wyświetla informacje o bieżącym stanie systemu BoomPilot.

1. Naciśnij ikonę STAN BOOMPILOT .

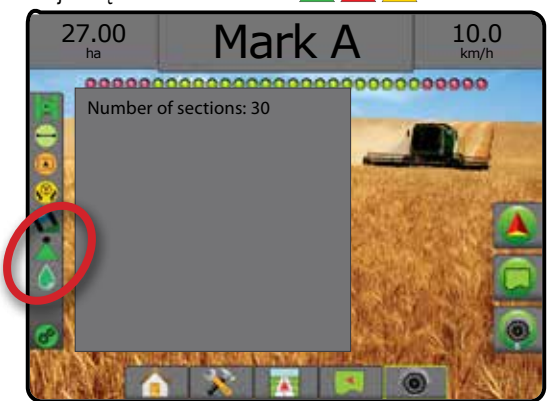

# **Stan kropli/ciśnienia**

Stan kropli/ciśnienia wyświetla informacje o bieżącym stanie wielkości kropli i ciśnienia systemu.

1. Naciśnij ikonę STAN KROPLI/CIŚNIENIA.

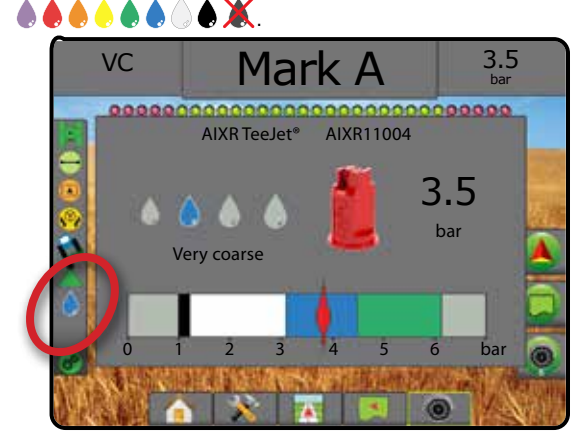

# **Stan kontroli dawki**

Stan kontroli dawki wyświetla informacje dotyczące stanu kontroli dawki.

1. Naciśnij ikonę STAN KONTROLI DAWKI c<sup>o</sup> c<sup>o</sup> 27.00 ha  $\frac{100}{h_a}$  Mark A  $\frac{1000}{h_b}$ Rate Control Device Status: Last Valid Response: <1 second ago Successful Requests: 123,456 Unsuccessful Requests: 789,012

EKRAN GŁÓWNY

YE NY

**MPROWADZE** 

**EKRANY NAWIGACJI** 

# **Widok pojazdu**

Widok pojazdu tworzy komputerowo wygenerowany obraz pozycji pojazdu wyświetlany na obszarze stosowania. Na tym ekranie wszystkie opcje ustawiania, granic, wieloboków, mapowania, stosowania i nawigacji są dostępne przy użyciu kart opcji po prawej stronie ekranu.

Aby uzyskać dostęp do ekranu Widok pojazdu:

- 1. Naciśnij kartę NAWIGACJA Z WIDOKIEM POJAZDU
- *Rysunek 7-7: Widok pojazdu*

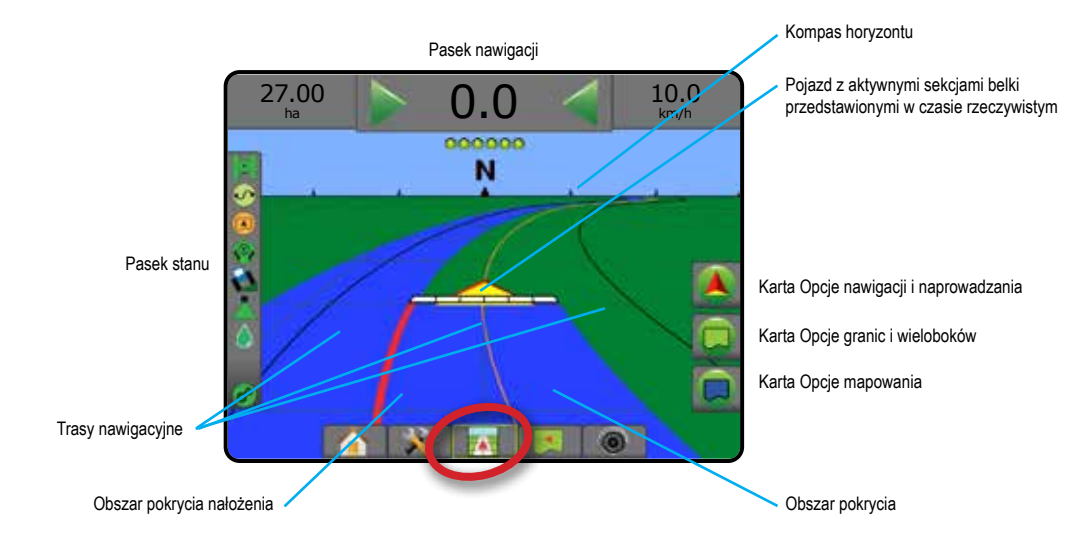

# **Nawigacja na ekranie**

- Linie nawigacji
	- ◄Pomarańczowy aktywna linia nawigacji
	- ◄Czarny (zwielokrotniony) sąsiednie linie nawigacji
	- ◄Czarny zewnętrzna linia granicy
	- ◄Szary wewnętrzna linia granicy
	- ◄Niebieski linia granicy wieloboku
- Punkty oznaczenia wyznaczonych punktów
	- ◄Punkt czerwony powrót do punktu
	- ◄Punkt niebieski punkt A
	- ◄Punkt zielony punkt B
- Kompas horyzontu na horyzoncie można wyświetlać ogólny kierunek (przy zbliżeniu)
- Obszar pokrycia przedstawia obszar zastosowania i jego nałożenie:
	- ◄Niebieski jedno zastosowanie
	- ◄Czerwony co najmniej dwa zastosowania
- Sekcje
	- ◄Puste pola sekcje nieaktywne ◄Białe pola – sekcje aktywne

# **Pomoc przycisku konsoli Matrix Pro 840GS**

• Przybliżenie/oddalenie i perspektywa – przyciski w górę/w dół  $\Delta \nabla$  umożliwiają dostosowanie widoku pojazdu lub perspektywy do horyzontu, od widoku pojazdu do widoku z lotu ptaka.

# **Widok pola**

Widok pola tworzy komputerowo wygenerowany obraz pozycji pojazdu i obszaru stosowania z perspektywy lotniczej. Na tym ekranie wszystkie opcje ustawiania, granic, wieloboków i nawigacji oraz tryb Pan i opcje mapowania są dostępne przy użyciu karty Opcje po prawej stronie ekranu.

Aby uzyskać dostęp do ekranu Widok pola:

1. Naciśnij kartę NAWIGACJA Z WIDOKIEM POLA .

```
Rysunek 7-8: Widok pola
```
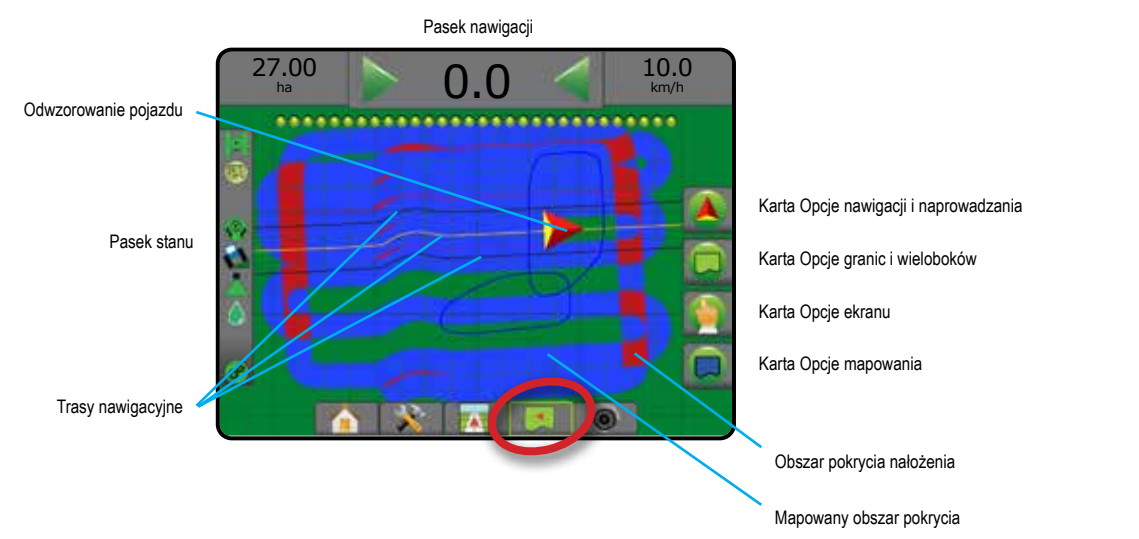

# **Nawigacja na ekranie**

- Linie nawigacji
	- ◄Pomarańczowy aktywna linia nawigacji
	- ◄Czarny (zwielokrotniony) sąsiednie linie nawigacji
	- ◄Czarny linia granicy
	- ◄Szary wewnętrzna linia granicy
	- ◄Niebieski linia granicy wieloboku
- Punkty oznaczenia wyznaczonych punktów
	- ◄Punkt czerwony powrót do punktu
	- ◄Punkt niebieski punkt A
	- ◄Punkt zielony punkt B
- Obszar pokrycia przedstawia obszar zastosowania i jego nałożenie
	- ◄Niebieski jedno zastosowanie
	- ◄Czerwony co najmniej dwa zastosowania

# **Pomoc przycisku konsoli Matrix Pro 840GS**

• Przybliżanie/oddalanie – przyciski w górę/w dół  $\triangle \triangledown$ dostosowują widoczny obszar mapy.

EKRAN GŁÓWNY

**EKRAN GŁÓWNY** 

**MPROWADZE** 

ZAŁĄCZNIK

Ĭ ZAŁ)

# **Nawigacja RealView**

Nawigacja RealView umożliwia wyświetlanie wejścia wideo zamiast obrazu wygenerowanego komputerowo. Na tym ekranie wszystkie opcje ustawiania, granic, wieloboków i nawigacji są dostępne przy użyciu kart po prawej stronie ekranu. Aby ustawić widok kamery (odwrócony, obrócony), przejdź do opcji Ustawienia -> Konfiguracja -> Wideo.

- ►Pojedyncza kamera pojedyncza kamera jest podłączona bezpośrednio do konsoli
- ►Moduł wyboru wideo jeśli w systemie zainstalowany jest moduł wyboru wideo (VSM), dostępne są dwie (2) opcje wideo:
	- Widok jednej kamery można wybrać jedną z maksymalnie ośmiu kamer do zmiany widoku wejścia wideo.
	- Widok podzielonej kamery można wybrać jeden z dwóch zestawów wejść kamer (A/B/C/D lub E/F/G/H) do podzielenia ekranu na cztery osobne sygnały wideo.

#### Aby przejść na ekran RealView:

1. Naciśnij kartę NAWIGACJA REALVIEW

### *Rysunek 7-9: Nawigacja RealView*

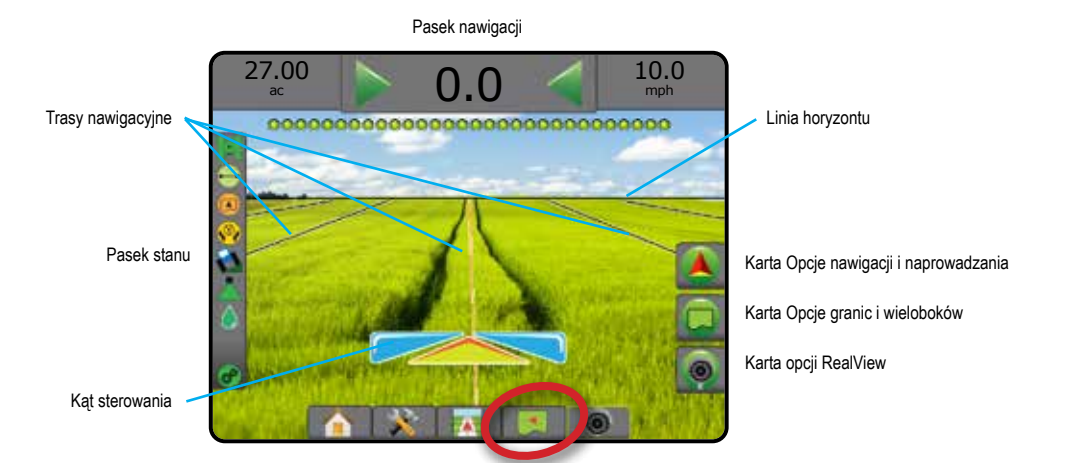

# **Nawigacja na ekranie**

- Linie nawigacji
	- ◄Pomarańczowy aktywna linia nawigacji
	- ◄Czarny (zwielokrotniony) sąsiednie linie nawigacji
	- ◄Pozioma czarna linia linia horyzontu, którą można dostosowywać
	- ◄Czarny zewnętrzna linia granicy
	- ◄Szary wewnętrzna linia granicy
	- ◄Niebieski linia granicy wieloboku

KONTROLA DAWKI

# **TRYBY NAWIGACJI**

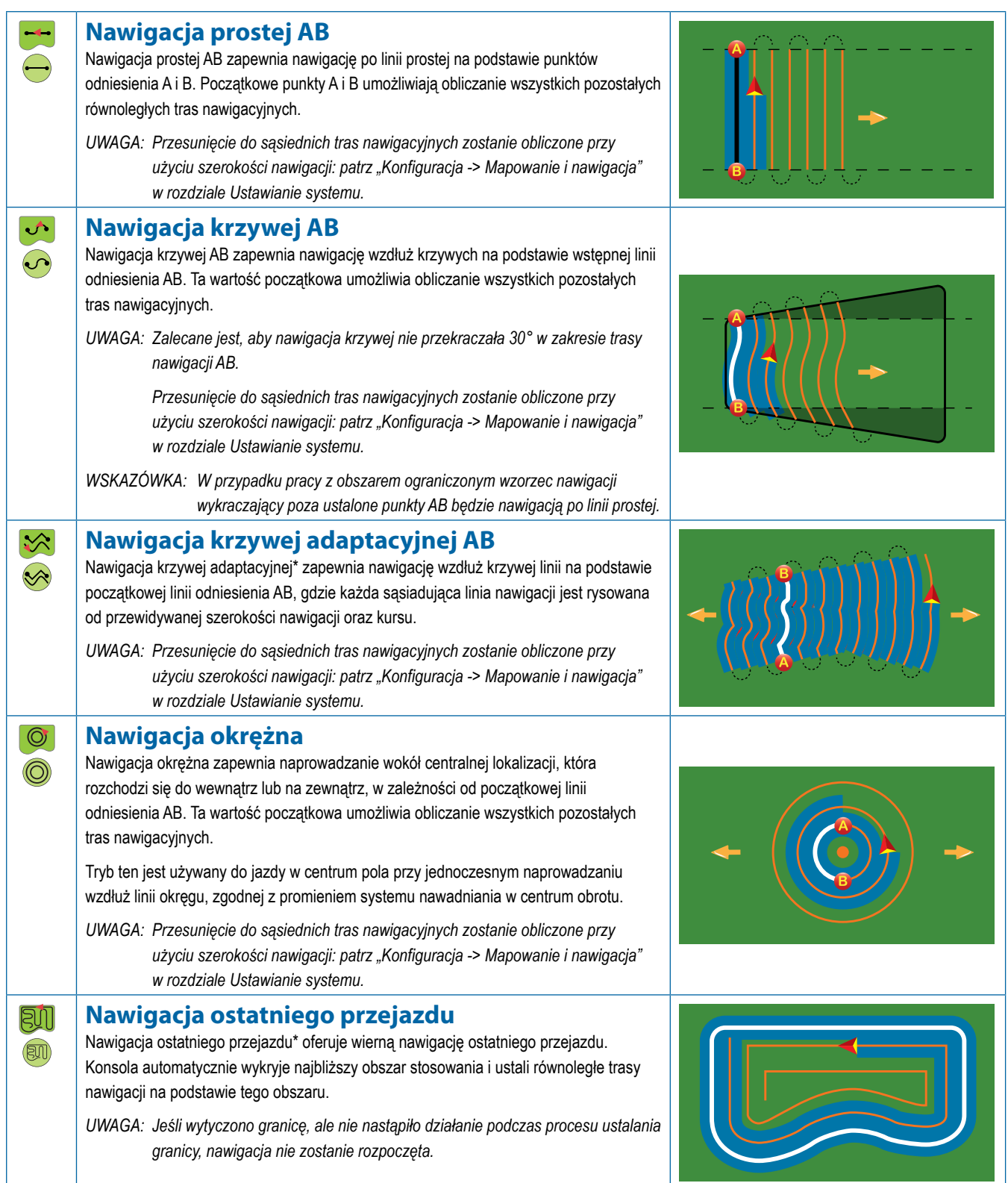

KONTROLA DAWKI

KONTROLA DAWK

NAWIGACJA

EKRAN GŁÓWNY

EKRAN GŁÓWNY

**WPROWADZENIE** 

USTAWIENIA PEŁNY EKRAN OSPRZĘT WPROWADZENIE GNSS

PEŁNY EKRAN

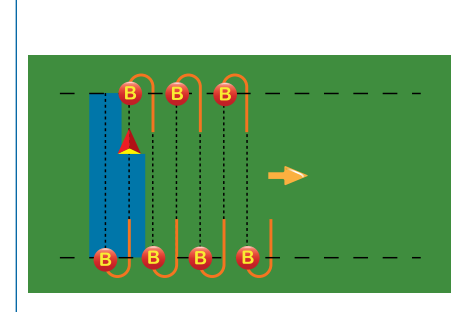

# **Nawigacja następnego rzędu**

Nawigacja następnego rzędu\* wskazuje lokalizację następnego rzędu i przekazuje dane przejazdu na końcu rzędów do następnego sąsiedniego rzędu. Gdy operator zaznaczy koniec rzędu i rozpoczyna zwrot do następnego rzędu, podawane są dane nawigacji prostej AB dla następnego rzędu. Gdy pojazd znajduje się w następnym rzędzie, nawigacja zostaje wyłączona.

*UWAGA: Przesunięcie do następnego rzędu zostanie obliczone przy użyciu szerokości nawigacji: patrz "Konfiguracja -> Mapowanie i nawigacja" w rozdziale Ustawianie systemu.*

*Nawigacja następnego rzędu nie obsługuje pomijania rzędów.*

# **Brak nawigacji**

Brak nawigacji\* powoduje wyłączenie nawigacji.

*UWAGA: Tryb braku nawigacji nie usuwa wyznaczonych linii nawigacji lub punktów z konsoli. Aby usunąć wyznaczone/zapisane dane*  z konsoli, należy zapoznać się z rozdziałem "Zarządzanie danymi" w rozdziale Ustawianie systemu.

*\* Opcje nawigacji mogą nie być dostępne w zależności od zainstalowanego systemu sterowania wspomaganego/automatycznego.*

Sąsiadujące rzędy mogą być pomijane w nawigacji prostej AB, nawigacji krzywej AB, nawigacji krzywej adaptacyjnej oraz nawigacji okrężnej. Pomijanie sąsiednich rzędów nie jest obsługiwane w przypadku nawigacji ostatniego przejazdu i nawigacji następnego rzędu.

# LINIE NAWIGACJI

Trasy nawigacyjne AB, trasy nawigacyjne azymutu, trasy nawigacyjne następnego przejazdu oraz trasy nawigacyjne następnego rzędu są dostępne w zależności od bieżącego trybu nawigacji. Przełączanie z jednego trybu nawigacji na inny zmienia obecnie dostępne tryby nawigacyjne.

W każdym trybie nawigacji może być utworzonych wiele tras nawigacyjnych. Jeśli zapisanych jest więcej niż jedna trasa nawigacyjna w pojedynczym trybie nawigacji, pojawi się opcja Następna trasa nawigacyjna. Naciśnięcie opcji Następna trasa nawigacyjna (+) (+) (+) (+) sprawi, że pojazd zostanie skierowany na następną trasę nawigacyjną zapisaną w konsoli.

Użytkownik może skopiować i edytować zadania w celu ponownego wykorzystania tras nawigacyjnych, granic, danych obszaru zastosowania, mapy dawkowania i/lub wieloboków dla różnych aplikacji na tym samym polu, przy użyciu oprogramowania Fieldware Link lub opcji Dane -> Dane zadania -> Zarządzaj.

# **Oznaczanie punktów A i B**

- Aby wytyczyć wzorzec trasy nawigacyjnej AB:
- 1. Podjedź do wybranej lokalizacji punktu A
- 2. Naciśnij kartę OPCJE NAWIGACJI I NAPROWADZANIA A w celu wyświetlenia opcji nawigacji.
- 3. Naciśnij ikonę PUNKTA
- 4. Podjedź do wybranego miejsca punktu B
- 5. Naciśnij ikonę PUNKT B 3, aby wyznaczyć linię AB.
- 6. "Czy chcesz nazwać tę trasę nawigacyjną?" Naciśnij:
	- ►Tak aby wpisać nazwę i zapisać trasę nawigacyjną w konsoli
	- ►Nie aby automatycznie utworzyć nazwę i zapisać trasę nawigacyjną w konsoli

Konsola rozpocznie podawanie informacji o nawigacji.

*UWAGA: Ikona PUNKT B jest niedostępna dla wybranej opcji (wyszarzona) do chwili, gdy zostanie pokonana minimalna odległość (3,0 metry w trybie nawigacji prostej lub krzywej, 50,0 metrów w trybie nawigacji okrężnej).*

*UWAGA: Nie trzeba przejechać całego obwodu osi obrotu, aby zainicjować nawigację okrężną.*

Użyj ikony ANULUJ PUNKT , aby anulować polecenie Punkt A i powrócić do poprzedniej trasy nawigacyjnej (jeśli została wytyczona).

#### *Rysunek 7-10: Zaznacz punkt A*

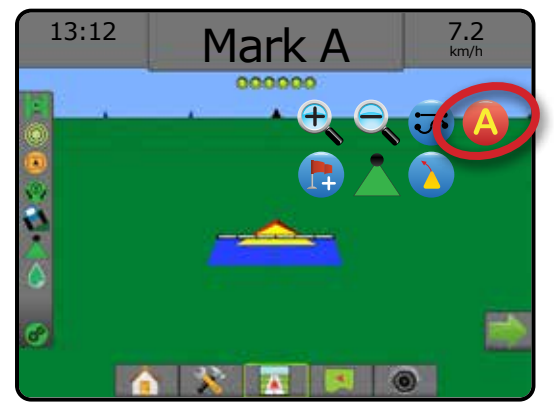

EKRAN GŁÓWNY

EKRAN GŁOWNY

(f)

 $\circ$ 

PEŁNY EKRANI – III – III PEŁNY EKRANI EKRANI PE

**PEŁNY** EKRAIN

KONTROLA DAWKI

## *Rysunek 7-11: Zaznacz punkt B*

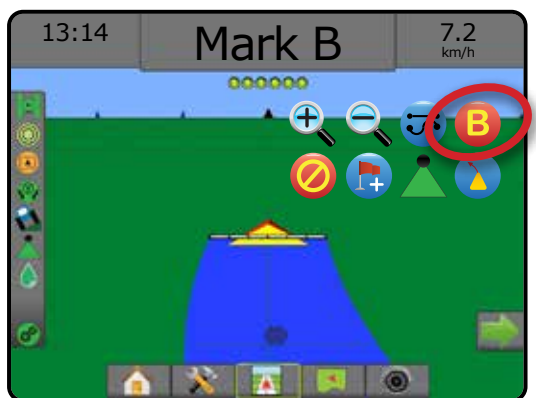

## *Rysunek 7-12: Zapisz trasę nawigacyjną*

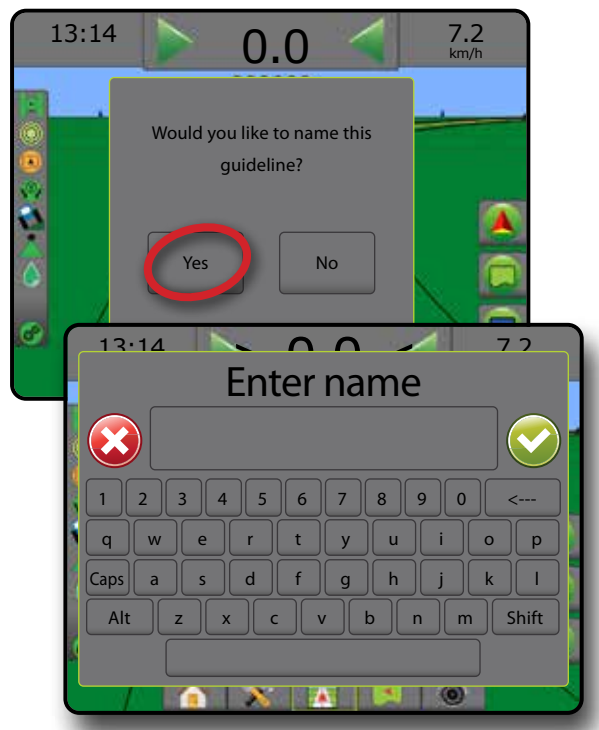

*Rysunek 7-13: Jedź zgodnie z nawigacją*

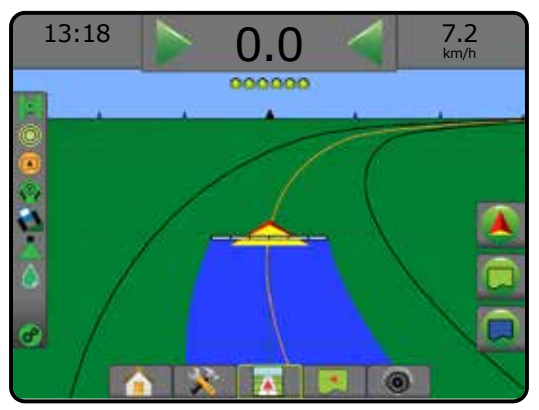

## **Funkcja Przesunięcie A+**

- Funkcja Przesunięcie A+ pozwala na przeniesienie bieżącej trasy nawigacyjnej w obecne położenie pojazdu.
- *UWAGA: Dostępna tylko w trybie nawigacji prostej AB lub nawigacji krzywej AB.*

Aby dopasować trasę nawigacyjną:

- 1. Naciśnij kartę OPCJE NAWIGACJI I NAPROWADZANIA 4 w celu wyświetlenia opcji nawigacji.
- 2. Naciśnij ikonę PRZESUNIĘCIE A+

#### *Rysunek 7-14: Przesunięcie A+*

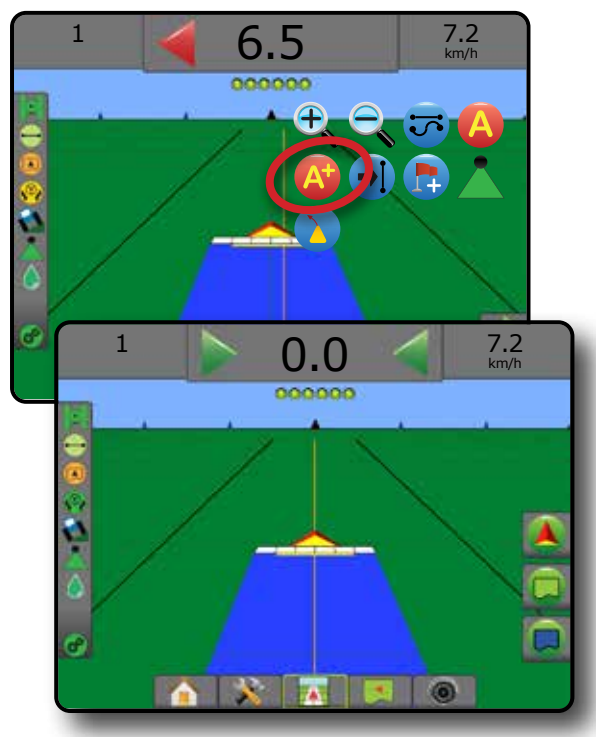

EKRAN GŁÓWNY

EKRAN GŁÓWNY

**NPROWADZENIE** 

USTAWIENIA PEŁNY EKRAN OSPRZĘT WPROWADZENIE GNSS

ZAŁĄCZNIK

**ZAŁACZNIK** 

# **Funkcja Następna trasa nawigacyjna**

Jeśli zapisana jest więcej niż jedna trasa nawigacyjna, pojawi się funkcja Następna trasa nawigacyjna. Naciśnięcie opcji Następna trasa nawigacyjna sprawi, że pojazd zostanie skierowany na następną trasę nawigacyjną zapisaną w konsoli.

- Następna trasa nawigacyjna prostej  $\rightarrow$  przedstawia prostą AB lub trasę nawigacyjną stopnia azymutu zapisaną w bieżącym zadaniu.
- Następna trasa nawigacyjna krzywej AB $\rightarrow$  pokazuje następna trasę nawigacyjną krzywej AB zapisaną w bieżącym zadaniu.
- Następna trasa nawigacyjna okrężna  $\bigoplus$  pokazuje następną okrężną trasę nawigacyjną AB zapisaną w bieżącym zadaniu.
- Następna trasa nawigacyjna krzywej adaptacyjnej + >>> pokazuje następną trasę nawigacyjną krzywej adaptacyjnej AB zapisaną w bieżącym zadaniu.
- *UWAGA: Przesunięcie do sąsiednich tras nawigacyjnych zostanie obliczone przy użyciu szerokości nawigacji. Patrz "Konfiguracja -> Mapowanie i nawigacja" w rozdziale Ustawienia systemu.*

Aby przejść na inne dostępne trasy nawigacyjne:

- 1. Naciśnij kartę OPCJE NAWIGACJI I NAPROWADZANIA  $\Box$  w celu wyświetlenia opcji nawigacji.
- 2. Naciśnij ikonę NASTĘPNA TRASA NAWIGACYJNA  $\rightarrow$   $\rightarrow$   $\rightarrow$   $\rightarrow$

Aby przełączyć się pomiędzy trasami nawigacyjnymi, należy ponownie nacisnąć ikonę NASTĘPNA TRASA NAWIGACYJNA →  $\int$  → S (→ S).

## *Rysunek 7-15: Następna trasa nawigacyjna*

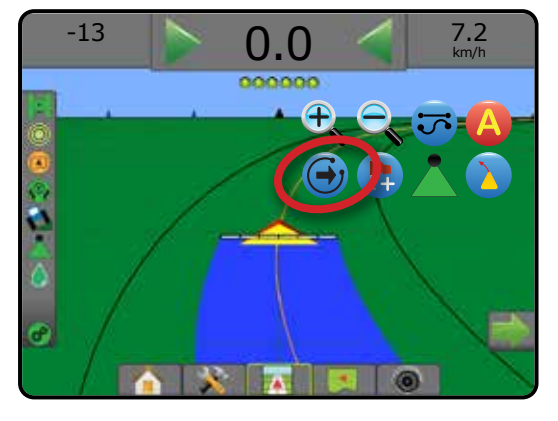

Aby zobaczyć, która trasa nawigacyjna jest aktywna, na pasku stanu naciśnij ikonę Tryb nawigacji.

#### *Rysunek 7-16: Zobacz, która trasa nawigacyjna jest aktywna*

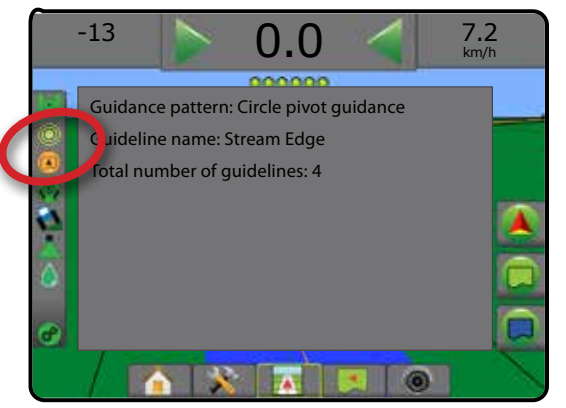

# **Trasy nawigacyjne ostatniego przejazdu**

nawigacja ostatniego przejazdu oferuje wierną nawigację ostatniego przejazdu. Konsola automatycznie wykryje najbliższy obszar stosowania i ustali równoległą trasę nawigacyjną na podstawie tego obszaru.

*UWAGA: Opcja Nawigacja ostatniego przejazdu może nie być dostępna i zależy to od zainstalowanego systemu sterowania wspomaganego/automatycznego.*

W celu aktywacji tras nawigacyjnych ostatniego przejazdu:

- 1. Podjedź do wybranej lokalizacji i wykonaj pierwszy przejazd.
- 2. Powróć następnie do obszaru stosowania.
- 3. Konsola rozpocznie podawanie informacji o nawigacji.
- *UWAGA: Jeśli wytyczono granicę, ale nie nastąpiło działanie podczas procesu ustalania granicy, nawigacja nie zostanie rozpoczęta.*

*Rysunek 7-17: Ustalanie pierwszego przejazdu*

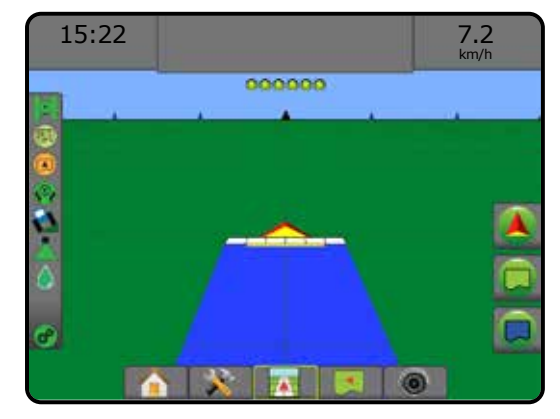

*Rysunek 7-18: Jedź zgodnie z nawigacją*

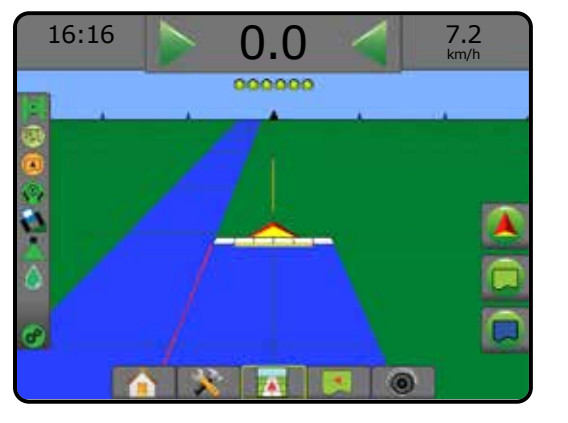

 $\frac{c}{2}$ 

EKRAN GŁÓWNY

PEŁNY EKRANI – III – III PEŁNY EKRANI EKRANI PE

# **Trasy nawigacyjne następnego rzędu**

Nawigacja następnego rzędu wskazuje lokalizację następnego rzędu na podstawie zaprogramowanej szerokości nawigacji i przekazuje dane nawigacji na oznaczonych przez użytkownika końcach rzędów do następnego sąsiedniego rzędu. Kiedy operator sygnalizuje koniec rzędu, linia prosta AB będzie ustalona w bieżącym rzędzie i nawigowanie zostanie zastosowane dla następnego rzędu. Gdy pojazd wjedzie do nowego rzędu, nie jest wyświetlana żadna nawigacja ani linia nawigacji.

- *UWAGA: Przesunięcie do następnego rzędu zostanie obliczone przy użyciu szerokości nawigacji: patrz "Konfiguracja -> Mapowanie i nawigacja" w rozdziale Ustawianie systemu.*
- *UWAGA: Opcja Nawigacja następnego rzędu może nie być dostępna i zależy to od zainstalowanego systemu sterowania wspomaganego/automatycznego.*

Aby aktywować trasy nawigacyjne następnego rzędu:

- 1. Naciśnij kartę OPCJE NAWIGACJI I NAPROWADZANIA A w celu wyświetlenia opcji nawigacji.
- 2. Na końcu rzędu (podczas jazdy w linii prostej) naciśnij ikonę PUNKT B<sup>B</sup>

◄Koniec rzędu będzie oznaczony zielonym punktem .

- 3. Skręć w kierunku następnego rzędu.
- 4. Na podstawie wybranego kierunku nawigacja zostanie zapewniona dla następnego sąsiedniego rzędu.
	- ◄Gdy pojazd znajdzie się w rzędzie, trasa nawigacyjna zostanie usunięta.
- 5. Powtórz na końcu następnego rzędu.
- *UWAGA: Funkcja nawigacji następnego rzędu nie obsługuje pomijania rzędów.*

#### *Rysunek 7-19: Oznacz koniec rzędu*

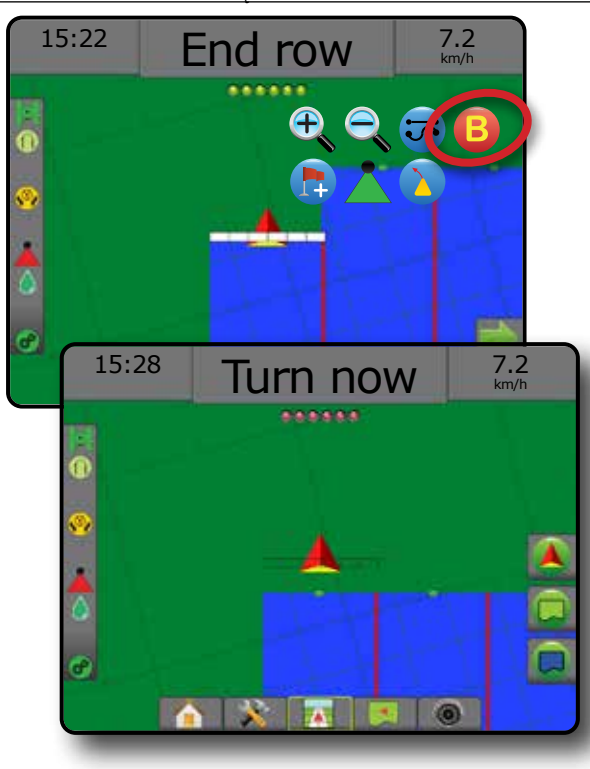

# **Stopień azymutu**

Azymut to kąt od poziomu mierzony w prawo od północnej wartości początkowej. W przypadku używania azymutu punkt, z którego wychodzi azymut, jest środkiem pozornego okręgu. Północ = 0°, Wschód = 90°, Południe = 180°, Zachód = 270°.

Nawigacja stopnia azymutu rzutuje trasę nawigacyjną między aktualną pozycją pojazdu (punktem A) a punktem B ustawionym 100 metrów dalej wzdłuż wprowadzonego kursu azymutu.

Aby ustanowić trasę nawigacyjną stopnia azymutu:

- 1. Naciśnij kartę OPCJE NAWIGACJI I NAPROWADZANIA A w celu wyświetlenia opcji nawigacji.
- 2. Naciśnij ikonę AZYMUT<sup>(A)</sup>, aby wprowadzić stopień azymutu.
- 3. Na ekranie wprowadzania ustaw stopień azymutu.
- 4. "Czy chcesz nazwać tę trasę nawigacyjną?" Naciśnij:
	- ►Tak aby wpisać nazwę i zapisać trasę nawigacyjną
	- ►Nie aby automatycznie utworzyć nazwę

Konsola rozpocznie podawanie informacji o nawigacji

Aby wytyczyć dodatkowe trasy nawigacyjne azymutu, postępuj zgodnie z punktami ustalania pierwszej trasy nawigacyjnej azymutu.

#### *Rysunek 7-20: Nawigacja na azymut*

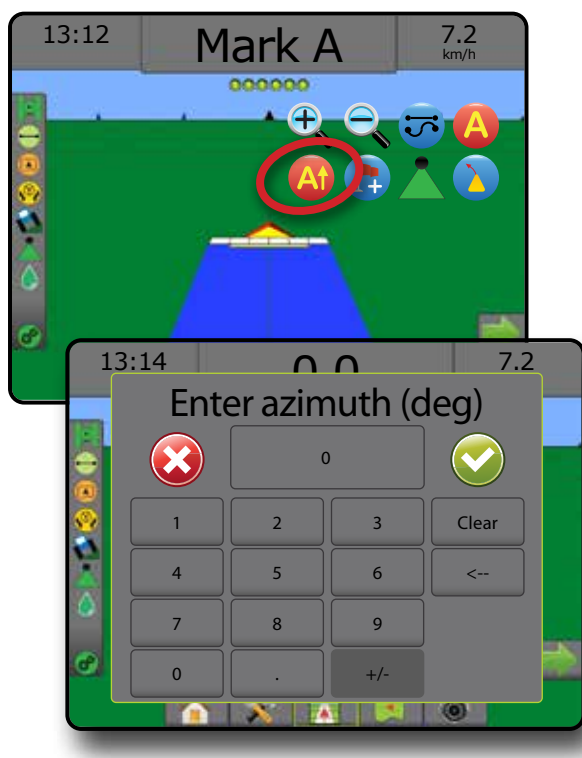

NAWIGACJA

EKRAN GŁÓWNY

EKRAN GŁÓWNY

USTAWIENIA PEŁNY EKRAN OSPRZĘT WPROWADZENIE GNSS

ZAŁĄCZNIK

# POWRÓT DO PUNKTU

Powrót do punktu zapewnia nawigację do ustalonego punktu w widoku pojazdu lub widoku pola. W widoku pojazdu strzałka kieruje pojazd z powrotem do ustalonego punktu. W widoku pola wyświetlany jest tylko punkt.

Punkt powrotu jest zależny od zadania i pozostaje aktywny, dopóki zadanie nie zostanie anulowane.

*UWAGA: Opcja Nawigacja powrotu do punktu może nie być dostępna w zależności od zainstalowanego systemu sterowania wspomaganego/automatycznego.*

# **Oznaczanie punktu powrotu**

Aby oznaczyć punkt powrotu:

- 1. Podjedź do wymaganej lokalizacji punktu powrotu
- 2. Naciśnij kartę OPCJE NAWIGACJI I NAPROWADZANIA W celu wyświetlenia opcji nawigacji.
- 3. Naciśnij ikonę DODAJ PUNKT

## *Rysunek 7-21: Punkt powrotu jest określony – widok pojazdu*

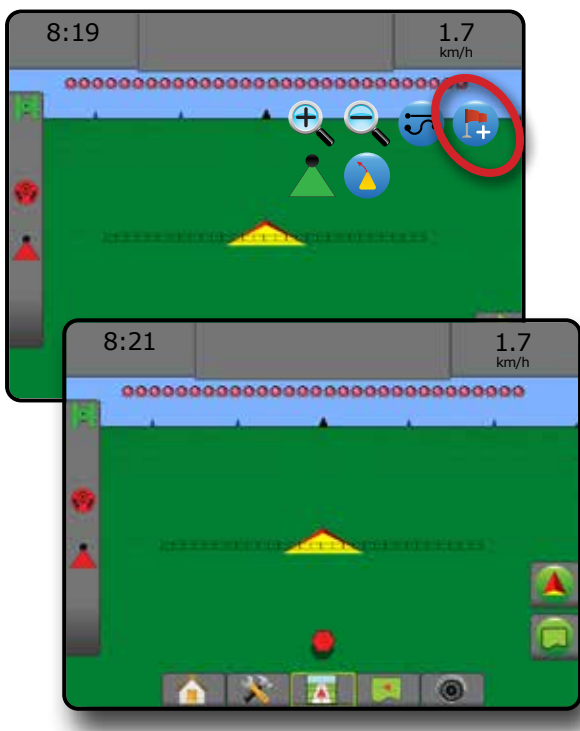

# **Usuń punkt powrotu**

Aby usunąć określony punkt powrotu:

- 1. Naciśnij kartę OPCJE NAWIGACJI I NAPROWADZANIA W celu wyświetlenia opcji nawigacji.
- 2. Naciśnij ikonę USUŃ PUNKT

Ikona Usuń punkt jest niedostępna, gdy nawigacja powrotu do punktu jest aktywna.

#### *Rysunek 7-22: Usuń punkt*

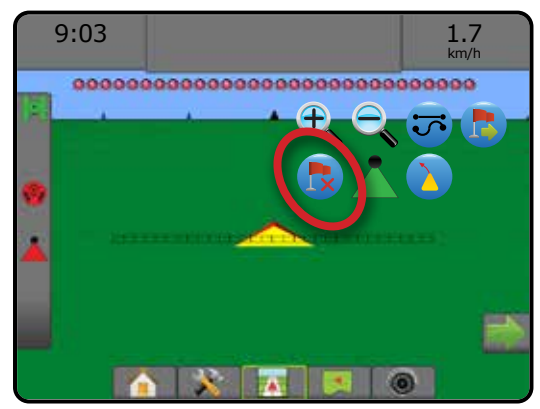

# **Nawigacja do punktu powrotu**

Aby pokazać odległość i nawigację do ustalonego punktu powrotu:

- 1. Naciśnij kartę OPCJE NAWIGACJI I NAPROWADZANIA W celu wyświetlenia opcji nawigacji.
- 2. Naciśnij ikonę NAWIGACJA POWROTU DO PUNKTU

Konsola zacznie podawać na pasku nawigacji informacje o odległości od pojazdu do ustalonego punktu.

Użyj ikony ANULUJ NAWIGACJĘ POWROTU DO PUNKTU W w celu ukrycia odległości i nawigacji do ustalonego punktu.

Nie można obliczyć nawigacji, gdy symbol "?" pojawia się na pasku nawigacji.

*Rysunek 7-23: Nawigacja powrotu do punktu – Widok pojazdu*

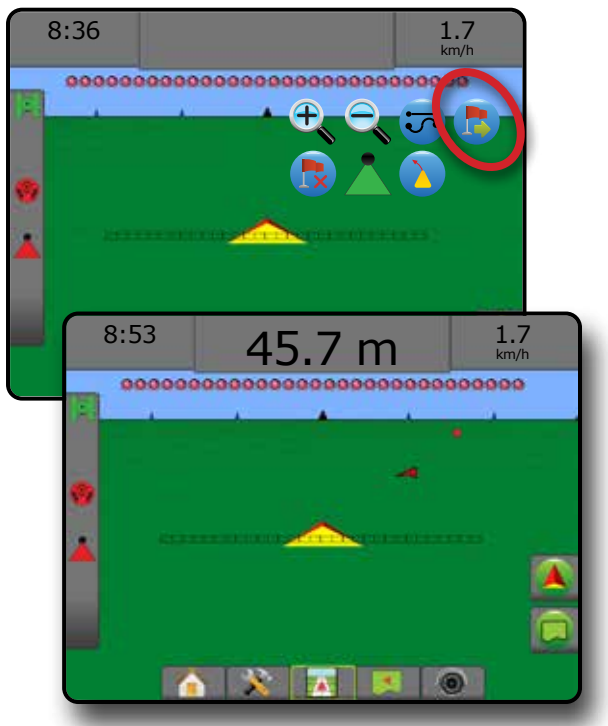

EKRAN GŁÓWNY

PEŁNY EKRANI – III – III PEŁNY EKRANI EKRANI PE

KONTROLA DAWKI

NAWIGACJA

# FUNKCJA BOOMPILOT

Dostępnych jest wiele opcji sterowania sekcjami BoomPilot – w zależności od tego, czy zainstalowany jest system sterowania sekcjami, a gdy jest zainstalowany, jakiego typu sterowanie sekcjami jest zastosowane oraz jakie opcje są włączone.

Ta sekcja obejmuje opcje ustawień dla następujących konfiguracji:

- ►Brak modułu sterowania sekcjami
	- Tylko konsola
	- Z opcjonalnym włącznikiem/wyłącznikiem roboczym
- ►Z modułem sterowania sekcjami TeeJet i skrzynką rozdzielczą lub ISM
- ►Z modułem sterowania sekcjami TeeJet

*Rysunek 7-24: Ikona BoomPilot i wskaźnik paska stanu*

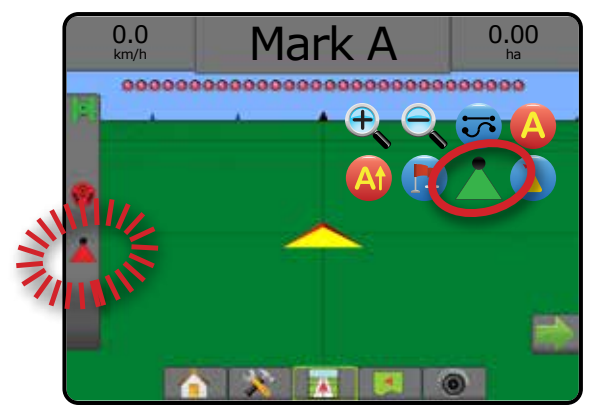

# **Brak modułu sterowania sekcjami**

Jeśli system sterowania sekcjami nie jest zainstalowany, możliwe będzie ręczne sterowanie sekcjami. Opcjonalny włącznik/wyłącznik roboczy umożliwia włączanie lub wyłączanie pojedynczej sekcji. Ikona BoomPilot umożliwia mapowanie informacji o zastosowaniu na ekranach nawigacji. Przedstawiona będzie wyłącznie szerokość sekcji i pasek stanu nie będzie miał ikony.

- *UWAGA: Jeśli zainstalowany jest sterownik ISOBUS, SmartCable, moduł sterownika sekcji (SDM) lub moduł funkcji przełączania (SFM), należy zapoznać się z następującymi informacjami, aby uzyskać więcej informacji.*
- *UWAGA: Ikona BOOMPILOT jest szara* , gdy dane GNSS są *niedostępne.*

# **Tylko konsola**

Ikona BoomPilot umożliwia włączanie i wyłączanie mapowania stosowania sekcji.

Aby ustawić ustawienia konfiguracyjne:

- 1. Naciśnij dolną kartę USTAWIENIA SYSTEMU
- 2. Naciśnij boczną kartę KONFIGURACJA
- 3. Naciśnij przycisk **Osprzęt** .
- 4. Ustaw "Ikonę BoomPilot" jako **Włączoną** .

Aby wyłączyć lub włączyć mapowanie stosowania przy użyciu konsoli:

- Naciśnij kartę OPCJE NAWIGACJI I NAPROWADZANIA W celu wyświetlenia opcji nawigacji.
- 2. Naciśnij ikonę BOOMPILOT , aby włączyć lub wyłączyć sekcję.

# **Z opcjonalnym włącznikiem/wyłącznikiem roboczym**

Włącznik/wyłącznik roboczy umożliwia włączanie lub wyłączanie sekcji.

Aby ustawić ustawienia konfiguracyjne:

- 1. Naciśnij dolną kartę USTAWIENIA SYSTEMU
- 2. Naciśnij boczną kartę KONFIGURACJA
- 3. Naciśnij przycisk **Osprzęt** .
- 4. Ustaw "Ikonę BoomPilot" jako **Wyłączoną** .

Na obszarach, gdzie stosowanie jest wymagane:

1. Ustaw włącznik/wyłącznik roboczy w położeniu "włączenia".

Na obszarach, gdzie stosowanie nie jest wymagane:

1. Ustaw włącznik/wyłącznik roboczy w położeniu "wyłączenia".

#### *Używanie konsoli*

Aby sterować sekcją przy użyciu ikony BoomPilot z zainstalowanym w systemie włącznikiem/wyłącznikiem roboczym:

- 1. Ustaw "Ikonę BoomPilot" jako **Włączoną** .
- 2. Włącznik/wyłącznik roboczy powinien znajdować się w położeniu wyłączenia (OFF).
- 3. Naciśnij ikonę BOOMPILOT , aby włączyć lub wyłączyć sekcję.

# **Z modułem sterowania sekcjami TeeJet i skrzynką rozdzielczą lub ISM**

SmartCable, moduł sterownika sekcji (SDM) lub moduł funkcji przełączania (SFM) oraz skrzynka rozdzielcza lub moduł stanu osprzętu (ISM) jest zainstalowany.

*UWAGA: Ikona BOOMPILOT jest szara , gdy dane GNSS są niedostępne. Ikona paska stanu BoomPilot będzie w trybie wyłączenia/ręcznym .*

Aby automatycznie wyłączyć lub włączyć stosowanie:

- 1. Przycisk automatycznej/ręcznej belki musi być w położeniu "Auto". ◄Automatyczny – ikona na pasku stanu będzie zielona
- 2. Przełącznik główny i przełączniki sekcji muszą znajdować się w położeniu włączenia (ON).
- *UWAGA: Stosowanie może być sterowane ręcznie w trybie automatycznego BoomPilot, przy użyciu przełączników na skrzynce rozdzielczej lub przełączników podłączonych do modułu ISM.*

Aby ręcznie wyłączyć lub włączyć stosowanie:

- 1. Przycisk automatycznej/ręcznej belki musi być w położeniu "Ręczny". ◄Ręczny – ikona na pasku stanu będzie czerwona
- 2. Użyj przełączników na skrzynce rozdzielczej lub przełączników podłączonych do ISM.

NAWIGACJA

KONTROLA DAWKI

**ALONTROLA** 

ZAŁĄCZNIK

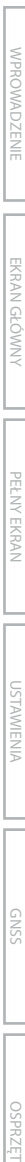

EKRAN GŁÓWNY

PEŁNY EKRANI – III – III PEŁNY EKRANI EKRANI PE

# **Z modułem sterowania sekcjami TeeJet**

SmartCable, moduł sterownika sekcji (SDM) lub moduł funkcji przełączania (SFM) jest zainstalowany Funkcja BoomPilot umożliwia ustawianie automatycznego sterowania sekcjami w trybie wyłączenia/ ręcznym **A**, automatycznym **A** lub stosowania punktowego

*UWAGA: Ikona BOOMPILOT jest szara* , gdy dane GNSS są *niedostępne. Ikona paska stanu BoomPilot będzie w trybie wyłączenia/ręcznym .*

Aby automatycznie wyłączyć lub włączyć stosowanie:

- 1. Naciśnij kartę OPCJE NAWIGACJI I NAPROWADZANIA A w celu wyświetlenia opcji nawigacji.
- 2. Naciśnij i zwolnij ikonę BOOMPILOT
	- ◄Włącz ikona paska stanu zmieni kolor na zielony
	- ◄Wyłącz ikona paska stanu zmieni kolor na czerwony

Aby zastosować stosowanie punktowe:

- 1. Naciśnij kartę OPCJE NAWIGACJI I NAPROWADZANIA W celu wyświetlenia opcji nawigacji.
- 2. Naciśnij i przytrzymaj ikonę BOOMPILOT nad obszarem stosowania.
	- ◄Stosowanie punktowe ikona na pasku stanu zmieni kolor na **żółty**

# NAWIGACJA W TRYBIE JAZDY PO KRZYWEJ Z WYPRZEDZENIEM KIERUNKU

Nawigacja w trybie jazdy po krzywej z wyprzedzeniem kierunku jest wskaźnikiem, który pokazuje, dokąd bieżące sterowanie zaprowadzi pojazd. Nawigacja w trybie jazdy po krzywej z wyprzedzeniem kierunku jest dostępny we wszystkich trybach nawigacji.

Aby aktywować nawigację w trybie jazdy po krzywej z wyprzedzeniem kierunku:

- 1. Naciśnij kartę OPCJE NAWIGACJI I NAPROWADZANIA W celu wyświetlenia opcji nawigacji.
- 2. Wybierz ikonę TRYBU JAZDY PO KRZYWEJ Z WYPRZEDZENIEM KIERUNKU *.*

Wskaźnik będzie widoczny na ekranie nawigacji.

ZAŁĄCZNIK

*Rysunek 7-25: Nawigacja w trybie jazdy po krzywej z wyprzedzeniem kierunku*

# $-13$  Mark A  $^{7.2}_{km/h}$

Aby usunąć nawigację w trybie jazdy po krzywej z wyprzedzeniem kierunku:

- 1. Naciśnij kartę OPCJE NAWIGACJI I NAPROWADZANIA W celu wyświetlenia opcji nawigacji.
- 2. Wybierz ikonę TRYBU JAZDY PO KRZYWEJ Z WYPRZEDZENIEM KIERUNKU

# ODŚWIEŻANIE POZYCJI GNSS

Odświeżanie pozycji GNSS powoduje zresetowanie filtra ClearPath w odbiorniku OEMStar w sytuacjach, gdy użytkownik korzystał z odbiornika w pobliżu silnego zadrzewienia i/lub budynków. Aby uzyskać informacje dotyczące aktywacji ikony odświeżania pozycji GNSS, patrz "Konfiguracja -> Konfiguracja odbiornika GNSS".

*UWAGA: Włączenie odświeżania w trakcie zadania spowoduje chwilowe przerwanie przekazywania danych GNSS. Najprawdopodobniej spowoduje to, że sekcje już włączone w trybie Automatyczny BoomPilot zostaną na krótki czas wyłączone.* 

> *Odświeżenie nie powinno się odbywać podczas aktywnego stosowania.*

Aby odświeżyć pozycję GNSS:

- 1. Naciśnij kartę OPCJE NAWIGACJI I NAPROWADZANIA W celu wyświetlenia opcji nawigacji.
- 2. Wybierz ikonę Odświeżanie pozycji GNSS *.*
- *Rysunek 7-26: Odświeżanie pozycji GNSS*

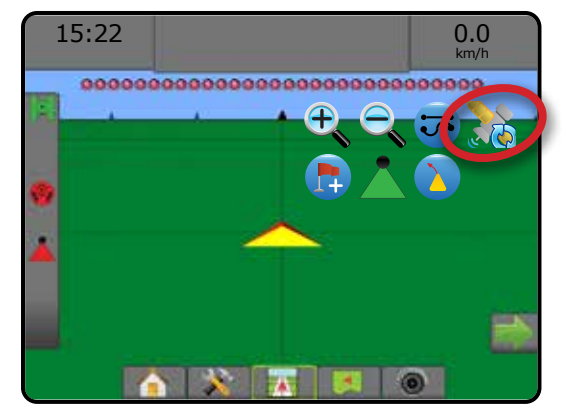

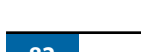

# GRANICE I WIELOBOKI

Dostępna na każdym ekranie nawigacji karta Granice i wieloboki wyświetla opcje zewnętrznej granicy, wewnętrznej granicy oraz wieloboków.

## *Lokalizacja mapowania*

Lokalizacja mapowania określa układ lokalizacji, z której mapowana będzie granica lub wielobok.

- ►Domyślna lokalizacja podczas tworzenia zewnętrznej granicy lub wieloboku linia będzie na zewnątrz najbardziej zewnętrznej aktywnej sekcji. Podczas tworzenia wewnętrznej granicy linia będzie wewnątrz najbardziej wewnętrznej aktywnej sekcji. Jeśli żadne sekcje nie są aktywne, granica będzie oznaczona na końcu najbardziej zewnętrznej sekcji.
- ►Wprowadzone przez użytkownika przesunięcie poprzeczne oraz w linii względem kierunków anteny GNSS oraz odległości może być określone przez użytkownika. Można utworzyć do pięciu (5) wpisów przez użytkownika. Aby uzyskać szczegółowe informacje, patrz "Konfiguracja -> Mapowanie i nawigacja -> Lokalizacja mapowania -> Lokalizacja mapowania wprowadzona przez użytkownika".

Stosowanie nie jest wymagane do mapowania granicy lub wieloboku.

W przypadku mapowania granicy lub wieloboku w przypadku jednej lub kilku zwiniętych lub wyłączonych sekcji, należy zachować tę konfigurację sekcji na czas przejazdu granicą lub wielobokiem. Wszelkie zmiany wprowadzone w liczbie włączonych sekcji i w rezultacie w szerokości urządzenia po rozpoczęciu procesu mapowania granicy lub wieloboku, spowodują, że aplikacja przeprowadzi mapowanie granicy lub wieloboku po zewnętrznej krawędzi wszystkich zaprogramowanych sekcji – niekoniecznie tych włączonych w chwili przejazdu granicy lub wieloboku.

W przypadku mapowania granicy lub wieloboku z wyłączonymi niektórymi sekcjami konieczne jest przełączenie funkcji BoomPilot w tryb ręczny **oraz WŁĄCZENIE** przełącznika głównego oraz przełączników sekcji dla wszystkich sekcji, które będą używane podczas przejazdu granicą lub wielobokiem. Po zakończeniu przejazdu granicą lub wielobokiem przełączniki sekcji można WYŁĄCZYĆ, przełącznik główny pozostaje WŁĄCZONY, funkcja BoomPilot może być przełączona do trybu automatycznego i następnie można użyć automatycznego sterowania sekcjami.

*UWAGA: Jeśli granica zostanie zmapowana ze zwiniętymi niektórymi sekcjami, jak opisano powyżej, może być konieczne użycie ikony PRZESUNIĘCIE A*<sup>+</sup> A<sup>+</sup> na trasie nawigacyjnej nad *prawidłową pozycją dla kolejnych przejazdów na polu.*

# **Granice**

Granice stosowania określają obszary robocze, gdzie produkt jest lub nie jest stosowany podczas używania funkcji ASC lub BoomPilot.

- Zewnętrzna granica  $\mathbb{Z}_F$  określa obszar roboczy, w którym nastąpi stosowanie z użyciem funkcji ASC lub BoomPilot.
- Zewnętrzna granica  $\mathbb{Q}$  określa obszar roboczy, w którym NIE nastąpi stosowanie z użyciem funkcji ASC lub BoomPilot.

Granice mogą być określane we wszystkich trybach nawigacji. W obrębie jednego zadania można przechowywać łącznie do 100 zewnętrznych i/lub wewnętrznych granic. Stosowanie nie jest wymagane do mapowania granicy.

Przy użyciu opcji Dane -> Dane zadania -> Zarządzaj lub oprogramowania Fieldware Link użytkownik może skopiować i edytować zadania w celu ponownego wykorzystania granic do innych zastosowań na tym samym polu.

W celu określenia granicy zewnętrznej lub wewnętrznej:

- 1. Przejedź do żądanej lokalizacji na obrzeżu obszaru stosowania oraz ustaw pojazd w odpowiednim kierunku w związku z ustaloną lokalizacją mapowania. Aby uzyskać szczegółowe informacje, patrz "Konfiguracja -> Mapowanie i nawigacja -> Lokalizacja mapowania".
- 2. Naciśnij karte OPCJE GRANIC I WIELOBOKÓW **Q** aby wyświetlić opcje granic i wieloboków.
- 3. Naciśnij ikonę ZAZNACZ GRANICĘ **4.**
- 4. Zweryfikuj, czy lokalizacja mapowania jest prawidłowa.
	- ◄Jeżeli lokalizacja mapowania jest nieprawidłowa, naciśnij przycisk  **Anuluj** oraz przejdź do sekcji Konfiguracja -> Mapowanie i nawigacja -> Lokalizacja mapowania.
- 5. Przejedź po obwodzie obszaru stosowania.

W trakcie jazdy należy użyć zależnie od potrzeb:

- ►Wstrzymaj granicę wstrzymuje proces zaznaczania granicy.
- ►Wznów granicę wznawia proces zaznaczania granicy.
- ► Anuluj granicę  $\mathbb{Q}$   $\mathbb{Q}$  anuluje proces wyznaczania granicy.
- 6. Zakończ granicę:
	- ►Automatyczne zamknięcie przejdź szerokość jednego pasa od punktu początkowego. Granica zamknie się automatycznie (biała trasa nawigacyjna zmieni kolor na czarny).
	- ►Ręczne zamknięcie naciśnij ikonę ZAKOŃCZ GRANICĘ , aby zamknąć granicę z prostą linią między aktualną lokalizacją a punktem początkowym.

*UWAGA: Jeżeli nie zostanie przejechana minimalna odległość (pięciokrotność szerokości pokosu), pojawi się komunikat błędu.*

# 7. Naciśnij:

- ►Zapisz w celu zapisania granicy
- ►Usuń w celu usunięcia granicy

EKRAN GŁÓWNY

EKRAN GŁÓWNY

**MPROWADZENIE** 

USTAWIENIA PEŁNY EKRAN OSPRZĘT WPROWADZENIE GNSS

**JSTAWIENIA** 

PEŁ NY EKRAN

ZAŁĄCZNIK

ZAŁ.

*Rysunek 7-27: Granica zewnętrzna*  $0.00$ 0.0 km/h **BROSSER** \*\*\*\*\*\*\*\*\*\*\*\*\* \*\*\*\*\*\*  $0.00$ 0.0 km/h \*\*\*\*\*\*\*\*\*\*\*\* <u>u</u>ossessaa **QAQ**  $0.00$ 0.0 km/h ,,,<u>,,,,,,,,,,,,,,,,,,,,,,,</u>,,, The exterior boundary will be mapped at Default location. Continue using this location? Yes Cancel 7.2  $2.32$ km/h ............................... A 高  $3.68$ 7.2 km/h .....................  $\frac{2}{n}$ 3.68 7.2 km/h ............ .... Area bounded = 64.45 ha Would you like to save the marked boundary? Delete

#### *Rysunek 7-28: Dodaj wewnętrzną granicę*

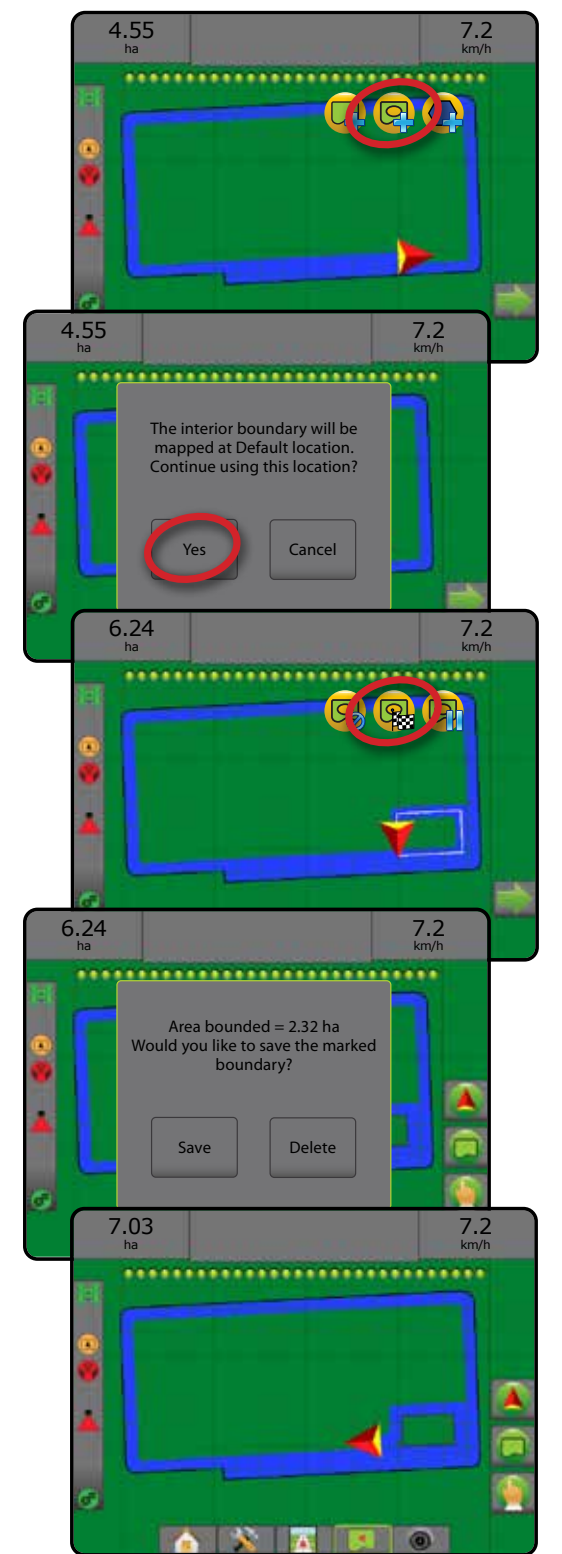

**XEEO** 

EKRAN GŁÓWNY

EKRAN

NAWIGACJA

ZAŁĄCZNIK

 $\leq$ 

## **Usuwanie ostatnio zaznaczonej granicy**

Użyj ikony USUŃ GRANICĘ (C), aby usunąć ostatnio zaznaczoną granicę (wewnętrzną lub zewnętrzną) z aktualnego zadania. Naciśnij ponownie, aby usunąć kolejne granice w kolejności od ostatnio utworzonej do pierwszej.

#### *Rysunek 7-29: Usuwanie ostatnio zaznaczonej granicy*

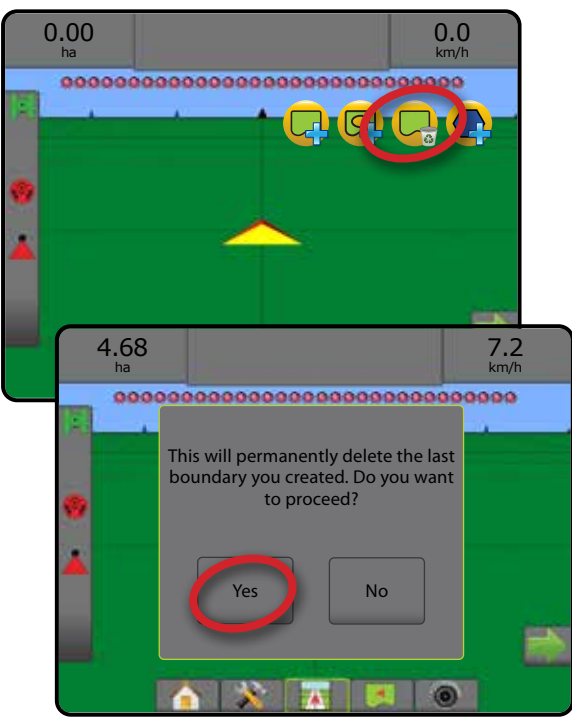

# **Obszar gruntów rolnych na pasku stanu**

Po ustaleniu granicy na pasku stanu jest wyświetlana ikona W OBSZARZE GRUNTÓW ROLNYCH **D** lub POZA OBSZAREM GRUNTÓW ROLNYCH , w zależności od aktualnej lokalizacji.

- 1. Naciśnij ikonę OBSZAR GRUNTÓW ROLNYCH .
	- ◄Obszar gruntów rolnych całkowity obszar wszystkich zewnętrznych granic minus obszar wszystkich wewnętrznych granic
	- ◄Zewnętrzny obszar ograniczony całkowity obszar wszystkich zewnętrznych granic
	- ◄Wewnętrzny obszar ograniczony całkowity obszar wszystkich wewnętrznych granic

#### *Rysunek 7-30: Obszar gruntów rolnych na pasku stanu*

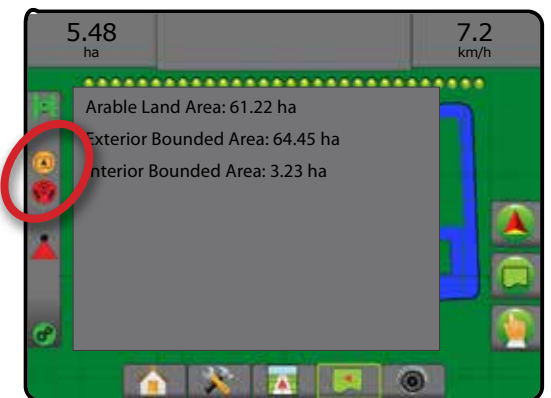

# **Wieloboki**

Wieloboki określają obszary mapowania. Wieloboki mogą być określane we wszystkich trybach nawigacji. W obrębie jednego zadania można przechowywać łącznie do 100 wieloboków. Stosowanie nie jest wymagane do mapowania wieloboku.

Przy użyciu opcji Dane -> Dane zadania -> Zarządzaj lub oprogramowania Fieldware Link użytkownik może skopiować i edytować zadania w celu ponownego wykorzystania wieloboków do innych zastosowań na tym samym polu.

Aby określić wielobok:

- 1. Przejedź do żądanej lokalizacji na obrzeżu obszaru oraz ustaw pojazd w odpowiednim kierunku w związku z ustaloną lokalizacją mapowania. Aby uzyskać szczegółowe informacje, patrz "Konfiguracja -> Mapowanie i nawigacja -> Lokalizacja mapowania".
- 2. Naciśnij kartę OPCJE GRANIC I WIELOBOKÓW  $\Box$ , aby wyświetlić opcje granic i wieloboków.
- 3. Naciśnij ikonę ZAZNACZ WIELOBOK
- 4. Zweryfikuj, czy lokalizacja mapowania jest prawidłowa.
	- ◄Jeżeli lokalizacja mapowania jest nieprawidłowa, naciśnij przycisk  **Anuluj** oraz przejdź do sekcji Konfiguracja -> Mapowanie i nawigacja -> Lokalizacja mapowania.
- 5. Przejedź po obwodzie obszaru.

W trakcie jazdy należy użyć zależnie od potrzeb:

- ►Wstrzymaj wielobok wstrzymuje proces zaznaczania wieloboku.
- ►Wznów wielobok wznawia proces zaznaczania wieloboku.
- ►Anuluj wielobok anuluje proces zaznaczania wieloboku.
- 6. Naciśnij ikonę ZAKOŃCZ WIELOBOK (Ba, aby sfinalizować aktualny proces zaznaczania wieloboku Linia prosta wypełni wielobok pomiędzy obecną lokacją a punktem początkowym.
- 7. Naciśnij:
	- ►Zapisz i nazwij w celu zapisania wieloboku z niestandardową nazwą. Nazwy określone wcześniej będą dostępne z listy rozwijanej
	- ►Zapisz bez nazywania w celu zapisania wieloboku bez nadawania nazwy
	- ►Odrzuć w celu usunięcia wieloboku

EKRAN GŁÓWNY

**EKRAN GEÓWNY** 

USTAWIENIA PEŁNY EKRAN

**INV** 

#### *Rysunek 7-31: Wielobok*

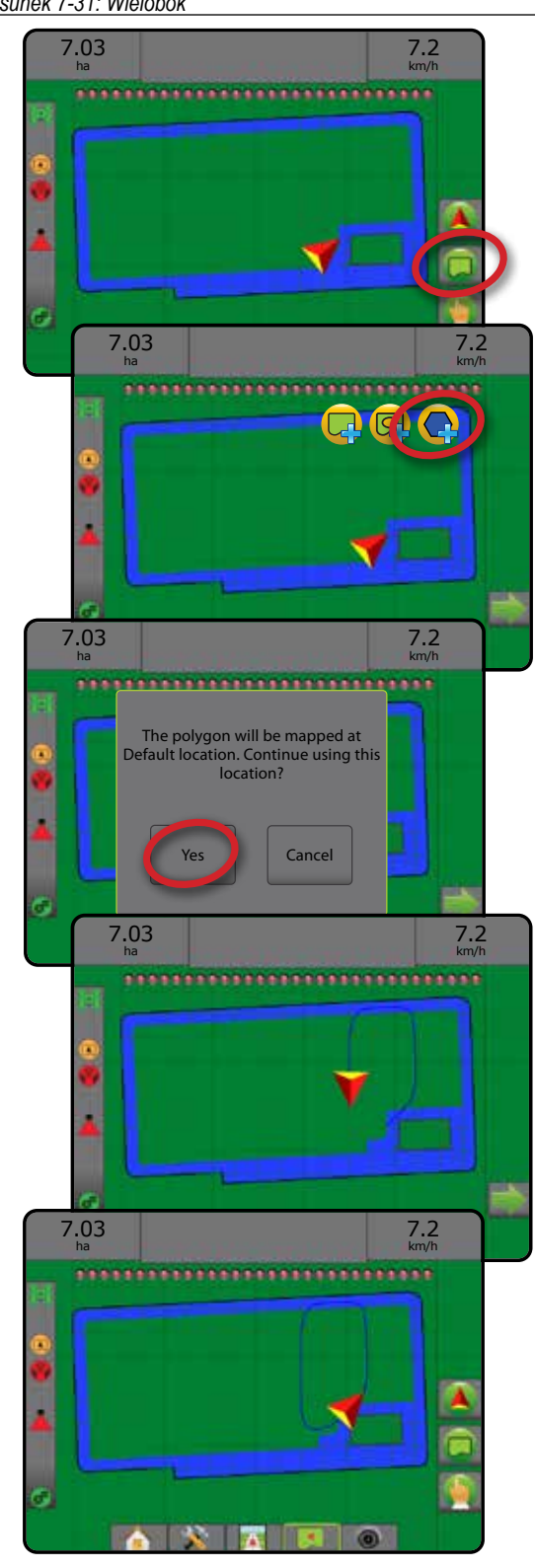

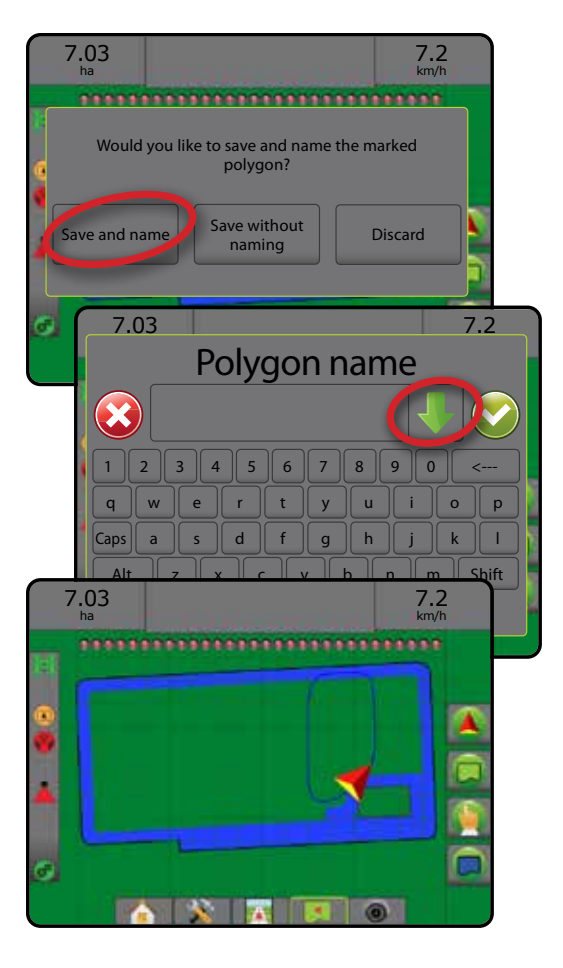

## **Usuwanie ostatnio zaznaczonego wieloboku**

Użyj ikony USUŃ WIELOBOK (e), aby usunąć ostatnio zaznaczony wielobok z aktualnego zadania. Naciśnij ponownie, aby usunąć kolejne wieloboki w kolejności od ostatnio utworzonego do pierwszego.

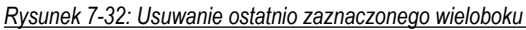

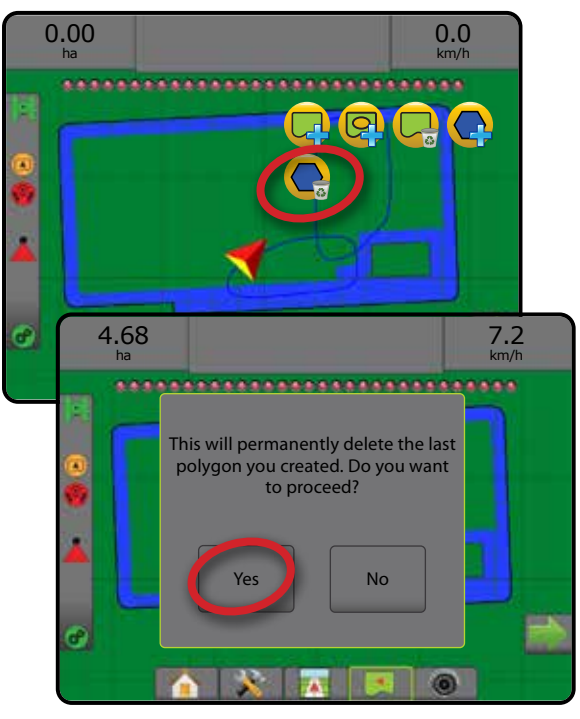

ZAŁĄCZNIK

Ä

# OPCJE MAPOWANIA

Karta opcji mapowania wyświetla mapy wieloboków, mapy pokrycia oraz mapy stosowania na ekranach nawigacji z widokiem pojazdu lub widokiem pola w dowolnym trybie nawigacji.

Mapowanie wieloboków i pokrycia jest dostępne tylko wtedy, wielobok został ustalony.

Mapowanie stosowania produktu na podstawie GNSS jest dostępne, gdy komputer dozujący jest zainstalowany w systemie. Mapowanie kontroli dawki może rejestrować obszary objęte osprzętem (pokrycie) lub ilość i miejsce stosowania produktu (stosowanie) i może pokierować stosowaniem produktu o pojedynczej i zmiennej dawce (ustawienie docelowej dawki i dawkowania).

- Mapa pokrycia  $\blacktriangleright$  przedstawia obszary objęte osprzętem, bez względu na to, czy produkt był stosowany
- Wieloboki  $\bigcirc$  pokazuje wszystkie mapowane wieloboki
- Mapa dawkowania  $\Box$  wcześniej załadowana mapa, która przekazuje informacje do komputera dozującego, umożliwiając stosowanie produktu
- Mapa stosowania  $\bigwedge$  przedstawia ilość i miejsce stosowania produktu, przy użyciu koloru oznaczającego poziom w odniesieniu do wcześniej ustawionych lub automatycznie określonych maksymalnych i minimalnych poziomów
- Mapa dawki docelowej  $\bigcirc$  przedstawia dawkę stosowania, którą komputer dozujący stara się uzyskać w każdej lokalizacji
- *UWAGA: Przed użyciem mapowania należy ustawić lub zweryfikować opcje mapowania w sekcji Konfiguracja* -> *Produkt. Zapoznaj się z tematem "Produkt" w rozdziale Ustawienia systemu. Więcej informacji o mapie stosowania można znaleźć w rozdziale Kontrola dawki w tym podręczniku.*

# **Mapowanie wieloboków**

Aby uzyskać dostęp do mapowania wieloboku:

- 1. Naciśnij kartę OPCJE MAPOWANIA **D**, aby wyświetlić opcje mapowania.
- 2. Wybierz jedną lub więcej opcji:
	- ► Mapa pokrycia
	- $\blacktriangleright$  Wieloboki $\bigcirc$

*Rysunek 7-33: Mapa pokrycia z wielobokami*

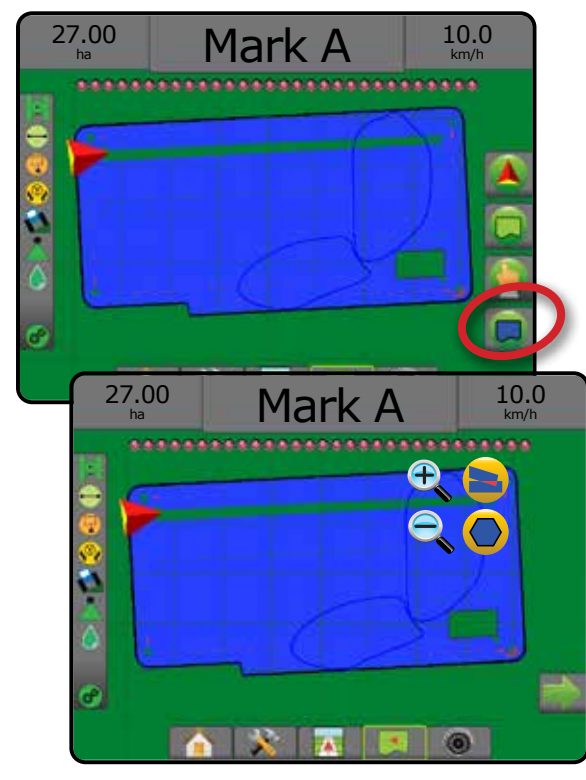

# **Mapowanie kontroli dawki**

Aby uzyskać dostęp do mapowania kontroli dawki:

- 1. Naciśnij kartę OPCJE MAPOWANIA **D**, aby wyświetlić opcje mapowania.
- 2. Wybierz jedną lub więcej opcji:
	- ► Mapa pokrycia
	- ► Mapa dawkowania
	- $\blacktriangleright$  Mapa stosowania
	- ► Mapa dawki docelowej
- *UWAGA: Mapa stosowania oraz mapa dawki docelowej nie mogą być wybrane jednocześnie.*

EKRAN GŁÓWNY

EKRAN GŁÓWNY

**MPROWADZE** 

USTAWIENIA PEŁNY EKRAN

**INV** 

ZAŁĄCZNIK

ZAŁ.

*Rysunek 7-34: Mapa pokrycia z mapowaniem kontroli dawki*

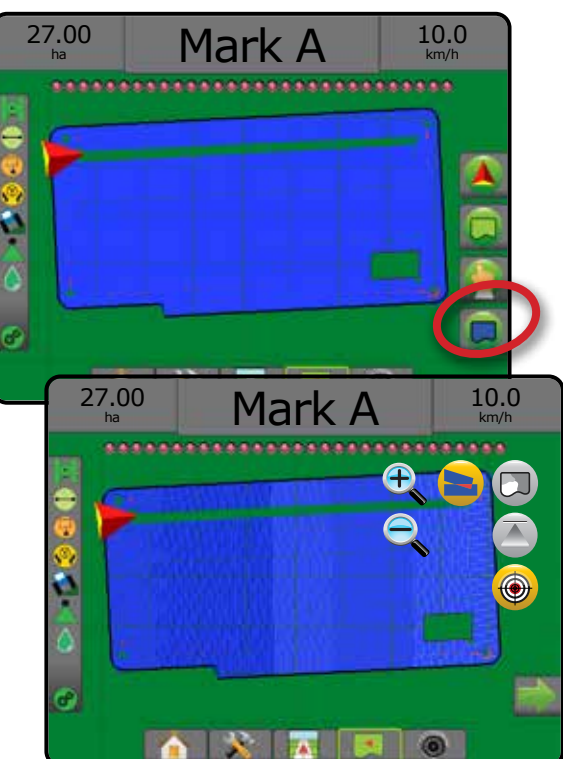

#### $\Theta$ PRZYBLIŻANIE/ODDALANIE

# **Widok pojazdu**

Opcje przybliżania/oddalania oraz perspektywa umożliwiają dostosowanie widoku pojazdu lub perspektywy do horyzontu, od widoku pojazdu do widoku z lotu ptaka.

- Opcja przybliżania  $\bigoplus$   $\bigoplus$  umożliwia dostosowanie widoku pojazdu i wyświetla kompas na horyzoncie
- Opcia oddalania  $\mathbb{Q}$   $\blacktriangledown$  umożliwia dostosowanie widoku do widoku z lotu ptaka

#### *Rysunek 7-35: Od przybliżania do oddalania*

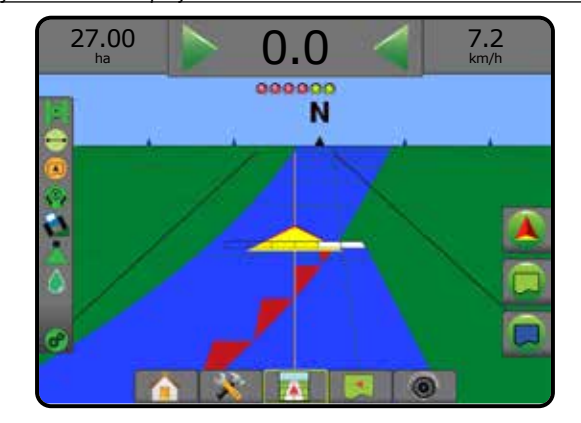

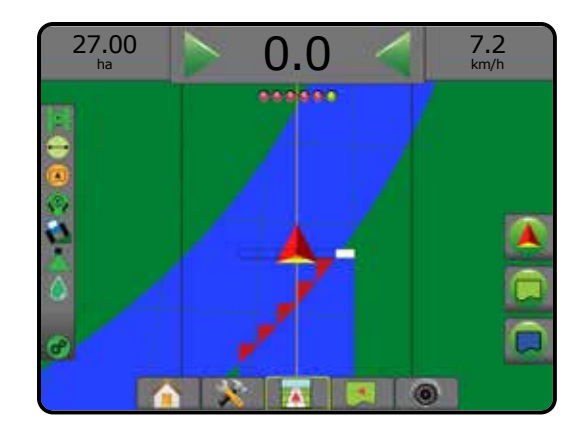

# **Widok pola**

Funkcja przybliżania/oddalania umożliwia dostosowanie widocznego obszaru mapy.

- Funkcja przybliżania  $\bigoplus$  **A** powoduje zmniejszenie widocznego obszaru mapy
- Funkcja oddalania  $\mathbb{Q} \blacktriangledown_{\text{powoduje zwiekszenie widocznego}}$ obszaru mapy

# TRYB PAN

W trybie nawigacji z widokiem pola tryb Pan umożliwia ręczną zmianę położenia ekranu. Niecentralna pozycja ekranu jest utrzymywana, gdy naciśnięty jest przycisk Ziemi.

Aby przejść do trybu Pan i przesuwać ekran:

- 1. Naciśnij kartę OPCJE EKRANU
- 2. Naciśnij:
	- ►I PRZECIĄGNIJ EKRAN w odpowiednim kierunku, aby przesunąć obraz na ekranie.
	- ► STRZAŁKI W < THE W odpowiednich kierunkach, aby przesuwać obraz na ekranie (w dół, w lewo, w prawo, w górę).
	- ► Ikona WIDOK OGÓLNY vmożliwia wyśrodkowanie pojazdu na ekranie oraz rozszerzenie widoku ekranu do najszerszego możliwego obszaru.
- *UWAGA:* Naciśnij i przytrzymaj STRZAŁKI **(aby szwbko kwart)** , aby szybko *dostosować ustawienia.*

Aby zamknąć opcje trybu Pan:

1. Naciśnij kartę ZAMKNIJ OPCJE .

*Rysunek 7-36: Tryb Pan*

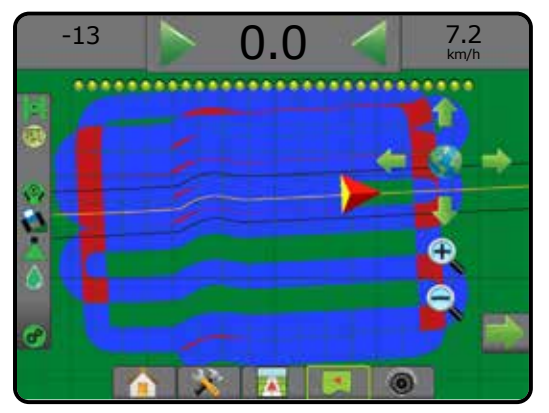

# **SPECYFICZNE OPCJE REALVIEW**

Nawigacja RealView umożliwia wyświetlanie wejścia wideo zamiast obrazu wygenerowanego komputerowo. Opcje ustawień RealView zapewniają dostęp do dodatkowych narzędzi nawigacji, takich jak nawigacja z podglądem oraz wskaźnik kąta sterowania.

- ►Pojedyncza kamera pojedyncza kamera jest podłączona bezpośrednio do konsoli
- ►Moduł wyboru wideo jeśli w systemie zainstalowany jest moduł wyboru wideo (VSM), dostępne są dwie (2) opcje wideo:
	- Widok jednej kamery można wybrać jedną z maksymalnie ośmiu kamer do zmiany widoku wejścia wideo.
	- Widok podzielonej kamery można wybrać jeden z dwóch zestawów wejść kamer (A/B/C/D lub E/F/G/H) do podzielenia ekranu na cztery osobne sygnały wideo.

Aby ustawić widok kamery (odwrócony, obrócony), przejdź do opcji Ustawienia -> Konfiguracja -> Wideo.

Aby przejść do opcji RealView:

- 1. Naciśnij dolną kartę NAWIGACJA REALVIEW
- 2. Naciśnij kartę OPCJE REALVIEW W celu wyświetlenia opcji RealView.
- 3. Wybierz jedną z opcji:
	- ►Widok z pojedynczej kamery [tylko VSM] można wybrać jedną (1) z ośmiu (8) kamer do zmiany widoku wideo.
	- ► Widok podzielonej kamery <sup>88</sup> [tylko VSM] można wybrać jeden (1) z dwóch (2) zestawów czterech (4) kamer (A/B/C/D lub E/F/G/H) do podzielenia ekranu na cztery osobne sygnały wideo.
	- ►Opcje nawigacji RealView zapewniają dostęp do dodatkowych narzędzi nawigacji, takich jak nawigacja z podglądem oraz wskaźnik kąta sterowania.
	- ►Przechwytywanie obrazu z kamery RealView zapisuje zdjęcie bieżącego widoku ekranu na napędzie USB.

#### *Rysunek 7-37: Nawigacja RealView*

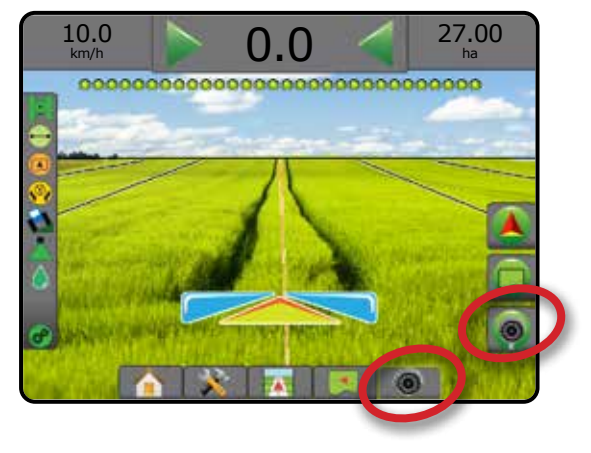

# **Opcje nawigacji RealView**

Opcje ustawień RealView zapewniają dostęp do dodatkowych narzędzi nawigacji, takich jak nawigacja z podglądem oraz

wskaźnik kąta sterowania.

- 1. Naciśnij kartę OPCJE REALVIEW W celu wyświetlenia opcji RealView.
- 2. Naciśnij ikonę OPCJE NAWIGACJI REALVIEW 2.
- 3. Wybierz jedną z opcji:
	- ► Nawigacja z podglądem  $\sqrt{N}$  nakłada trójwymiarowe trasy nawigacyjne na obraz wideo w celu ułatwienia nawigacji
	- ►Wskaźnik kąta sterowania wyświetla kierunek, w którym należy obrócić kierownicę
	- ►Dostosowywanie linii horyzontu dostosowuje linię horyzontu, przesuwając ją w górę lub w dół

*Rysunek 7-38: Opcje ustawień RealView*

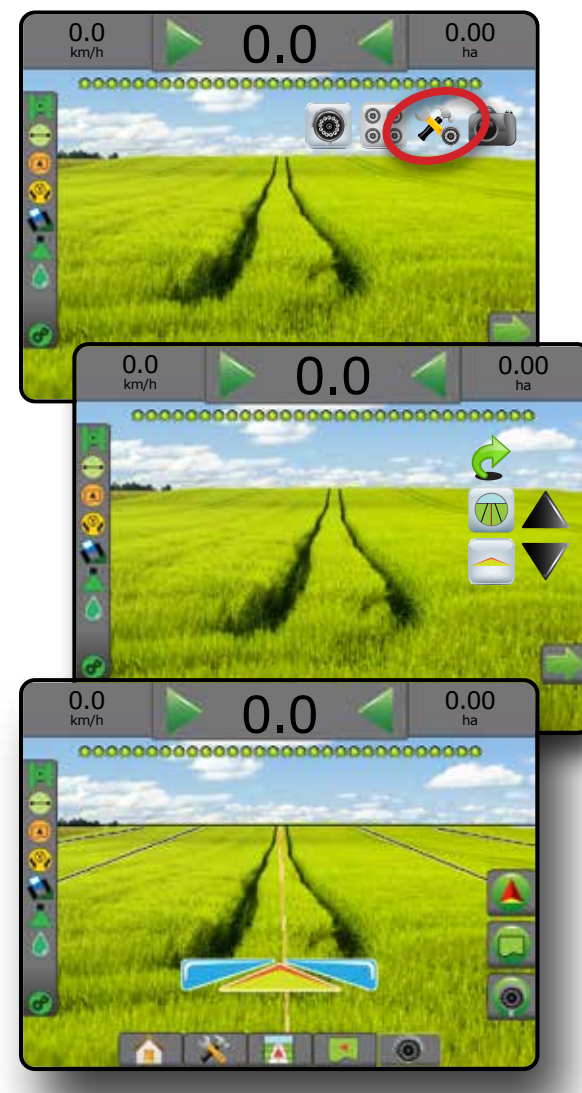

EKRAN GŁÓWNY

EKRAN GŁÓWNY

USTAWIENIA PEŁNY EKRAN

EKRAN

# **Migawka z kamery**

**Cam** Przechwytywanie migawki z kamery RealView zapisuje zdjęcie bieżącego widoku ekranu na napędzie USB.

- 1. Włóż napęd USB.
- 2. Naciśnij kartę OPCJE REALVIEW W celu wyświetlenia opcji RealView.
- 3. Naciśnij ikonę MIGAWKA Z KAMERY

## *Rysunek 7-39: Migawka z kamery RealView*

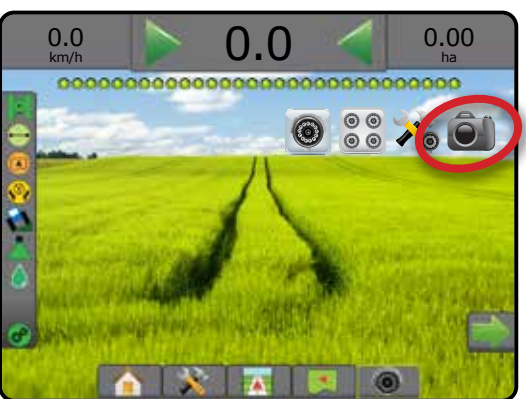

# **Opcje kamery VSM**

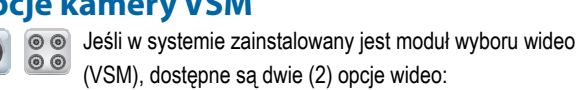

- 1. Naciśnij kartę OPCJE REALVIEW W celu wyświetlenia opcji RealView.
- 2. Wybierz jedną z opcji:
	- ►Widok z pojedynczej kamery można wybrać jedno (1) z ośmiu (8) wejść kamer do zmiany widoku wideo
	- ► Widok podzielonej kamery  $\frac{\circ}{\circ}$  można wybrać jeden (1) z dwóch (2) zestawów czterech (4) wejść kamer (A/B/C/D lub E/F/G/H) do podzielenia ekranu na cztery osobne sygnały wideo

#### *Rysunek 7-40: Wybór pojedynczej kamery z VSM*

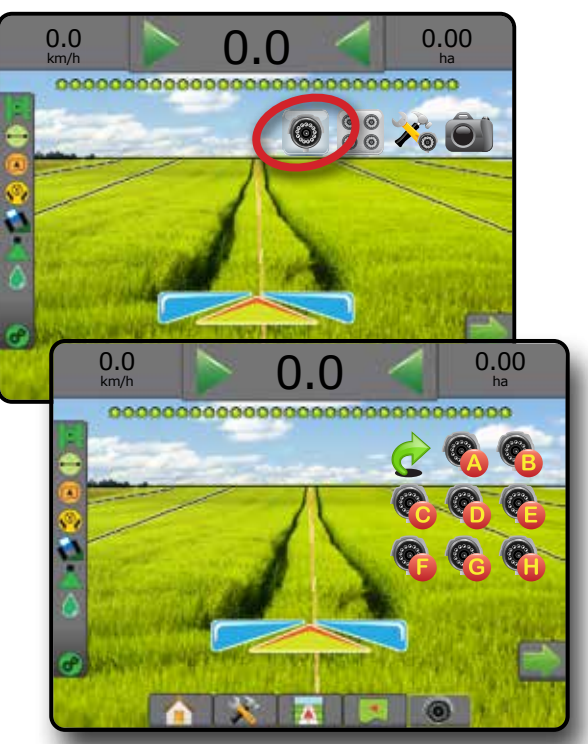

*Rysunek 7-41: Wybierz podzielony widok z VSM*

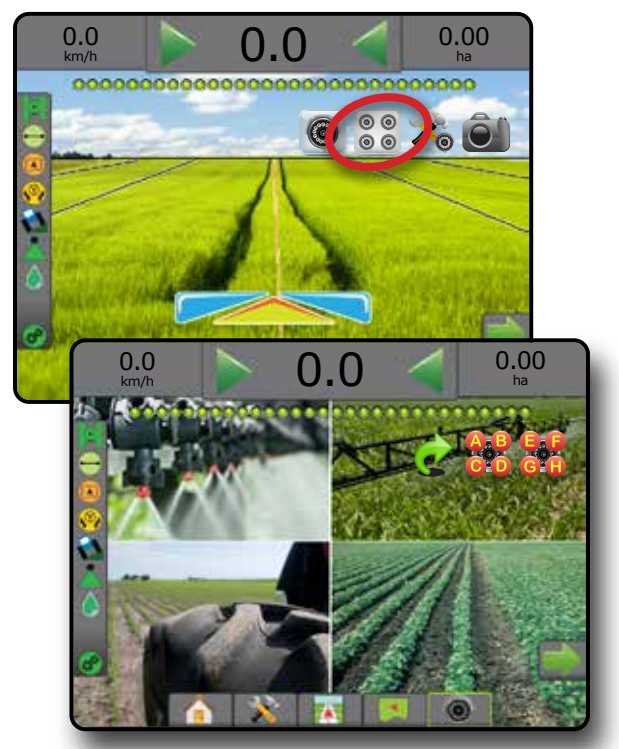

Ä

# NAW WARWIGACJA PEŁNY PEŁNY PEŁNY WARZĘT PEŁNY WARZĘT WPROWADZENIE W DEŁNY DISTANCJA DEŁNY DISTANCJA DEŁNY DISTAN<br>NAWY GNAW GRAND DEW DISTANCJI DISTANCJI DISTANCJI DISTANCJI DISTANCJI DISTANCJI DISTANCJI DISTANCJI DISTANCJI EKRAN GŁÓWNY EKRAN GŁÓWNY

ZAŁĄCZNIK

# **ROZDZIAŁ 8 – KONTROLER DAWKI INNEGO PRODUCENTA**

Gdy zainstalowany jest system kontrolera dawki innego producenta a kontrola dawki jest odblokowana, informacje o stosowaniu oraz mapowanie mogą być przedstawione na ekranach nawigacji.

Aby dodać do systemu komputer dozujący innego producenta:

- 1. Dodaj do systemu komputer dozujący.
- 2. Uruchom komputer dozujący.
- 3. Na konsoli Matrix Pro GS odblokuj kontroler dawki innego producenta.
- 4. Uruchom ponownie system Matrix Pro GS.
- 5. Na konsoli Matrix Pro GS skonfiguruj ustawienia kontroli dawki innego producenta – stosowane do konfiguracji interfejsu sprzętu i komunikacji.
- 6. Na konsoli Matrix Pro GS skonfiguruj ustawienia produktu stosowane do konfiguracji nazwy produktu, pojemności zbiornika/zasobnika, docelowych dawek zastosowania, przyrostu do regulacji dawek docelowych oraz kolorowego mapowania limitów dawki maksymalnej/ minimalnej oraz odpowiadających wyświetlanych kolorów.
- *UWAGA: Upewnij się, że Tryb kontrolera i jednostki komputera dozującego są zgodne.*

## ODBLOKOWANIE KONTROLI DAWKI INNEGO PRODUCENTA

Odblokowanie funkcji umożliwia odblokowanie zaawansowanych funkcji.

- *UWAGA: Kod odblokowujący jest unikatowy dla każdej konsoli. Skontaktuj się z działem obsługi klienta firmy TeeJet Technologies. Odblokowana funkcja pozostaje odblokowana do chwili pełnego zresetowania konsoli.*
- 1. Naciśnij przycisk boczny KONSOLA
- 2. Naciśnij opcję **Odblokowanie funkcji** .
- 3. Naciśnij przycisk zablokowanej funkcji kontroli dawki innego producenta.
- 4. Wprowadź kod odblokowujący.
- 5. Uruchom ponownie konsolę.
- *Rysunek 8-1: Odblokowanie funkcji*

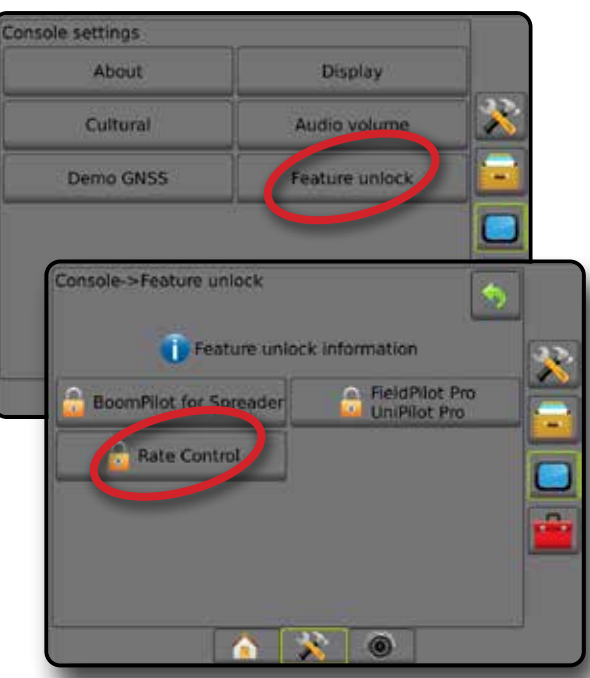

# OPCJE USTAWIEŃ

## **Kontroler dawki innego producenta**

Gdy zainstalowany jest system kontroli dawki innego producenta i kontrola dawki jest odblokowana, można włączyć/wyłączyć kontrolę dawki innego producenta.

- 1. Naciśnij dolną kartę USTAWIENIA SYSTEMU
- 2. Naciśnij boczną kartę KONFIGURACJA
- 3. Naciśnij **Kontroler dawki innego producenta** .
- 4. Wybierz, czy kontroler dawki innego producenta jest włączony lub wyłączony.
- 5. Jeśli jest wyłączony, wybierz:
	- ►Interfejs sprzętu umożliwia wybór interfejsu komunikacji z komputerem dozującym innego producenta.
	- ►Protokół komunikacji umożliwia wybór protokołu komunikacji z komputerem dozującym innego producenta.
	- ►Tryb kontrolera jeśli wybrany jest odpowiedni protokół, umożliwia wybór trybu kontrolera pasującego do konfiguracji komputera dozującego.
	- ►Prędkość transmisji szeregowej w przypadku korzystania z urządzenia z interfejsem szeregowym umożliwia wybór odpowiedniej prędkości transmisji szeregowej.

#### W dowolnej chwili wybierz:

►Stan kontroli dawki – umożliwia widok stanu podłączonego komputera dozującego innego producenta.

#### *Rysunek 8-2: Kontroler dawki innego producenta*

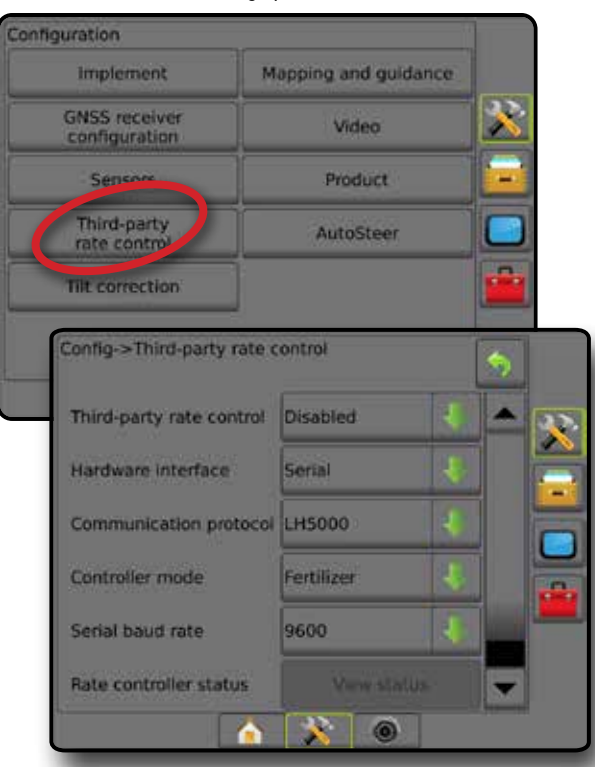

# **Produkt**

Gdy zainstalowany jest system kontroli dawki innego producenta i kontrola dawki jest odblokowana, dostępne są opcje produktu do konfiguracji nazw kanału sterowania produktu oraz limitów maksymalnej/ minimalnej dawki i odpowiednich kolorów wyświetlania do mapowania.

- 1. Naciśnij dolną kartę USTAWIENIA SYSTEMU
- 2. Naciśnij boczną kartę KONFIGURACJA
- 3. Naciśnij **Produkt** .
- 4. Wybierz jedną z opcji:
	- ►Nazwa produktu umożliwia wprowadzanie nazwy produktu dla bieżącego kanału sterowania
	- ►Kolor dawki maksymalnej/minimalnej umożliwia tworzenie schematu kolorów, który najlepiej przedstawia zmianę dawek w ramach zastosowania lub na mapie dawki docelowej
	- ►Zakres kolorów umożliwia wybór trybu automatycznego lub ręcznego do ustawiania koloru dawki maksymalnej i minimalnej
	- ►Górny limit mapowania zastosowanej dawki [tylko manualny zakres kolorów] – umożliwia ustawianie maksymalnej dawki, dla której używany będzie kolor dawki maksymalnej (wyższe dawki będą wykorzystywać wybrany kolor dawki maksymalnej)
	- ►Dolny limit mapowania zastosowanej dawki [tylko manualny zakres kolorów] – umożliwia ustawianie minimalnej dawki, dla której używany będzie kolor dawki minimalnej (niższe dawki będą wykorzystywać wybrany kolor dawki minimalnej)

#### *Rysunek 8-3: Opcje produktu*

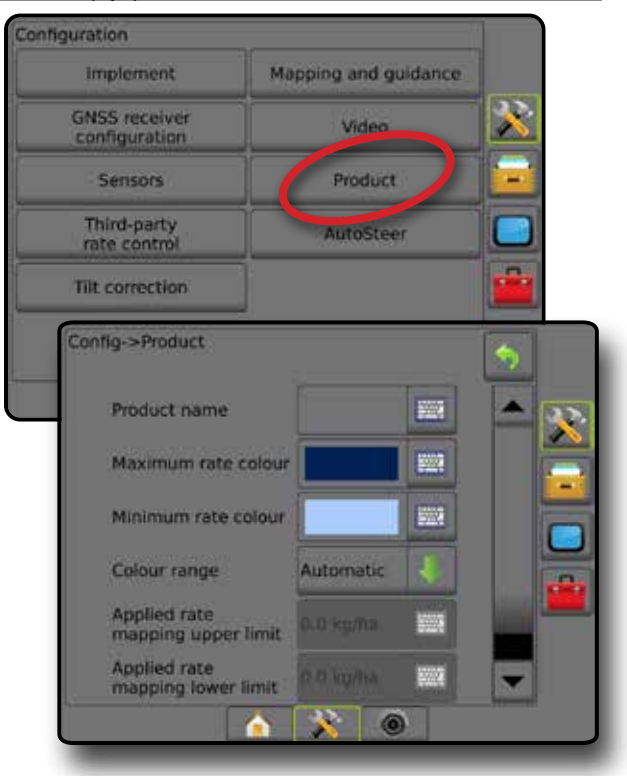

EKRAN GŁÓWNY

 $\subseteq$ 

**PERMIN** 

ZAŁĄCZNIK

KONTROLA DAWKI

# OPCJE EKRANU NAWIGACJI

Gdy komputer dozujący innego producenta jest zintegrowany z systemem, dostępne są dodatkowe opcje kontroli dawki i mapowania na ekranach widoku pojazdu i nawigacji z widokiem pola.

## **Nawigacja na ekranie**

Oprócz standardowych opcji nawigacji dostępne będą następujące informacje wraz z kontrolą dawki innego producenta:

- Linie nawigacji
	- ◄Czarno-biały linia granicy strefy mapy dawkowania
- Obszar pokrycia przedstawia obszar zastosowania i jego nałożenie: ◄Wybrany przez użytkownika – mapa stosowania i obszary stosowania mapy dawki docelowej przedstawiają kolorowe paski powiązane z wybranym zakresem koloru i wybraną mapą.

# **Pasek nawigacji**

Oprócz standardowych opcji paska nawigacji dostępne będą następujące wybierane informacje wraz z kontrolą dawki innego producenta:

- ►Faktyczna dawka zastosowania wyświetla bieżącą dawkę zastosowania
- ►Docelowa dawka zastosowania wyświetla docelową dawkę zastosowania

*Rysunek 8-4: Wybierane informacje na pasku nawigacji*

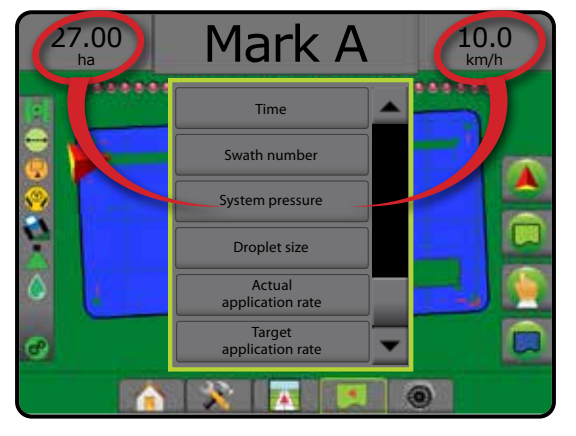

# **Pasek stanu**

Oprócz standardowych opcji paska stanu ikona stanu kontroli dawki produktu przedstawia informacje dotyczące stanu kontroli dawki.

Po naciśnięciu ikony wyświetlane są odpowiednie informacje o stanie.

- 1. Naciśnij ikonę STAN KONTROLI DAWKI @ @ @
- *Rysunek 8-5: Stan kontroli dawki produktu*

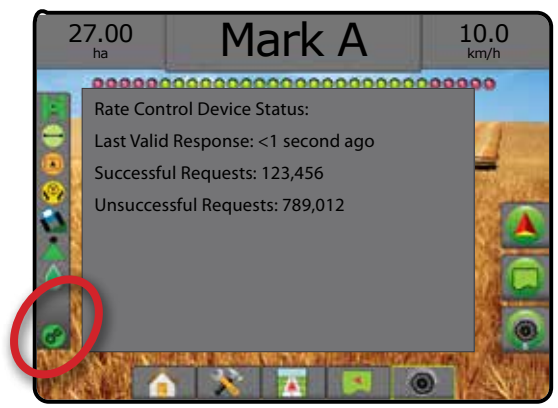

#### **Stan kontroli dawki**

- Zielony = normalna praca
- Żółty = ostrzeżenie dotyczące układu (nieprawidłowa dawka/ nieprawidłowe ciśnienie itp.)
- Czerwony = błąd układu (nieprawidłowa dawka/nieprawidłowe ciśnienie itp.)

Brak ikony = nie zainstalowano funkcji kontroli dawki

**MPROWADZE** 

# OPCJE MAPOWANIA

Karta opcji mapowania wyświetla mapy wieloboków, mapy pokrycia oraz mapy stosowania na ekranach nawigacji z widokiem pojazdu lub widokiem pola w dowolnym trybie nawigacji.

Mapowanie wieloboków i pokrycia jest dostępne tylko wtedy, wielobok został ustalony.

Mapowanie stosowania produktu na podstawie GNSS jest dostępne, gdy komputer dozujący jest zainstalowany w systemie. Mapowanie kontroli dawki może rejestrować obszary objęte osprzętem (pokrycie) lub ilość i miejsce stosowania produktu (stosowanie) i może pokierować stosowaniem produktu o pojedynczej i zmiennej dawce (ustawienie docelowej dawki i dawkowania).

*UWAGA: Przed użyciem mapowania należy ustawić lub zweryfikować opcje mapowania w sekcji Konfiguracja -> Produkt. Zapoznaj się z tematem "Produkt" w rozdziale Ustawienia systemu.*

#### *Kopiowanie i przesyłanie map*

Mapy są przechowywane w danych zadania. Przy użyciu opcji Dane -> Dane zadania można kopiować lub przesyłać dane zadania zawierające mapy do oprogramowania Fieldware Link, aby umożliwić otwieranie, wyświetlanie, edytowanie i drukowanie map, jak również przesłanie ich z powrotem do konsoli. Aby uzyskać szczegółowe informacje, patrz "Zarządzanie danymi -> Dane zadania -> Transfer" oraz "Zarządzanie danymi -> Dane zadania -> Zarządzaj" w rozdziale Ustawienia systemu.

Przy użyciu opcji Dane -> Raporty można generować raporty w wielu formatach, które zawierają dane oraz mapy z zadania.

Aby uzyskać dostęp do mapowania stosowania:

- 1. Naciśnij dolną kartę NAWIGACJA Z WIDOKIEM POJAZDU lub dolną kartę NAWIGACJA Z WIDOKIEM POLA .
- 2. Naciśnij kartę OPCJE MAPOWANIA Q, aby wyświetlić opcje mapowania.
- 3. Wybierz jedną lub więcej opcji:
	- ►Mapa pokrycia przedstawia obszary objęte osprzętem, bez względu na to, czy produkt był stosowany
	- ►Wieloboki pokazuje wszystkie mapowane wieloboki
	- ►Mapa dawkowania wcześniej załadowana mapa, która przekazuje informacje do komputera dozującego, umożliwiając stosowanie produktu
	- ►Mapa stosowania przedstawia ilość i miejsce stosowania produktu, przy użyciu koloru oznaczającego poziom w odniesieniu do wcześniej ustawionych lub automatycznie określonych maksymalnych i minimalnych poziomów
	- ►Mapa dawki docelowej przedstawia dawkę stosowania, którą komputer dozujący stara się uzyskać w każdej lokalizacji
- *UWAGA: Mapa stosowania oraz mapa dawki docelowej nie mogą być wybrane jednocześnie.*

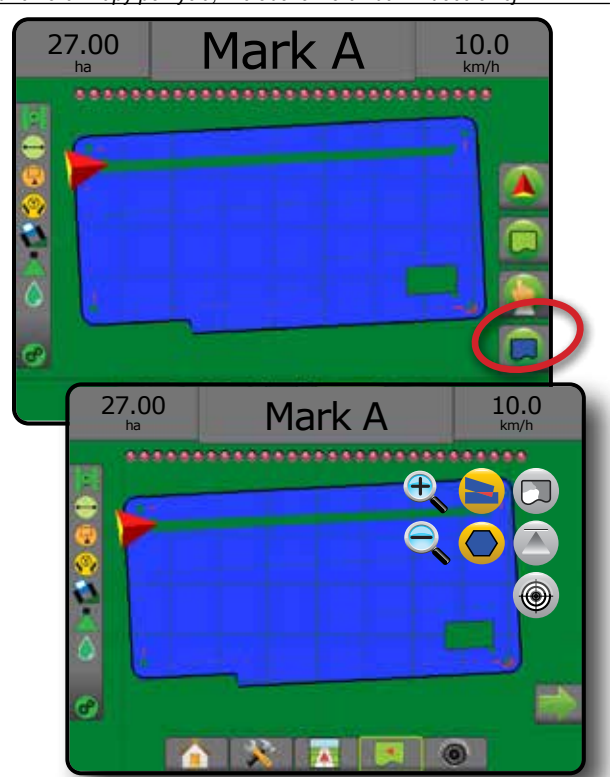

## **Mapa pokrycia**

Mapa pokrycia przedstawiająca obszary objęte osprzętem.

*Mapowanie na ekranie*

- Obszar pokrycia przedstawia obszar zastosowania i jego nałożenie: ◄Niebieski – jedno zastosowanie
	- ◄Czerwony co najmniej dwa zastosowania

*Rysunek 8-7: Mapa pokrycia*

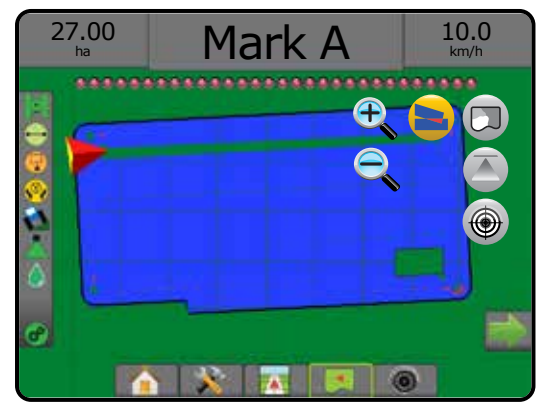

*Rysunek 8-6: Mapy pokrycia, wieloboków oraz dawki docelowej*

ZAŁĄCZNIK

# **Mapa wieloboków**

Mapa wieloboków – pokazuje wszystkie mapowane wieloboki.

- *Mapowanie na ekranie*
	- Linie nawigacji
		- ◄Niebieski linia granicy wieloboku

*Rysunek 8-8: Mapa wieloboków z dostępną kontrolą dawki*

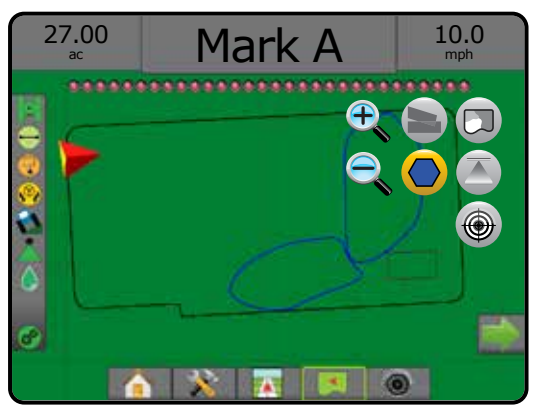

# **Mapa dawkowania**

Mapa dawkowania to wcześniej załadowana mapa, która przekazuje informacje do komputera dozującego, umożliwiając stosowanie produktu. Mapy dawkowania zawierają informacje o dawce produktu ze współrzędnymi geograficznymi. System Matrix Pro GS umożliwia importowanie danych zadania zawierających mapy dawkowania do używania ze stosowaniem o zmiennej dawce (VRA) przy użyciu zgodnych komputerów dozujących.

# *Mapowanie na ekranie*

- Linie strefy:
	- ◄Czarna w przypadku zbliżania się do strefy zastosowania.
	- ◄Biała w przypadku wejścia w strefę zastosowania.
	- ◄Pozostałe strefy, dla których stosowana jest ta sama dawka, będą również oznaczone białym kolorem.
- Obszar pokrycia przedstawia różne strefy dawkowania:
	- ◄Wybrane przez użytkownika kolory stref wybiera się podczas tworzenia mapy dawkowania.

Przy użyciu oprogramowania Fieldware Link (w wersji 5.01 lub nowszej) użytkownicy mogą importować zadania VRA utworzone w oprogramowaniu Fieldware Link, jak również mogą eksportować dane zadania z konsoli, edytować zawarte mapy w celu utworzenia dawki docelowej lub map dawkowania i przesyłać je z powrotem do konsoli w celu wykorzystania w zadaniu.

*UWAGA: W przypadku zastosowań zmiennej dawki wymagany jest zaawansowany tryb zadania. Zapoznaj się z punktem Opcje (Tryb zadania) w rozdziale Ustawienia systemu.*

#### *Rysunek 8-9: Mapa dawkowania*

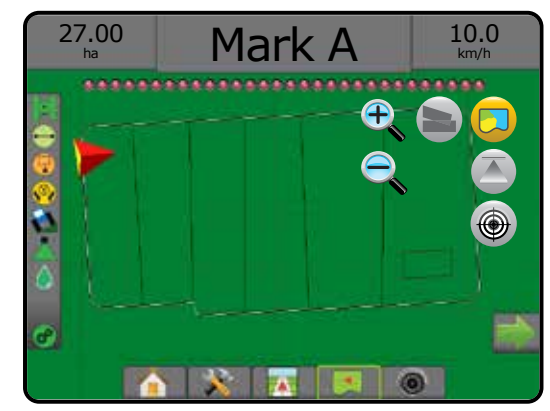

# **Mapy stosowania i dawki docelowej**

Mapa stosowania **przedstawia ilość i miejsce stosowania produktu**, przy użyciu koloru oznaczającego poziom w odniesieniu do wcześniej ustawionych lub automatycznie określonych maksymalnych i minimalnych poziomów

Mapa dawki docelowej  $\bigcirc$  przedstawia dawkę stosowania, którą komputer dozujący stara się uzyskać w każdej lokalizacji

*UWAGA: Mapa stosowania oraz mapa dawki docelowej nie mogą być wybrane jednocześnie.* 

# **Mapa stosowania**

Mapa stosowania przedstawia ilość i miejsce stosowania produktu, przy użyciu koloru oznaczającego poziom w odniesieniu do

wcześniej ustawionych lub automatycznie określonych maksymalnych i minimalnych poziomów.

*UWAGA: Mapa stosowania oraz mapa dawki docelowej nie mogą być wybrane jednocześnie.*

# *Mapowanie na ekranie*

- Obszar pokrycia przedstawia obszar zastosowania:
	- ◄Wybrany przez użytkownika obszary stosowania przedstawiają kolorowe paski powiązane z wybranym zakresem koloru i wybraną mapą.

#### *Rysunek 8-10: Mapa stosowania*

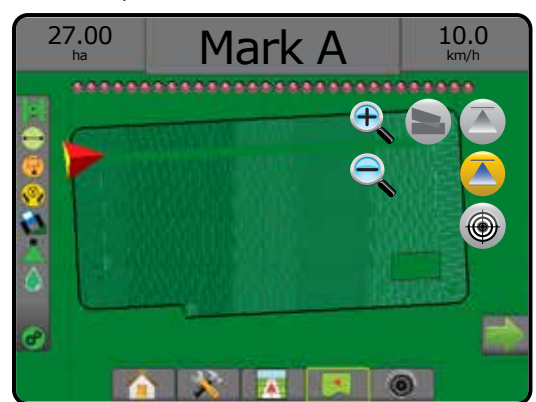

EKRAN GŁÓWNY

USTAWIENIA NAW WARWIGACJA PEŁNY PEŁNY PEŁNY WARZĘT WPROWADZENIE W DEŁNY WARZĘT WPROWADZENIE W DEŁNY DISTANCJA DEŁNY DISTAN<br>NAWY GNAW GRAND WARZĘT W DEŁNY DISTANCJI DISTANCJI DISTANCJI DISTANCJI DISTANCJI DISTANCJI DISTANCJI DISTANCJI

YNY

## **Mapa dawki docelowej**

- Mapa dawki docelowej przedstawia docelową dawkę zastosowania, którą komputer dozujący stara się uzyskać w każdej lokalizacji.
- *UWAGA: Mapa stosowania oraz mapa dawki docelowej nie mogą być wybrane jednocześnie.*

### *Mapowanie na ekranie*

- Obszar pokrycia przedstawia obszar zastosowania:
	- ◄Wybrany przez użytkownika obszary stosowania przedstawiają kolorowe paski powiązane z wybranym zakresem koloru i wybraną mapą.

## *Rysunek 8-11: Mapa dawki docelowej*

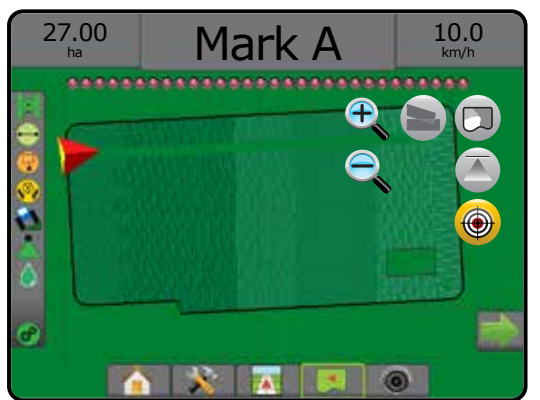

#### *Dawki docelowe*

Ustawione docelowe dawki zastosowania definiują dawki docelowe produktu stosowanego na hektar/akr. Ustawienia te określają to samo w przypadku wszystkich aktywnych zadań.

# **Wybór zakresu kolorów**

Opcje produktu konfigurują limity maksymalnej/minimalnej dawki oraz powiązane kolory dla mapowania.

- 1. Naciśnij boczną kartę KONFIGURACJA
- 2. Naciśnij **Produkt** .
- 3. Wybierz:
	- ►Zakres kolorów tryb umożliwiający ustawianie dawki dla koloru dawki maksymalnej i koloru dawki minimalnej.
		- ◄Automatyczny wartość maksymalna i minimalna będzie określona na podstawie obecnie zastosowanych wartości dawki lub wartości dawki docelowej
		- ◄Ręczny limit maksymalny i minimalny będzie ustawiony w przypadku wartości ustawionych w opcjach Górny limit mapowania zastosowanej dawki i Dolny limit mapowania zastosowanej dawki
	- ►Kolor dawki maksymalnej umożliwia ustawianie koloru dawki maksymalnej. W trybie manualnego zakresu kolorów ten kolor będzie używany w przypadku wszystkich dawek powyżej górnego limitu mapowania zastosowanej dawki
	- ►Kolor dawki minimalnej umożliwia ustawianie koloru dawki minimalnej. W trybie manualnego zakresu kolorów ten kolor będzie używany w przypadku wszystkich dawek poniżej dolnego limitu mapowania zastosowanej dawki

#### *Rysunek 8-12: Opcje produktu*

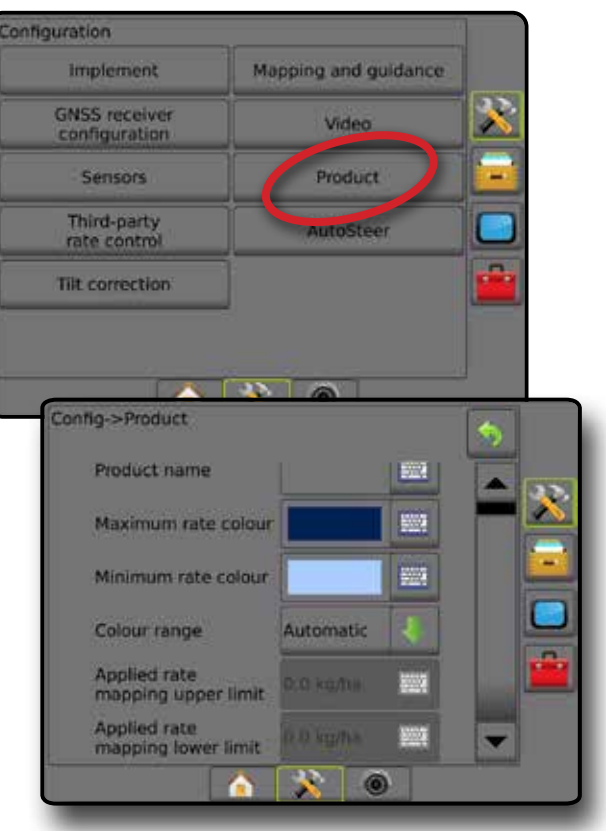

KONTROLA DAWKI

KONTROLA

**PERMIN** 

EKRAN GŁÓWNY
# **ZAŁĄCZNIK A – KONFIGURACJE SYSTEMU**

Poniższe zestawienia przedstawiają typowe konfiguracje systemu Matrix Pro GS. W związku z dużą liczbą możliwych konfiguracji, zestawienie służy jedynie do celów referencyjnych.

*Rysunek A-1: Matrix Pro GS z systemem automatycznego sterowania FieldPilot*

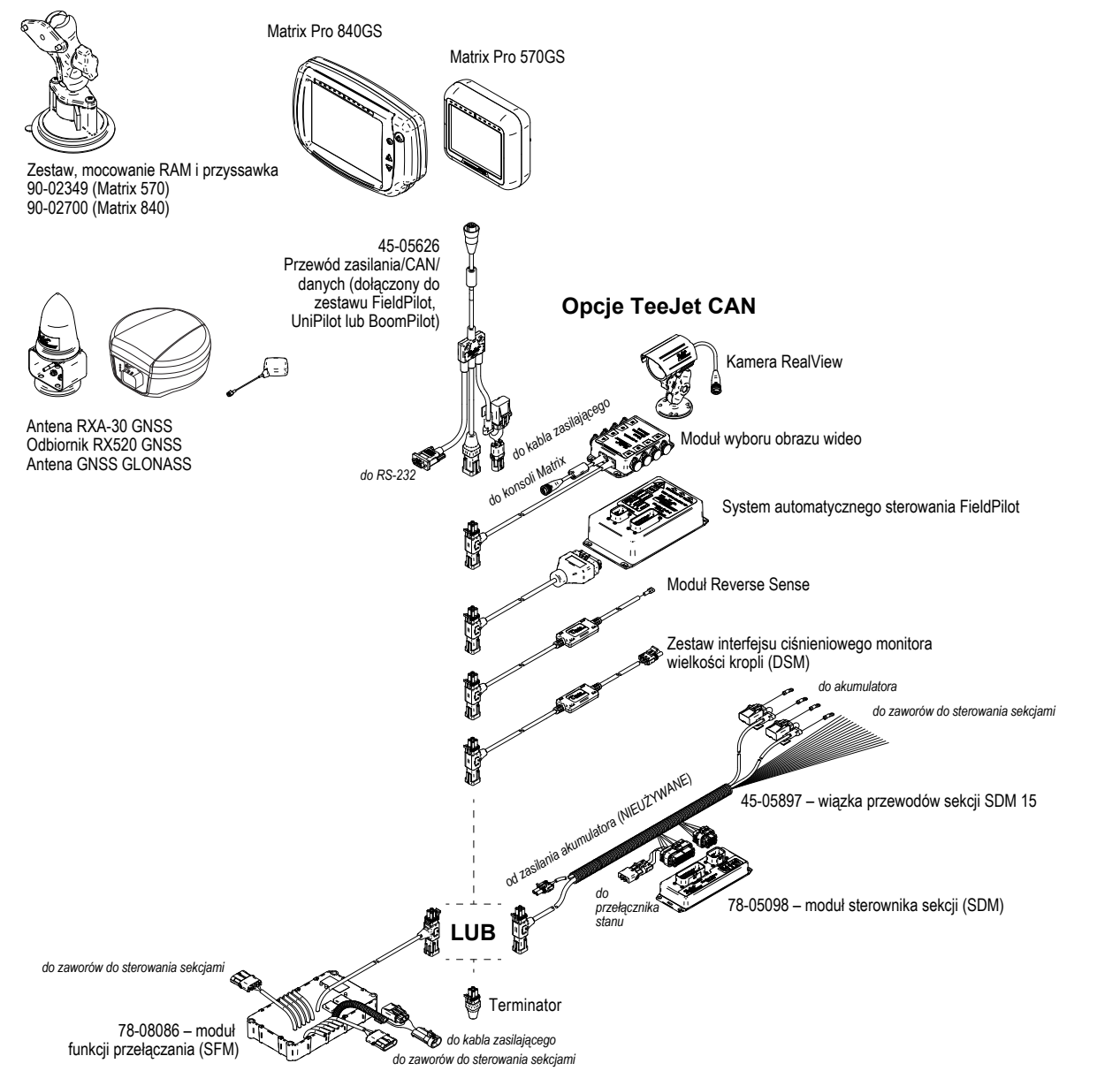

KONTROLA DAWKI

EKRAN GŁÓWNY

USTAWIENIA NAW WARWIGACJA PEŁNY PEŁNY PEŁNY WARZĘT WPROWADZENIE W DEŁNY WARZĘT WPROWADZENIE W DEŁNY DISTANCJA DEŁNY DISTAN<br>NAWY GNAW GRAND WARZĘT W DEŁNY DISTANCJI DISTANCJI DISTANCJI DISTANCJI DISTANCJI DISTANCJI DISTANCJI DISTANCJI

### *Rysunek A-2: Matrix Pro GS z systemem sterowania FieldPilot Pro lub UniPilot Pro*

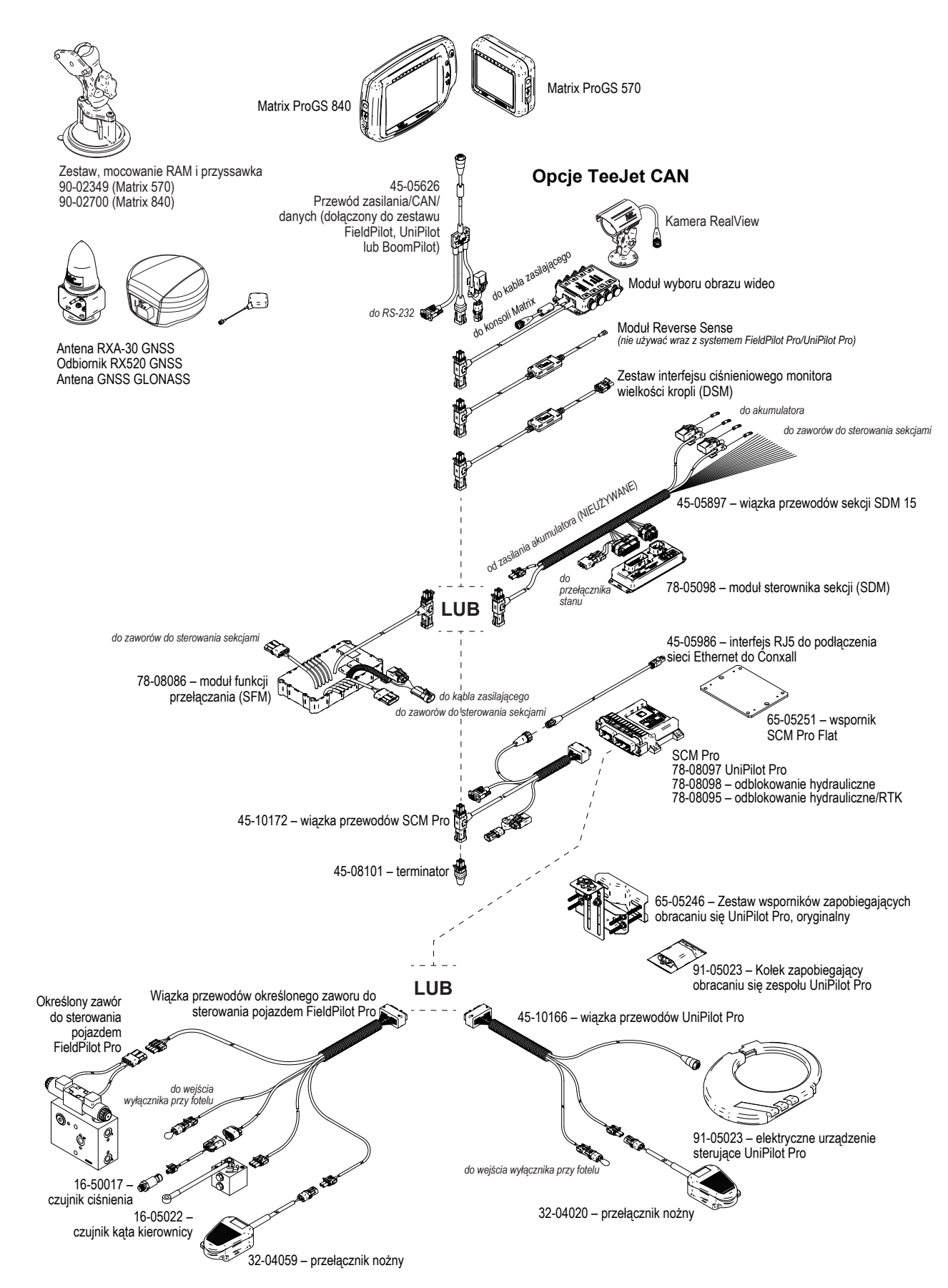

# **ZAŁĄCZNIK B – USTAWIENIA MENU KONSOLI MATRIX PRO GS**

W tym załączniku zostały przedstawione ustawienia menu konsoli Matrix Pro GS oraz następujące elementy:

- Ustawienia dostępne w przypadku aktywnego zadania.
- Ustawienia, które można wprowadzić w samej konsoli Matrix Pro GS lub przy użyciu oprogramowania Fieldware Link.
- Ustawienia dostępne po wyeksportowaniu do profilu z konsoli Matrix Pro GS lub z oprogramowania Fieldware Link.

### **Objaśnienie symboli**

Symbole w poniższych tabelach informują, czy ustawienia są dostępne w trakcie aktywnego zadania:

- $\checkmark$  Dostępne podczas aktywnego zadania
- Niedostępne podczas aktywnego zadania
- ◄ Pobierane z konsoli wraz z profilem
- ► Pobierane z oprogramowania Fieldware Link wraz z profilem

### **Ustawienia konfiguracji**

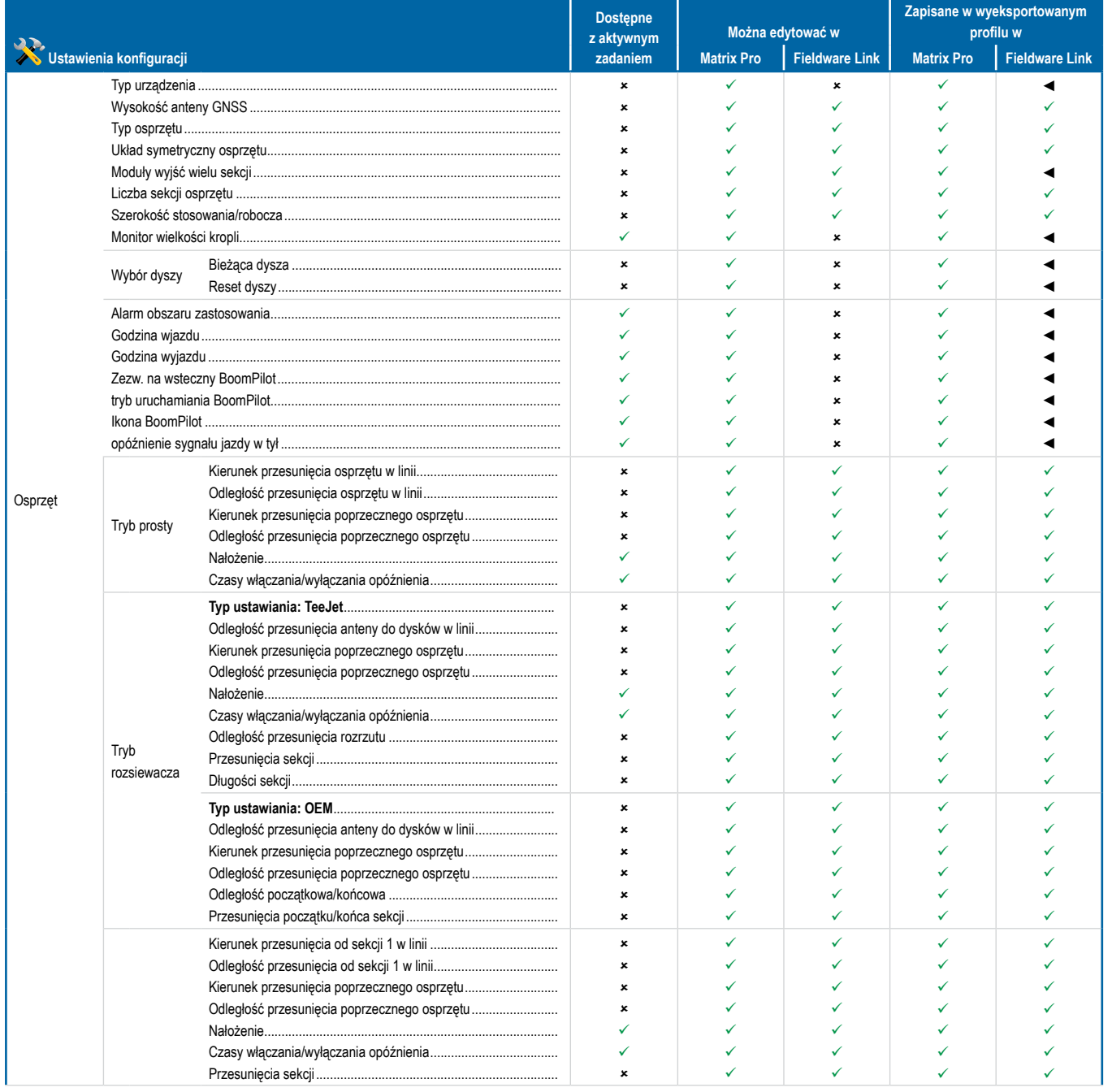

*Ciąg dalszy…*

KONTROLA DAWKI

ONTROLA DAWKI

ZAŁĄCZNIK

EKRAN GŁÓWNY

EKRAN GŁÓWNY

WPROWADZENIE

USTAWIENIA NAW WARWIGACJA PEŁNY PEŁNY PEŁNY WARZĘT WPROWADZENIE W DEŁNY WARZĘT WPROWADZENIE W DEŁNY DISTANCJA DEŁNY DISTAN<br>NAWY GNAW GRAND WARZĘT W DEŁNY DISTANCJI DISTANCJI DISTANCJI DISTANCJI DISTANCJI DISTANCJI DISTANCJI DISTANCJI

PEŁNY EKRAN

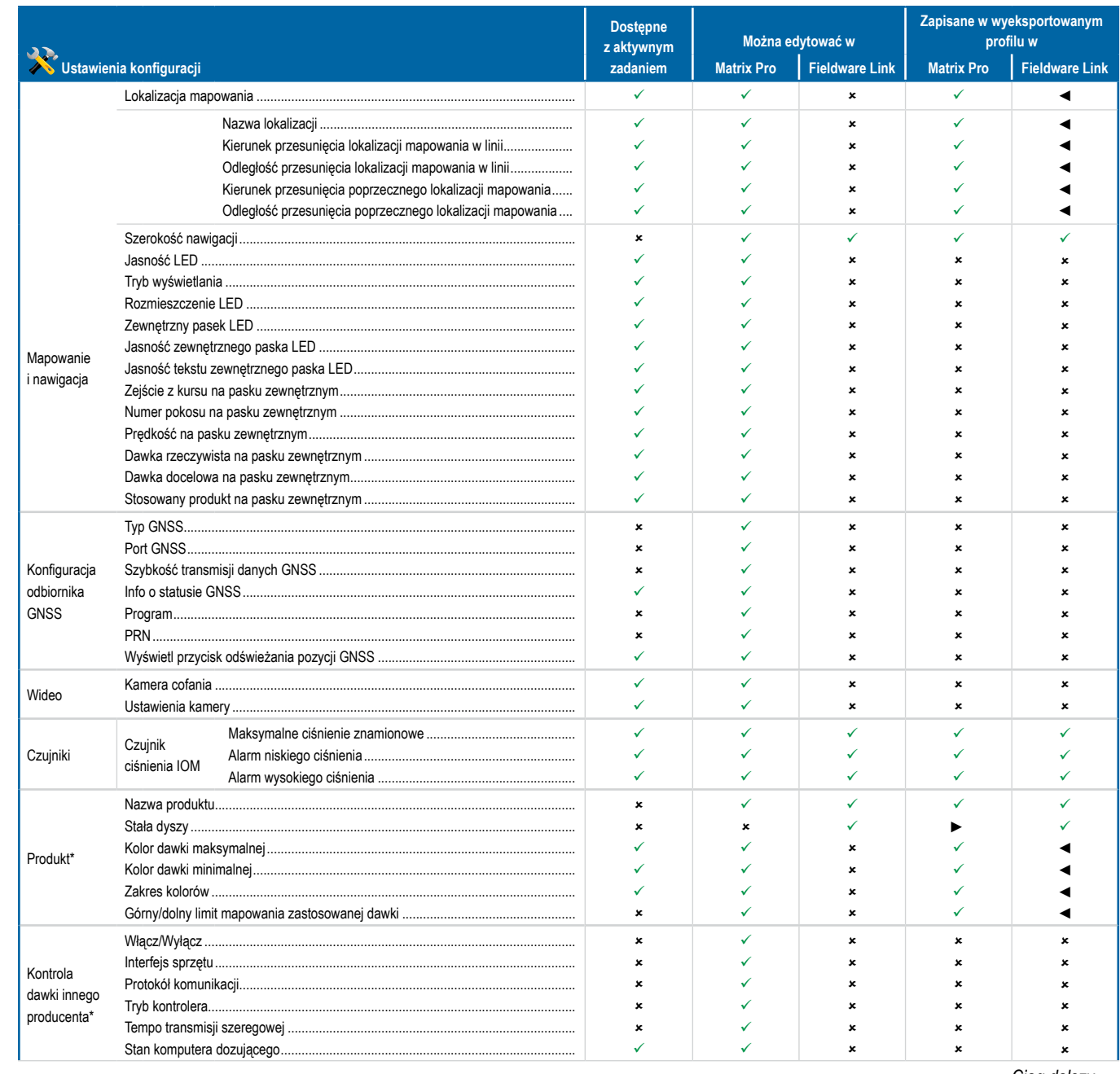

KONTROLA DAWKI

**DAVVI** 

KONTROL

EKRAN GŁÓWNY

EKRAN GŁOWNY

PEŁNY EKRAIN

**WRROWAD** 

NAWOWADZENIE —— EKRAN OSPRZĘT —— PEŁNY EKRAN —— CSTAWEJA DO OSPRZĘT —— OSPRZĘT OSPRZĘT OSPRZĘT DOSPRZĘT – DOSP

**USIMVIENI** 

GNS:

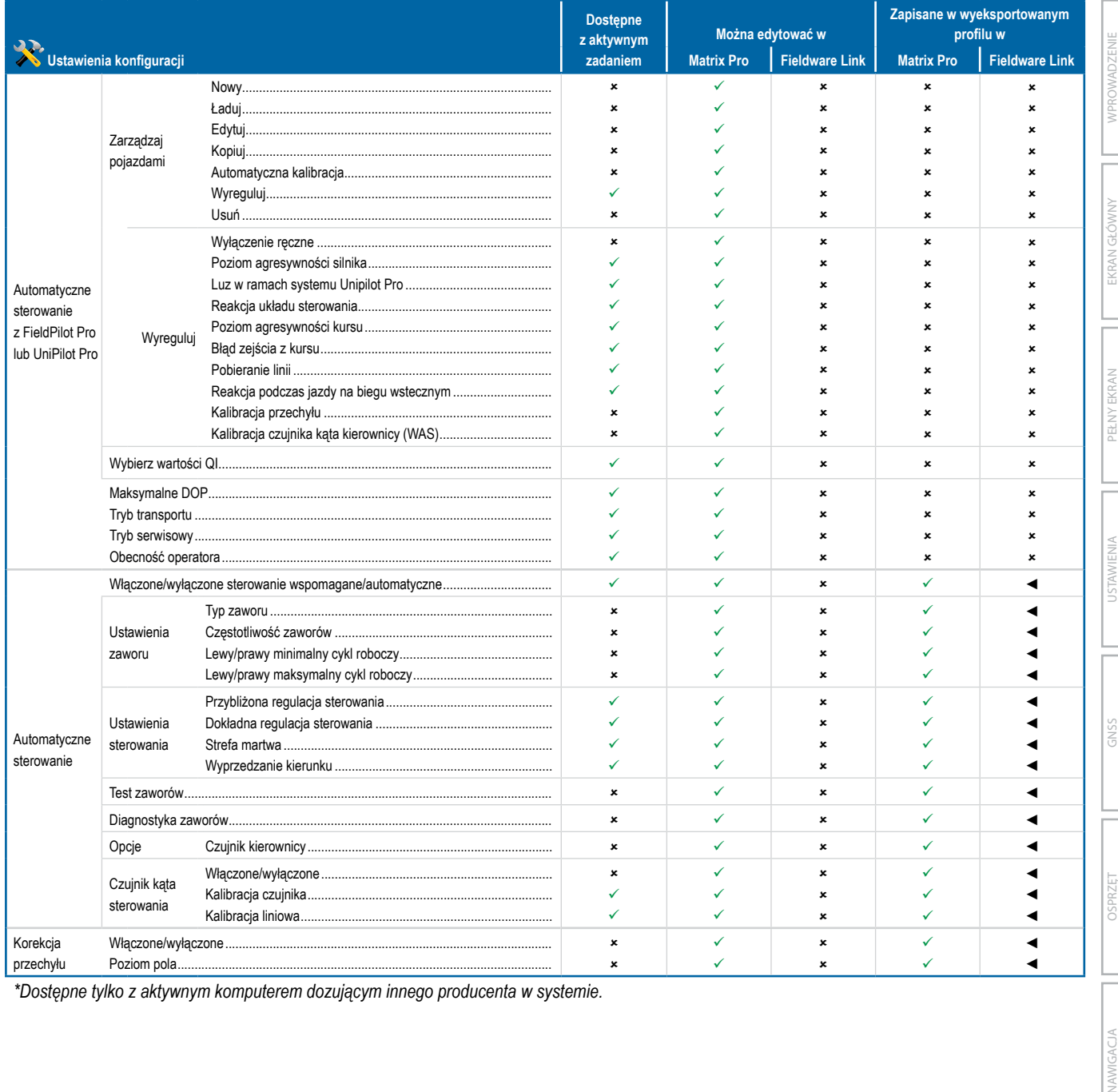

*\*Dostępne tylko z aktywnym komputerem dozującym innego producenta w systemie.*

**JAWIGACIA** 

ZAŁĄCZNIK

# **Ustawienia zarządzania danymi**

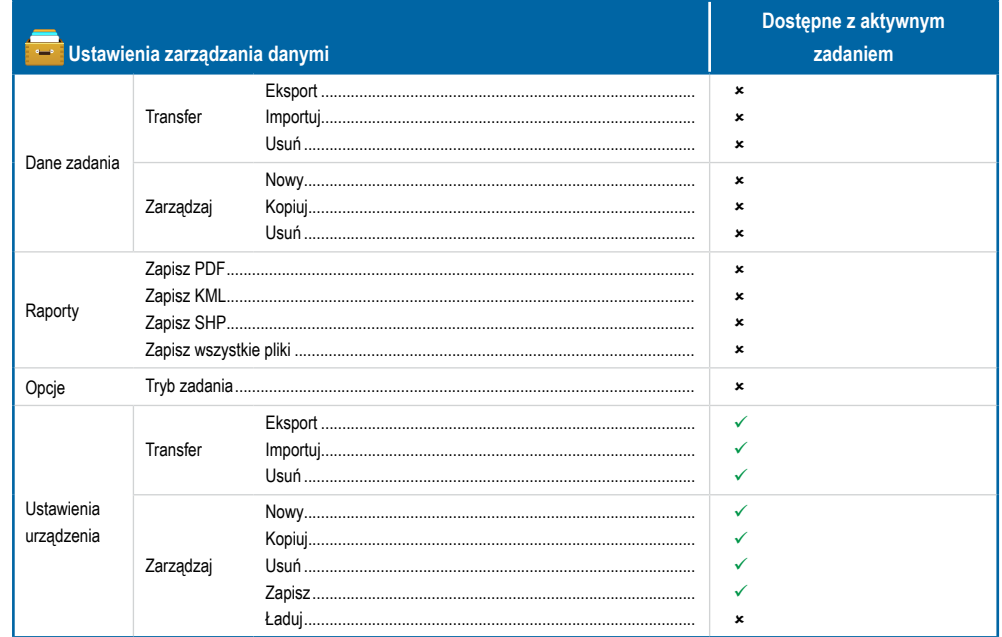

## **Ustawienia konsoli**

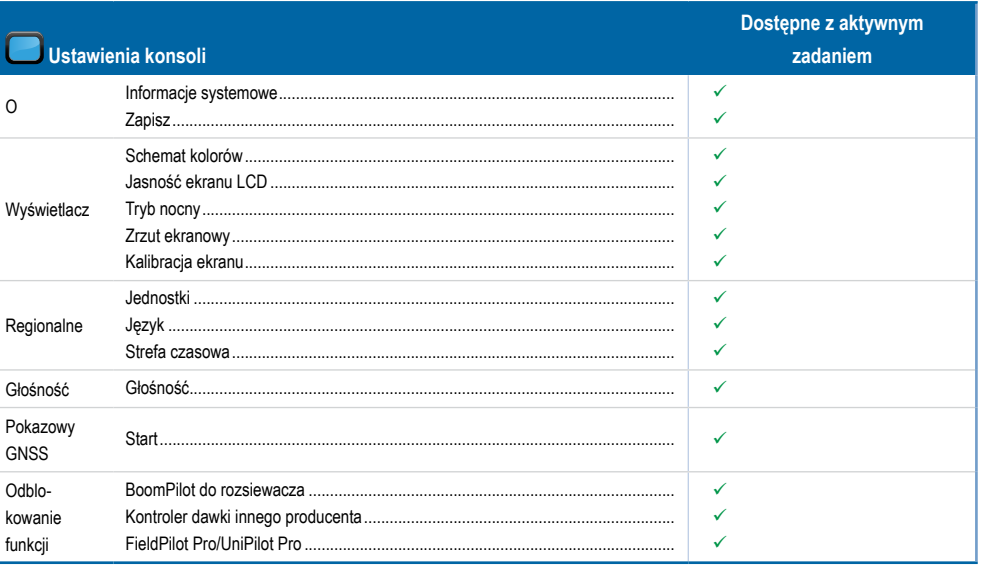

# **Ustawienia narzędzi**

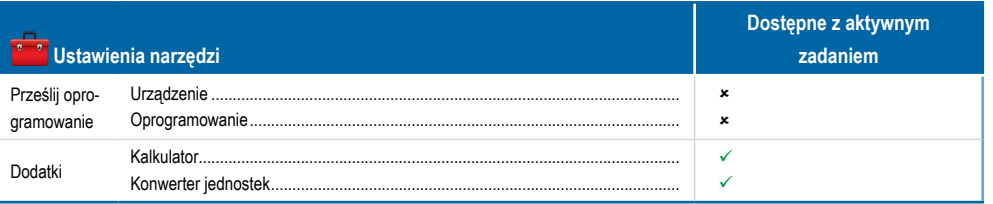

KONTROLA DAWKI

KONTROI

**NAWIGACJA** 

**USTAWIENIA** 

**GNSS** 

dSO

# **ZAŁĄCZNIK C – PARAMETRY URZĄDZENIA**

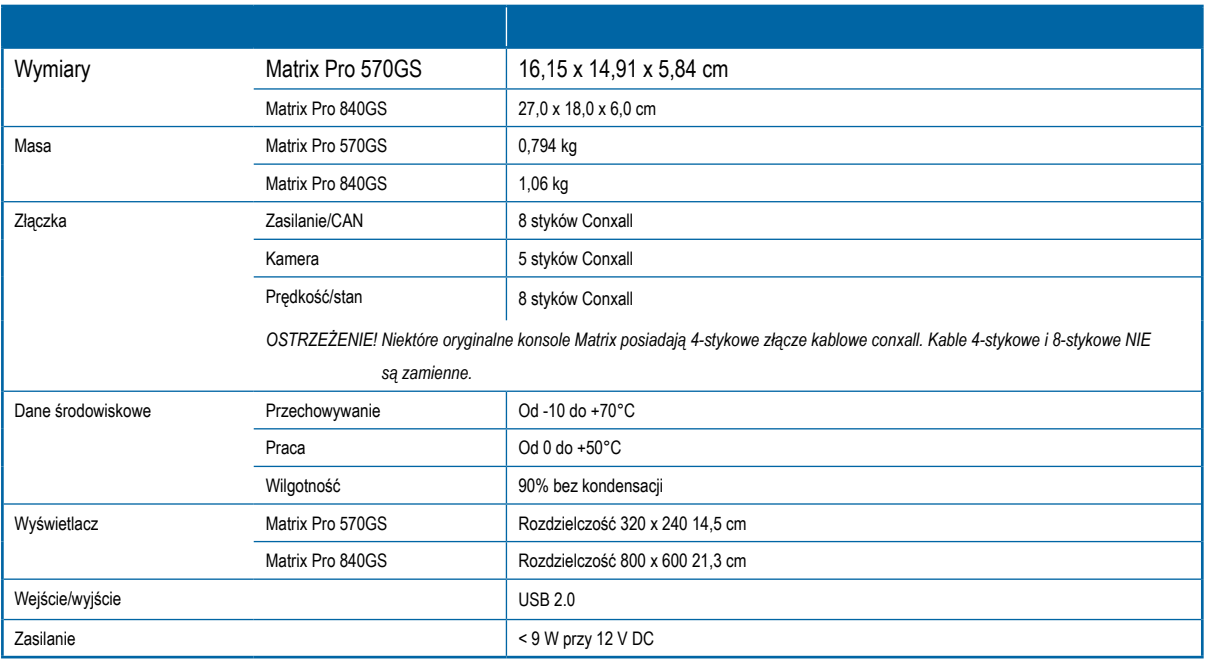

# **ZAŁĄCZNIK D – ZAKRESY USTAWIEŃ**

Naciśnij nazwę opcji dowolnej pozycji menu, aby wyświetlić definicję i wartości zakresu danej pozycji.

```
Rysunek A-3: Przykład tekstowego okna informacyjnego
```
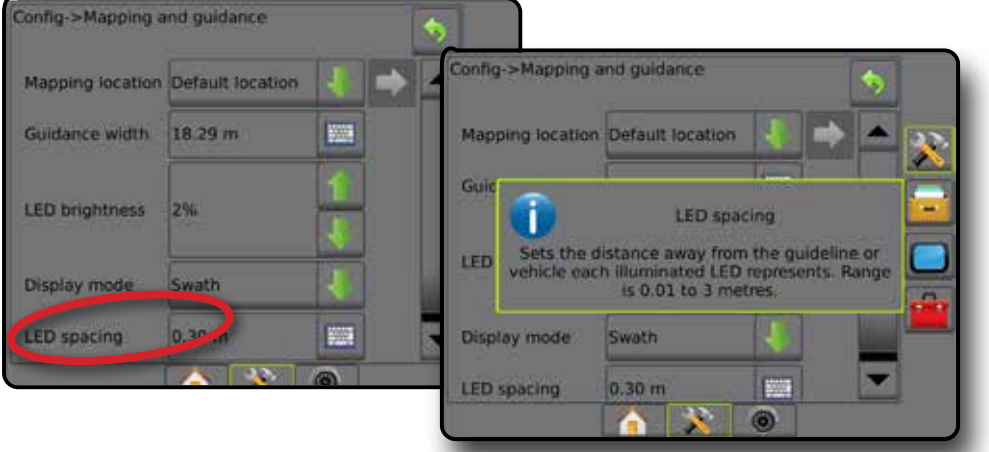

EKRAN GŁÓWNY

EKRAN GŁÓWNY

PEŁNY EKRAN

**WPROWADZENIE** 

USTAWIENIA

GNSS

# **ZAŁĄCZNIK E – STREFY I WSPÓŁRZĘDNE UTM**

Systemy Matrix Pro 570GS i Matrix Pro 840GS wykorzystują układ współrzędnych Universal Transverse Mercator (UTM) do śledzenia lokalizacji zadania. Układ współrzędnych UTM dzieli powierzchnię Ziemi na sześćdziesiąt ponumerowanych stref północno-południowych, które następnie są podzielone na strefy szerokości geograficznej oznaczone literami, jak pokazano poniżej.

### *Rysunek A-4: Układ współrzędnych UTM – globalny*

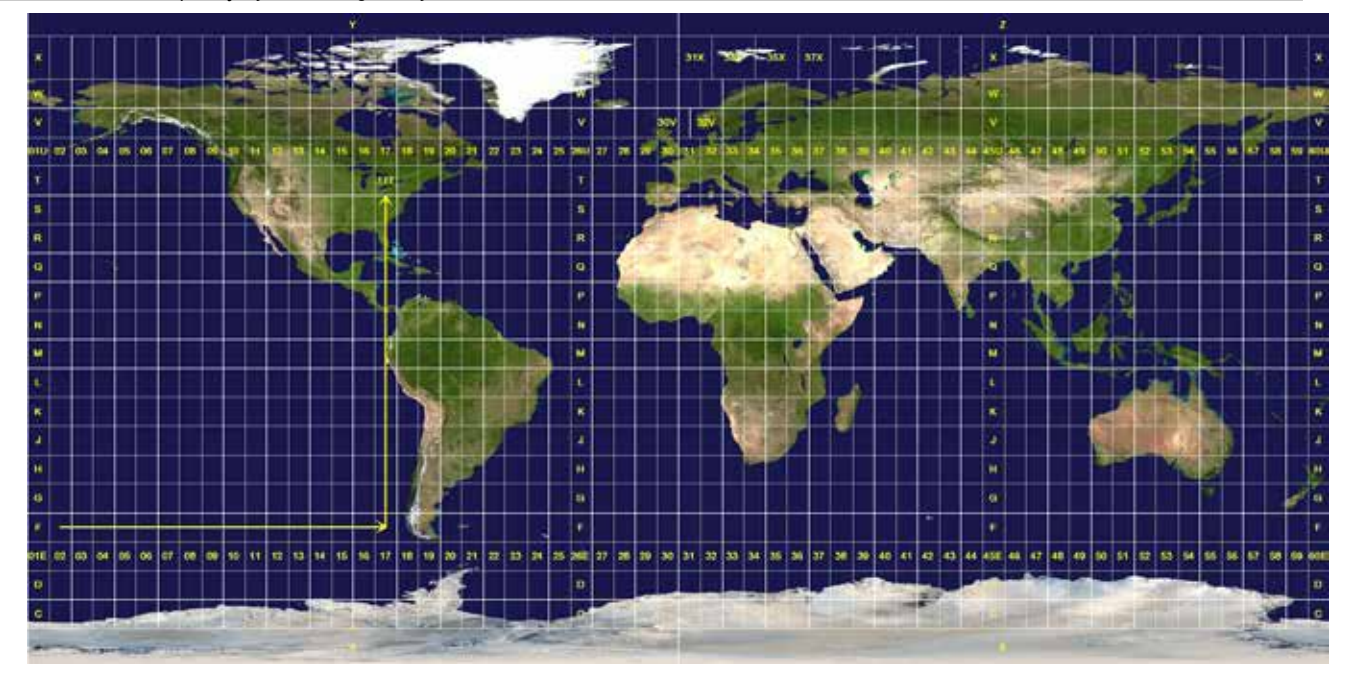

Konsola Matrix Pro GS następnie śledzi strefy UTM, w których przeprowadzane są każde prace stosowania produktu. Te informacje o strefie następnie są wykorzystywane do ustalenia, czy zadanie może być rozpoczęte/kontynuowane lub w celu odnalezienia zapisanego zadania, które znajduje się najbliżej obecnej pozycji pojazdu.

Jeśli wybrane zadanie znajduje się w strefie UTM innej niż bieżąca lub sąsiednia strefa UTM, obok odległości pojawi się tekst "Poza zasięgiem" i **Opcja Rozpocznij zadanie** lub **Kontynuuj** będzie wyłączona.

Jeśli nie ma żadnych zapisanych informacji w przypadku wybranego zadania, w polu Odległość pojawi się tekst "Brak danych".

EKRAN GŁÓWNY

KONTROLA DAWKI

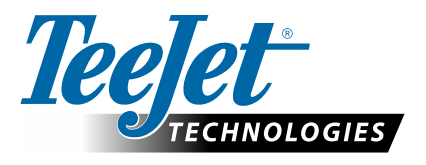

# **MATRIX PRO GS**

# **OPCJE USTAWIEŃ OPROGRAMOWANIA w WERSJI 4.42**

Aby wprowadzić sugestię, należy usunąć zaznaczenie pola wyboru Użyj domyślnych.

## **SPIS TREŚCI**

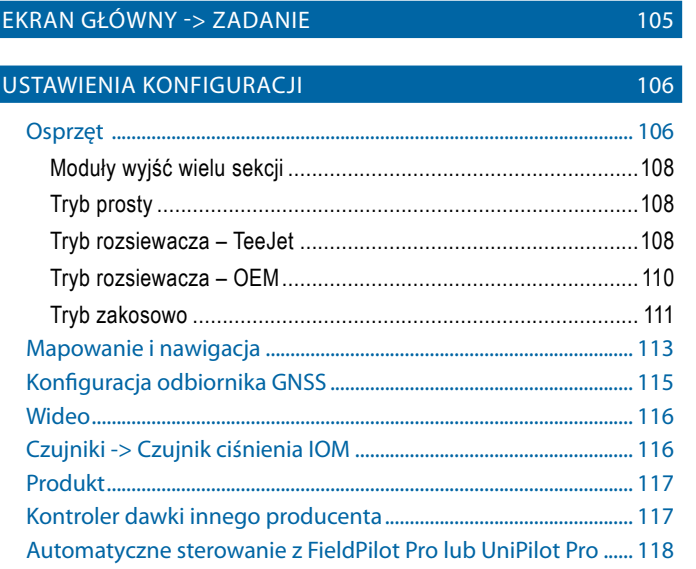

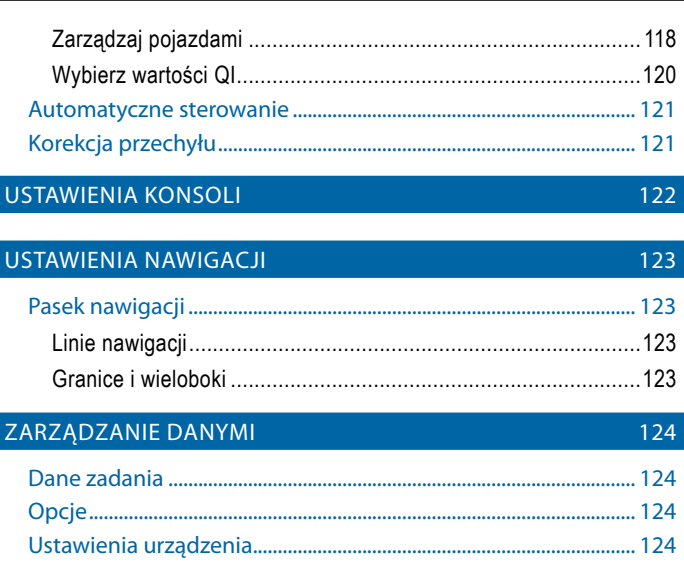

# EKRAN GŁÓWNY -> ZADANIE

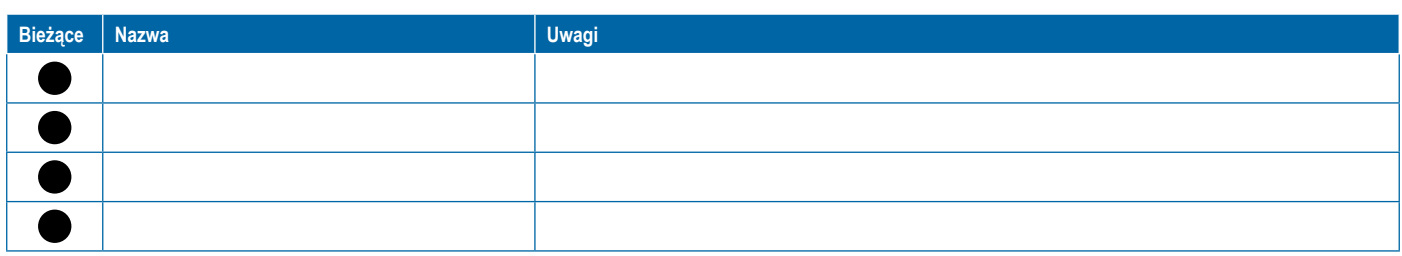

<span id="page-117-0"></span>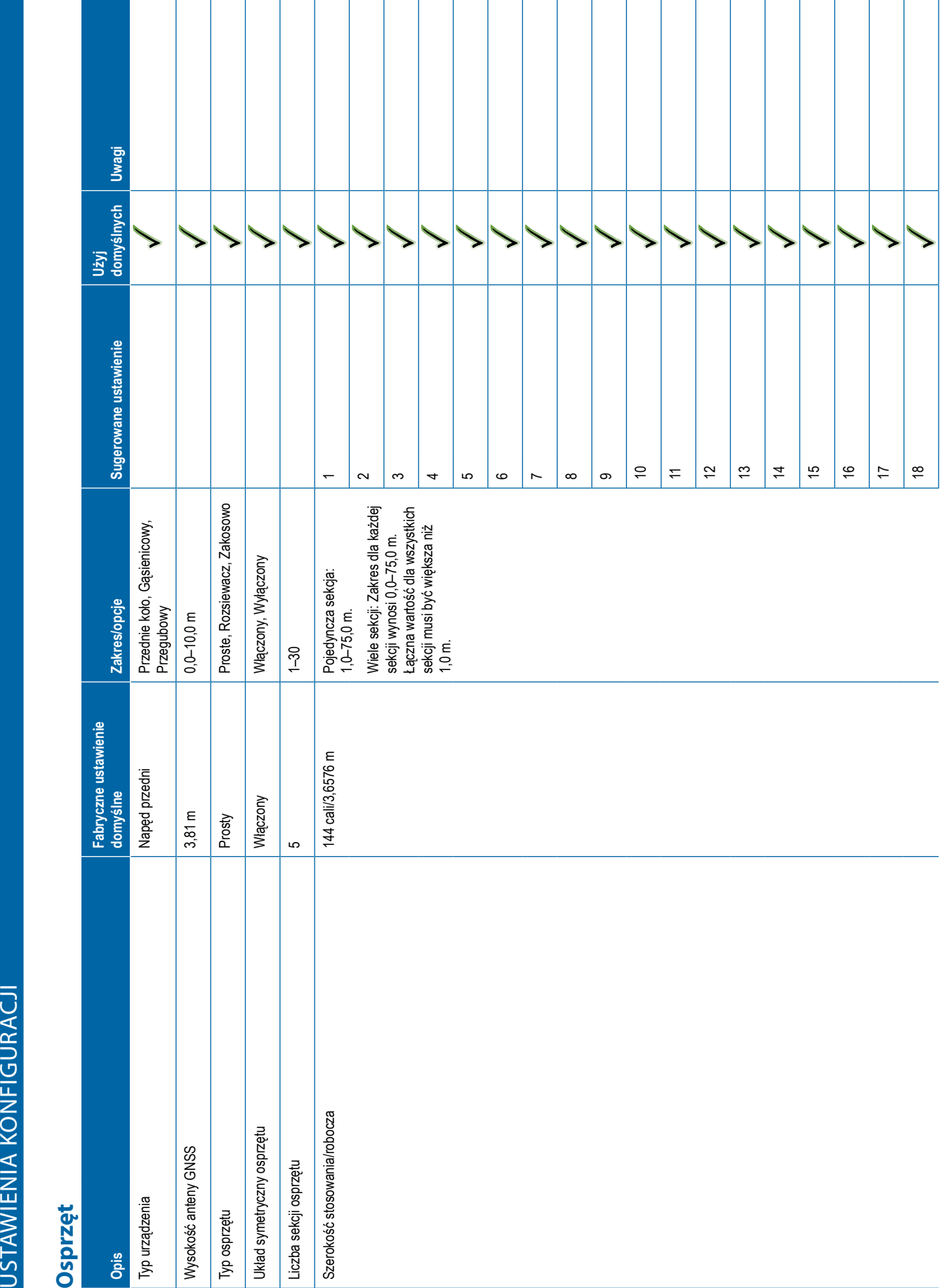

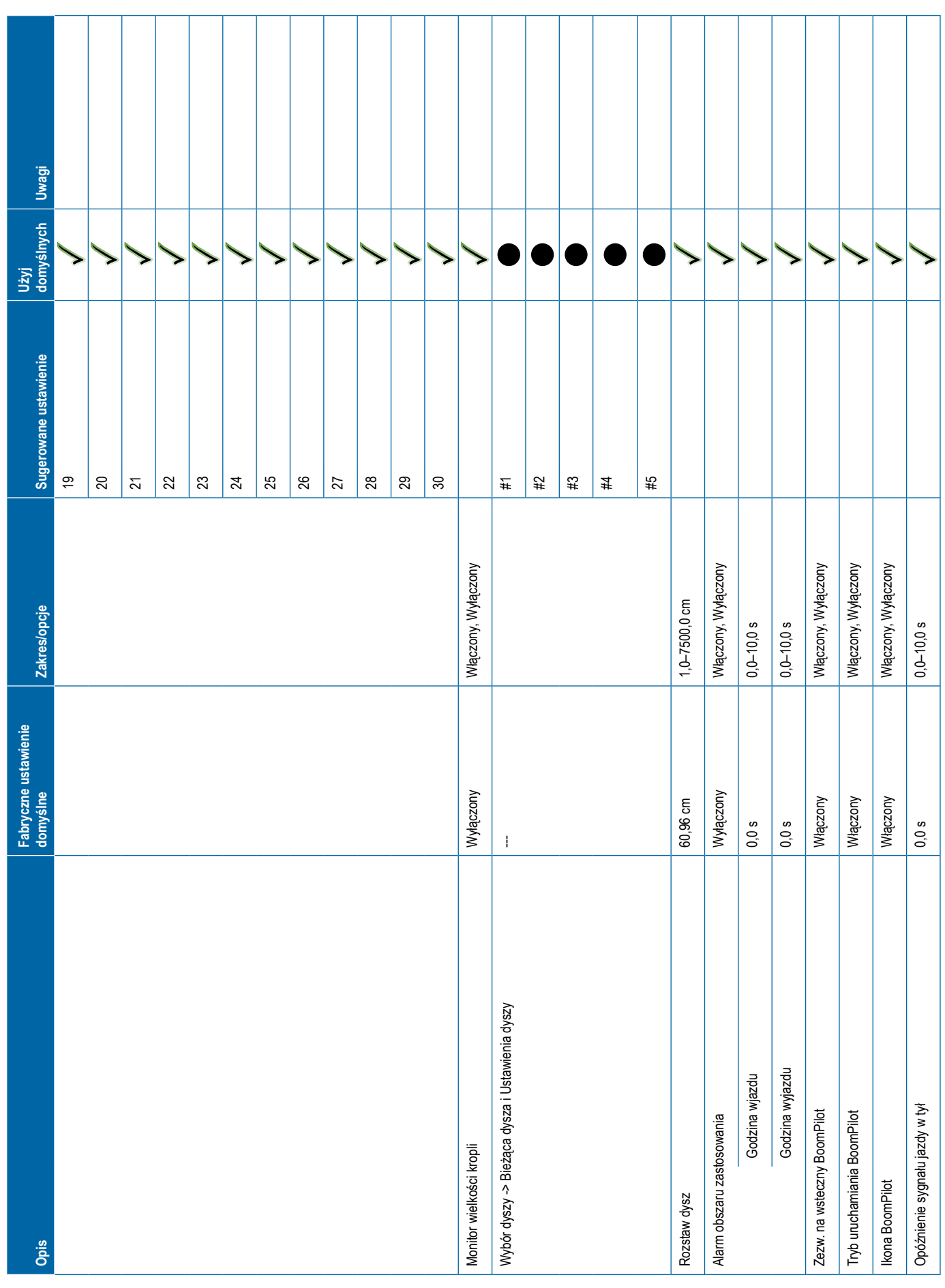

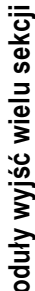

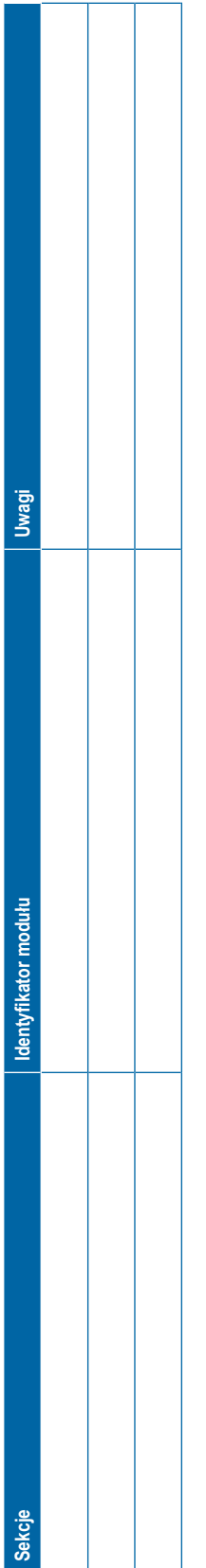

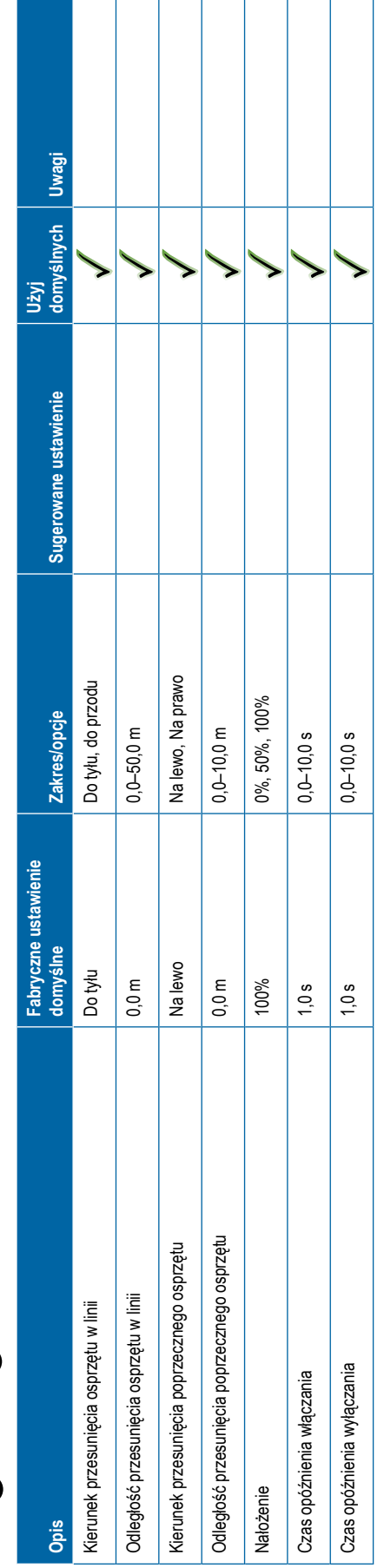

<span id="page-119-0"></span>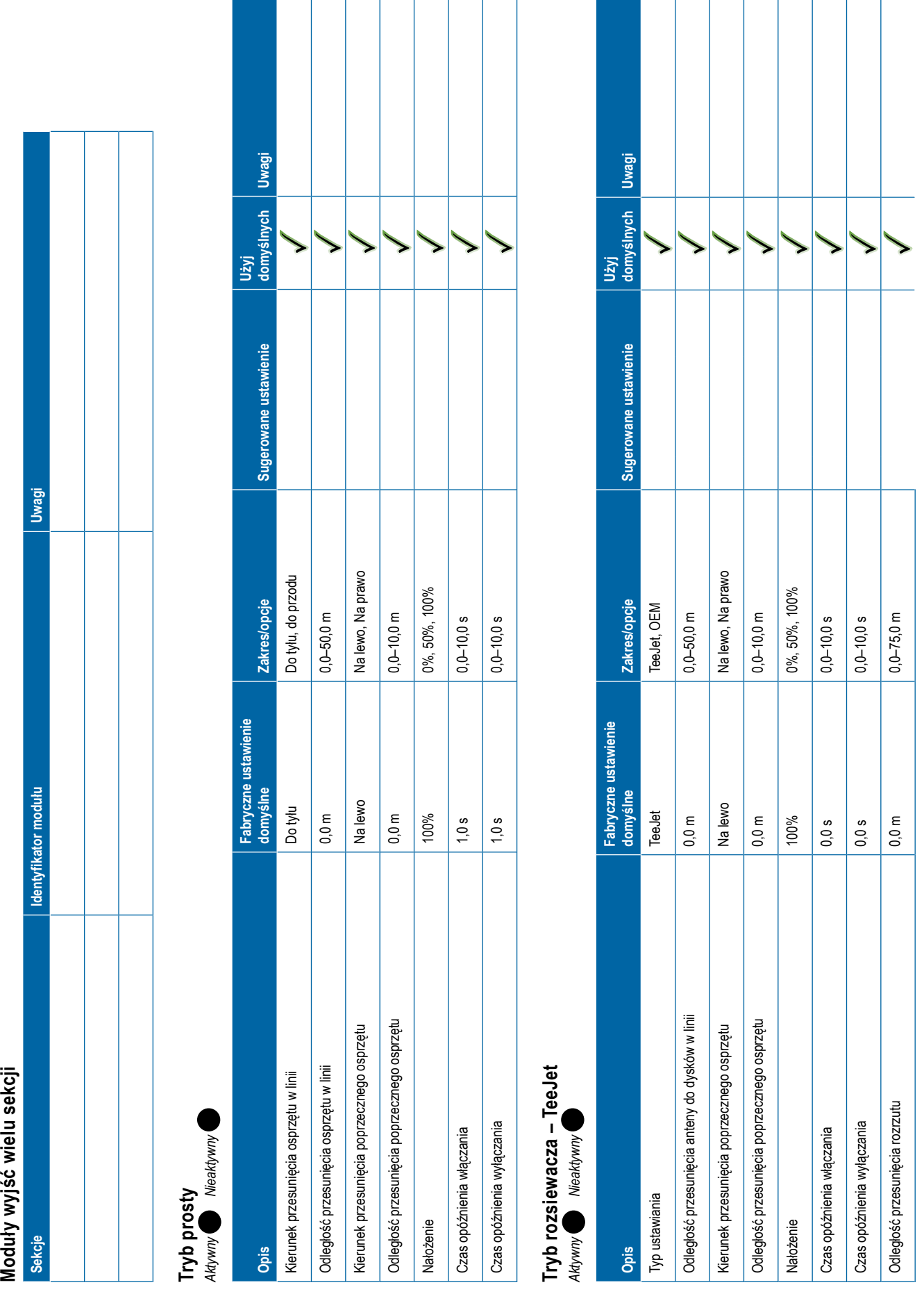

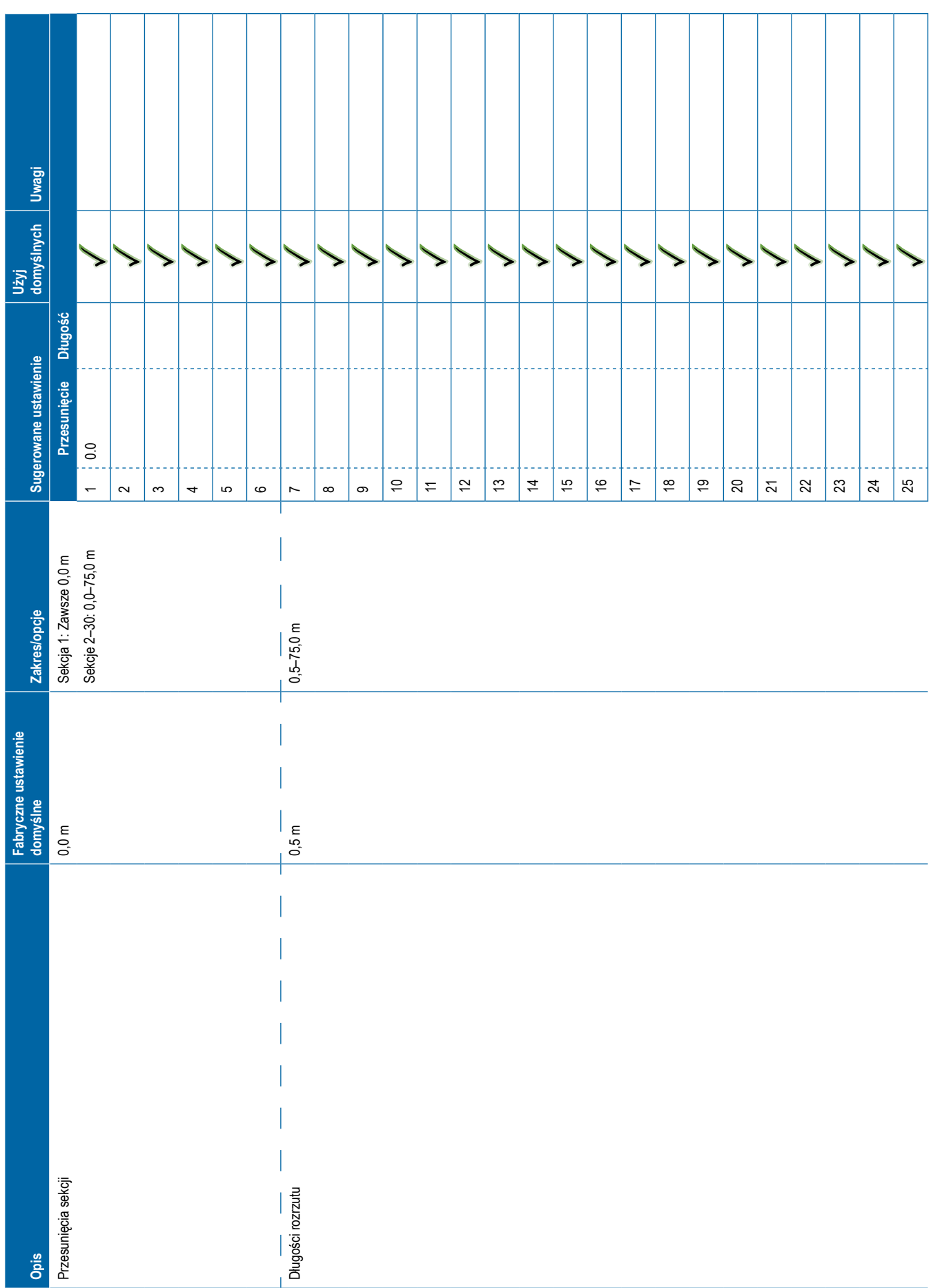

<span id="page-121-0"></span>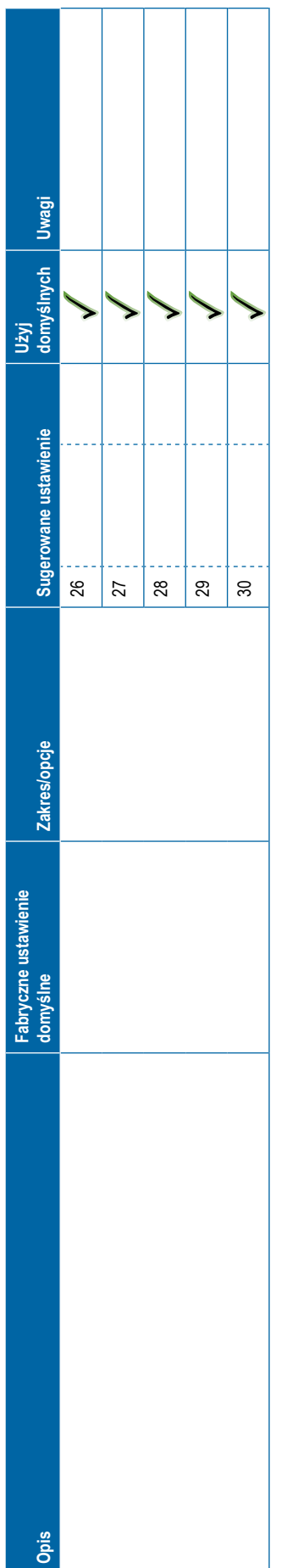

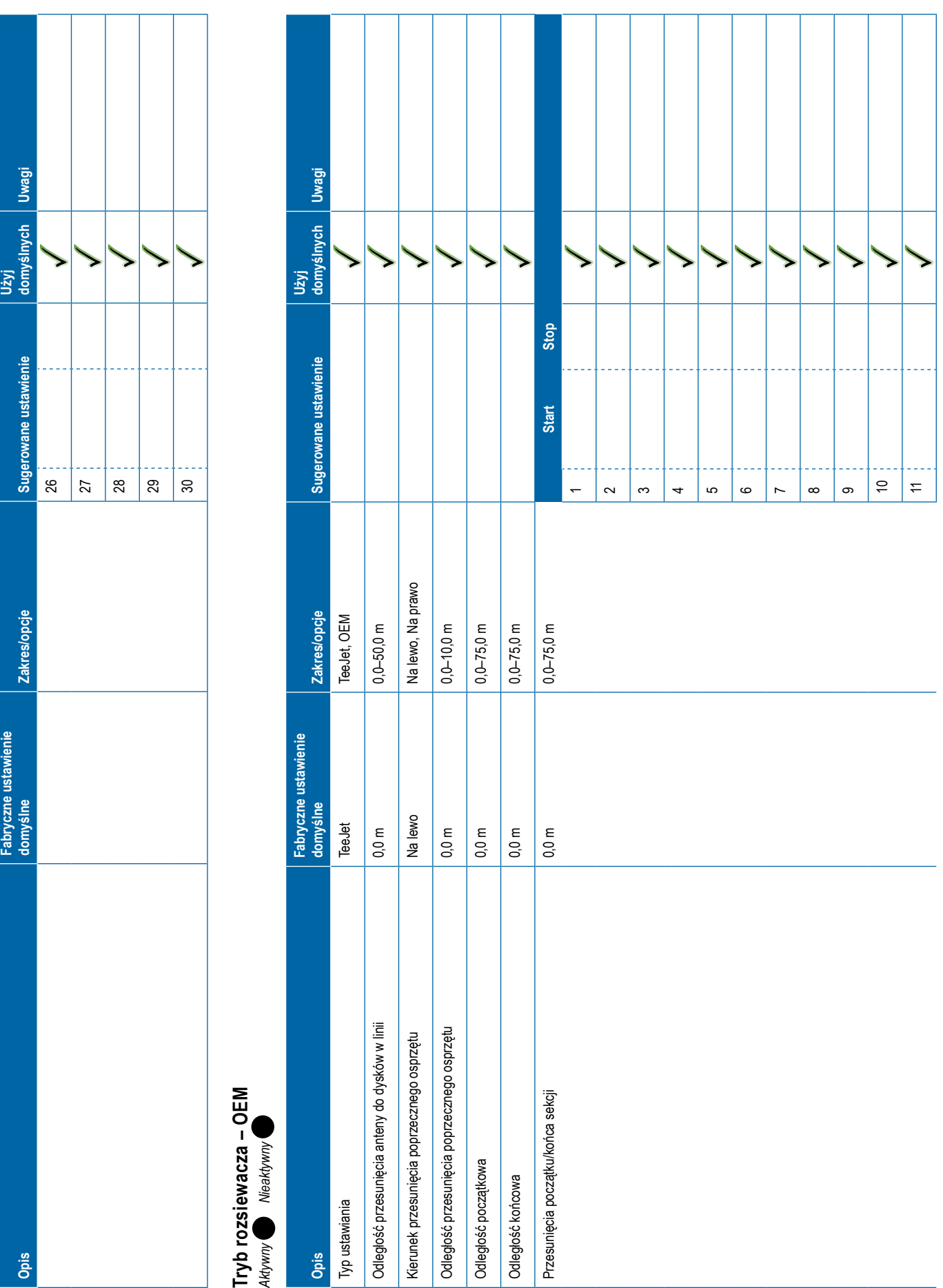

# <span id="page-122-0"></span>**Opis Fabryczne ustawienie domyślne Zakres/opcje Sugerowane ustawienie Użyj domyślnych Uwagi** 12131415161718192021222324252627282930 **Tryb zakosowo** *Aktywny Nieaktywny* **Opis Fabryczne ustawienie domyślne Zakres/opcje Sugerowane ustawienie Użyj domyślnych Uwagi** Kierunek przesunięcia od sekcji 1 w linii Do tyłu Do tyłu, do przodu Odległość przesunięcia od sekcji 1 w linii 0,0 m 0,0–50,0 m Kierunek przesunięcia poprzecznego osprzętu Na lewo Na lewo, Na prawo Odległość przesunięcia poprzecznego osprzętu 0,0 m 0,0–10,0 m

**111** 98-01547-PL R3

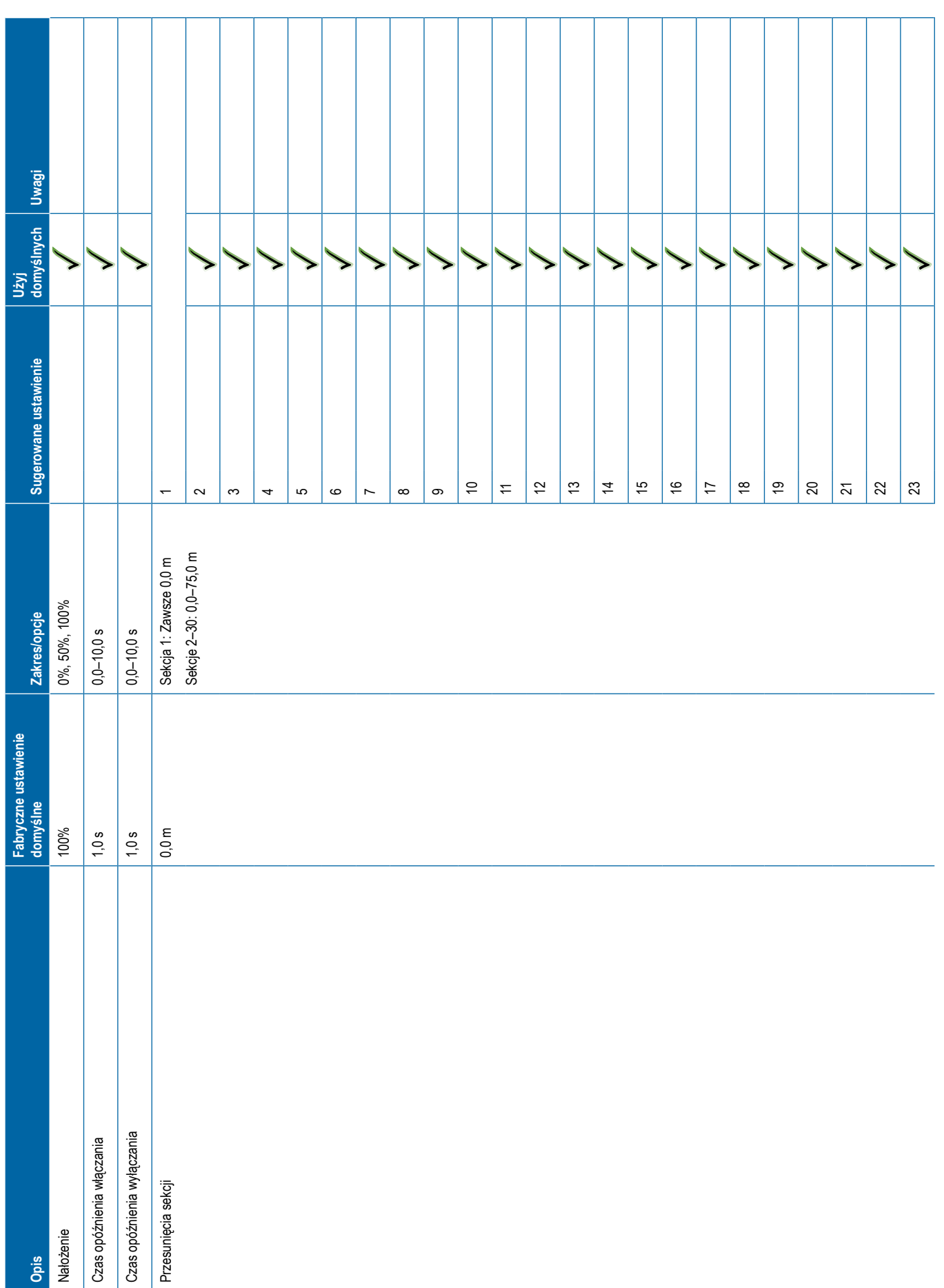

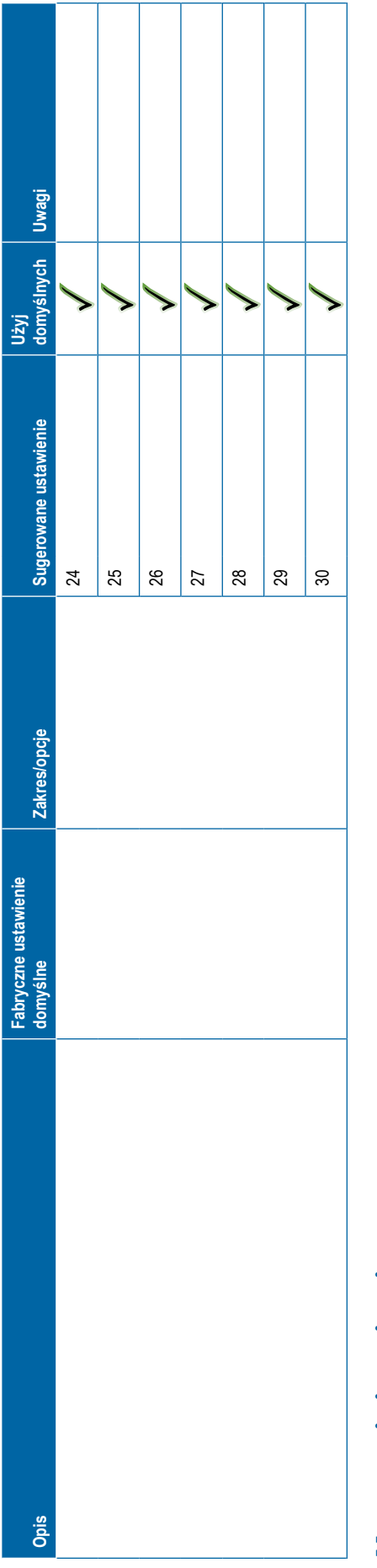

<span id="page-124-0"></span>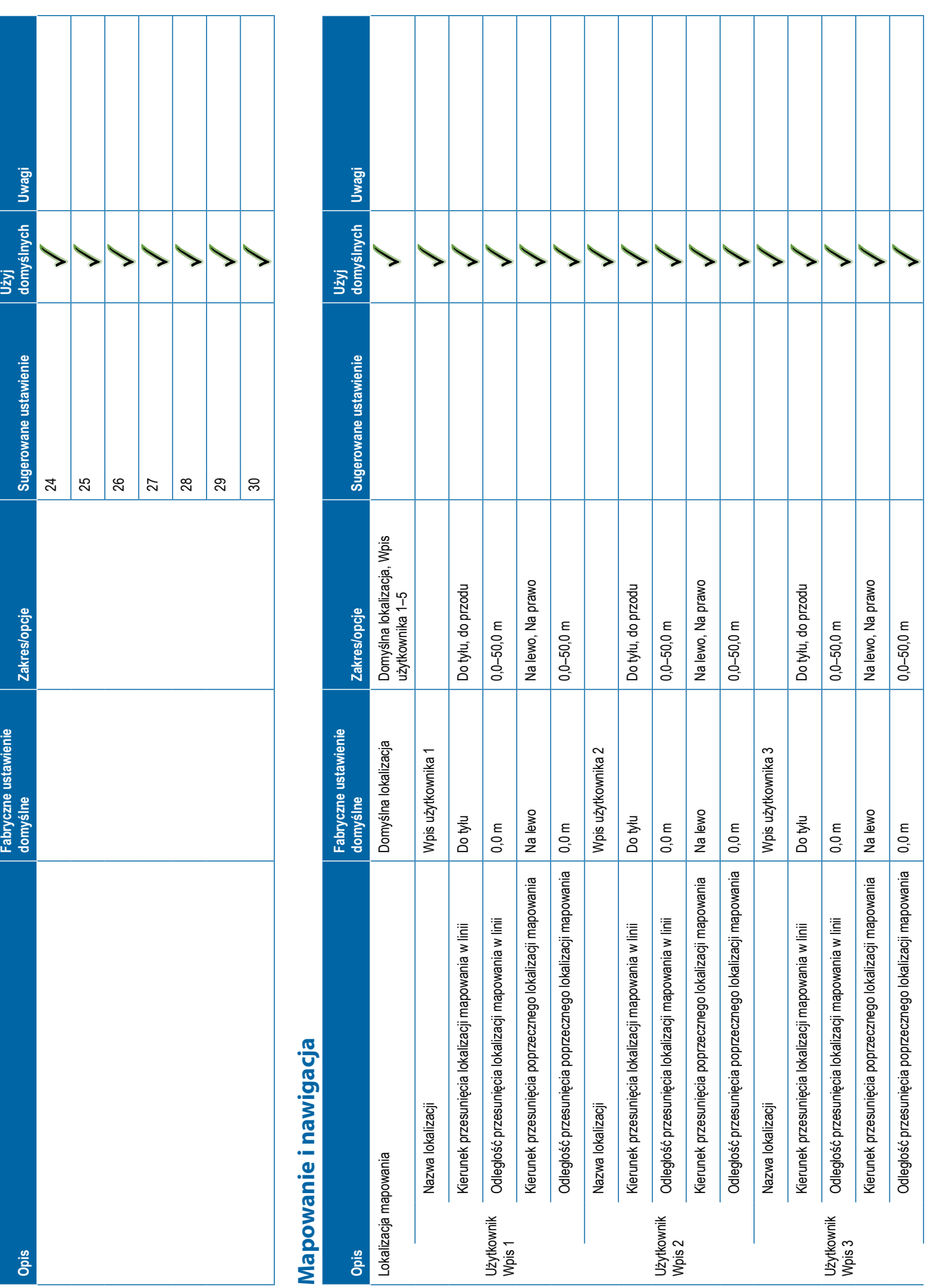

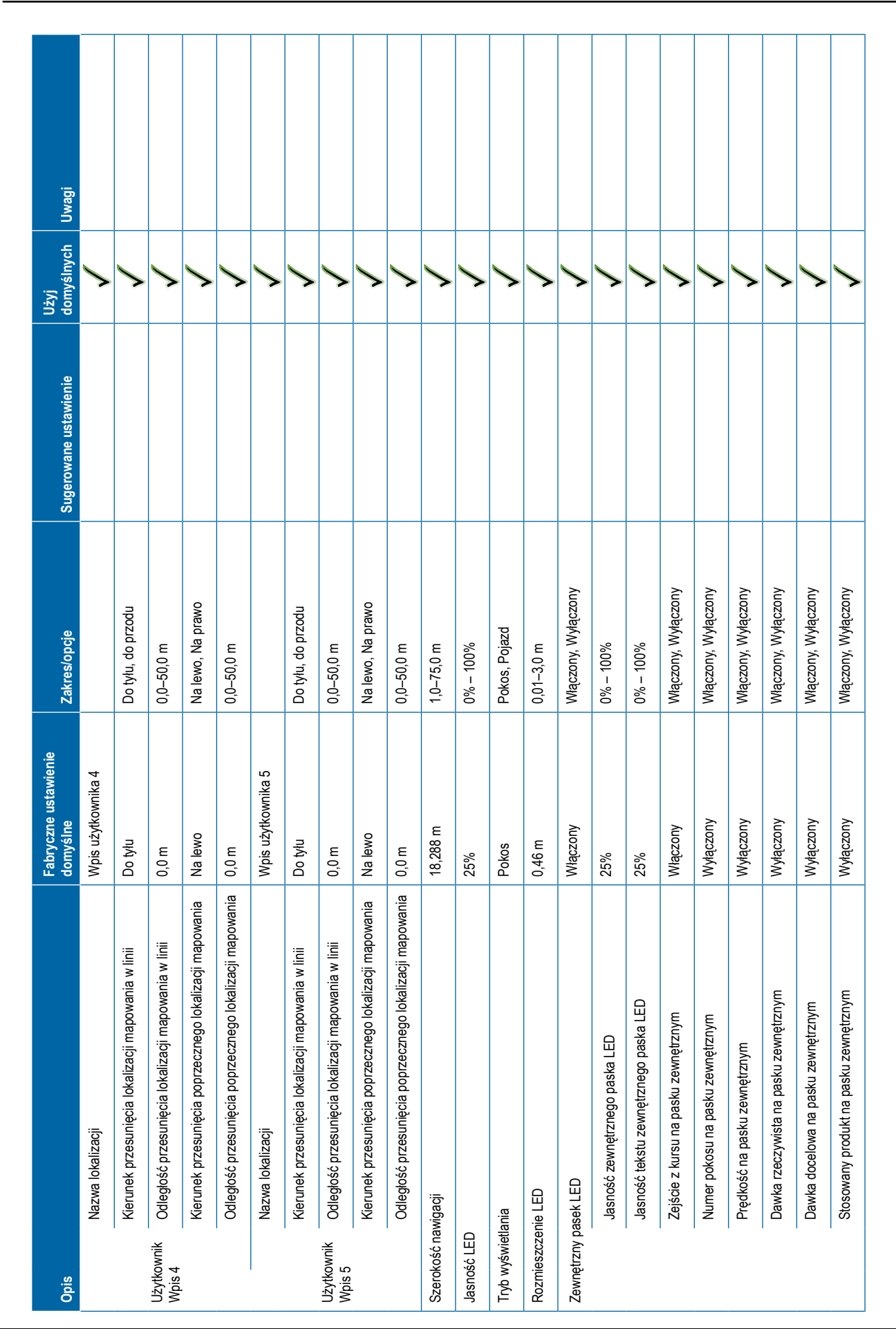

<span id="page-126-0"></span>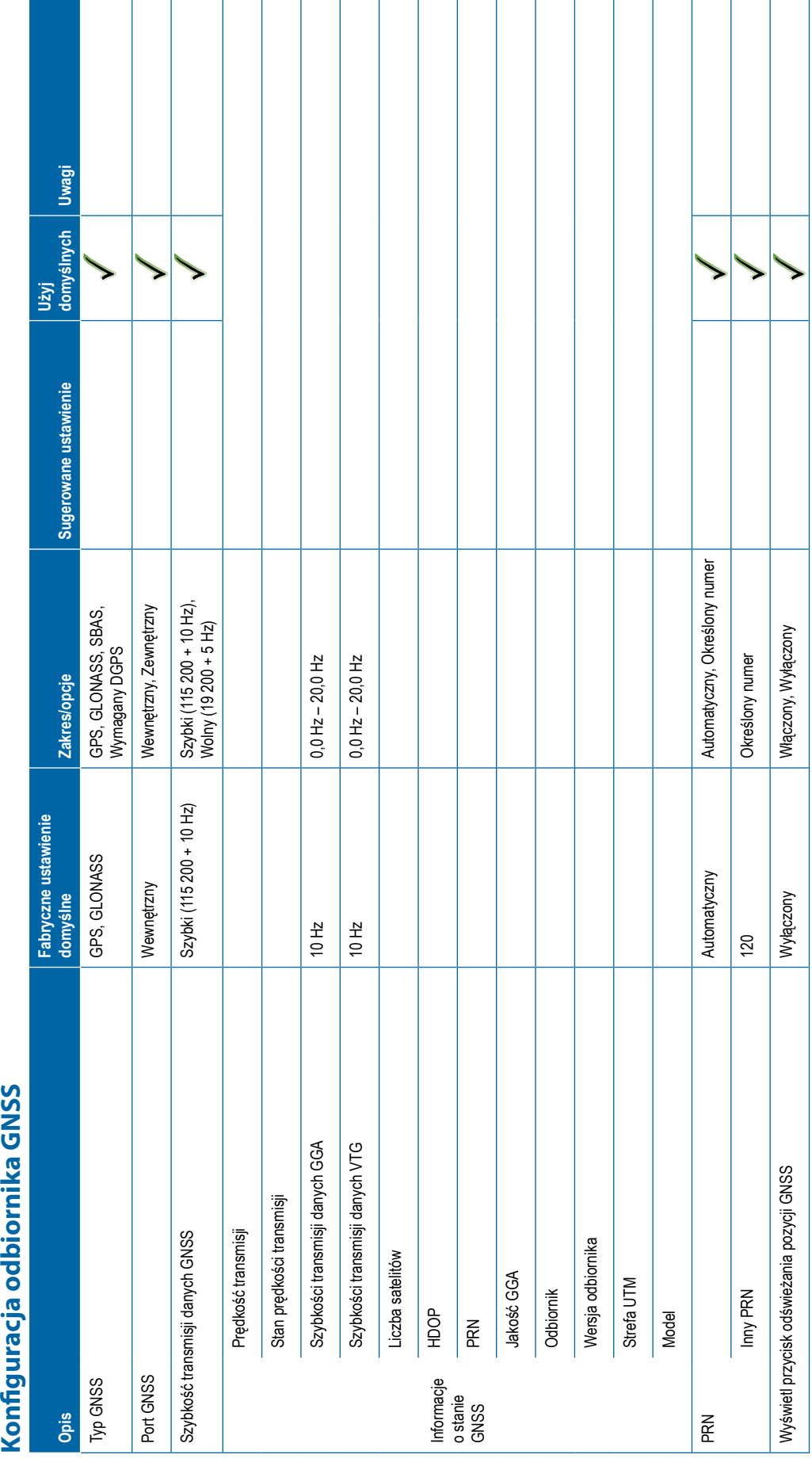

<span id="page-127-0"></span>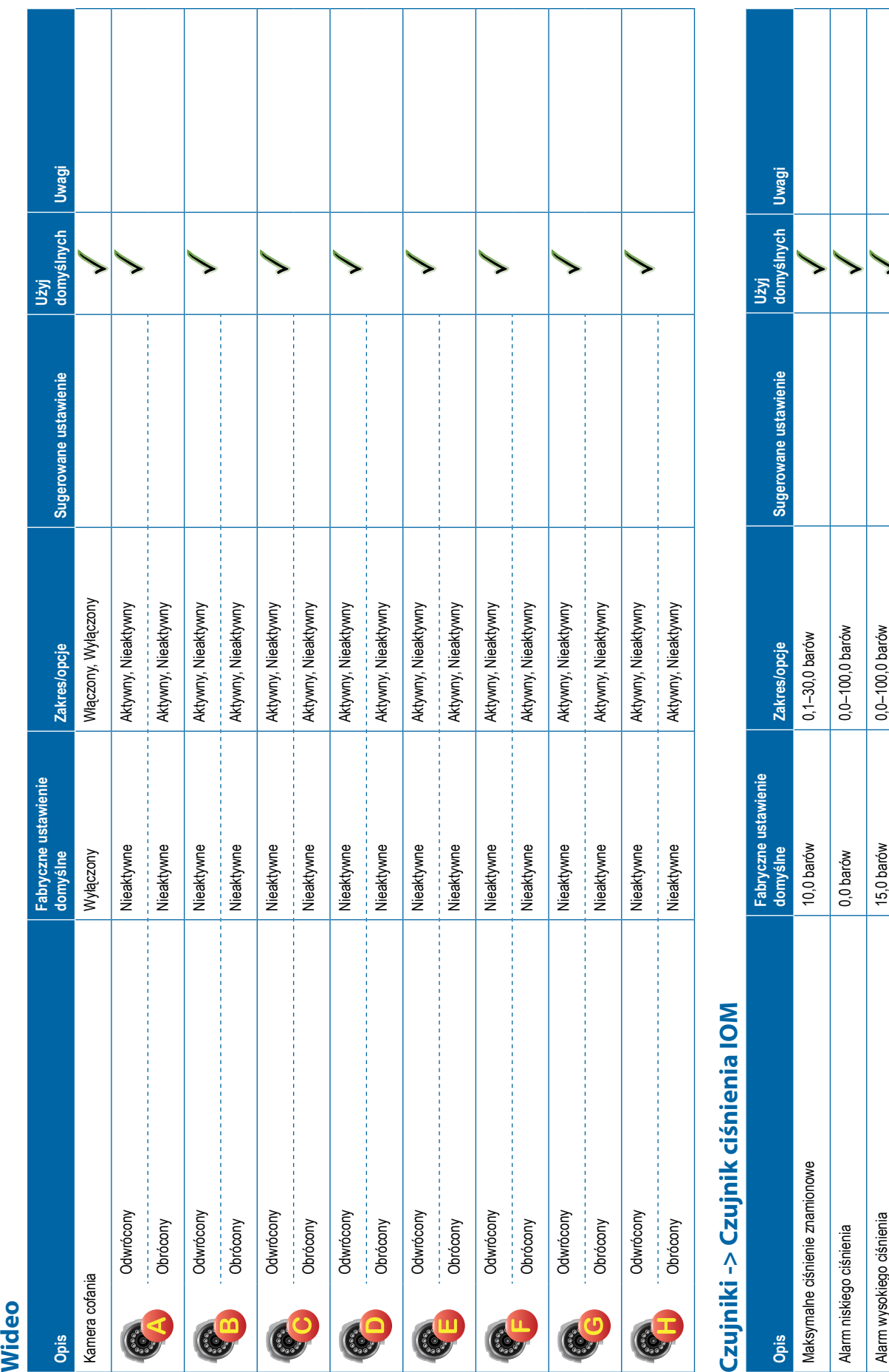

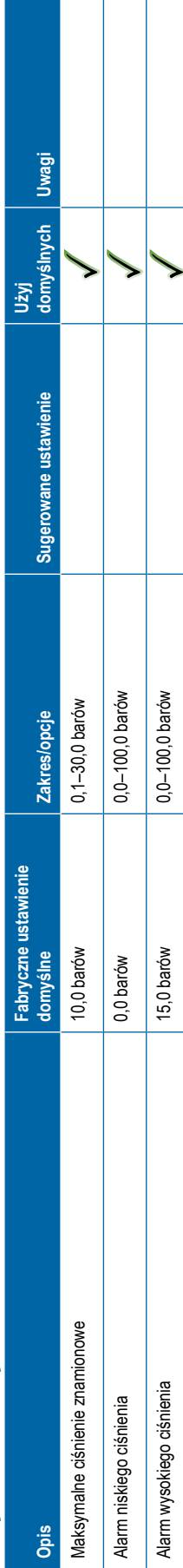

**116** 98-01547-PL R3

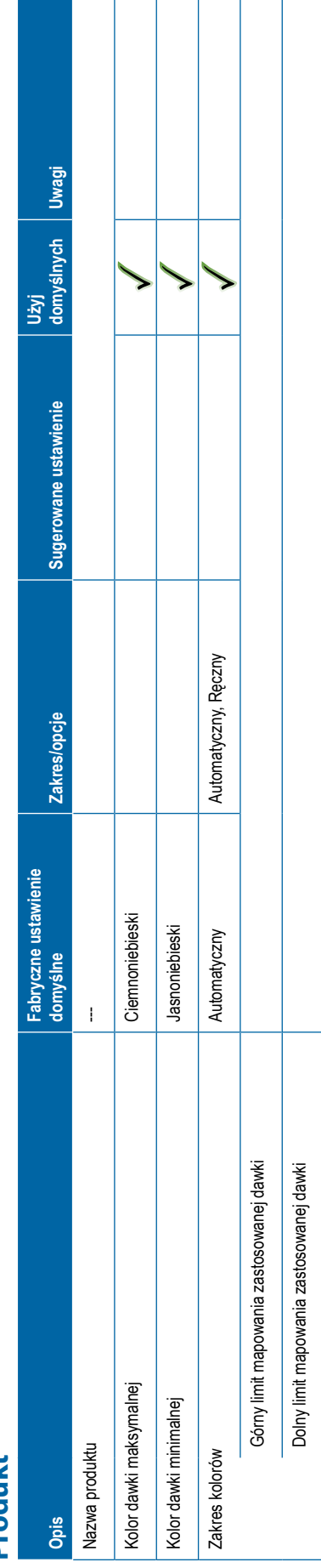

<span id="page-128-0"></span>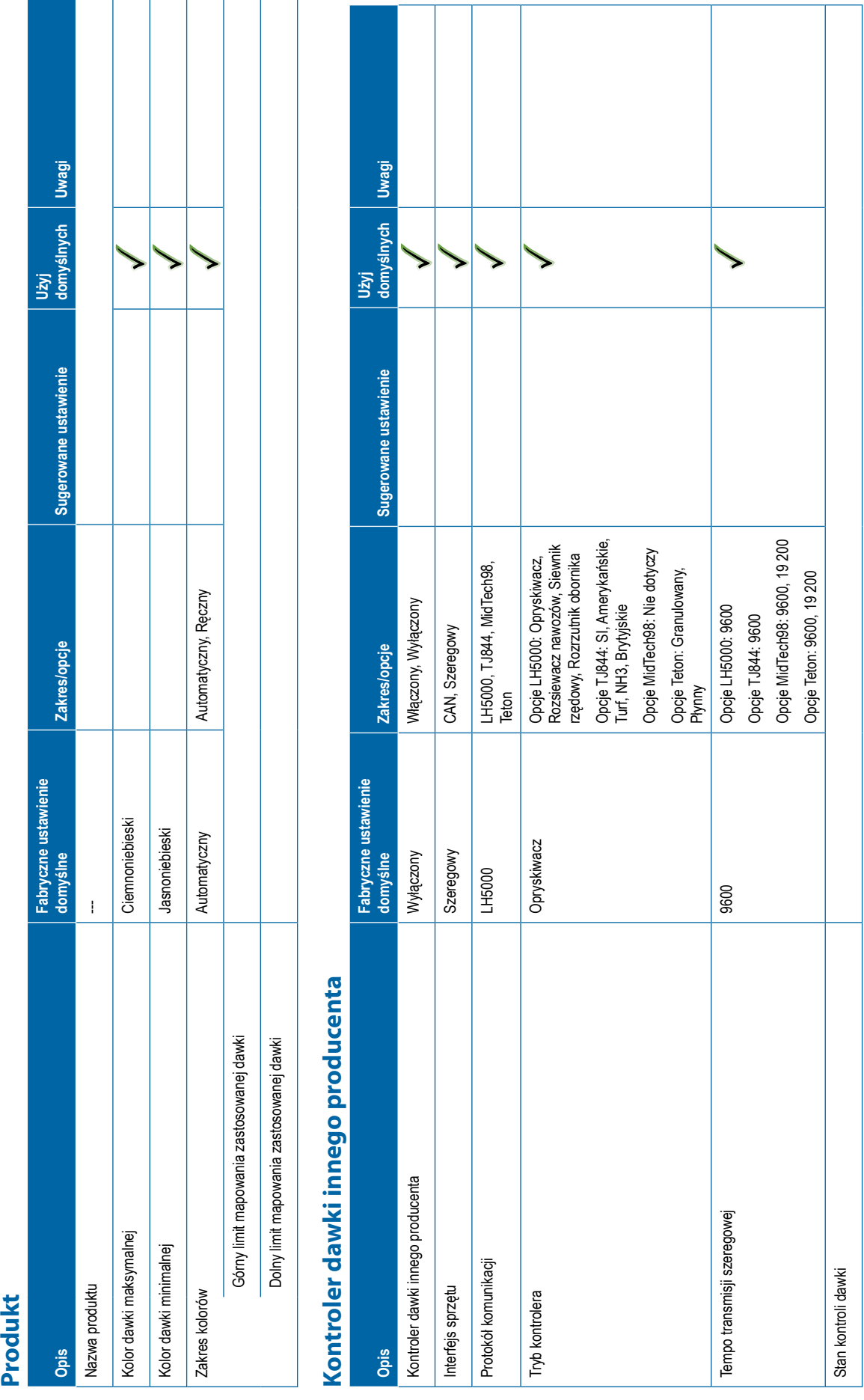

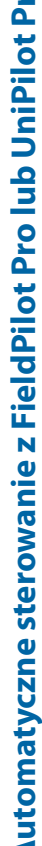

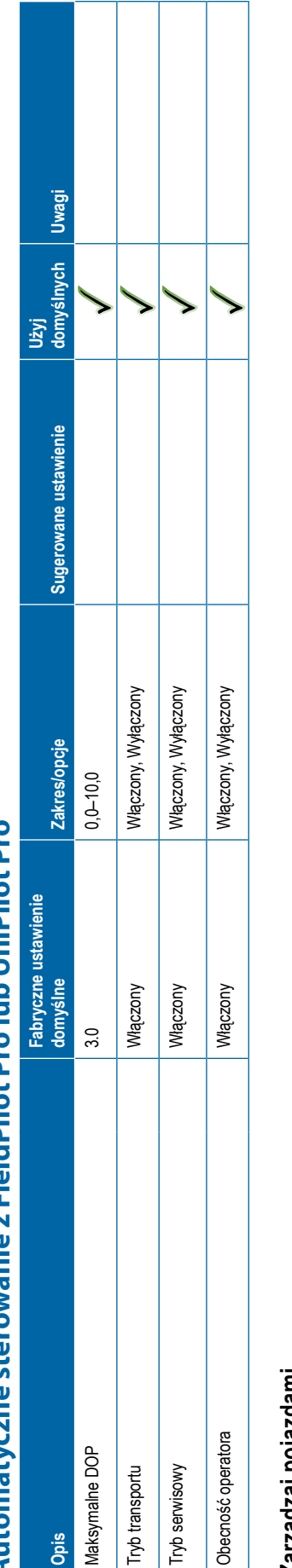

<span id="page-129-0"></span>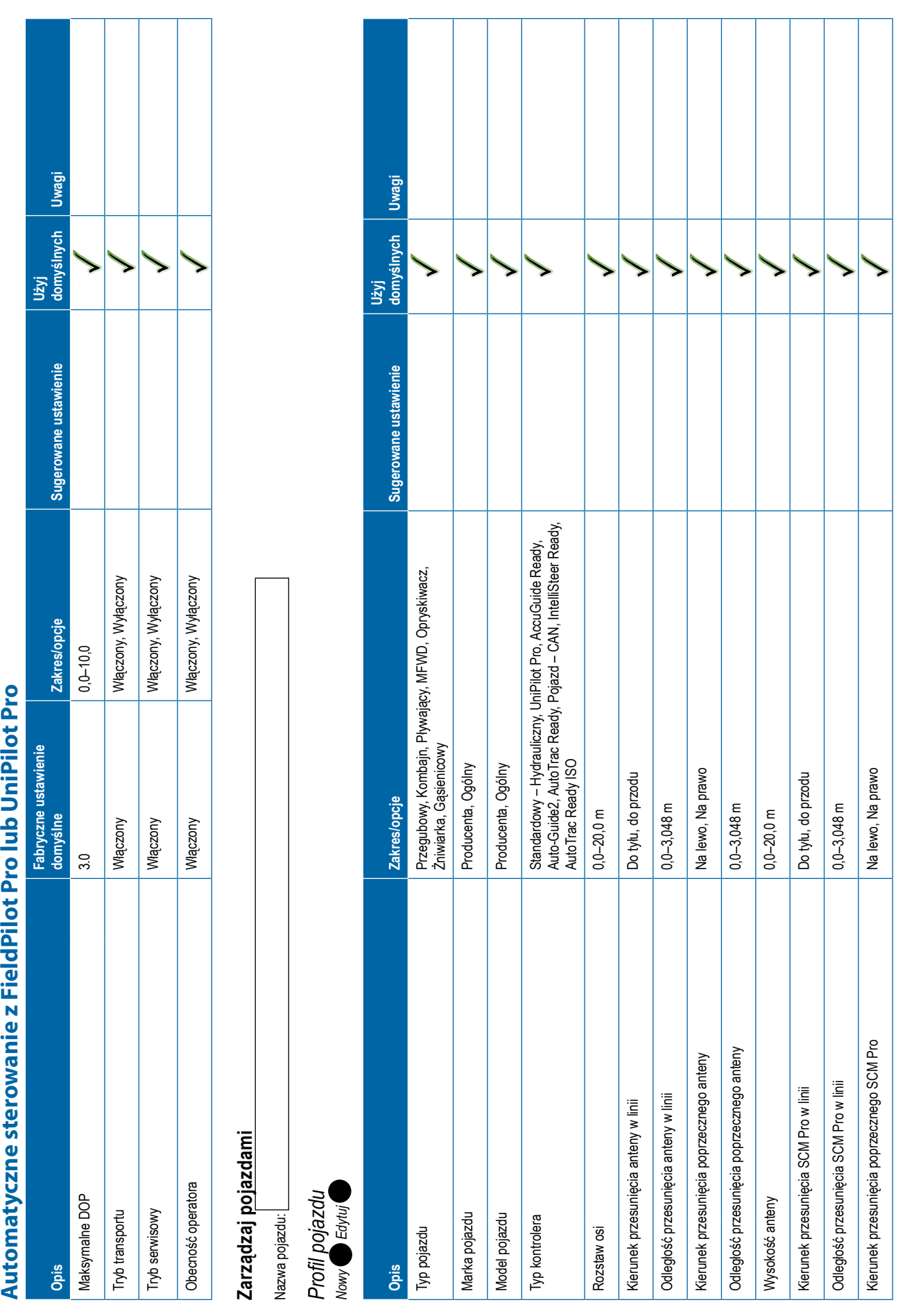

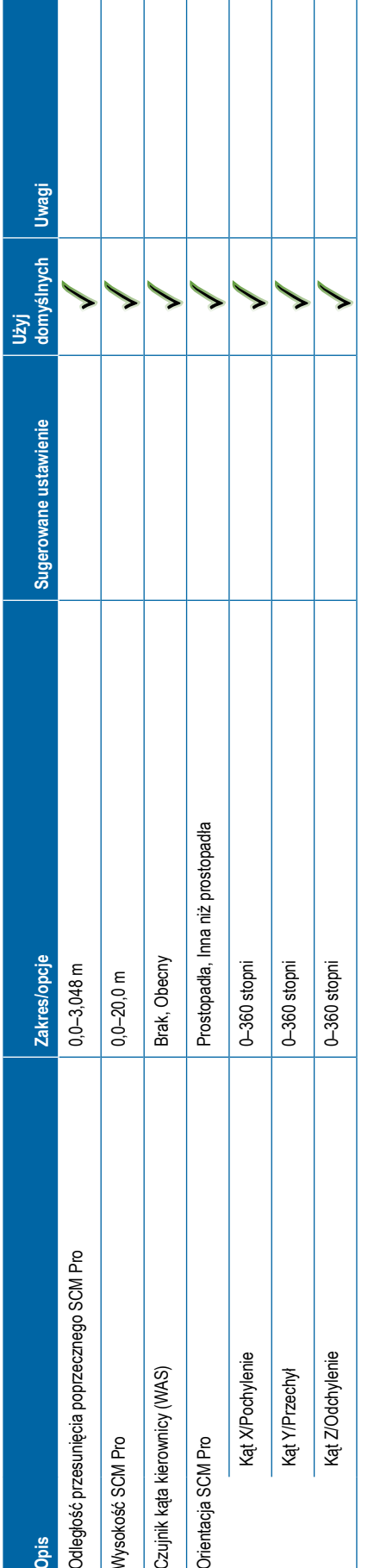

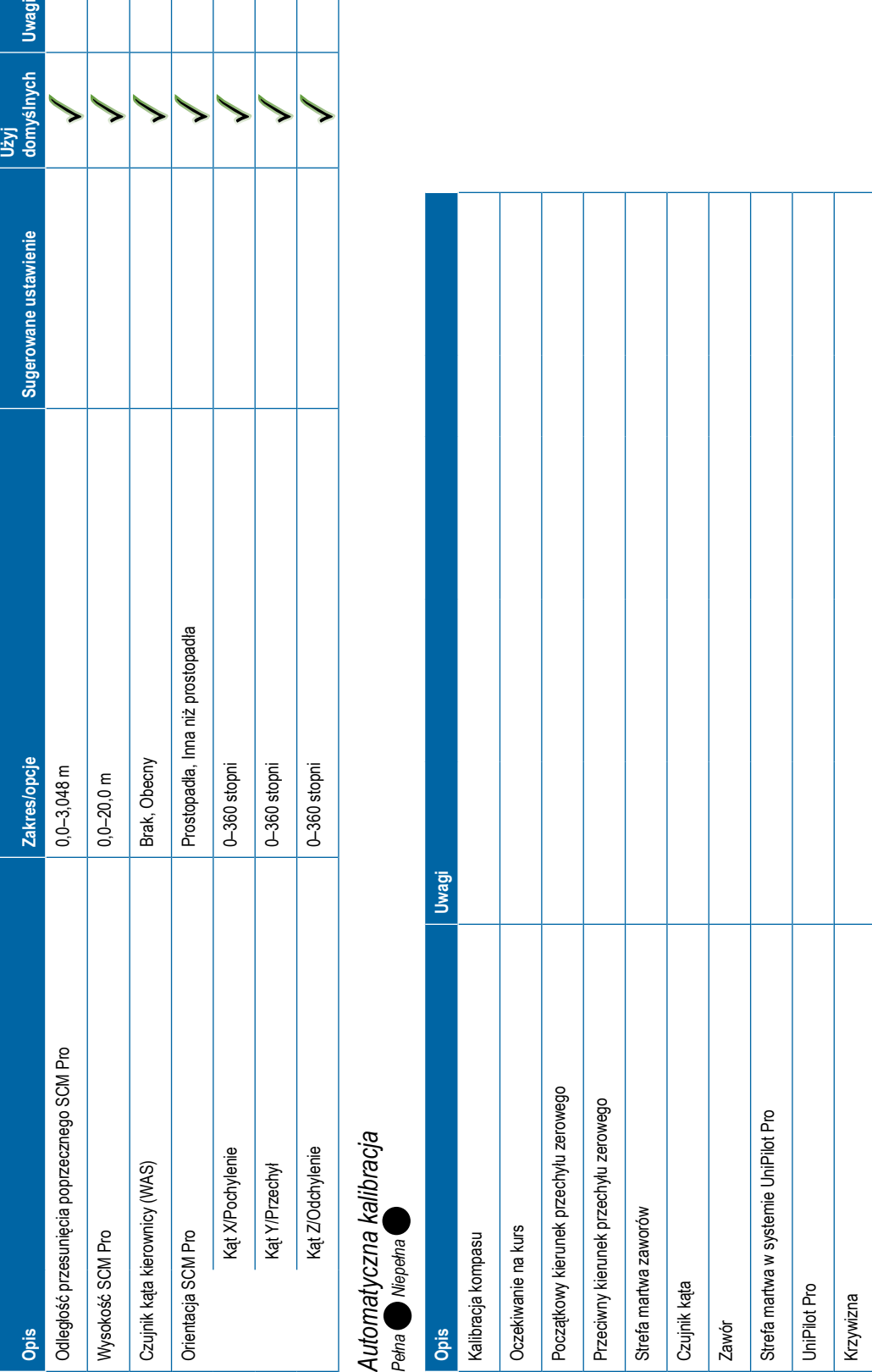

# <span id="page-131-0"></span> $Rg_0y\bar{a}z\bar{b}z\bar{b}z\bar{b}z\bar{b}z\bar{b}z\bar{b}z\bar{b}z\bar{b}z\bar{b}z\bar{b}z\bar{b}z\bar{b}z\bar{b}z\bar{b}z\bar{b}z\bar{b}z\bar{b}z\bar{b}z\bar{b}z\bar{b}z\bar{b}z\bar{b}z\bar{b}z\bar{b}z\bar{b}z\bar{b}z\bar{b}z\bar{b}z\bar{b}z\bar{b}z\bar{b}z\bar{b}z\bar{b}z\bar{b}z\bar{b}$

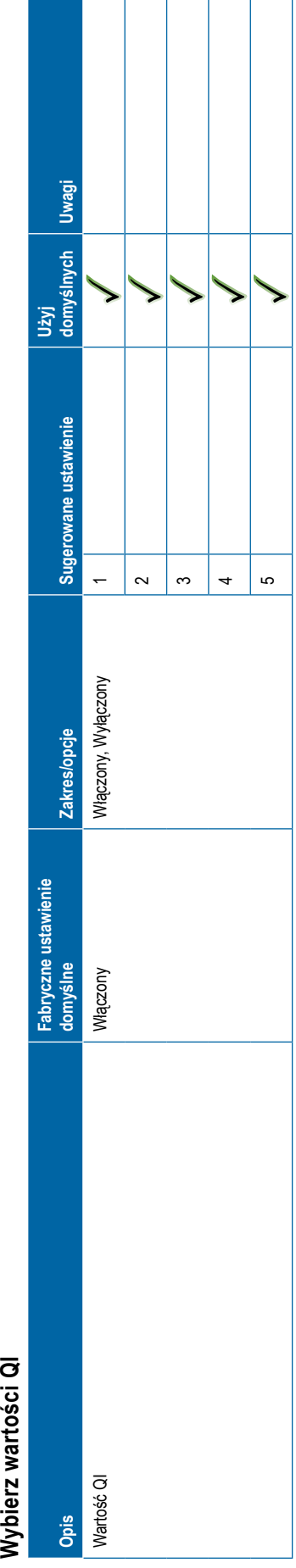

<span id="page-132-0"></span>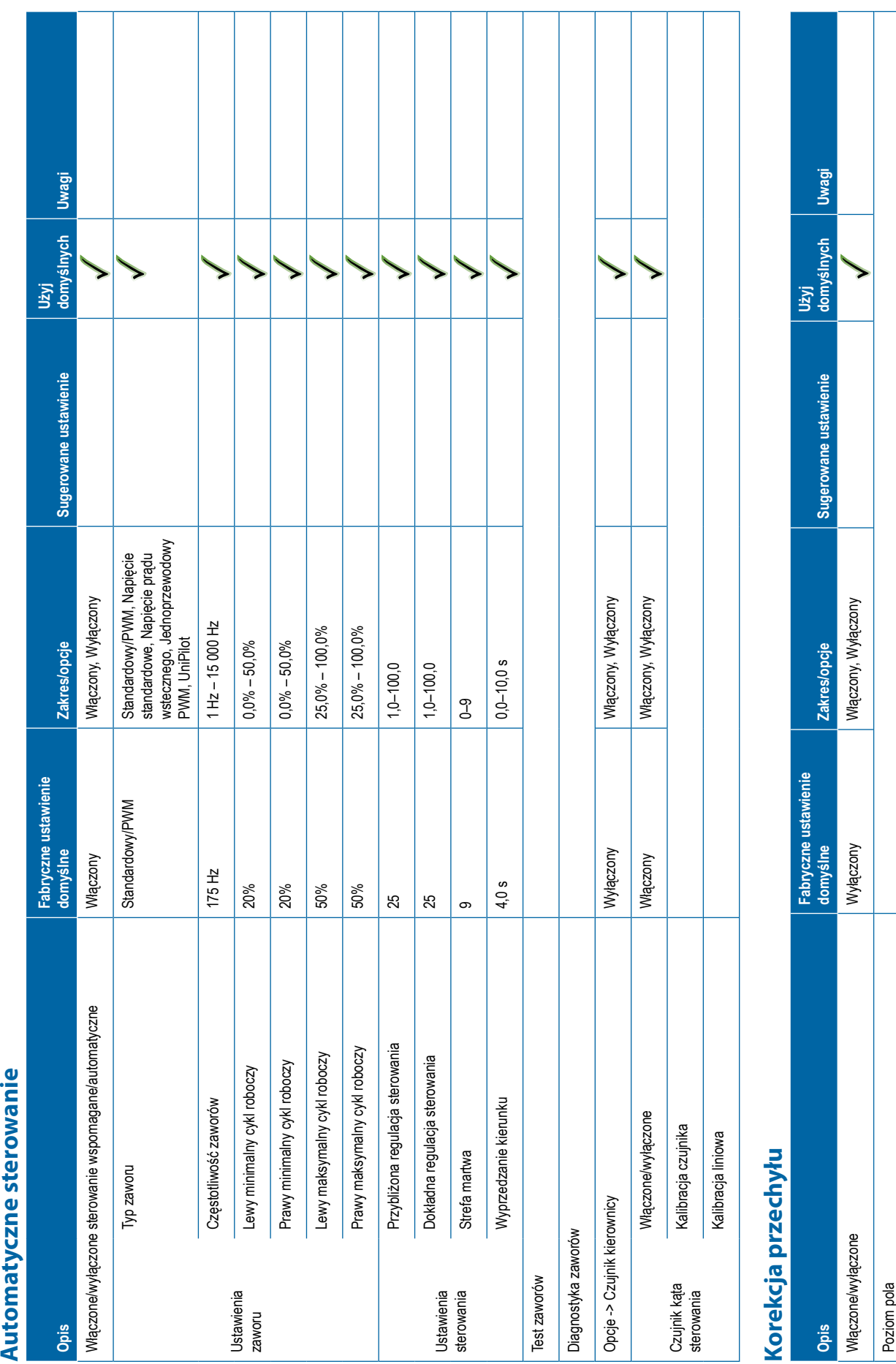

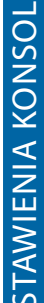

<span id="page-133-0"></span>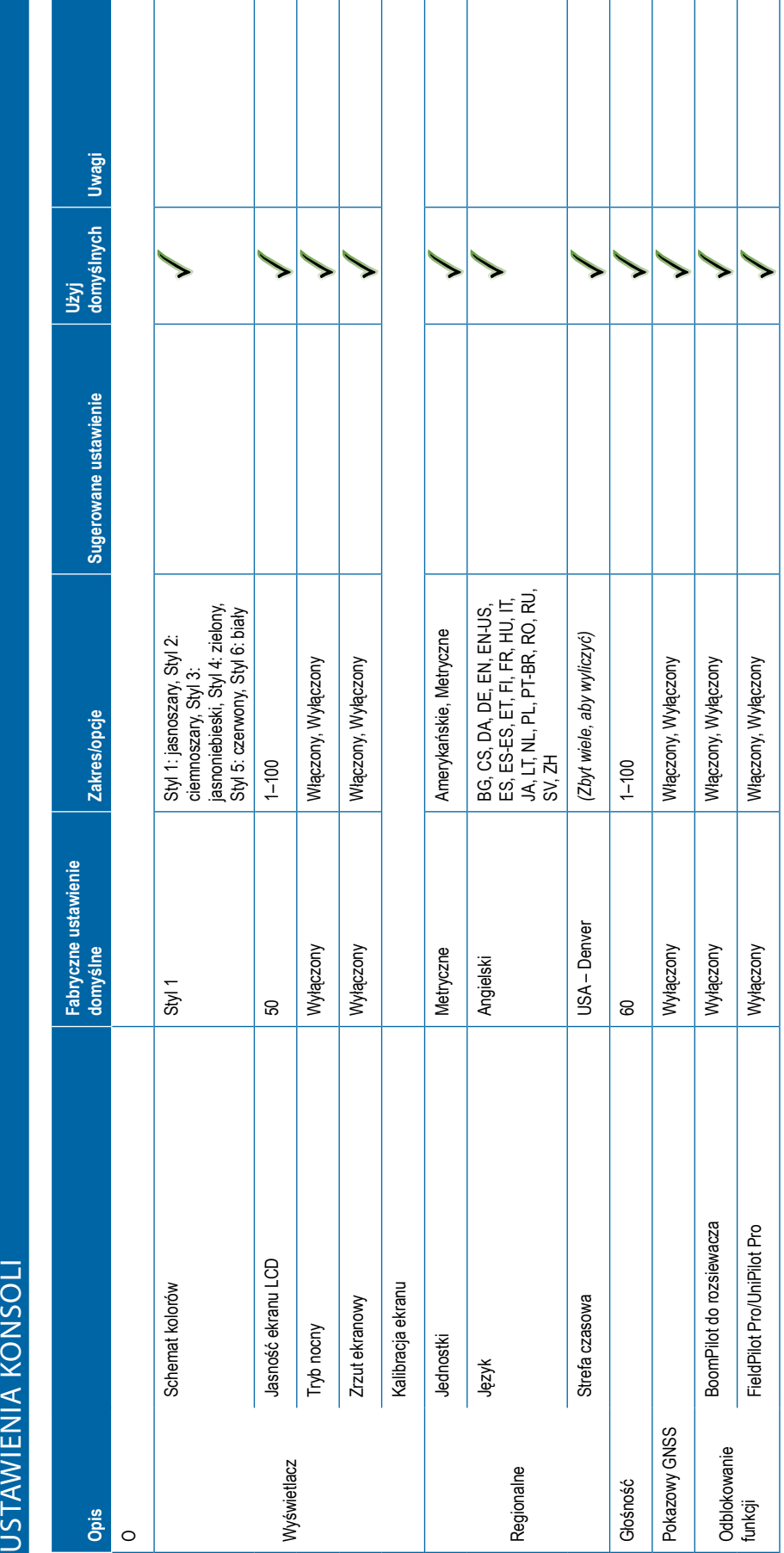

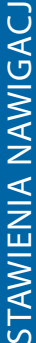

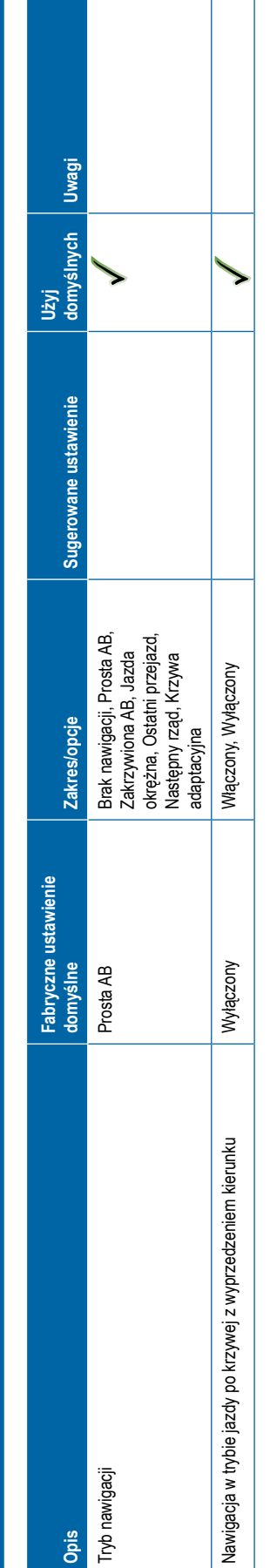

<span id="page-134-0"></span>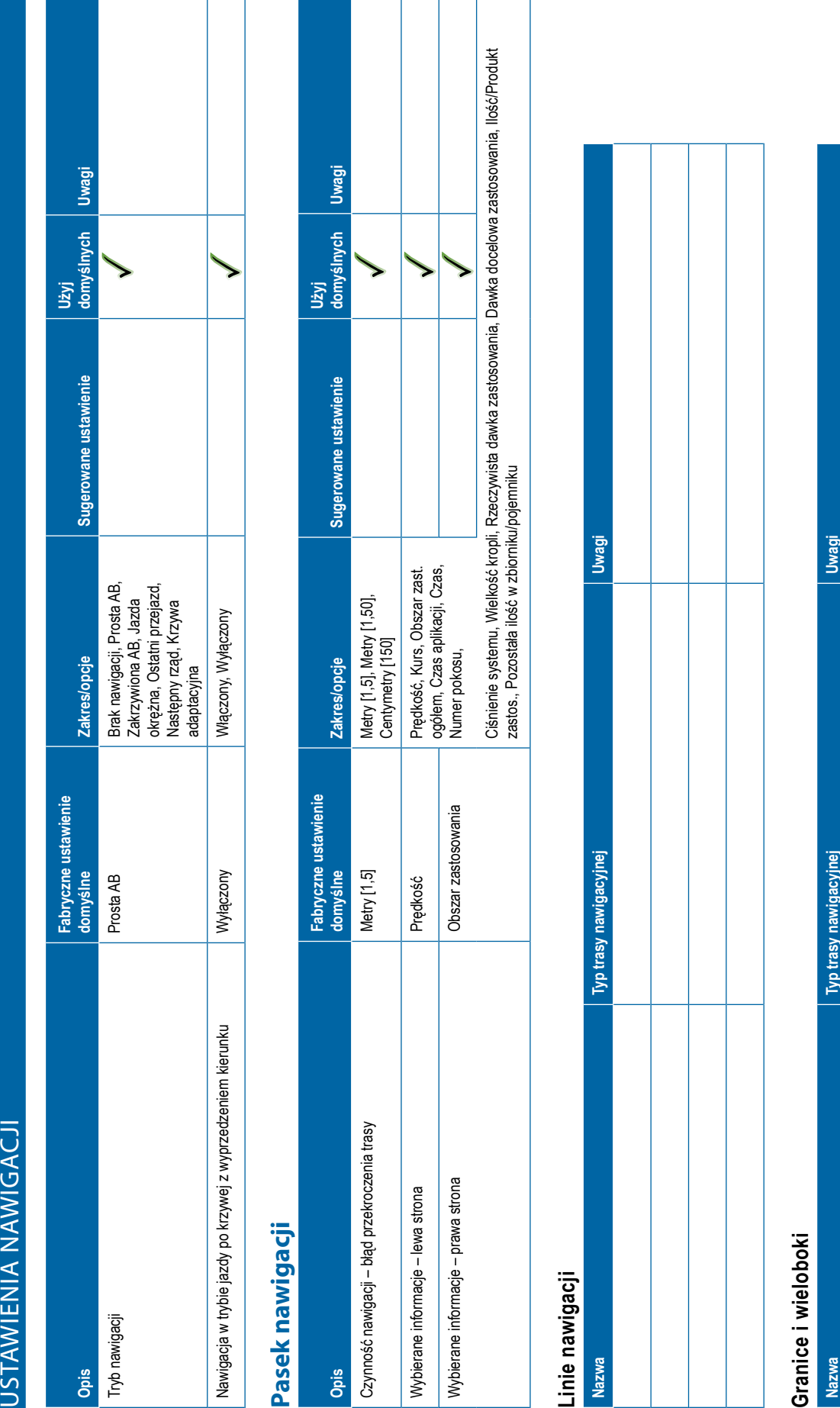

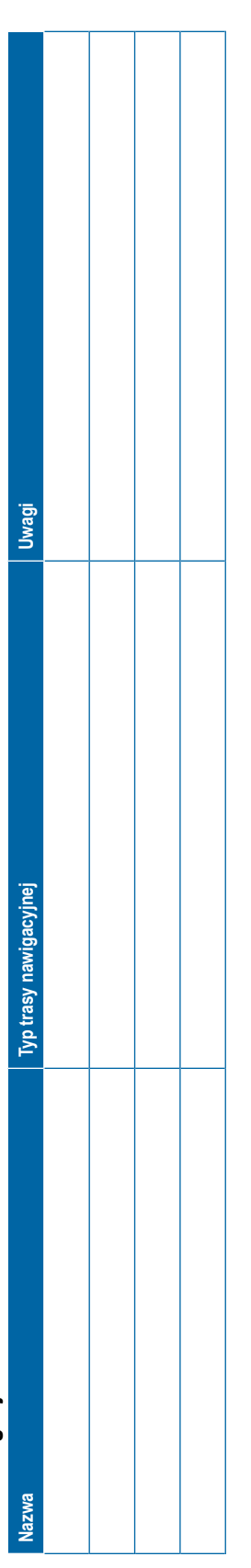

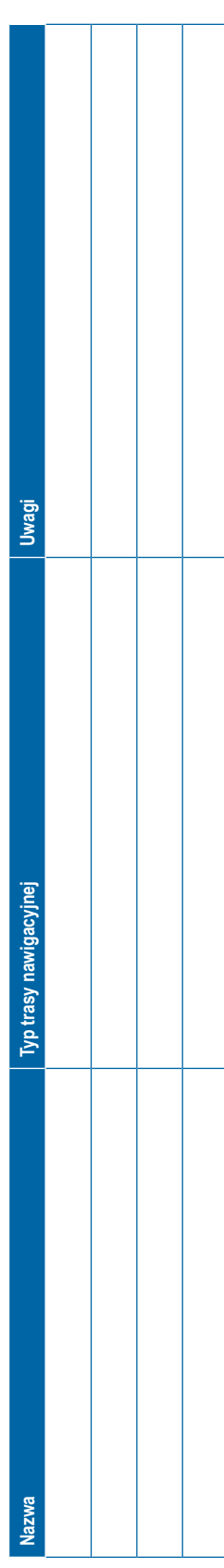

<span id="page-135-0"></span>Użyj<br>domyślnych Uwagi **domyślnych Uwagi** ゝ Sugerowane ustawienie **domyślne Zakres/opcje Sugerowane ustawienie** Zaawansowany, Prosty Tryb zadania Zaawansowany Zaawansowany, Prosty Zakres/opcje Fabryczne ustawienie<br>domyślne **Fabryczne ustawienie**  Zaawansowany Uwagi Uwagi **Nazwa Uwagi**

# **Opcje**

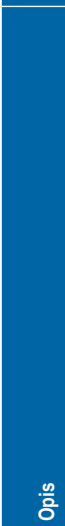

Tryb zadania

**Nazwa** 

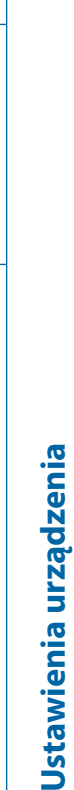

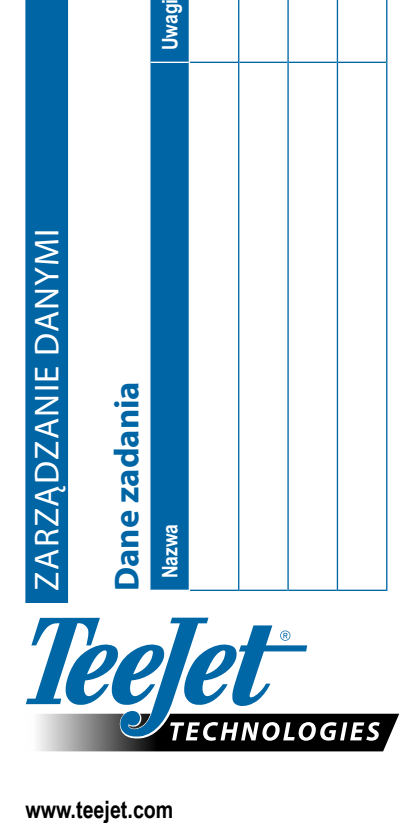

**Nazwa** 

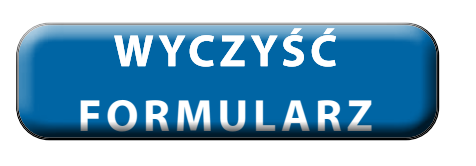

# **USTAWIENIA UŻYTKOWNIKA**

A Subsidiary of Spraying Systems Co.

www.teejet.com 98-01547-PL R3 Polish/Polski © TeeJet Technologies 2020

### **Prawa autorskie**

© TeeJet Technologies 2020. Wszystkie prawa zastrzeżone. Żadna część tego dokumentu lub opisanego tu oprogramowania nie może być powielana, kopiowana, tłumaczona lub skracana w jakikolwiek sposób, jakimikolwiek środkami, elektronicznymi lub mechanicznymi, bez uprzedniej pisemnej zgody firmy TeeJet Technologies.

### **Znaki handlowe**

O ile nie określono inaczej, wszystkie pozostałe nazwy marek i produktów są znakami handlowymi lub zastrzeżonymi znakami handlowymi odpowiednich firm lub organizacji.

### **Ograniczenie odpowiedzialności**

TEEJET TECHNOLOGIES OFERUJE TEN PRODUKT "TAKI JAKI JEST" BEZ ŻADNEJ GWARANCJI, WYRAŹNEJ ANI DOROZUMIANEJ. FIRMA TEEJET TECHNOLOGIES NIE PONOSI ODPOWIEDZIALNOŚCI ZA PRAWA AUTORSKIE I PATENTOWE. W ŻADNYM WYPADKU FIRMA TEEJET TECHNOLOGIES NIE MOŻE BYĆ POCIĄGNIĘTA DO ODPOWIEDZIALNOŚCI ZA JAKIEKOLWIEK STRATY BIZNESOWE, UTRATĘ DOCHODÓW, UTRATĘ MOŻLIWOŚCI CZY DANYCH, PRZERWĘ W DZIAŁALNOŚCI LUB ZA NIEBEZPOŚREDNIE, CELOWE, PRZYPADKOWE CZY POŚREDNIE STRATY DOWOLNEGO RODZAJU, NAWET JEŚLI TEEJET TECHNOLOGIES UPRZEDZONO O TAKICH STRATACH SPOWODOWANYCH OPROGRAMOWANIEM TEEJET TECHNOLOGIES.

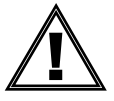

### **Informacje o bezpieczeństwie**

Firma TeeJet Technologies nie odpowiada za uszkodzenia lub szkody fizyczne spowodowane niestosowaniem się do poniższych wymagań bezpieczeństwa. Jako operator pojazdu użytkownik odpowiada za jego bezpieczne działanie.

System Matrix Pro GS wraz z urządzeniem do sterowania wspomaganego/automatycznego nie zastępują operatora pojazdu.

Nie wolno opuszczać pojazdu, jeśli sterowanie wspomagane/automatyczne jest włączone.

Przed uruchomieniem i w trakcie pracy urządzenia należy upewnić się, że w okolicy pojazdu nie ma innych osób lub przeszkód.

System Matrix Pro GS jest przeznaczony do wspomagania i zwiększenia wydajności prac polowych. Kierowca odpowiada w pełni za jakość pracy i jej rezultaty.

Przed wjechaniem na drogi publiczne należy odłączyć lub usunąć wszelkie urządzenia do sterownia wspomaganego/automatycznego.

# MATRIX® PRO GS **INSTRUKCJA UŻYTKOWNIKA**

## **Dostępne aktualizacje produktu**

- Automatyczne sterowanie FieldPilot®
- Wspomagane sterowanie UniPilot®
- Automatyczne sterowanie sekcjami BoomPilot®
- Żyrokompas przechyłu
- Moduły wyboru wideo maksymalnie do 8 kamer
- Ulepszenia zewnętrznego odbiornika GNSS lub anteny
- Rozszerzona aplikacja organizacji danych Fieldware® Link
- Zestaw czujnika ciśnienia do monitora wielkości kropli
- Kontrola dawki innego producenta

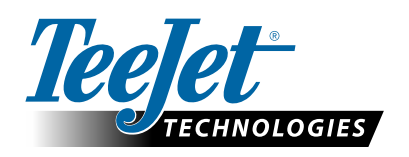

A Subsidiary of (VV) Spraying Systems Co.

**www.teejet.com**

98-05273-PL R12 Polish/Polski © TeeJet Technologies 2020